BA01008F/23/ES/19.22-00 71605510 2022-12-13 01.01.zz (Firmware del equipo)

# Manual de instrucciones Levelflex FMP55 PROFIBUS PA

Radar de onda guiada

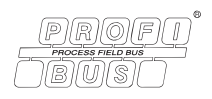

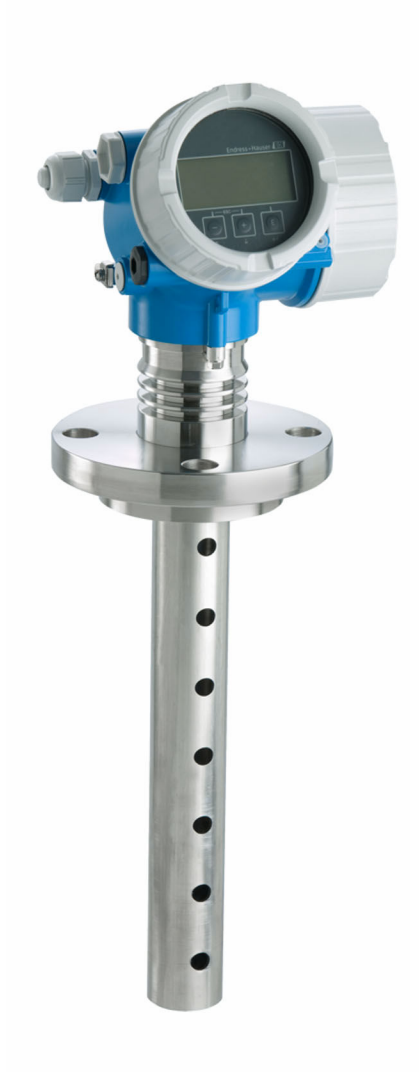

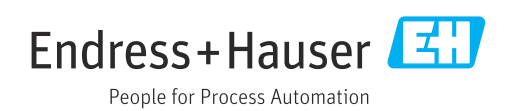

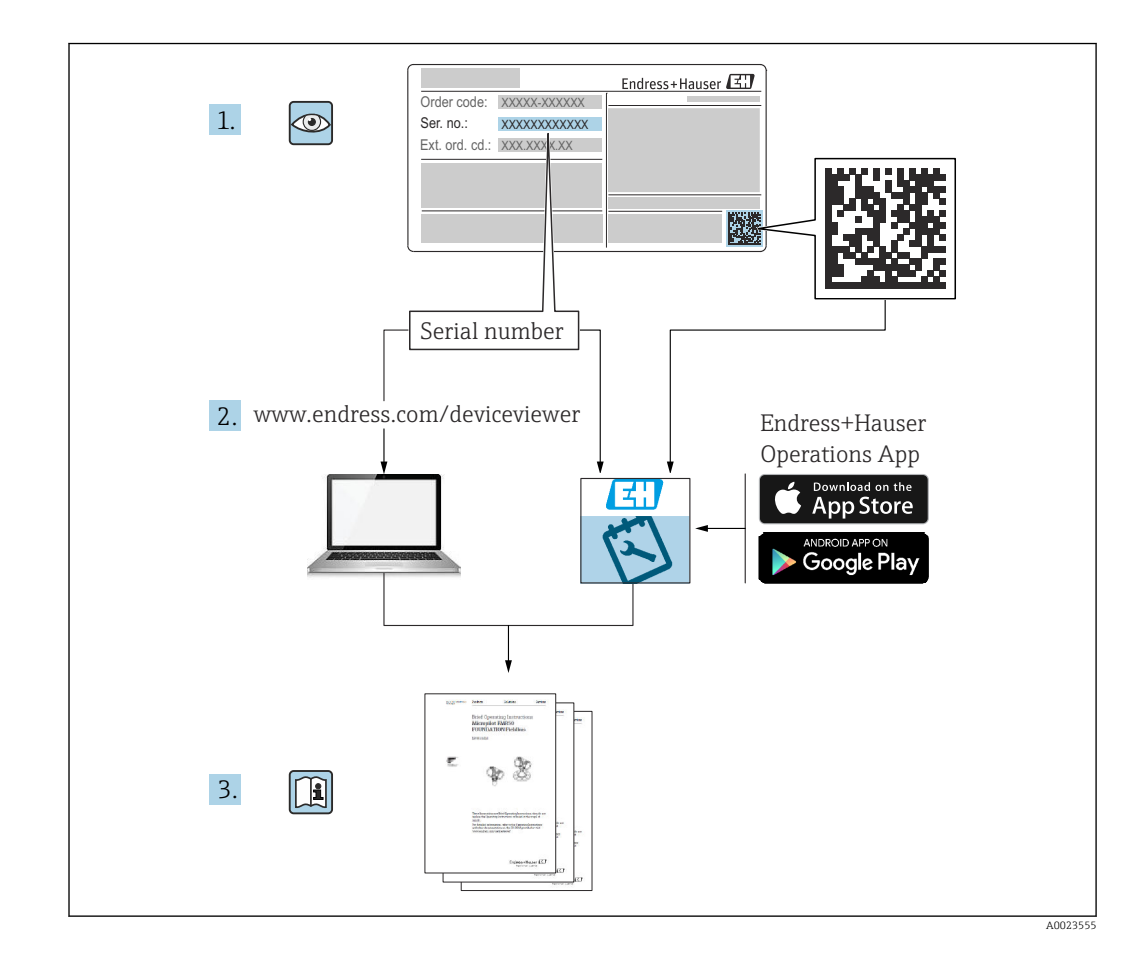

# Índice de contenidos

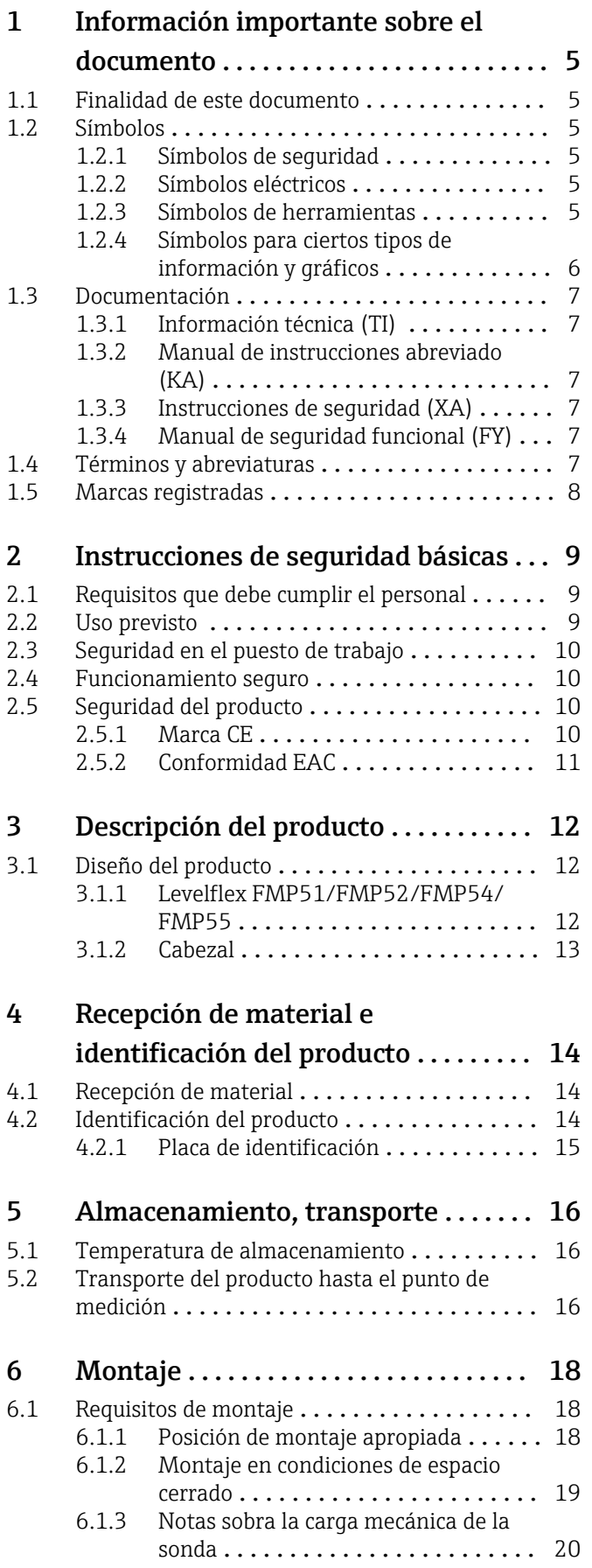

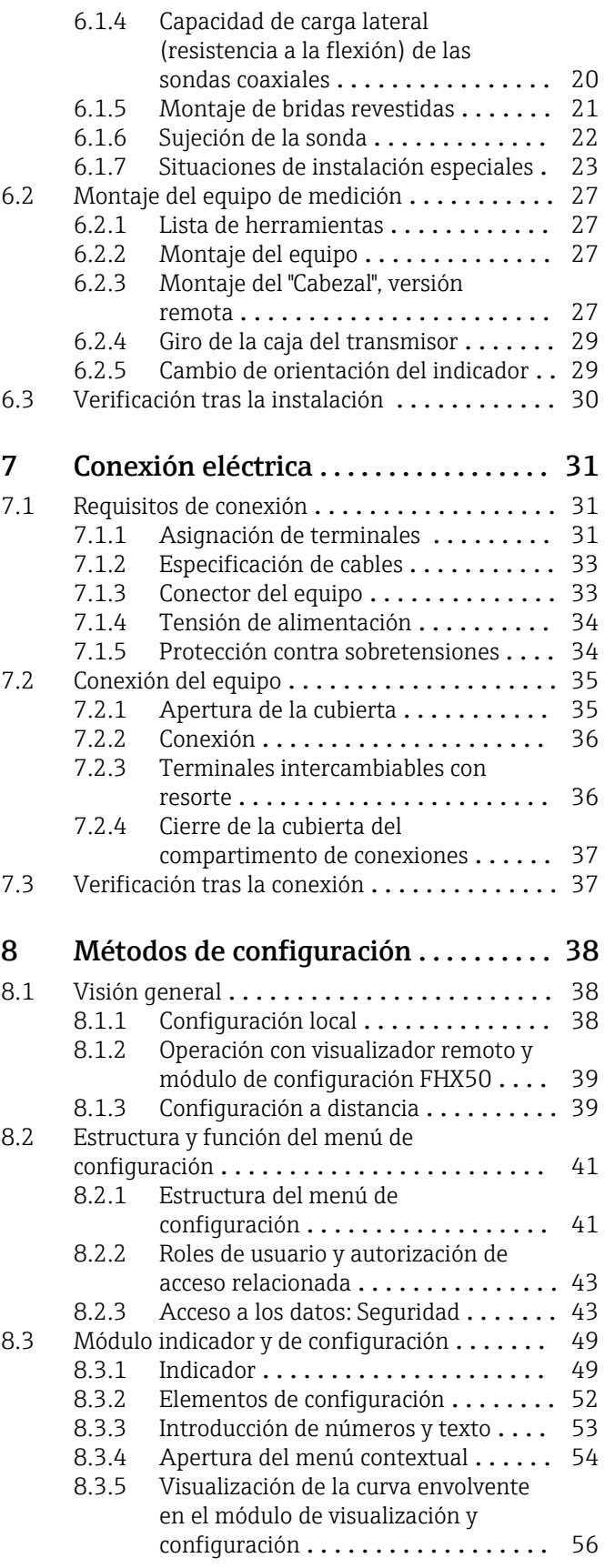

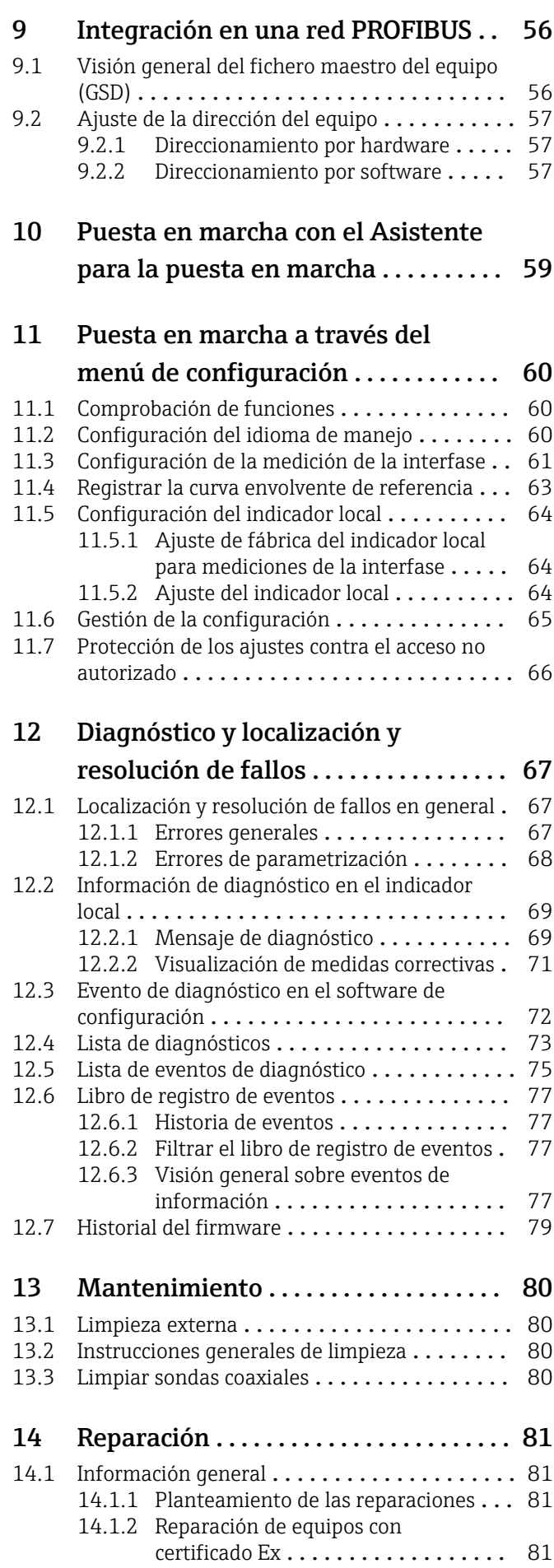

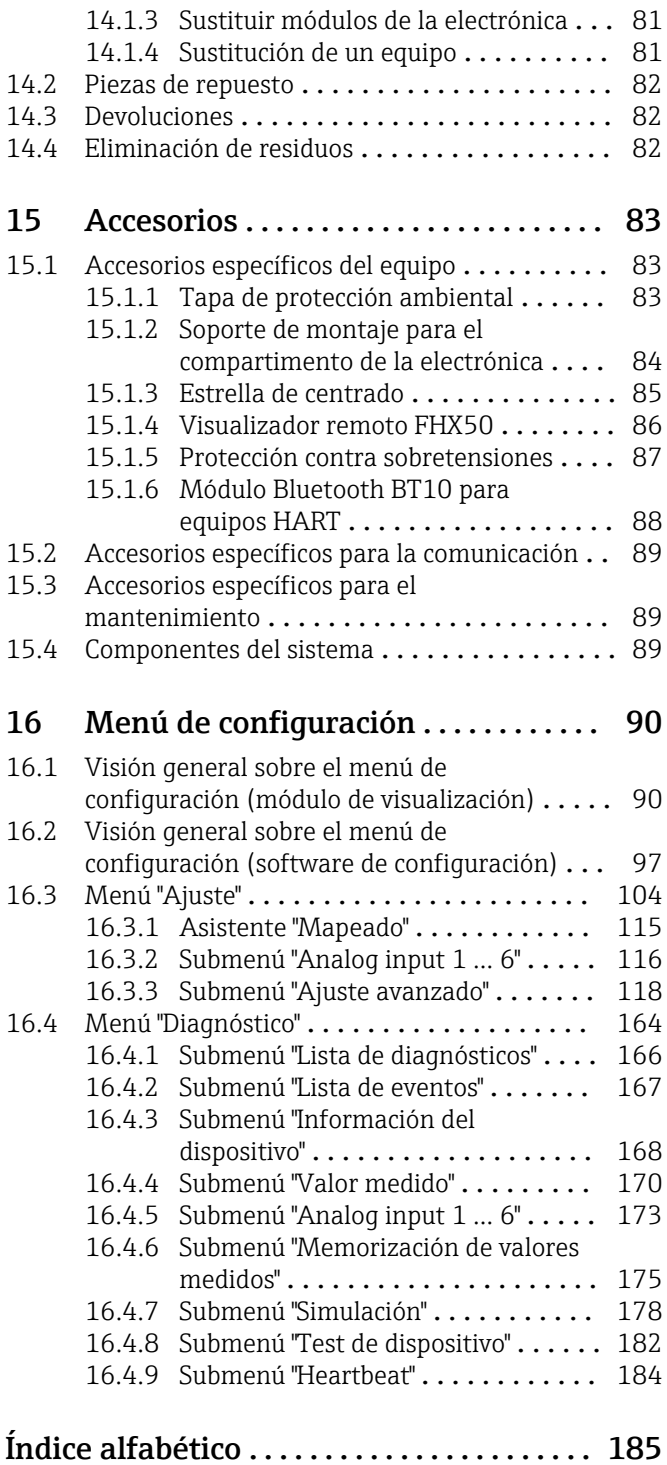

### <span id="page-4-0"></span>1 Información importante sobre el documento

### 1.1 Finalidad de este documento

El presente Manual de instrucciones contiene toda la información que se necesita durante las distintas fases del ciclo de vida del equipo: desde la identificación del producto, la recepción de material y su almacenamiento, hasta el montaje, la conexión, la configuración y la puesta en marcha, pasando por la localización y resolución de fallos, el mantenimiento y la eliminación de residuos.

### 1.2 Símbolos

### 1.2.1 Símbolos de seguridad

### **A PELIGRO**

Este símbolo le advierte de una situación peligrosa. Si no se evita dicha situación, pueden producirse lesiones graves o mortales.

### **ADVERTENCIA**

Este símbolo le advierte de una situación peligrosa. Si usted no evita la situación peligrosa, ello podrá causar la muerte o graves lesiones.

### **A** ATENCIÓN

Este símbolo le advierte de una situación peligrosa. No evitar dicha situación puede implicar lesiones menores o de gravedad media.

### **AVISO**

Este símbolo señala información sobre procedimientos y otros hechos importantes que no están asociados con riesgos de lesiones.

### 1.2.2 Símbolos eléctricos

 $\ddot{\phantom{1}}$ 

Corriente alterna

### $\overline{\sim}$

Corriente continua y corriente alterna

 $\overline{\phantom{a}}$ 

Corriente continua

 $\pm$ 

Conexión a tierra

Borne de tierra que, por lo que se refiere al operador, está conectado con tierra mediante un sistema de puesta a tierra.

### Tierra de protección (PE)

Bornes de tierra que se deben conectar a tierra antes de establecer cualquier otra conexión.

Los bornes de tierra están situados tanto en el interior como en el exterior del equipo:

- Borne de tierra interior: conecta la tierra de protección a la red principal,.
- Borne de tierra exterior: conecta el equipo al sistema de puesta a tierra de la planta.

### 1.2.3 Símbolos de herramientas

 $\bigoplus$ 

Destornillador Phillips

### <span id="page-5-0"></span> $\bullet$

Destornillador de hoja plana

### $\mathbf{O} \ll$

Destornillador torx

 $\bigcap$ Llave Allen

Ó Llave fija

### 1.2.4 Símbolos para ciertos tipos de información y gráficos

### **√** Admisible

Procedimientos, procesos o acciones que están permitidos

### **√** Preferidos

Procedimientos, procesos o acciones que son preferibles

### **X** Prohibido

Procedimientos, procesos o acciones que no están permitidos

**Fl** Consejo Indica información adicional

 $\Box$ Referencia a documentación

### $\blacksquare$

Referencia a gráficos

 $\blacktriangleright$ 

Nota o paso individual que se debe respetar

#### 1. , 2. , 3. Serie de pasos

حما Resultado de un paso

#### $\bigcirc$ Inspección visual

 $\Box$ 

Configuración mediante software de configuración

### $\bigcirc$

Parámetros protegidos contra escritura

1, 2, 3, ... Número del elemento

A, B, C, ... Vistas

### $\Lambda \rightarrow \Box$  Instrucciones de seguridad

Observe las instrucciones de seguridad incluidas en los manuales de instrucciones correspondientes

Resistencia de los cables de conexión a la temperatura

Especifica el valor mínimo de temperatura al que son resistentes los cables de conexión

### <span id="page-6-0"></span>1.3 Documentación

La documentación de los tipos siguientes está disponible en el área de descargas del sitio web de Endress+Hauser (www.endress.com/downloads):

Para obtener una visión general del alcance de la documentación técnica asociada, véase lo siguiente:

- *Device Viewer* [\(www.endress.com/deviceviewer](https://www.endress.com/deviceviewer)): Introduzca el número de serie que figura en la placa de identificación
- *Endress+Hauser Operations App*: Introduzca el número de serie que figura en la placa de identificación o escanee el código matricial de la placa de identificación.

### 1.3.1 Información técnica (TI)

### Ayuda para la planificación

El documento contiene todos los datos técnicos del equipo y proporciona una visión general de los accesorios y otros productos que se pueden solicitar para el equipo.

### 1.3.2 Manual de instrucciones abreviado (KA)

#### Guía para llegar rápidamente al primer valor medido

El manual de instrucciones abreviado contiene toda la información imprescindible desde la recepción de material hasta la puesta en marcha del equipo.

### 1.3.3 Instrucciones de seguridad (XA)

Según las certificaciones pedidas para el equipo, se suministran las siguientes instrucciones de seguridad (XA) con el mismo. Forma parte del manual de instrucciones.

En la placa de identificación se indican las "Instrucciones de seguridad" (XA) que son relevantes para el equipo.

### 1.3.4 Manual de seguridad funcional (FY)

En función de la autorización SIL, el manual de seguridad funcional (FY) forma parte integral del manual de instrucciones y es válido además del manual de instrucciones, la información técnica y las instrucciones de seguridad ATEX.

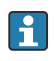

Los diferentes requisitos aplicables a la función de protección se describen en el presente manual de seguridad funcional (FY).

### 1.4 Términos y abreviaturas

### **BA**

Tipo de documento "Manual de instrucciones"

### **KA**

Tipo de documento "Manual de instrucciones abreviado"

### TI

Tipo de documento "Información técnica"

### SD

Tipo de documento "Documentación especial"

### XA

Tipo de documento "Instrucciones de seguridad"

#### **DN**

Presión nominal

### <span id="page-7-0"></span>PMT

Presión máxima de trabajo La PMT se indica en la placa de identificación.

#### ToF

Time of Flight

### $\varepsilon_{\rm r}$  (valor Dk)

Constante dieléctrica relativa

### PLC

Controlador lógico programable (PLC)

#### CDI Interfaz común de datos

### **BD**

Distancia de bloqueo; no se analizan señales dentro de la BD.

### PLC

Controlador lógico programable (PLC)

### CDI

Interfaz común de datos

### **PFS**

Estado de la frecuencia de pulsos (salida de conmutación)

### 1.5 Marcas registradas

### PROFIBUS®

Marca registrada de PROFIBUS User Organization, Karlsruhe, Alemania

#### Bluetooth®

La marca denominativa *Bluetooth®* y sus logotipos son marcas registradas propiedad de Bluetooth SIG, Inc. y cualquier uso por parte de Endress+Hauser de esta marca está sometido a un acuerdo de licencias. El resto de marcas y nombres comerciales son los de sus respectivos propietarios.

### Apple®

Apple, el logotipo de Apple, iPhone y iPod touch son marcas registradas de Apple Inc., registradas en los EE. UU. y otros países. App Store es una marca de servicio de Apple Inc.

### Android®

Android, Google Play y el logotipo de Google Play son marcas registradas de Google Inc.

### KALREZ®, VITON®

Marca registrada de DuPont Performance Elastomers L.L.C., Wilmington, DE EUA

#### TEFLON®

Marca registrada de E.I. DuPont de Nemours & Co., Wilmington, EUA

### TRI-CLAMP®

Marca registrada de Ladish & Co., Inc., Kenosha, EUA

### <span id="page-8-0"></span>2 Instrucciones de seguridad básicas

### 2.1 Requisitos que debe cumplir el personal

El personal para las tareas de instalación, puesta en marcha, diagnósticos y mantenimiento debe cumplir los siguientes requisitos:

- ‣ El personal especializado cualificado y formado debe disponer de la cualificación correspondiente para esta función y tarea específicas.
- ‣ Deben tener la autorización del jefe/dueño de la planta.
- ‣ Deben estar familiarizados con las normas y reglamentos nacionales.
- ‣ Antes de comenzar con el trabajo, se debe leer y entender las instrucciones contenidas en el manual y la documentación complementaria, así como en los certificados (según cada aplicación).
- ‣ Debe seguir las instrucciones y satisfacer las condiciones básicas.

Los operarios deben satisfacer los siguientes requisitos:

- ‣ Haber recibido la formación apropiada y disponer de la autorización por parte del explotador/propietario de la planta para ejercer dichas tareas.
- ‣ Seguir las instrucciones del presente manual.

### 2.2 Uso previsto

### Aplicación y productos

El instrumento de medición descrito en el presente manual se ha concebido solo para la medición de nivel y de la interfase de líquidos. Según la versión pedida, el equipo de medición también puede medir productos potencialmente explosivos, inflamables, venenosos y oxidantes.

Siempre que se cumplan los valores de alarma especificados en los "Datos técnicos" y las condiciones enumeradas en el Manual de instrucciones y documentación adicional, el equipo de medición debe utilizarse solo para realizar las siguientes mediciones:

- ‣ Variables de proceso medidas: nivel o altura de la interfase
- ‣ Variables de proceso calculables: volumen o masa en depósitos con cualquier forma (calculado a partir del nivel utilizando la función de linealización)

Para asegurar que el equipo de medición se mantenga en las condiciones apropiadas durante su tiempo de funcionamiento:

- ► El uso de los instrumentos de medición solo se permite con productos para los que los materiales de las partes en contacto con el producto dispongan de un nivel adecuado de resistencia a dichos productos.
- ‣ Tenga en cuenta los valores de alarma de los "Datos técnicos".

### Uso incorrecto

El fabricante no se responsabiliza de ningún daño causado por un uso inapropiado o distinto del previsto.

Clarificación de casos límite:

‣ En el caso de líquidos de proceso o de limpieza especiales, Endress+Hauser le proporcionará ayuda en la verificación de la resistencia a la corrosión que presentan los materiales que entran en contacto con dichos líquidos, pero no asumirá ninguna responsabilidad ni proporcionará ninguna garantía al respecto.

### Riesgos residuales

La caja de la electrónica y componentes contenidos en el instrumento (p. ej., módulo indicador, módulo de electrónica principal y módulo electrónico de E/S) pueden alcanzar temperaturas de hasta 80°C (176°F) a consecuencia de la transmisión de calor desde el proceso y la disipación de energía en la electrónica. El sensor puede alcanzar durante su funcionamiento temperaturas próximas a la del producto.

<span id="page-9-0"></span>¡Peligro de quemaduras por contacto con las superficies!

‣ En el caso de que las temperaturas del producto sean elevadas, disponga las medidas de protección adecuadas para evitar el contacto, a fin de evitar quemaduras.

### 2.3 Seguridad en el puesto de trabajo

Cuando trabaje con el equipo o en el equipo:

‣ Lleve el equipo de protección individual requerido conforme a la normativa local o nacional aplicable.

### 2.4 Funcionamiento seguro

### Riesgo de lesiones

- $\triangleright$  Use el equipo únicamente si está en correctas condiciones técnicas y no presenta errores ni fallos.
- ‣ El operario es responsable del funcionamiento sin interferencias del equipo.

### Modificaciones del equipo

No se permite efectuar modificaciones no autorizadas en el equipo porque pueden conllevar riesgos imprevisibles:

‣ Si, a pesar de ello, se necesita realizar modificaciones, consúltelo con el fabricante.

### Reparaciones

Para asegurar el funcionamiento seguro y fiable del equipo:

- ‣ Solo pueden llevarse a cabo las reparaciones de equipo que están expresamente permitidas.
- ‣ Tenga en cuenta las normas nacionales relativas a reparaciones de equipos eléctricos.
- ‣ Utilice únicamente piezas de repuesto originales y accesorios del fabricante.

### Zona con peligro de explosión

Para eliminar riesgos para el personal o la instalación al utilizar el equipo en una zona con peligro de explosión (p. ej., protección contra explosiones, medidas de seguridad en depósitos a presión):

- ‣ Compruebe la placa de identificación para verificar que se pueda utilizar el equipo solicitado del modo previsto en la zona con peligro de explosión.
- ‣ Tenga en cuenta las especificaciones que se indican en la documentación complementaria que forma parte de este manual.

### 2.5 Seguridad del producto

Este equipo de medición ha sido diseñado de acuerdo a las buenas prácticas de ingeniería y cumple los requisitos de seguridad más exigentes, ha sido sometido a pruebas de funcionamiento y ha salido de fábrica en condiciones óptimas para funcionar de forma segura. Cumple las normas de seguridad general y los requisitos legales pertinentes.

### **AVISO**

### Pérdida de grado de protección por abertura del equipo en ambientes húmedos

‣ Si el equipo se abre en un ambiente húmedo, el grado de protección que se indica en la placa de identificación pierde su validez. Ello también puede perjudicar el funcionamiento seguro del equipo.

### 2.5.1 Marca CE

El sistema de medición satisface los requisitos legales de las Directivas de la UE aplicables. Estas se enumeran en la Declaración UE de conformidad correspondiente, junto con las normas aplicadas.

<span id="page-10-0"></span>Para confirmar que el equipo ha superado satisfactoriamente los ensayos correspondientes, el fabricante lo identifica con la marca CE.

### 2.5.2 Conformidad EAC

El sistema de medición satisface los requisitos legales de las directrices EAC aplicables. Puede encontrar una lista de estos en la declaración de conformidad EAC correspondiente, en la que también se incluyen las normas consideradas.

El fabricante confirma que el equipo ha aprobado las verificaciones correspondientes adhiriendo al mismo el marcado EAC.

## <span id="page-11-0"></span>3 Descripción del producto

### 3.1 Diseño del producto

### 3.1.1 Levelflex FMP51/FMP52/FMP54/FMP55

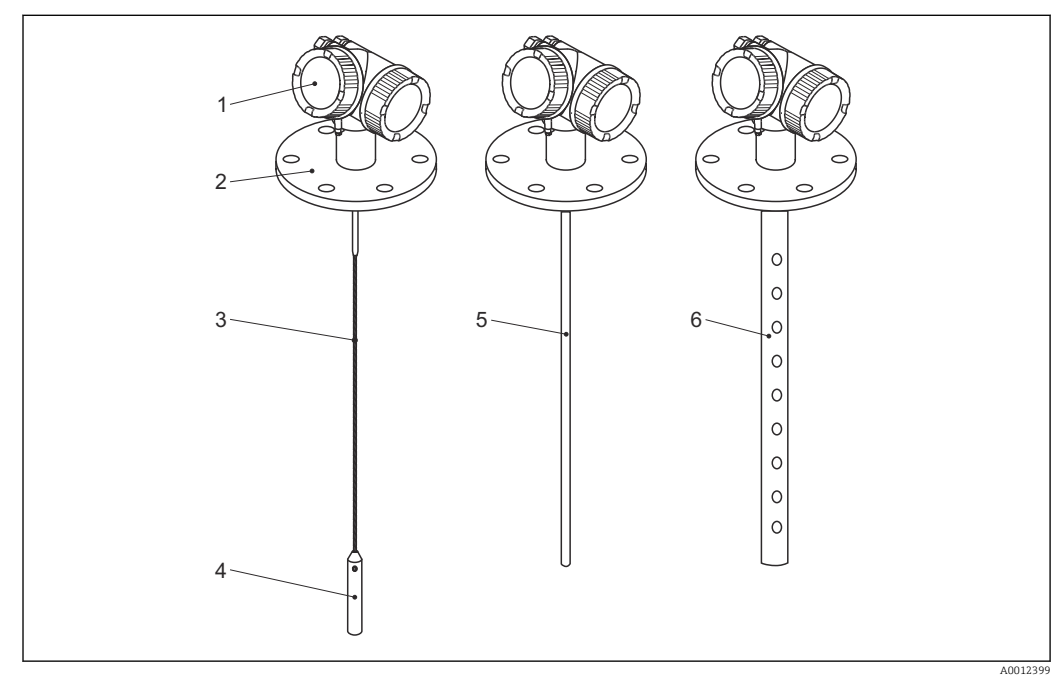

 *1 Diseño del Levelflex*

- *Cabezal*
- *Conexión a proceso (ejemplo en este caso: brida)*
- 
- *Sonda de cable Contrapeso fin de sonda*
- *Sonda de varilla*
- *Sonda coaxial*

### <span id="page-12-0"></span>3.1.2 Cabezal

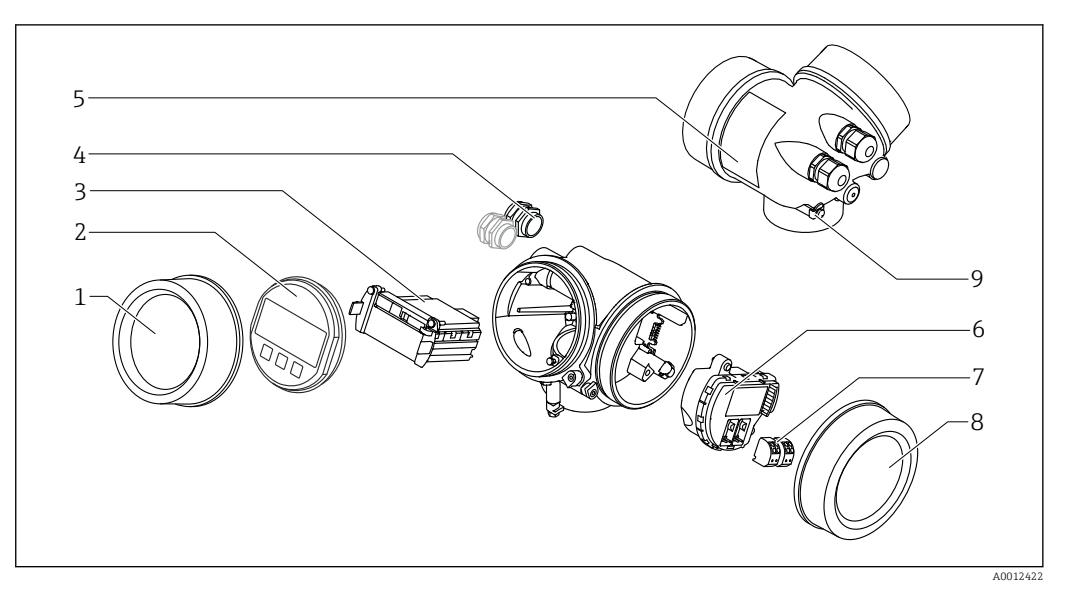

### *2 Diseño de la caja*

- *Cubierta del compartimento de la electrónica*
- 
- *Módulo indicador Módulo principal de electrónica*
- *Prensaestopas (1 o 2, depende de la versión del instrumento)*
- *Placa de identificación*
- *Módulo de electrónica E/S*
- *Terminales (de clavija con resorte intercambiables)*
- *Tapa del compartimento de conexiones*
- *Terminal de puesta a tierra*

### <span id="page-13-0"></span>4 Recepción de material e identificación del producto

### 4.1 Recepción de material

Realice las siguientes comprobaciones durante la recepción de material:

- ¿El código de producto que aparece en el albarán coincide con el que aparece en la pegatina del producto?
- ¿La mercancía está indemne?
- ¿Los datos de la placa de identificación se corresponden con la información del pedido indicada en el albarán?
- En caso necesario (véase la placa de identificación): ¿Se proporcionan las instrucciones de seguridad (XA)?

Si no se cumple alguna de estas condiciones, póngase en contacto con la oficina de  $\vert$  -  $\vert$  -  $\vert$ ventas de Endress+Hauser de su zona.

### 4.2 Identificación del producto

Se dispone de las siguientes opciones para identificar el equipo de medición:

- Especificaciones de la placa de identificación
- Código de pedido con desglose de las características del equipo en el albarán de entrega
- Introduzca el número de serie de la placa de identificación en el *W@M Device Viewer* [\(www.endress.com/deviceviewer](http://www.endress.com/deviceviewer)): Se muestra toda la información sobre el equipo.
- Introduzca el número de serie indicado en la placa de identificación en *Endress+Hauser Operations App* o escanee el código de la matriz 2-D (código QR) de la placa de identificación con la *Endress+Hauser Operations App*: se visualiza toda la información sobre el equipo de medición.

### <span id="page-14-0"></span>4.2.1 Placa de identificación

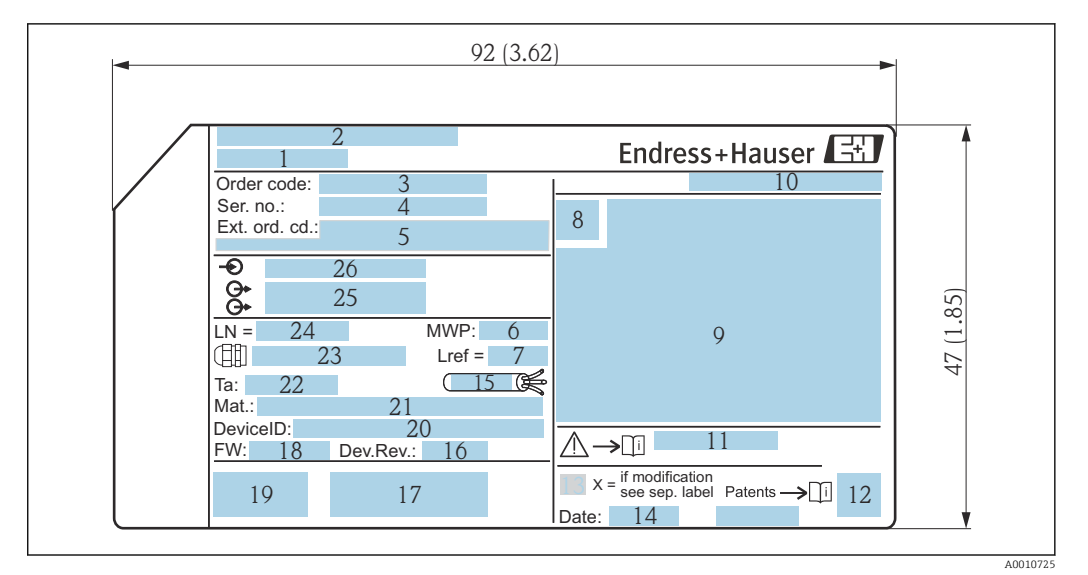

 *3 Placa de identificación del Levelflex; unidad física: mm (in)*

- *Nombre del equipo*
- *Dirección del fabricante*
- 
- *Código de pedido Número de serie (Ser. no.)*
- *Código de pedido ampliado (Ext. ord. cd.)*
- *Presión de proceso*
- *Compensación de la fase de gas: longitud de referencia*
- *Símbolo de certificados*
- *Datos relativos a certificados y homologaciones*
- *Grado de protección: p. ej., IP, NEMA*
- *Número de documento de las instrucciones de seguridad: p. ej., XA, ZD, ZE*
- *Código matricial 2D (código QR)*
- *Marca de modificaciones*
- *Fecha de fabricación: año-mes*
- *Rango de temperatura admisible para el cable*
- *Revisión del equipo (Dev. Rev.)*
- *Información adicional sobre la versión del equipo (certificados,homologaciones, protocolo de comunicación): p. ej., SIL, PROFIBUS*
- *Versión de firmware (FW)*
- *Marca CE, marca C*
- *ID del equipo*
- *Materiales en contacto con el proceso*
- *Temperatura ambiente admisible (T<sup>a</sup> )*
- *Tamaño de la rosca del prensaestopas*
- *Longitud de la sonda*
- *Salidas de señal*
- *Tensión de alimentación*

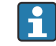

Hasta 33 caracteres del código de producto ampliado están indicados en la placa de identificación. Si el código de pedido ampliado contiene caracteres adicionales, estos no se pueden visualizar. No obstante, el código de pedido ampliado completo también se puede visualizar a través del menú de configuración del equipo: Parámetro Código de Equipo Extendido 1 … 3

### <span id="page-15-0"></span>5 Almacenamiento, transporte

### 5.1 Temperatura de almacenamiento

- Temperatura de almacenamiento admisible: –40 … +80 °C (–40 … +176 °F)
- Utilice el embalaje original.

### 5.2 Transporte del producto hasta el punto de medición

### **A** ADVERTENCIA

### Es posible que la caja o la varilla sufran daños o se desmonten.

¡Peligro de lesiones!

- ‣ Para transportar el equipo de medición hacia el punto de medición, déjelo dentro de su embalaje original o agárrelo por la conexión a proceso.
- ‣ Fije siempre los equipos de elevación (eslingas, cáncamos, etc.) en la conexión a proceso y no levante nunca el equipo sujetándolo por la caja de la electrónica o la sonda. Tenga en cuenta el centro de gravedad del equipo para evitar que se incline o se deslice por error.
- ‣ Siga las instrucciones de seguridad y cumpla las condiciones de transporte definidas para equipos de más de 18 kg (39,6 lbs) (IEC 61010).

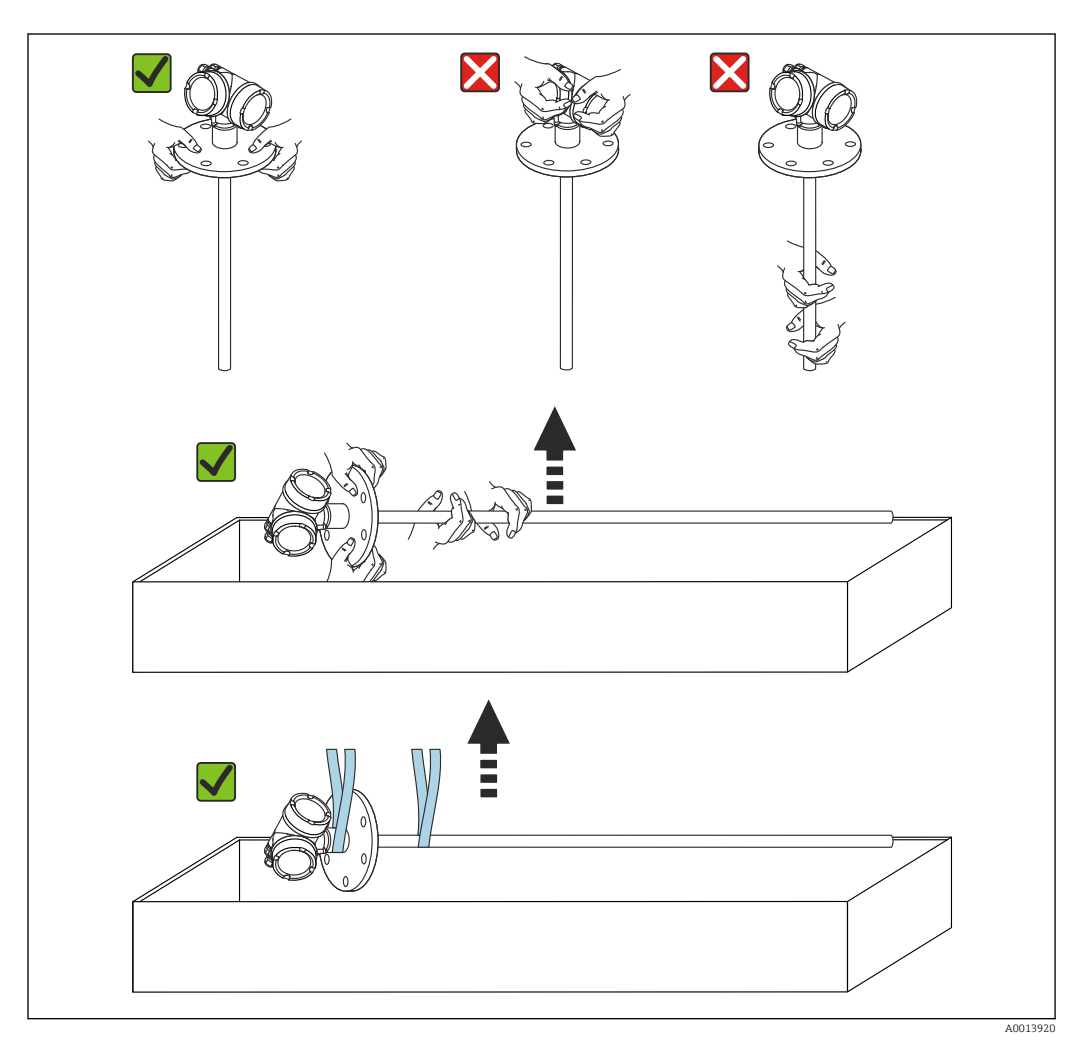

### AVISO

### Bloqueo de transporte en el FMP55 con sonda coaxial

‣ En el FMP55 con sonda coaxial, el tubo coaxial no está conectado firmemente al compartimento de la electrónica. Durante el transporte, se fija a la brida de montaje con dos bridas para cables. Estas bridas no deben soltarse durante el transporte o la instalación del equipo para evitar que el separador se deslice por la varilla de la sonda. Solo se pueden retirar justo antes de enroscar la brida de conexión a proceso en su sitio.

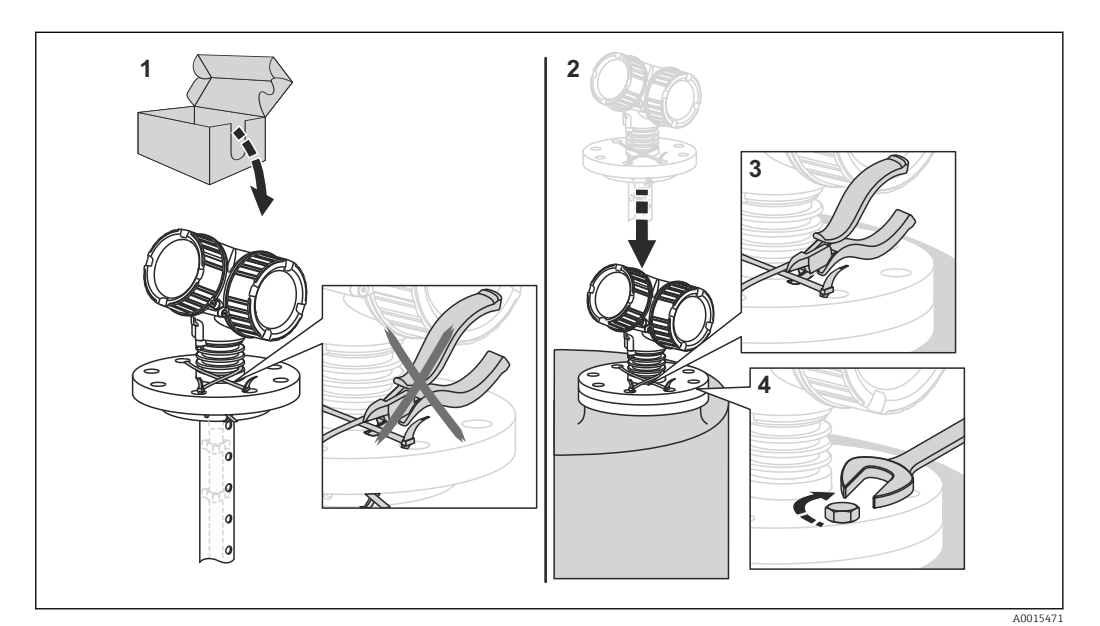

### <span id="page-17-0"></span>6 Montaje

### 6.1 Requisitos de montaje

### 6.1.1 Posición de montaje apropiada

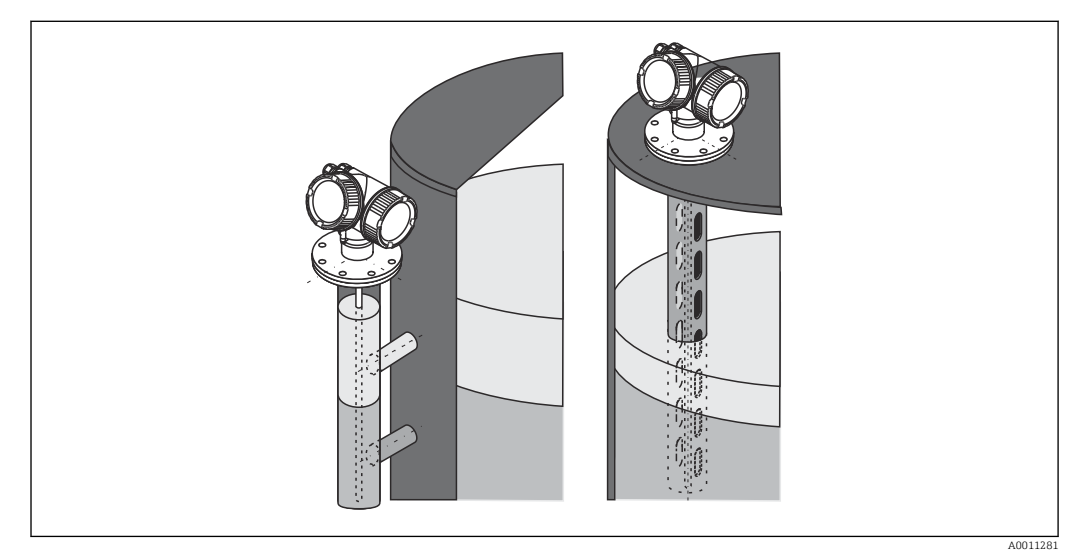

 *4 Posición de montaje del Levelflex FMP55*

- Sondas de varilla / sondas de cable: montar en el bypass / tubo tranquilizador.
- Las sondas coaxiales pueden montarse a cualquier distancia de la pared.
- Para el montaje en exteriores, se puede utilizar una tapa de protección ambiental para proteger el equipo de condiciones meteorológicas extremas.
- Distancia mínima desde el extremo de la sonda hasta el fondo del depósito: 10 mm (0,4 in)

### <span id="page-18-0"></span>6.1.2 Montaje en condiciones de espacio cerrado

### Montaje con sonda separada

La versión del equipo con sonda separada es la apropiada para aquellas aplicaciones en las que hay un espacio limitado para la instalación del equipo. Con esta versión, el compartimento de la electrónica se monta separado de la sonda.

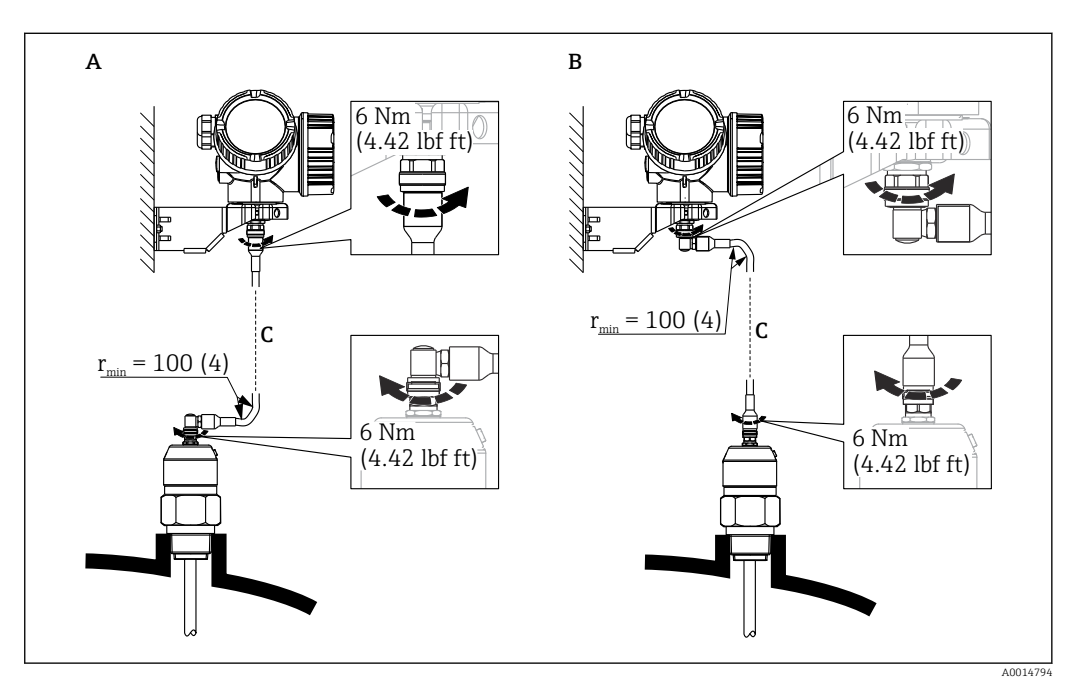

- *A Conector acodado en lado de la sonda*
- *B Conector acodado en lado del compartimento de la electrónica*
- *C Longitud del cable para sensor remoto conforme al pedido*
- Estructura de pedido del producto, característica 600 "Diseño de la sonda": Versión MB "Sensor remoto, 3 m de cable"
- Con estas versiones, el cable de conexión está incluido en el alcance del suministro. Radio de curvatura mínimo: 100 mm (4 inch)
- Con estas versiones, el soporte de montaje para el compartimento de la electrónica está incluido en el alcance del suministro. Montajes posibles:
	- Montaje en pared
	- Montaje en DN32 a DN50 (1-1/4 a 2 pulgadas), poste o tubería
- El cable de conexión presenta un conector recto y un conector en codo de 90°. Según el lugar de instalación, se conectará el conector en ángulo con la sonda o en el compartimento de la electrónica.
- Los cables de la sonda, de la electrónica y de conexión son compatibles entre sí y cuentan con un número de serie común. Únicamente pueden conectarse entre sí los componentes con el mismo número de serie.

### <span id="page-19-0"></span>6.1.3 Notas sobra la carga mecánica de la sonda

Capacidad de carga por tracción de las sondas de cable

*FMP55*

Cable 4 mm (1/6") PFA > 316 2 kN

Capacidad de carga lateral (resistencia a la flexión) de las sondas de varilla

*FMP55* Varilla 16 mm (0,63") PFA > 316L 30 Nm

### 6.1.4 Capacidad de carga lateral (resistencia a la flexión) de las sondas coaxiales

### FMP55

Sonda Ø 42,4 mm 316L 300 Nm

### <span id="page-20-0"></span>6.1.5 Montaje de bridas revestidas

Tenga en cuenta las siguientes indicaciones para las bridas revestidas:

- Utilice un número de tornillos bridados igual al número de orificios bridados proporcionados.
- Apriete los tornillos con el par de giro necesario (véase la Tabla).
- Apriete de nuevo tras 24 horas o tras el primer ciclo de temperatura.
- Dependiendo de la presión y temperatura de proceso, compruebe y vuelva a apretar los tornillos que lo necesiten a intervalos regulares.

Normalmente, el revestimiento de la brida PTFE actúa a la vez como una junta entre la tubuladura y la brida del equipo.

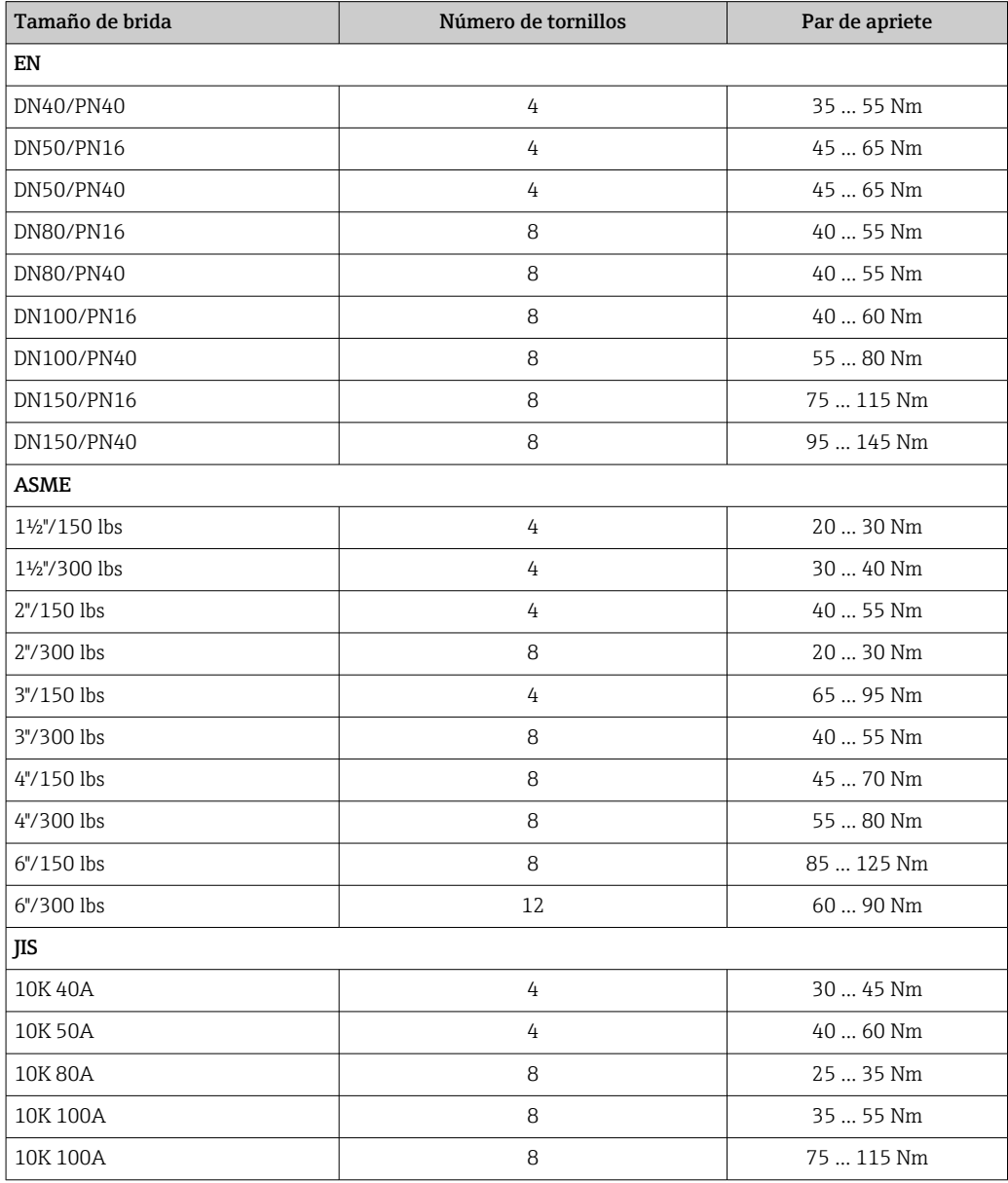

### <span id="page-21-0"></span>6.1.6 Sujeción de la sonda

### Fijación de las sondas coaxiales

Para la homologación WHG: es necesario un soporte para las longitudes de sonda ≥ 3 m (10 ft).

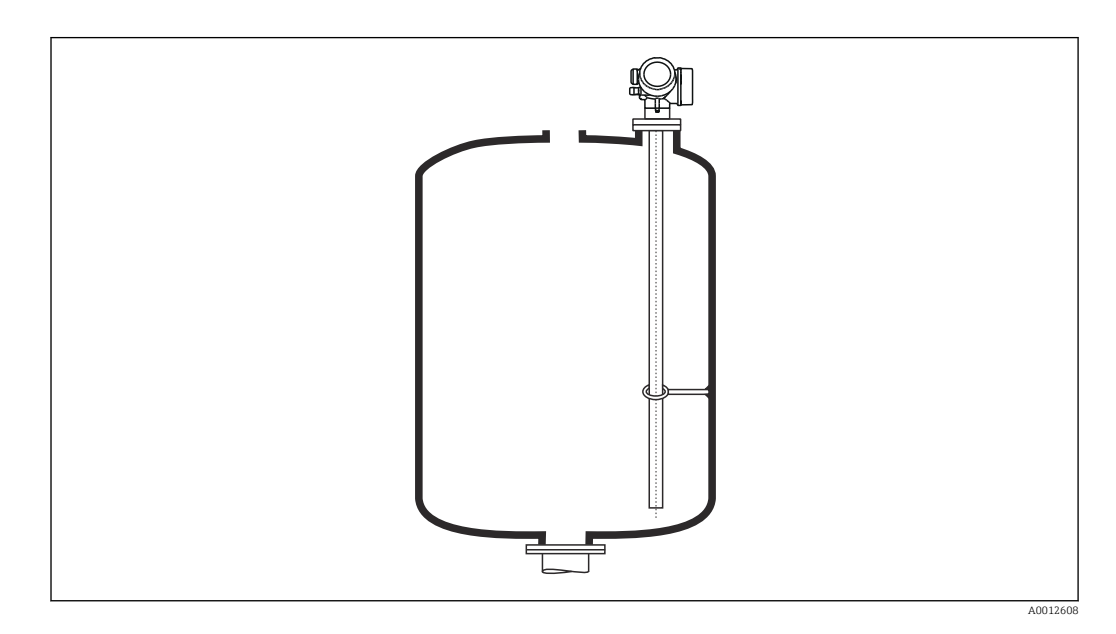

Las sondas coaxiales pueden sujetarse (fijarse) por cualquier punto del tubo de puesta a tierra.

### <span id="page-22-0"></span>6.1.7 Situaciones de instalación especiales

#### Cámaras bypass y tubos tranquilizadores

Se recomienda utilizar discos/estrellas/contrapesos de centrado (disponibles como accesorios) en aplicaciones de bypass y de tubo tranquilizador.

La señal de medición puede penetrar en muchos plásticos, por lo que la instalación en derivaciones o tubos tranquilizadores de plástico puede dar lugar a resultados incorrectos. Por este motivo, use una derivación o un tubo tranquilizador de metal.

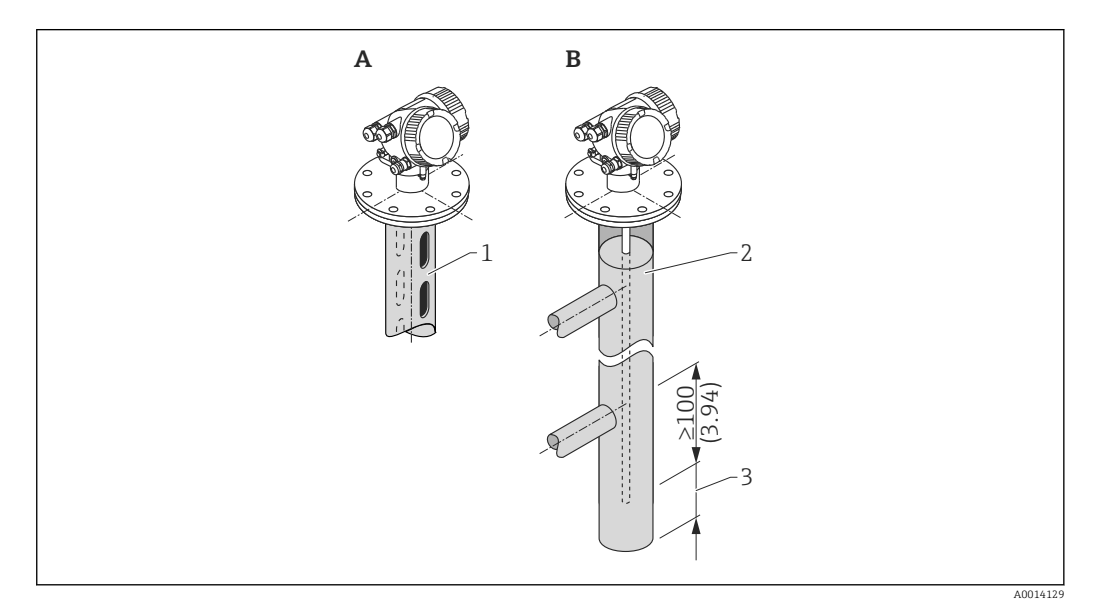

- *1 Montaje en tubo tranquilizador*
- *2 Montaje en bypass*
- *3 Distancia máxima entre el extremo de la sonda y el borde inferior del bypass 10 mm (0,4 in)*
- Diámetro del tubo: > 40 mm (1,6 in) (para sondas de varilla).
- Una sonda de varilla puede instalarse en tuberías con un diámetro de hasta 150 mm (6 in). Para diámetros de tubería mayores se recomienda utilizar una sonda coaxial.
- Las salidas, orificios ranuras y soldaduras laterales, con una proyección interna máxima de 5 mm (0,2 in), no afectan a la medición.
- El diámetro de la tubería no debería variar.
- La sonda debe ser 100 mm (4 in) más larga que la salida inferior.
- Las sondas no deben tocar la pared de la tubería dentro del rango de medición. En caso necesario, sujete o refuerce la sonda. Todas las sondas de cable están preparadas para refuerzo en depósitos (contrapeso de tracción con orificio de anclaje).
- Las sondas no deben tocar la pared de la tubería dentro del rango de medición. Si fuera necesario, utilice una estrella de centrado de PFA.
- Las sondas coaxiales se pueden utilizar dentro de cualquier restricción, siempre y cuando el diámetro de la tubería permita su instalación.

En el caso de un bypass con condensaciones (agua) y producto con una constante dieléctrica pequeña (p. ej., hidrocarburo):

Con el paso del tiempo, el bypass se llena de condensación hasta la salida inferior. Cuando los niveles están bajos, las señales de eco de la condensación camuflan el eco reflejado por el nivel. En este rango se emite el nivel de la condensación y el valor correcto solo se emite cuando los niveles son más altos. Por este motivo, garantice que la salida inferior esté 100 mm (4 in) por debajo del nivel más bajo que se va a medir y coloque un disco de centrado metálico al nivel del borde inferior de la salida inferior.

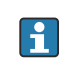

Si el depósito está aislado térmicamente, debe aislarse también el bypass para evitar la formación de condensaciones.

*Asignación del disco de centrado/estrella de centrado/contrapeso de centrado al diámetro de la tubería*

### Depósitos bajo tierra

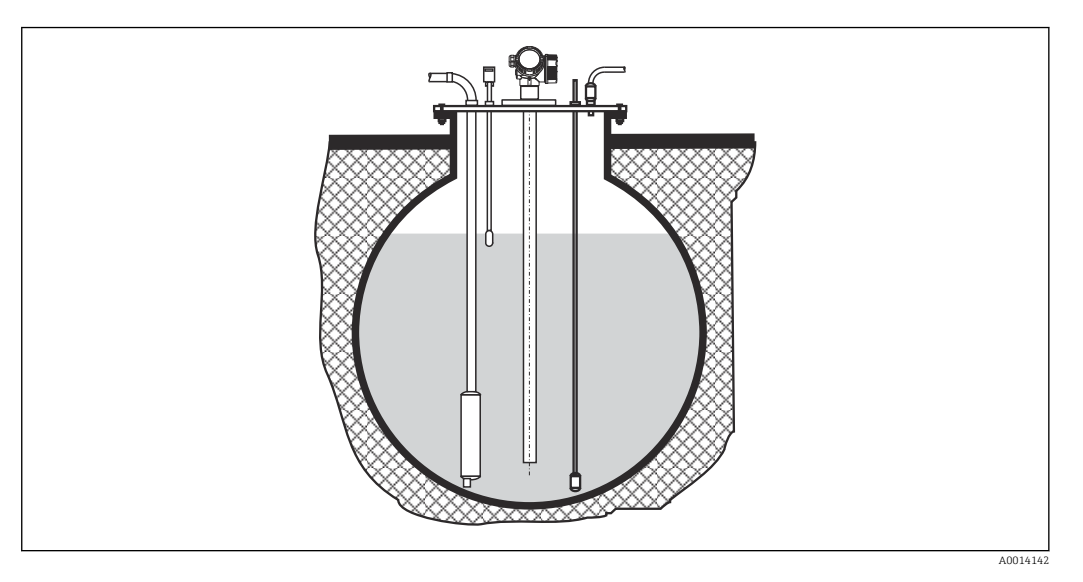

Si la tubuladura es de gran diámetro, utilice una sonda coaxial a fin de evitar reflexiones en la pared de la tubuladura.

### Depósitos no metálicos

Utilice una sonda coaxial para el montaje en depósitos no metálicos.

### Depósito con aislamiento térmico

Si la temperatura del proceso es elevada, el instrumento debe incluirse en el medio aislante (1) normal del depósito a fin de evitar que la electrónica se caliente por efectos de radiación por dispersión térmica o convección. El material aislante no debe sobrepasar el nivel marcado con "MAX" en los dibujos.

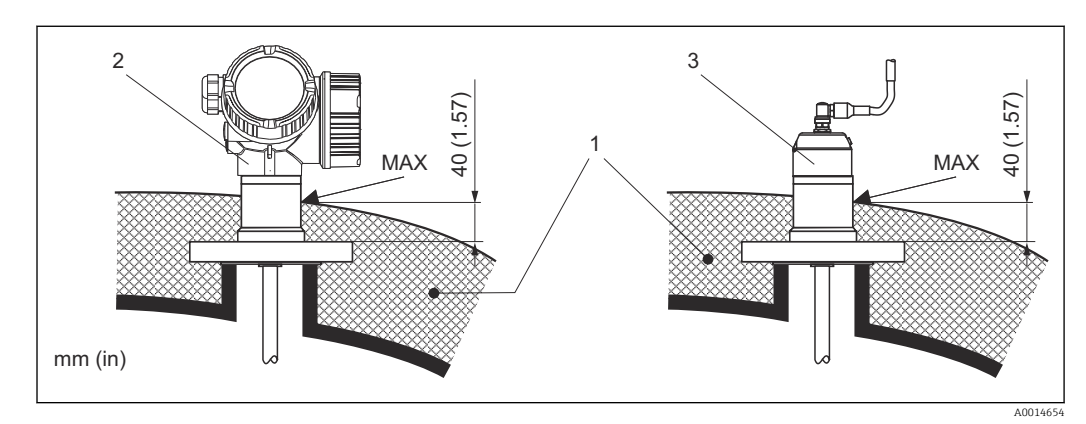

 *5 Conexión a proceso con brida*

- 
- *1 Aislamiento del depósito 2 Instrumento compacto*
- *3 Sensor, versión separada*

### <span id="page-26-0"></span>6.2 Montaje del equipo de medición

### 6.2.1 Lista de herramientas

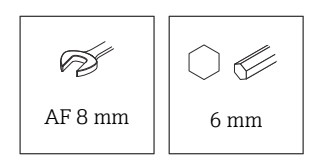

Para las bridas y otras conexiones a proceso: utilice una herramienta de montaje adecuada

### 6.2.2 Montaje del equipo

### Montaje de dispositivos con una brida

Si se utiliza una junta para montar el equipo, utilice tornillos de metal sin revestimiento para garantizar un buen contacto eléctrico entre la brida de proceso y la brida de la sonda.

### Montaje de sondas de cable

### AVISO

### Las descargas electrostáticas pueden dañar la electrónica.

‣ Realizar una puesta a tierra de la caja antes de bajar la sonda de cable hacia el depósito.

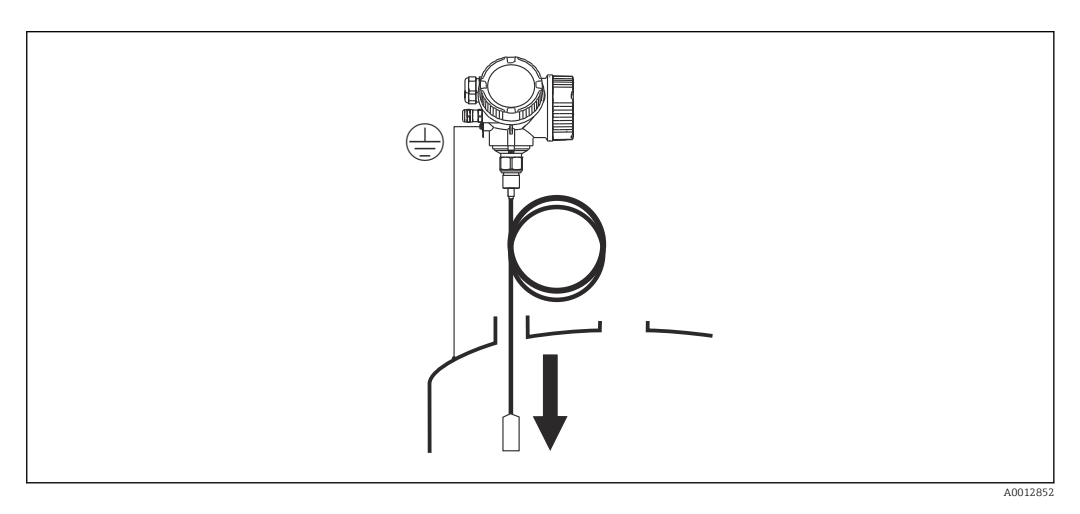

Tenga en cuenta lo siguiente al introducir la sonda de cable dentro del depósito:

- Desenroscar el cable lentamente y hacerlo descender con cuidado dentro del depósito.
- Compruebe que el cable no se doble o se deforme.
- Evite un balanceo descontrolado del contrapeso, ya que podría dañar los accesorios internos del depósito.

6.2.3 Montaje del "Cabezal", versión remota

Esta sección solo es aplicable para equipos con la versión "Diseño de sonda" = "Sensor, remoto" (característica 600, versión MB/MC/MD).

En el suministro con la versión "Diseño de sonda" = "Remoto" está incluido lo siguiente:

- La sonda con conexión a proceso
- El compartimento de la electrónica
- El soporte de montaje para montar el compartimento de la electrónica en una pared o poste
- El cable de conexión (longitud según pedido). El cable presenta un conector recto y un conector en codo de 90°. Según el lugar de instalación, se conectará el conector en ángulo con la sonda o en el compartimento de la electrónica.

### **A ATENCIÓN**

#### Los esfuerzos mecánicos pueden dañar los conectores del cable de conexión o aflojarlos.

- ‣ Monte la sonda y el compartimento de la electrónica de forma segura antes de conectar el cable de conexión.
- ‣ Tienda el cable de conexión de tal forma que no quede sometido a esfuerzos mecánicos. Radio de curvatura mínimo: 100 mm (4 in).
- ‣ Al conectar el cable, conecte el conector recto antes de conectar el conector en ángulo. Par de apriete para las tuercas de unión de ambos conectores: 6 Nm.

Los cables de la sonda, de la electrónica y de conexión son compatibles entre sí y H cuentan con un número de serie común. Únicamente pueden conectarse entre sí los componentes con el mismo número de serie.

En presencia de vibraciones fuertes, también se puede usar un compuesto bloqueador de roscas en los conectores enchufables, por ejemplo, Loctite 243.

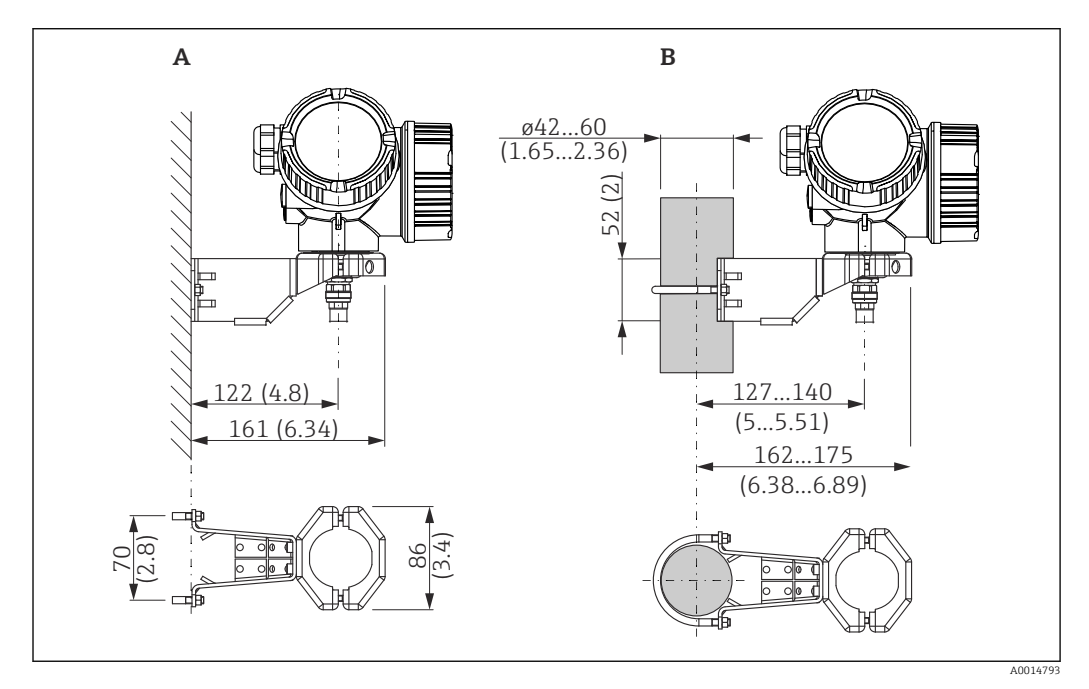

#### Montaje del compartimento de la electrónica

- *6 Montaje del compartimento de la electrónica con el soporte de montaje. Unidad de medida mm (in)*
- *A Montaje en pared*
- *B Montaje en barra*

#### Conexión del cable

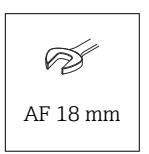

<span id="page-28-0"></span>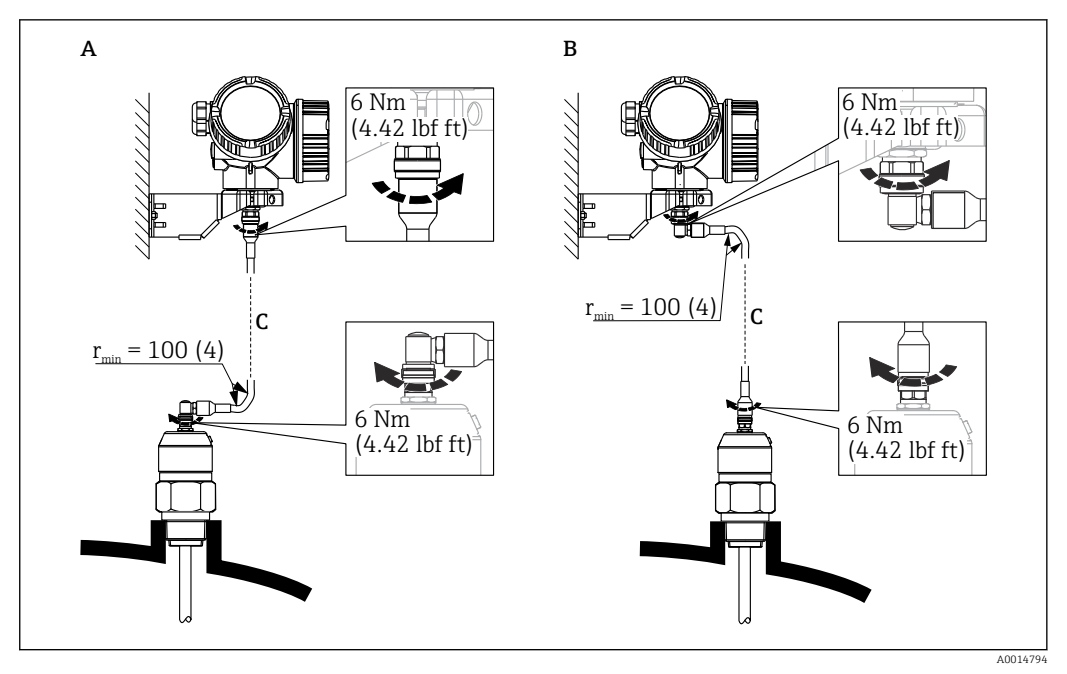

- *7 Conexión del cable. El cable puede conectarse de varias formas:. Unidad de medida mm (in)*
- *A Conector acodado en lado de la sonda*
- *B Conector acodado en lado del compartimento de la electrónica*
- *C Longitud del cable para sensor remoto conforme al pedido*

### 6.2.4 Giro de la caja del transmisor

La caja del transmisor se puede girar para facilitar el acceso al compartimento de conexiones o al módulo indicador:

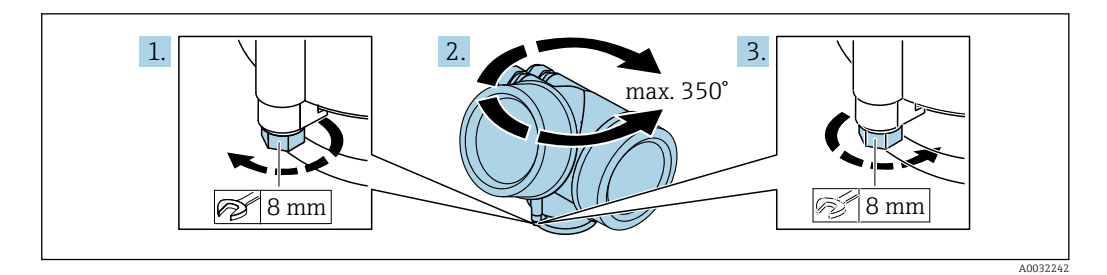

- 1. Use una llave fija para aflojar el tornillo de fijación.
- 2. Gire la caja en la dirección deseada.
- 3. Apriete el tornillo de fijación (1,5 Nm para cajas de plástico; 2,5 Nm para cajas de aluminio o acero inoxidable).

### 6.2.5 Cambio de orientación del indicador

### Abertura de la cubierta

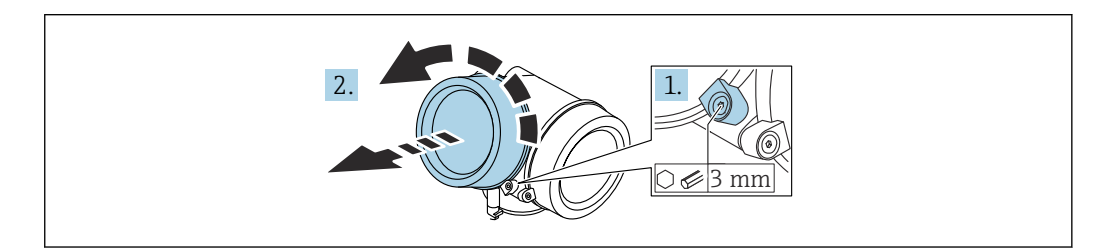

A0021430

- <span id="page-29-0"></span>1. Afloje el tornillo de bloqueo de la tapa del compartimento de la electrónica mediante una llave Allen (3 mm) y gire la lengüeta 90 ° en el sentido de las agujas del reloj.
- 2. Desenrosque la cubierta del compartimento del sistema electrónico y compruebe la junta de la cubierta; sustitúyala en caso necesario.

#### Giro del módulo indicador

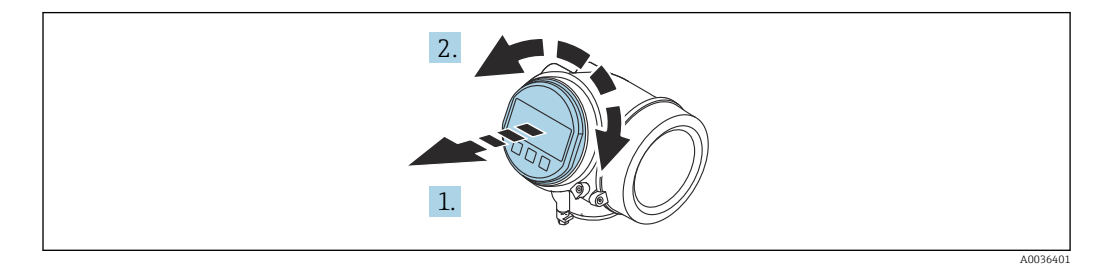

- 1. Extraiga el módulo indicador tirando suavemente con un movimiento de rotación.
- 2. Gire el módulo indicador hasta alcanzar la posición deseada: máx. 8 x 45 ° en cada sentido.
- 3. Guíe el cable en espiral por el paso óptico entre la caja y el módulo de electrónica principal y conecte el módulo indicador al compartimento de la electrónica hasta que encaje.

#### Cierre de la tapa del compartimento de la electrónica

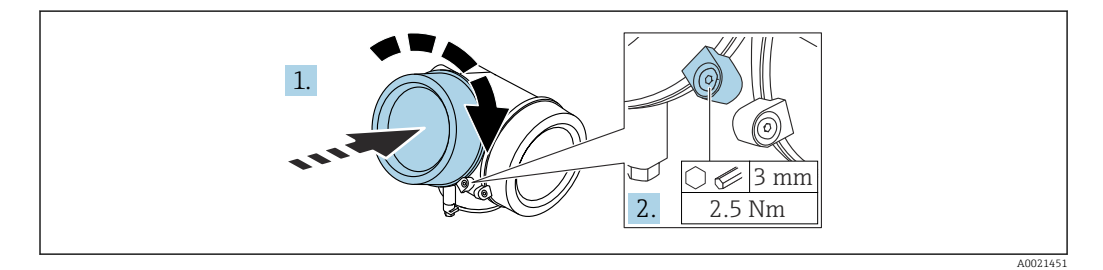

1. Atornille la cubierta del compartimento de la electrónica.

2. Gire la abrazadera de sujeción 90 ° en el sentido de las agujas del reloj y use una llave Allen (3 mm) para apretar el tornillo de la abrazadera de sujeción situada en la cubierta del compartimento del sistema electrónico con 2,5 Nm.

### 6.3 Verificación tras la instalación

 $\Box$  ¿El equipo de medición presenta algún daño visible?

 $\Box$  ; El equipo cumple con las especificaciones sobre el punto de medición?

- Temperatura de proceso
- Presión de proceso
- Rango de temperaturas ambiente
- Rango de medición

 $\Box$  ¿El número y etiqueta del punto de medición son correctos (inspección visual)?

 $\Box$ ; Se ha protegido apropiadamente el equipo contra precipitaciones y la luz solar directa?

 $\Box$ ; Se ha protegido apropiadamente el equipo contra los impactos?

 $\Box$ ; Se han apretado de forma segura todos los tornillos de montaje y de seguridad?

¿El instrumento está bien fijado?

### <span id="page-30-0"></span>7 Conexión eléctrica

### 7.1 Requisitos de conexión

### 7.1.1 Asignación de terminales

Asignación de terminales, a 4 hilos: 4 ... 20 mA HART (90 ... 253  $V_{AC}$ )

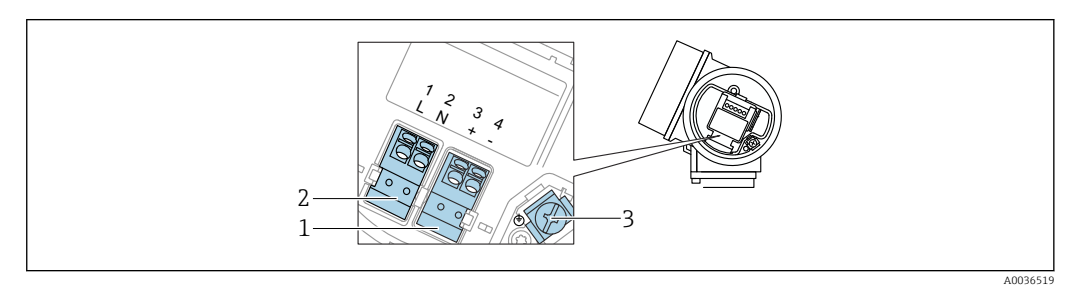

 *8 Asignación de terminales, a 4 hilos: 4 … 20 mA HART (90 … 253 VAC)*

- *1 Conexión de 4 … 20 mA HART (activo): terminales 3 y 4*
- *2 Conexión, tensión de alimentación: terminales 1 y 2*
- *3 Terminal para el apantallamiento del cable*

### **AATENCIÓN**

#### Para la seguridad eléctrica:

- ‣ No desconecte la conexión de la tierra de protección.
- ‣ Desconecte el equipo de la tensión de alimentación antes de desconectar la tierra de protección.
- Conecte la tierra de protección al borne de tierra interno (3) antes de conectar la **H** tensión de alimentación. Si es necesario, conecte la línea de compensación de potencial al borne de tierra externo.
- Para asegurar la compatibilidad electromagnética (EMC): No conecte a tierra el equipo únicamente a través del conductor de la tierra de protección o del cable de alimentación. Debe conectar también la tierra funcional con la conexión a proceso (brida o conexión roscada) o con la borna de tierra externa.
- Debe instalar también un interruptor de alimentación en un lugar asequible cerca del li. equipo. El interruptor de la alimentación debe estar marcado como un interruptor de desconexión del equipo (IEC/EN61010).

### Asignación de terminales PROFIBUS PA/FOUNDATION Fieldbus

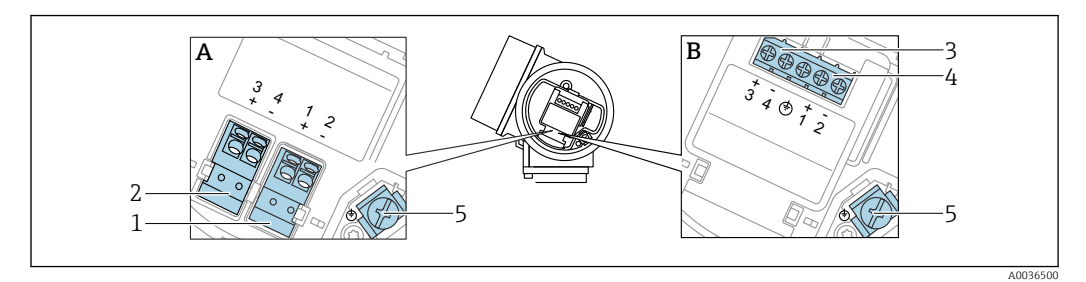

 *9 Asignación de terminales PROFIBUS PA/FOUNDATION Fieldbus*

- *A Sin protección contra sobretensiones integrada*
- *B Con protección integrada contra sobretensiones*
- *1 Conexión, PROFIBUS PA/FOUNDATION Fieldbus: terminales 1 y 2, sin protección contra sobretensiones integrada*
- *2 Conexión, salida de conmutación (colector abierto): terminales 3 y 4, sin protección contra sobretensiones integrada*
- *3 Conexión, salida de conmutación (colector abierto): terminales 3 y 4, con protección contra sobretensiones integrada*
- *4 Conexión, PROFIBUS PA/FOUNDATION Fieldbus: terminales 1 y 2, con protección contra sobretensiones integrada*
- *5 Terminal para el apantallamiento del cable*

#### Diagrama en bloque PROFIBUS PA / FOUNDATION Fieldbus

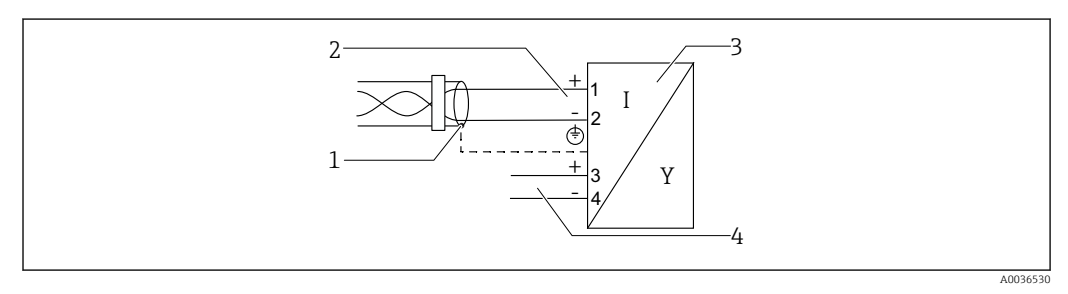

 *10 Diagrama en bloque PROFIBUS PA / FOUNDATION Fieldbus*

- *1 Malla del cable; tenga en cuenta la especificación del cable*
- *2 Conexión PROFIBUS PA / FOUNDATION Fieldbus*
- *3 Equipo de medición*
- *4 Salida de conmutación (colector abierto)*

A0015909

#### <span id="page-32-0"></span>Ejemplos de conexión para la salida de conmutación

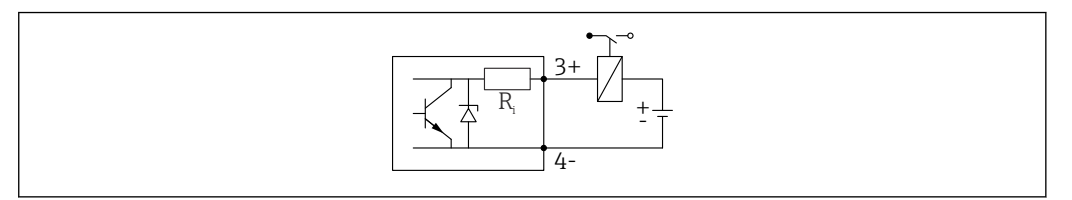

 *11 Conexión de un relé*

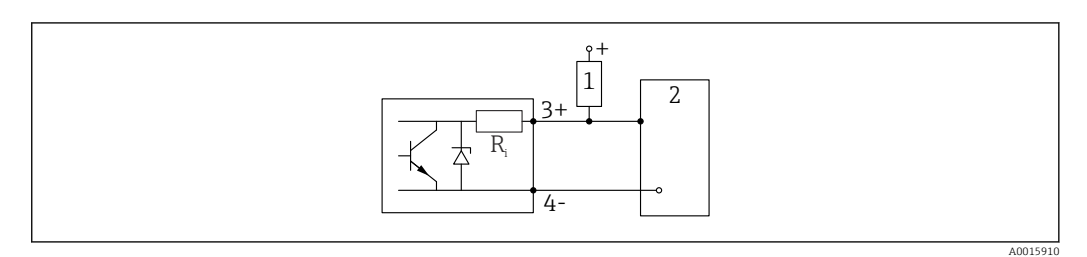

- *12 Conexión a una entrada digital*
- *1 Resistencia de activación*
- *2 Entrada digital*

Para una óptima inmunidad a interferencias, recomendamos conectar una resistencia externa (interna del relé o de resistencia de activación) de < 1000 Ω.

### 7.1.2 Especificación de cables

- Equipos sin protección contra sobretensiones integrada Terminales intercambiables con resorte para secciones transversales del conductor 0,5 … 2,5 mm<sup>2</sup> (20 … 14 AWG)
- Equipos con protección contra sobretensiones integrada Terminales de tornillo para secciones transversales de cable0,2 ... 2,5 mm<sup>2</sup> (24 ... 14 AWG)
- Para temperatura ambiente T<sub>U</sub>≥60 °C (140 °F): utilice cable para temperatura T<sub>U</sub> +20 K.

### PROFIBUS

Utilice cable blindado a 2 hilos trenzados, preferentemente cable de tipo A.

Para más información sobre las especificaciones del cable, véase el Manual de instrucciones BA00034S "PROFIBUS DP/PA: Guidelines for planning and commissioning", PNO Guideline 2.092 "PROFIBUS PA User and Installation Guideline" y la norma IEC 61158-2 (MBP).

### 7.1.3 Conector del equipo

En el caso de las versiones del equipo con un conector, no es necesario abrir la caja para conectar el cable de señal.

<span id="page-33-0"></span>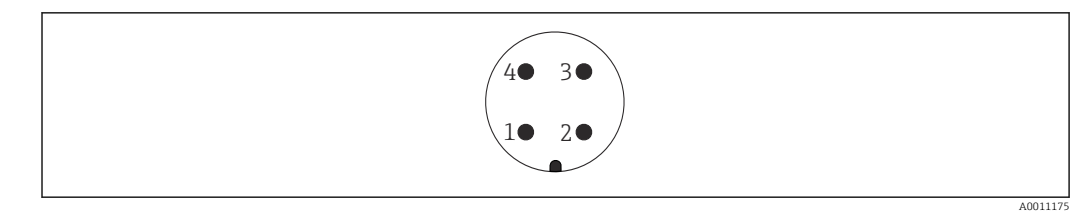

 *13 Asignación de pins del conector M12*

- 
- *1 Señal + 2 Sin asignar*
- *3 Señal –*
- *4 Tierra*

### 7.1.4 Tensión de alimentación

#### PROFIBUS PA, FOUNDATION Fieldbus

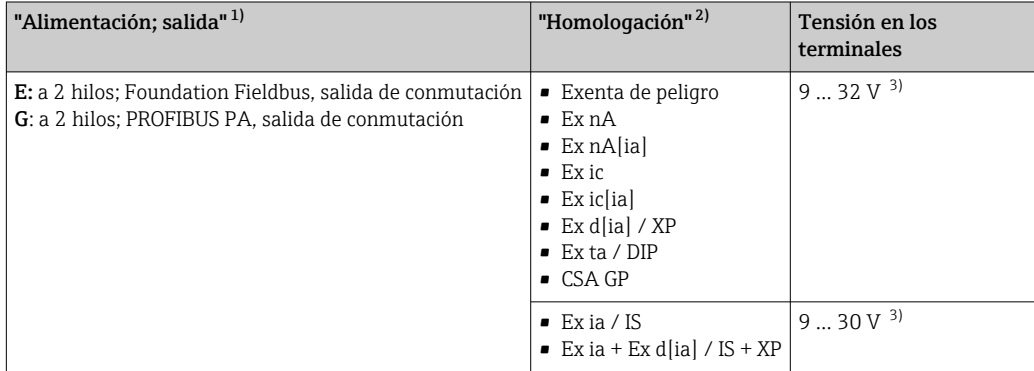

1) Característica 020 en la estructura de pedido del producto

2) Característica 010 en la estructura de pedido del producto

3) Las tensiones de entrada de hasta 35 V no dañan el equipo.

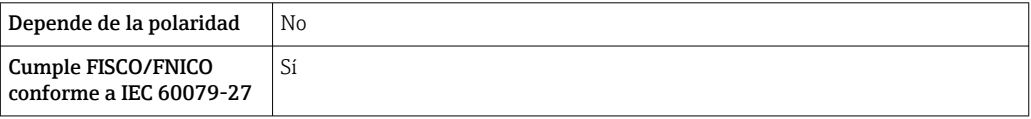

### 7.1.5 Protección contra sobretensiones

Si el equipo de medición se utiliza para la medición de nivel en líquidos inflamables que requiera el uso de protección contra sobretensiones de conformidad con DIN EN 60079-14, estándar para procedimientos 60060-1 (10 kA, pulsos 8/20 μs), la protección contra sobretensiones debe estar instalada.

#### Módulo de protección integrada contra sobretensiones

El módulo para protección integrada contra sobretensiones está disponible para equipos a 2 hilos HART y para equipos PROFIBUS PA y FOUNDATION Fieldbus.

Estructura de pedido del producto: ítem 610 "Accesorios montados", opción NA "Protección contra sobretensiones".

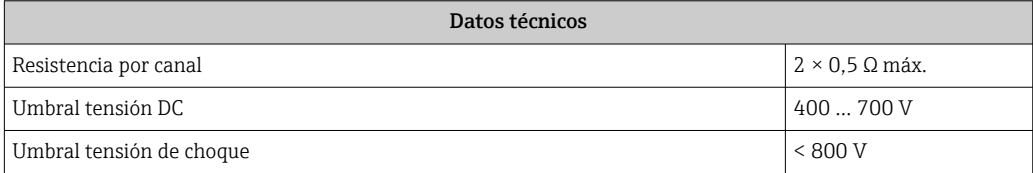

<span id="page-34-0"></span>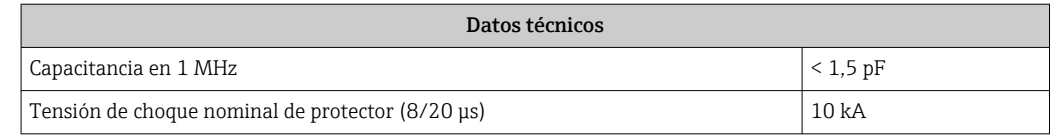

#### Módulo de protección externa contra sobretensiones

Los HAW562 o HAW569 de Endress+Hauser son apropiados como protectores externos contra sobretensiones.

Para más información, véanse los siguientes documentos:

- HAW562: TI01012K
- HAW569: TI01013K

### 7.2 Conexión del equipo

### **A** ADVERTENCIA

### Riesgo de explosión

- ‣ Tenga en cuenta las normas nacionales aplicables.
- ‣ Cumpla las especificaciones de las Instrucciones de seguridad (XA).
- ‣ Utilice únicamente los prensaestopas especificados.
- ‣ Compruebe que la fuente de alimentación corresponda a la información indicada en la placa de identificación.
- ‣ Desactive la fuente de alimentación antes de conectar el equipo.
- ‣ Conecte la línea de compensación de potencial en la borna de tierra externa antes de aplicar la fuente de alimentación.

#### Herramientas/accesorios necesarios:

- Para equipos con cierre de tapa: llave Allen AF3
- Pelacables
- Cuando se utilicen cables trenzados: un terminal de empalme por cada cable que se vaya a conectar.

### 7.2.1 Apertura de la cubierta

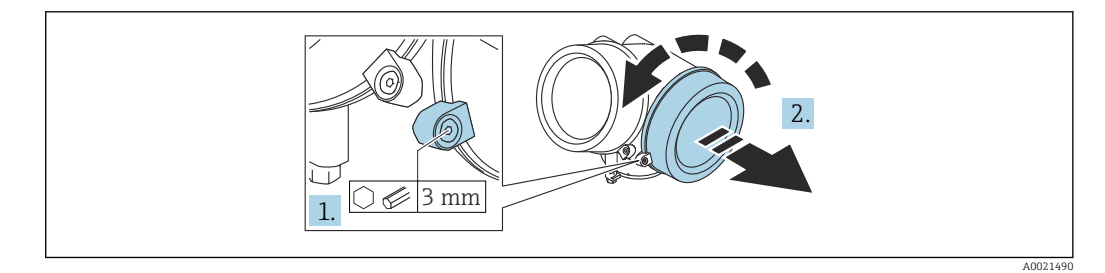

- 1. Afloje el tornillo de la abrazadera de sujeción de la cubierta del compartimento de conexiones usando una llave Allen (3 mm) y gire la abrazadera 90 ° en sentido contrario a las agujas del reloj.
- 2. Desenrosque la cubierta del compartimento de conexiones y compruebe la junta de la cubierta; sustitúyala en caso necesario.

### 7.2.2 Conexión

<span id="page-35-0"></span>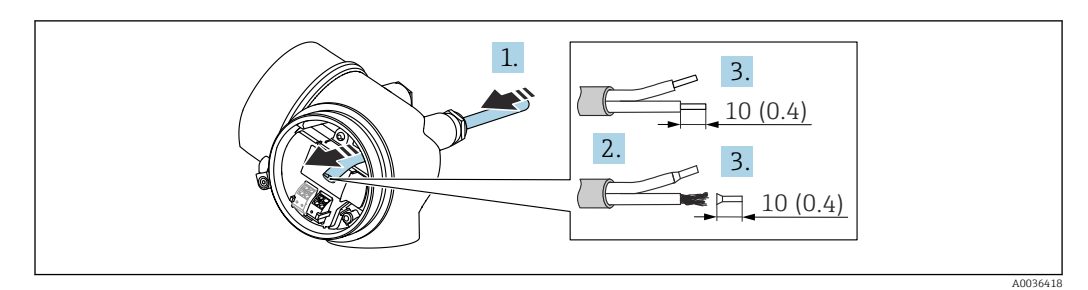

 *14 Unidad física: mm (in)*

1. Pase el cable a través de la entrada de cable. Para asegurar un sellado correcto, no retire el anillo obturador de la entrada de cable.

2. Retire el blindaje del cable.

- 3. Pele los extremos del cable 10 mm (0,4 in). En el caso de cables trenzados, dote los extremos de terminales.
- 4. Apriete firmemente los prensaestopas.
- 5. Conecte el cable de acuerdo con la asignación de terminales.

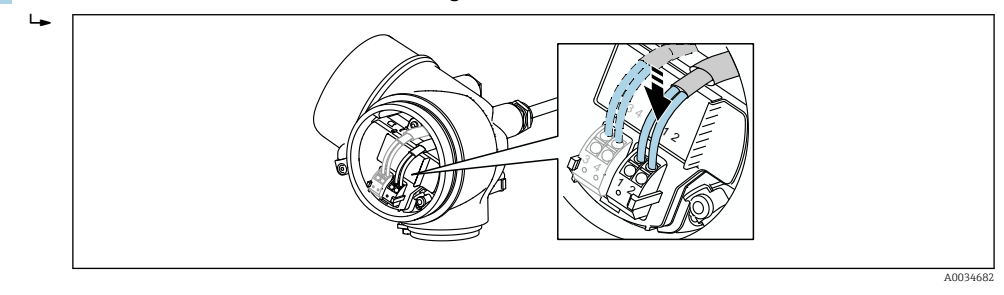

6. Cuando se utilicen cables blindados: conecte el blindaje de cables en la borna de tierra.

### 7.2.3 Terminales intercambiables con resorte

La conexión eléctrica de las versiones del equipo sin una protección contra sobretensiones integrada tiene lugar mediante terminales enchufables por fuerza elástica. Se pueden insertar directamente en el terminal conductores rígidos o conductores flexibles con terminales de empalme sin necesidad de usar la palanca y crear un contacto automáticamente.

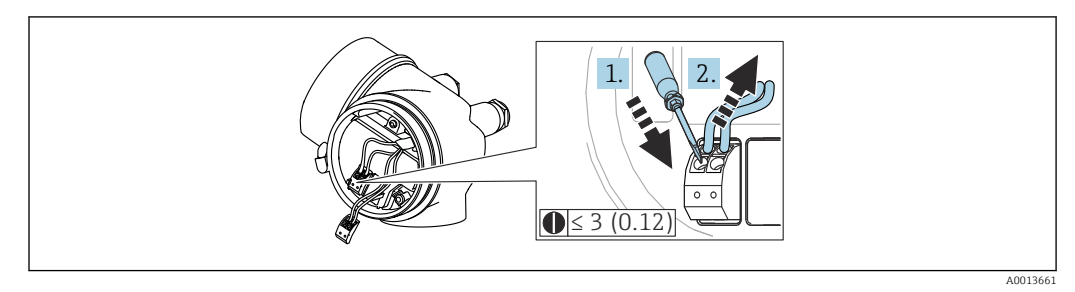

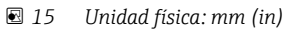

Para retirar de nuevo el cable del terminal:

- 1. Utilizando un destornillador de cabeza plana ≤ 3 mm, presione en la ranura situada entre los dos orificios del terminal
- 2. Tire simultáneamente del extremo del cable para sacarlo del terminal.
## 7.2.4 Cierre de la cubierta del compartimento de conexiones

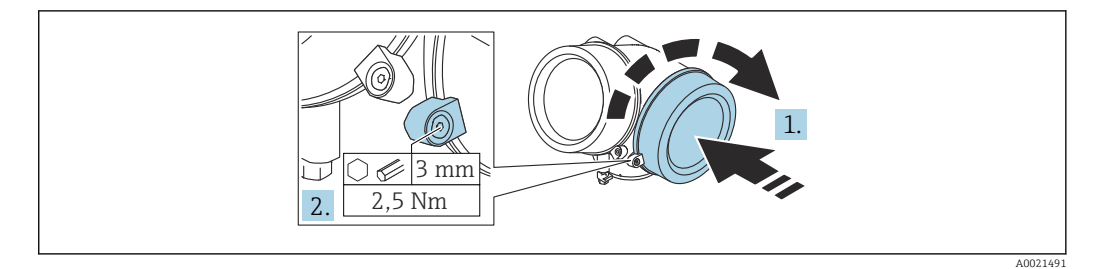

1. Enrosque la cubierta del compartimento de conexiones.

2. Gire la abrazadera de sujeción 90 ° en el sentido de las agujas del reloj y use una llave Allen (3 mm) para apretar el tornillo de la abrazadera de sujeción situada en la cubierta del compartimento de conexiones con 2,5 Nm.

## 7.3 Verificación tras la conexión

 $\Box$  ¿El equipo o el cable permanecen sin daños (inspección visual)?

 $\Box$ ; Los cables utilizados cumplen las especificaciones?

 $\Box$ ; Los cables están debidamente protegidos contra tirones?

¿Se han instalado todos los prensaestopas dejándolos bien apretados y estancos?

 ¿La tensión de la fuente de alimentación se corresponde con las especificaciones de la placa de identificación?

¿La asignación de terminales es correcta?

En caso necesario, ¿se ha realizado una conexión con tierra de protección?

 $\square$  Tras activar la fuente de alimentación, ¿el instrumento se encuentra listo para funcionar y aparecen valores en el módulo indicador?

¿Las tapas de la caja están todas bien instaladas y apretadas?

 $\Box$  ¿El tornillo de bloqueo está apretado firmemente?

# 8 Métodos de configuración

# 8.1 Visión general

## 8.1.1 Configuración local

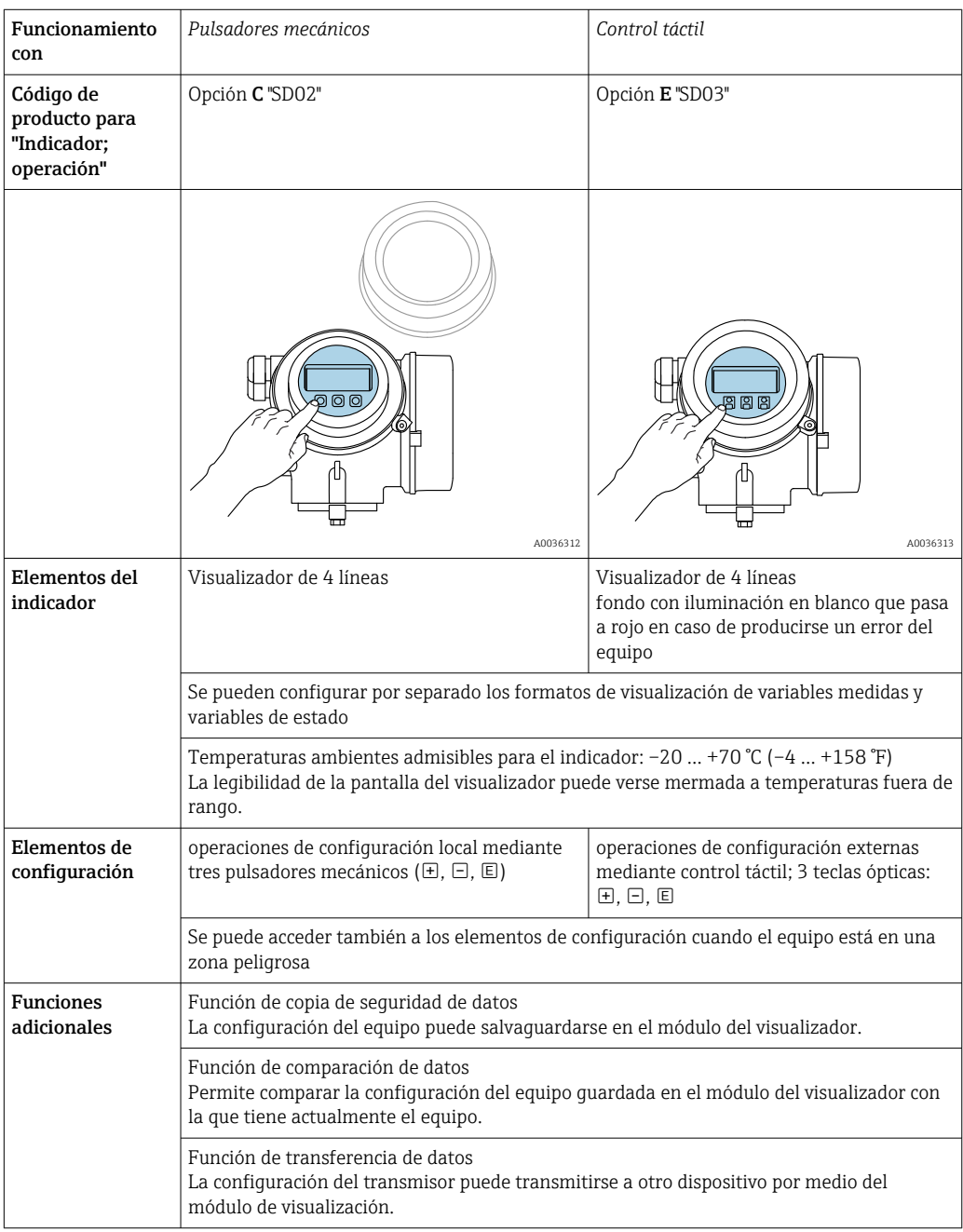

## 8.1.2 Operación con visualizador remoto y módulo de configuración FHX50

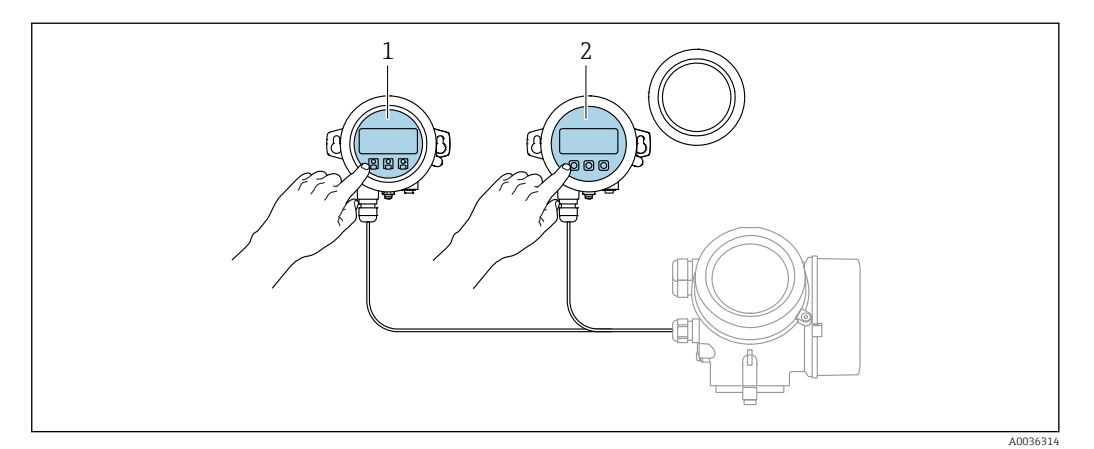

 *16 Modos de configuración con FHX50*

- *1 Módulo de visualización y configuración SD03, teclas ópticas; pueden accionarse a través de la cubierta de vidrio*
- *2 Módulo de visualización y configuración SD02, botones mecánicos; hay que extraer la tapa*

## 8.1.3 Configuración a distancia

### Mediante protocolo PROFIBUS PA

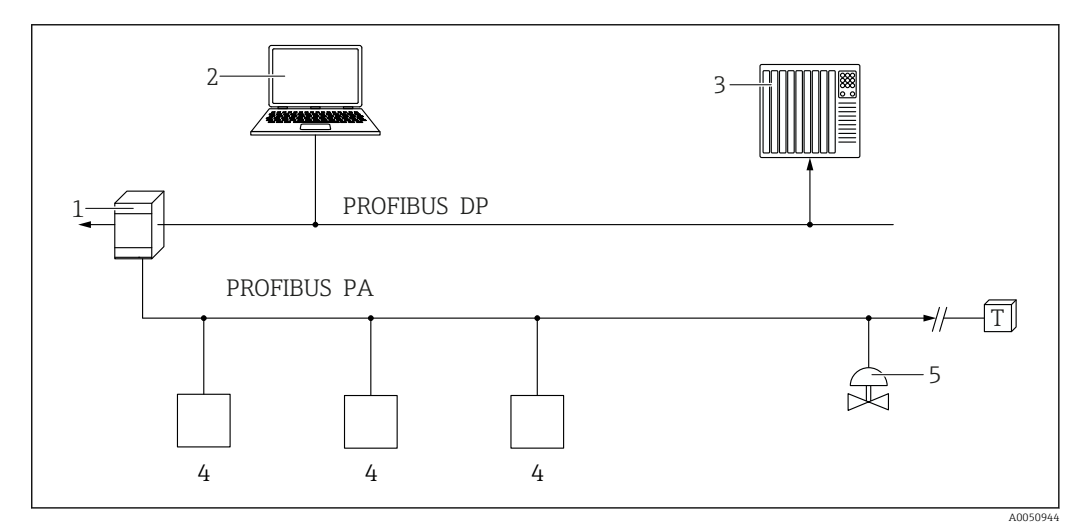

*1 Acoplador de segmentos*

*2 Ordenador con PROFIusb y software de configuración (p. ej., DeviceCare/FieldCare )*

*3 PLC (controlador lógico programable)*

*4 Transmisor 5 Funciones adicionales (válvulas, etc.)*

### Mediante interfaz de servicio (CDI)

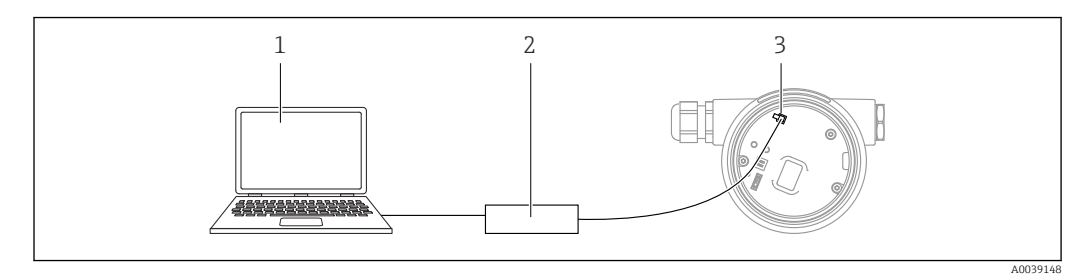

- *1 Ordenador con software de configuración FieldCare/DeviceCare*
- *2 Commubox FXA291*
- *3 Interfaz de servicio (CDI) del equipo de medición (= Endress+Hauser Common Data Interface)*

# 8.2 Estructura y función del menú de configuración

# 8.2.1 Estructura del menú de configuración

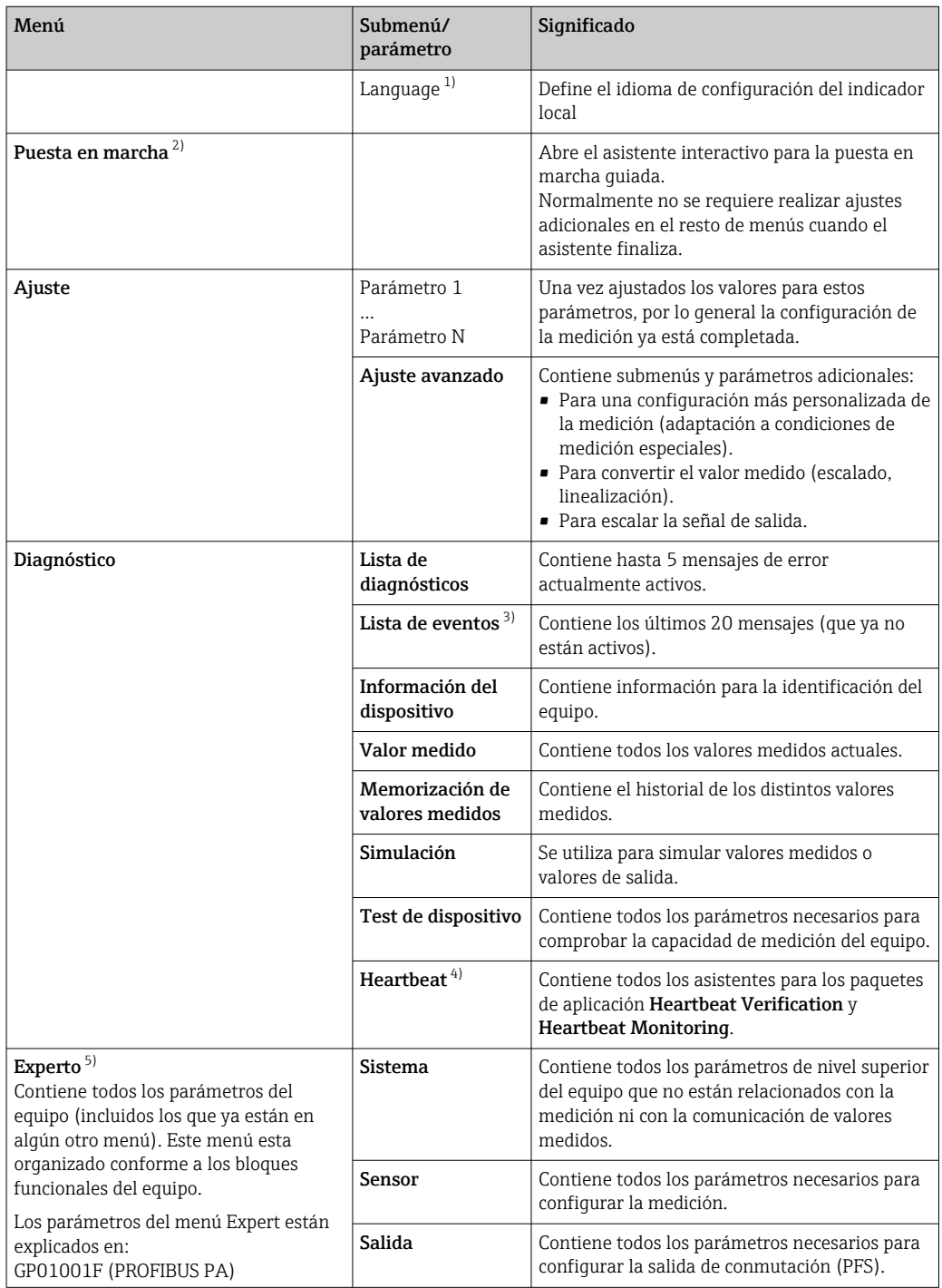

<span id="page-41-0"></span>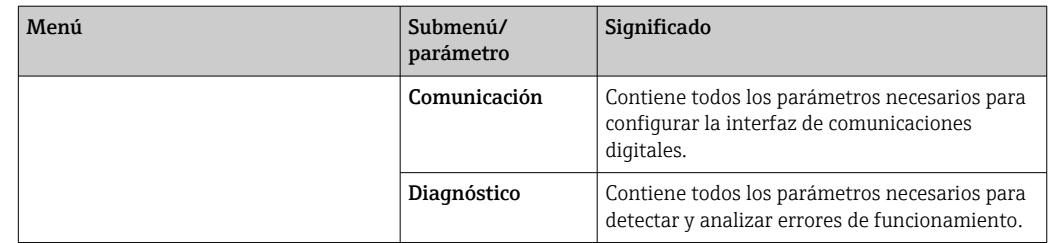

1) Si se maneja mediante software de configuración (p. ej., FieldCare), el parámetro "Language" se encuentra en "Ajuste → Ajuste avanzado → Visualización"

2) Solo si se opera a través de un sistema FDT/DTM

3) Solo está disponible si se maneja a través del indicador local<br>4) Solo está disponible si se maneja a través de DeviceCare o Fie

4) Solo está disponible si se maneja a través de DeviceCare o FieldCare<br>5) Siempre que se accede al menú "Experto" se solicita un código de acce

5) Siempre que se accede al menú "Experto" se solicita un código de acceso. Si no se ha definido ningún código de acceso específico de cliente, se debe escribir "0000".

## <span id="page-42-0"></span>8.2.2 Roles de usuario y autorización de acceso relacionada

Los dos roles de usuario, Operador y Mantenimiento, tienen diferente acceso de escritura a los parámetros si se ha definido un código de acceso específico del equipo. Así se protege la configuración del equipo contra el acceso no autorizado a través del indicador local (Verweisziel existiert nicht, aber @y.link.required='true').

*Autorización de acceso a parámetros*

| Rol de usuario |  | Acceso de lectura                       |                         | Acceso de escritura                     |                         |
|----------------|--|-----------------------------------------|-------------------------|-----------------------------------------|-------------------------|
|                |  | Sin código de<br>acceso<br>(de fábrica) | Con código de<br>acceso | Sin código de<br>acceso<br>(de fábrica) | Con código de<br>acceso |
| Operador       |  | v                                       |                         |                                         |                         |
| Mantenimiento  |  | v                                       |                         |                                         |                         |

Si se introduce un código de acceso incorrecto, el usuario obtiene los derechos de acceso del rol Operador.

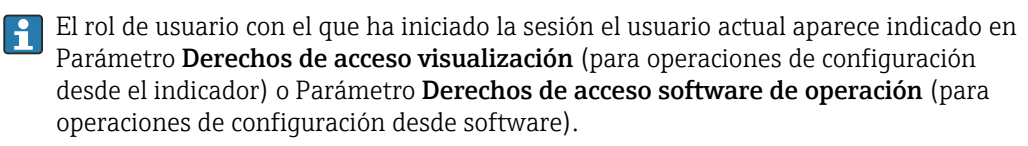

## 8.2.3 Acceso a los datos: Seguridad

#### Protección contra escritura mediante código de acceso

El uso del código de acceso específico del equipo protege contra la escritura los parámetros de la configuración del equipo de medición y sus valores ya no se pueden modificar a través del manejo local.

#### Definición del código de acceso a través del indicador local

- 1. Vaya a: Ajuste → Ajuste avanzado → Administración → Definir código de acceso → Definir código de acceso
- 2. Defina como código de acceso un código numérico de 4 dígitos como máximo.
- 3. Repita el código numérico en el Parámetro Confirmar el código de acceso para confirmarlo.
	- El símbolo  $\textcircled{a}$  aparece delante de todos los parámetros protegidos contra escritura.

#### Definición del código de acceso a través del software de configuración (p. ej., FieldCare)

- 1. Vaya a: Ajuste → Ajuste avanzado → Administración → Definir código de acceso
- 2. Defina como código de acceso un código numérico de 4 dígitos como máximo.
	- La protección contra escritura está activa.

#### Parámetros que siempre se pueden modificar

La protección contra escritura no incluye ciertos parámetros que no afectan a la medición. A pesar del código de acceso definido, estos parámetros siempre se pueden modificar aunque los demás parámetros estén bloqueados.

El equipo vuelve a bloquear automáticamente los parámetros protegidos contra escritura si no se pulsa en un lapso de 10 minutas ninguna tecla en las vistas de navegación y edición. Si el usuario vuelve al modo de visualización del valor medido desde el modo de navegación y edición, el equipo bloquea automáticamente los parámetros protegidos contra escritura al cabo de 60 s.

- Si la protección contra escritura se activa por medio de un código de acceso, solo se puede volver a desactivar con ese mismo código de acceso →  $\stackrel{\sim}{\cong}$  45.
	- En los documentos "Descripción de los parámetros del equipo", todos los parámetros protegidos contra escritura están identificados con el símbolo  $\mathbf{\mathfrak{B}}$ .

#### <span id="page-44-0"></span>Deshabilitación de la protección contra escritura mediante código de acceso

Si el símbolo  $\blacksquare$  aparece delante de un parámetro en el indicador local, significa que el parámetro está protegido contra escritura con un código de acceso específico del equipo y su valor no se puede modificar en ese momento usando el indicador local  $\rightarrow \Box$ 43.

El bloqueo del acceso de escritura a través del manejo local se puede deshabilitar mediante la introducción de un código de acceso específico del equipo.

1. Tras pulsar  $\mathbb E$  aparece la solicitud que le invita a introducir el código de acceso.

2. Escriba el código de acceso.

 Desaparece el símbolo de delante de los parámetros; todos los parámetros previamente protegidos contra escritura vuelven a estar habilitados.

#### Desactivación de la protección contra escritura mediante código de acceso

#### A través del indicador local

1. Vaya a: Ajuste → Ajuste avanzado → Administración → Definir código de acceso → Definir código de acceso

2. Escriba 0000.

- 3. Repita 0000 en el Parámetro Confirmar el código de acceso para confirmar.
	- Se desactiva la protección contra escritura. Los parámetros se pueden modificar sin introducir un código de acceso.

#### Mediante software de configuración (p. ej., FieldCare)

- 1. Vaya a: Ajuste → Ajuste avanzado → Administración → Definir código de acceso
- 2. Escriba 0000.
	- $\rightarrow$  Se desactiva la protección contra escritura. Los parámetros se pueden modificar sin introducir un código de acceso.

#### Protección contra escritura mediante interruptor de protección contra escritura

A diferencia de la protección contra escritura por medio de un código de acceso específico de usuario, permite bloquear el acceso de escritura a todo el menú de configuración, excepto al Parámetro "Contraste del visualizador".

Los valores de los parámetros ahora son de solo lectura y ya no se pueden editar (a excepción del Parámetro "Contraste del visualizador"):

- A través del indicador local
- Mediante protocolo PROFIBUS PA
- Mediante el protocolo PROFIBUS DP

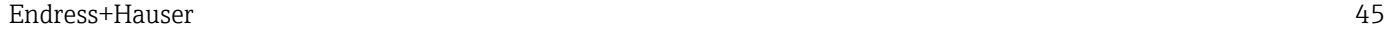

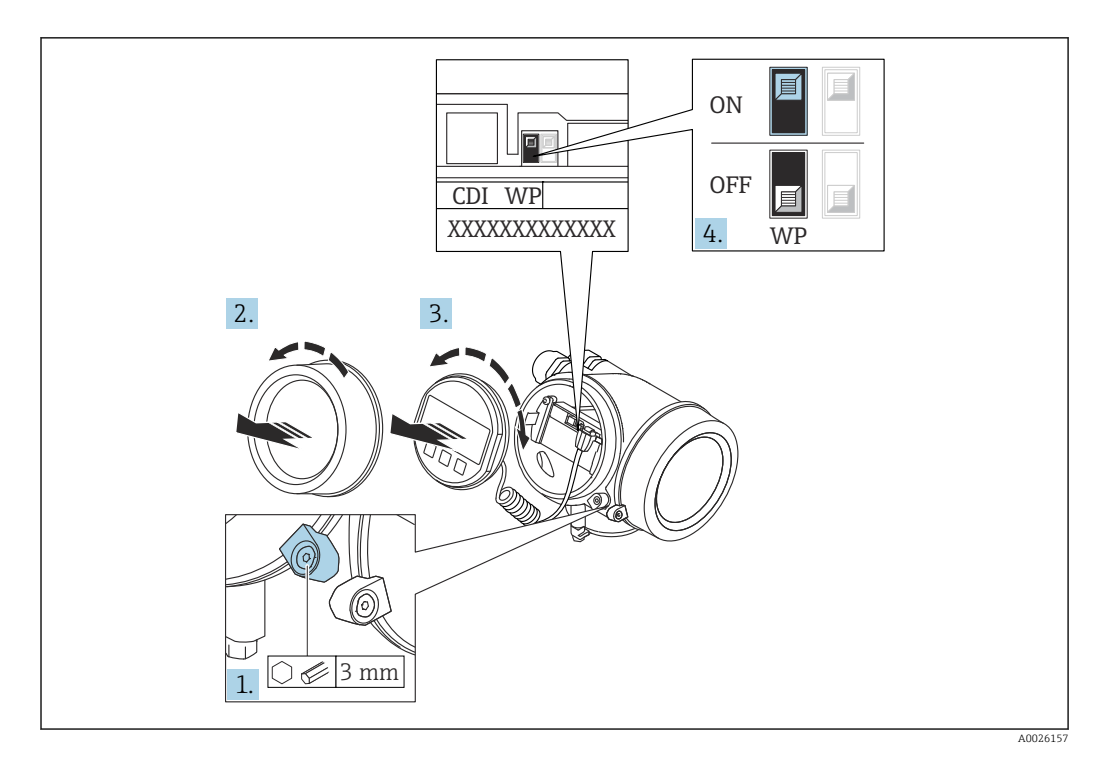

- 1. Afloje el tornillo de bloqueo.
- 2. Desenrosque la tapa frontal del compartimento de electrónica.
- 3. Extraiga el módulo indicador tirando suavemente con un movimiento de rotación. Para facilitar el acceso al interruptor de protección de escritura, sujete el módulo de indicación por el borde del compartimento de la electrónica.

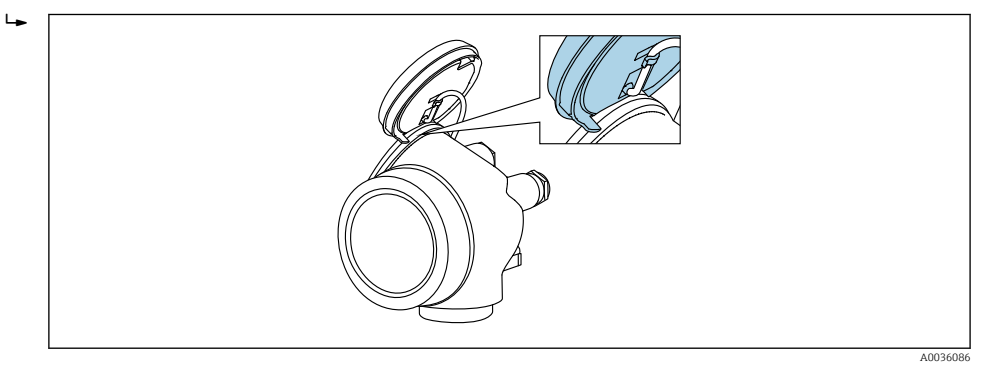

- 4. La protección contra escritura se activa situando el microinterruptor WP del módulo de la electrónica principal en la posición ON. Al situar el microinterruptor WP del módulo de la electrónica principal en la posición OFF (ajuste de fábrica), se desactiva la protección contra escritura.
	- Si la protección contra escritura por hardware está habilitada, la Opción Protección de escritura hardware se muestra en el Parámetro Estado bloqueo. Además, en el indicador local aparece el símbolo  $\blacksquare$  delante de los parámetros del encabezado del indicador operativo y de la vista de navegación.

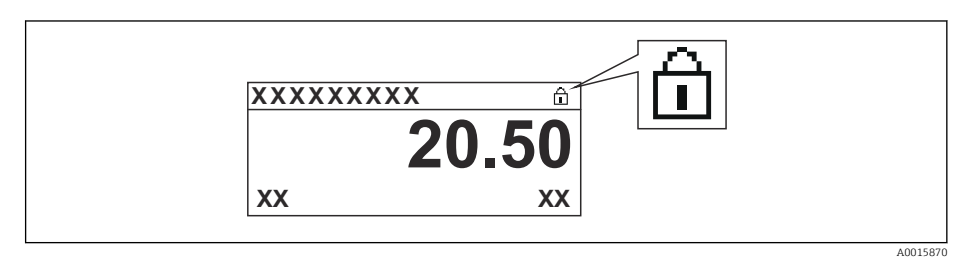

Si la protección contra escritura por hardware está deshabilitada, no se muestra ninguna opción en el Parámetro Estado bloqueo. En el indicador local, el símbolo desaparece de delante de los parámetros del encabezado del indicador operativo y de la vista de navegación.

5. Pase el cable por la abertura entre caja y módulo de la electrónica principal e inserte el módulo de indicación en el compartimento de la electrónica dejándolo bien encajado en la posición deseada.

6. Para volver a montar el transmisor, siga los mismos pasos que para su retirada pero en el orden contrario.

#### Habilitación y deshabilitación del bloqueo del teclado

El bloqueo del teclado permite bloquear el acceso a todo el menú de configuración a través del manejo local. Cuando el acceso está bloqueado, ya no se puede navegar por el menú de configuración ni modificar los valores de los distintos parámetros. Los usuarios solo pueden leer los valores medidos en el indicador operativo.

El bloqueo del teclado se conecta y desconecta mediante un menú contextual.

*Activación del bloqueo del teclado*

## **Solo módulo indicador SD03**

- El bloqueo del teclado se activa automáticamente:
- Si el equipo no ha sido manejado a través del indicador durante > 1 minuto.
- Cada vez que se reinicia el equipo.

#### Para activar el bloqueo de teclado manualmente:

1. El equipo se encuentra en la indicación del valor medido.

- Presione  $\mathbb E$  durante 2 segundos por lo menos.
- Aparece un menú contextual.
- 2. En el menú contextual, seleccione Bloqueo teclado activola opción .
	- El bloqueo del teclado está activado.

Si el usuario intenta acceder al menú de configuración mientras el bloqueo del teclado H está activado, aparece el mensaje **Bloqueo del teclado activado**.

#### *Desactivación del bloqueo del teclado*

1. El bloqueo del teclado está activado.

Presione  $\mathbb E$  durante 2 segundos por lo menos.

- ← Aparece un menú contextual.
- 2. En el menú contextual, seleccione Bloqueo teclado apagadola opción .
	- El bloqueo del teclado está desactivado.

#### Tecnología inalámbrica Bluetooth®

#### La transmisión de señal con tecnología inalámbrica Bluetooth® utiliza una técnica criptográfica probada por el Fraunhofer Institute

- El equipo no es visible mediante tecnología inalámbrica *Bluetooth*® sin la app SmartBlue
- Solo se establece una conexión punto a punto entre un sensor y un smartphone o tableta

## 8.3 Módulo indicador y de configuración

## 8.3.1 Indicador

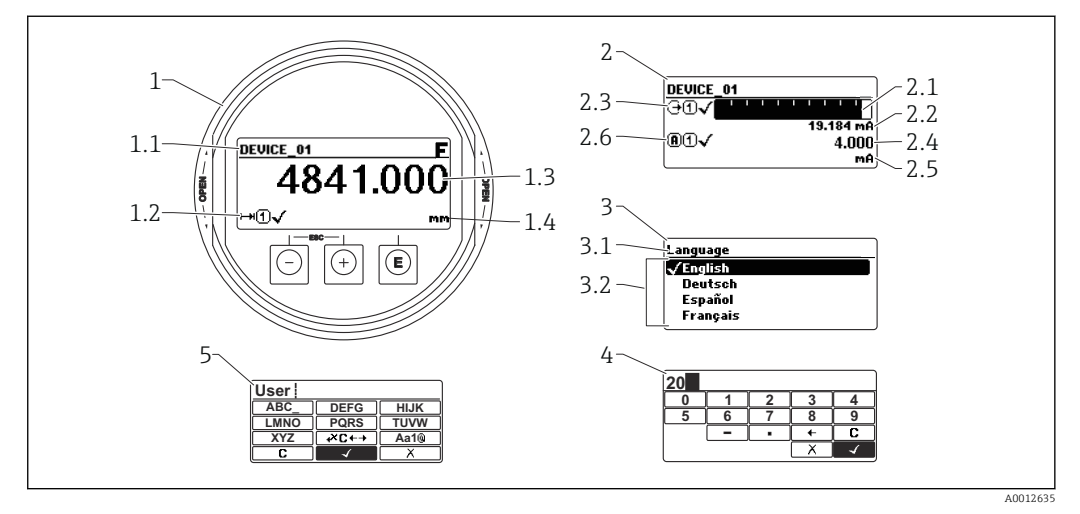

 *17 Formato de indicación en el módulo indicador y de configuración*

- *1 Indicador de valores medidos (1 valor de tamaño máx.)*
- *1.1 Encabezado que presenta etiqueta y símbolo de error (si hay uno activo)*
- *1.2 Símbolos para valores medidos*
- *1.3 Valor medido*
- *1.4 Unidad*
- *2 Indicación del valor medido (gráfico de barras + 1 valor)*
- *2.1 Gráfico de barra para el valor medido 1*
- *2.2 Valor medido 1 (con unidad física)*
- *2.3 Símbolos sobre el valor medido 1*
- *2.4 Valor medido 2*
- *2.5 Unidades del valor medido 2*
- *2.6 Símbolos para el valor medido 2*
- *3 Visualización de parámetros (en este caso: parámetro con lista de seleccionables)*
- *3.1 Encabezado que presenta nombre del parámetro y símbolo de error (si es que hay uno activo)*
- 3.2 Lista de seleccionables; *Ø* señala el valor actual del parámetro.
- *4 Matriz para entrada de números*
- *5 Matriz para entrada de caracteres alfanuméricos y especiales*

### Símbolos de submenú que aparecen en el indicador

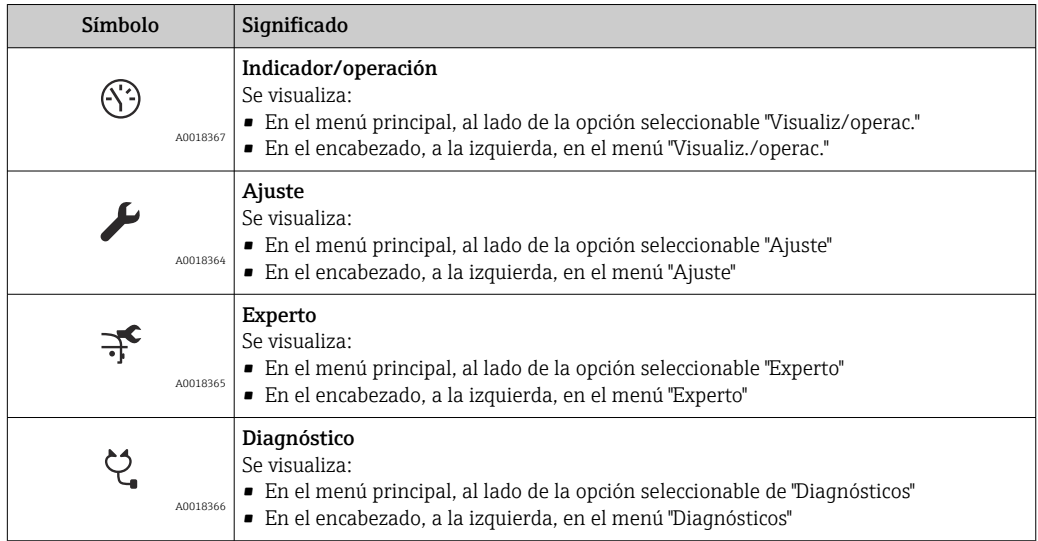

### Señales de estado

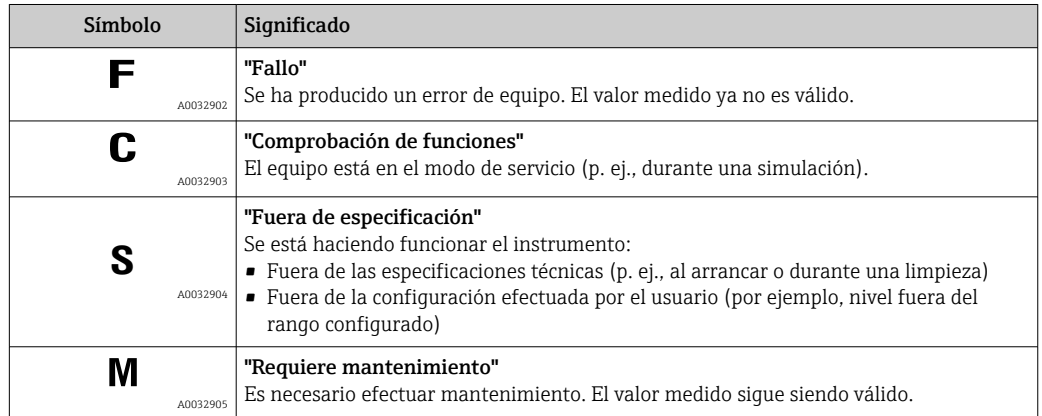

## Símbolos visualizados para indicar el estado de bloqueo

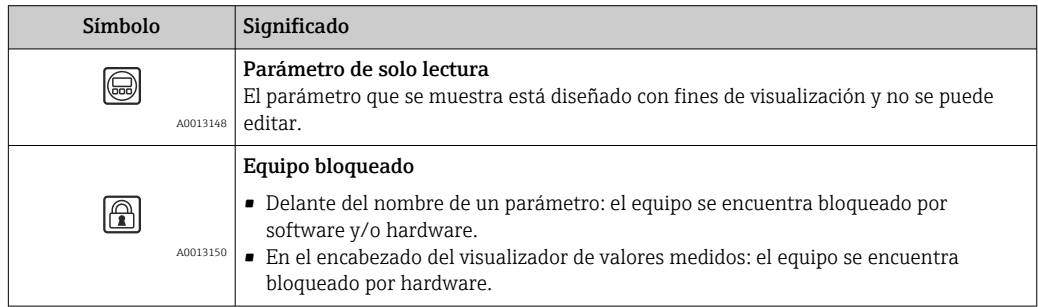

### Símbolos para valores medidos

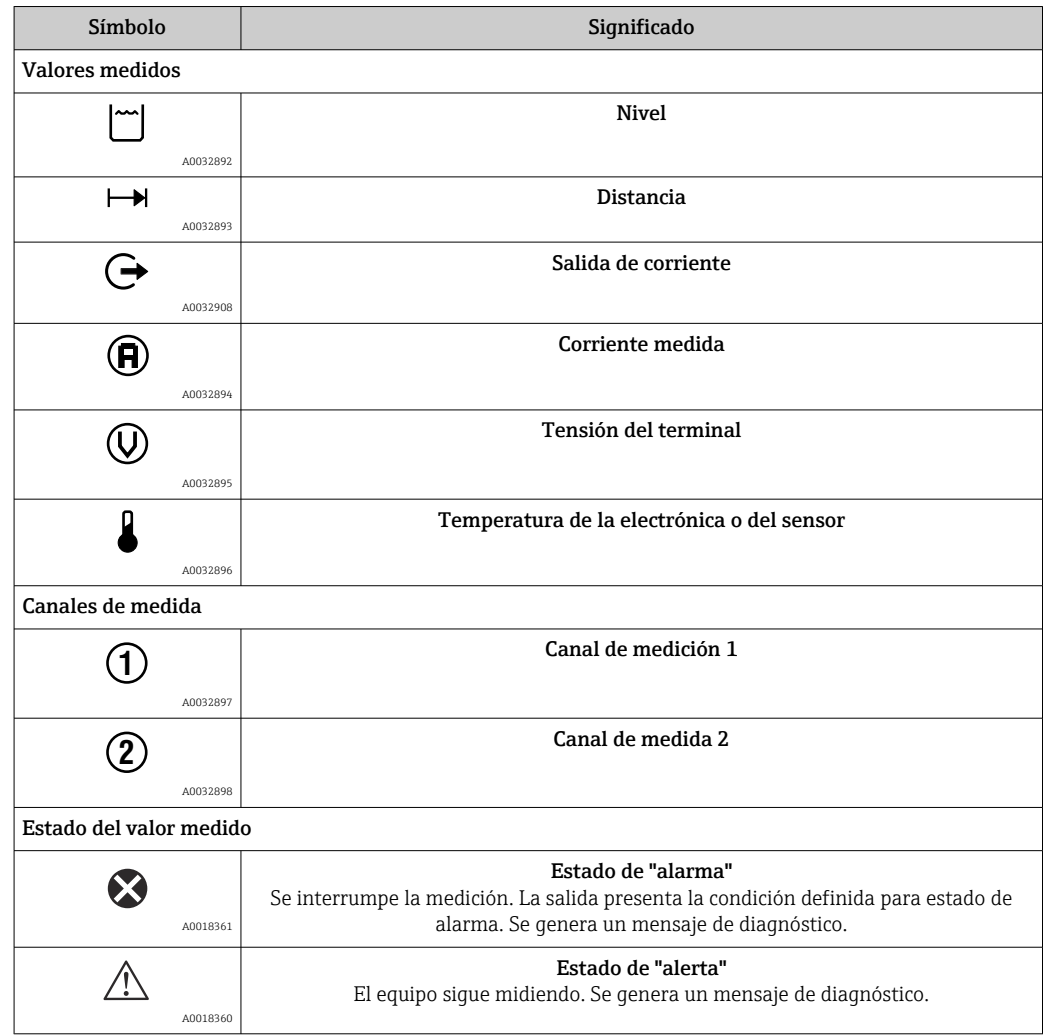

# 8.3.2 Elementos de configuración

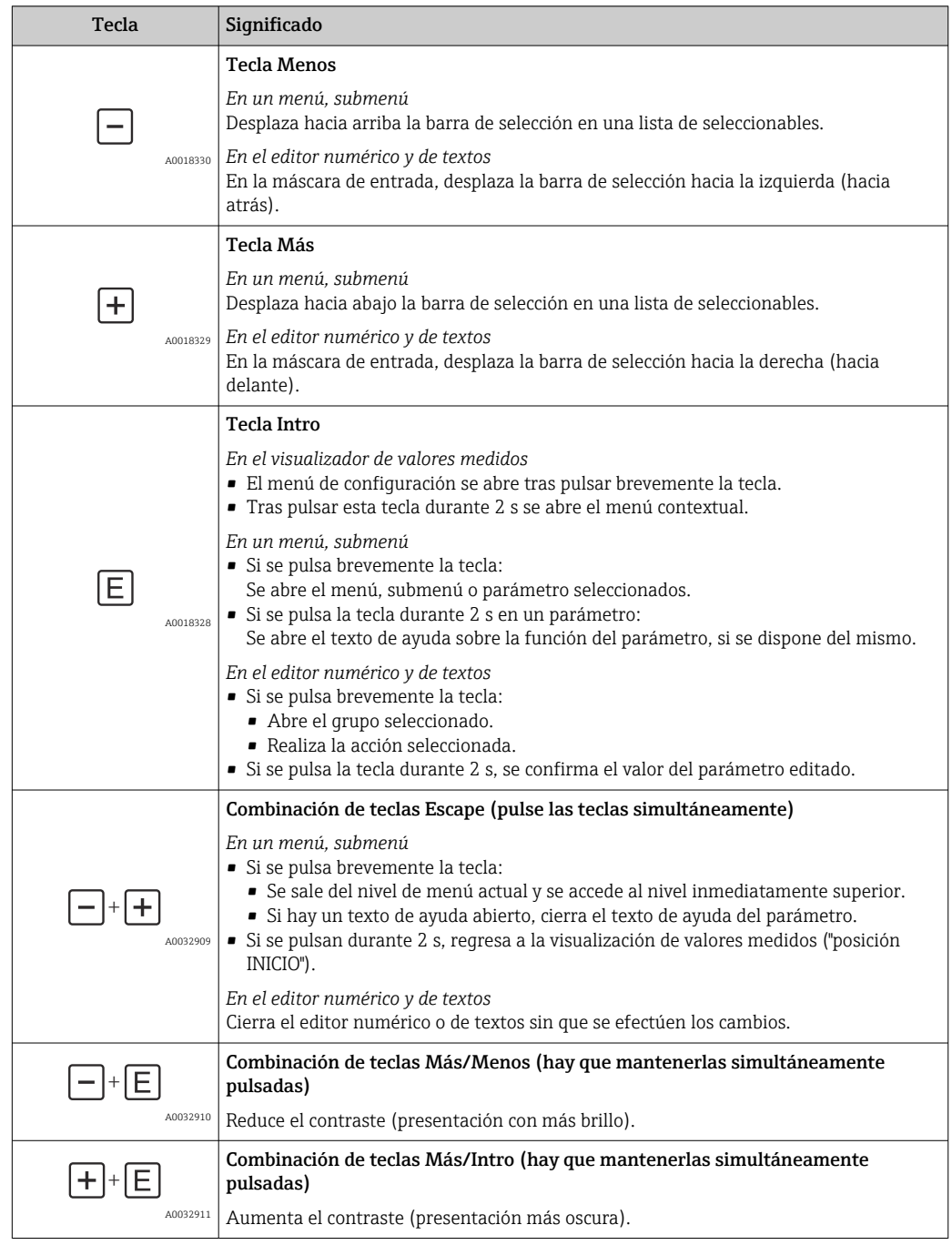

A0013999

## 8.3.3 Introducción de números y texto Editor numérico Editor de textos 1 **User** 2 1

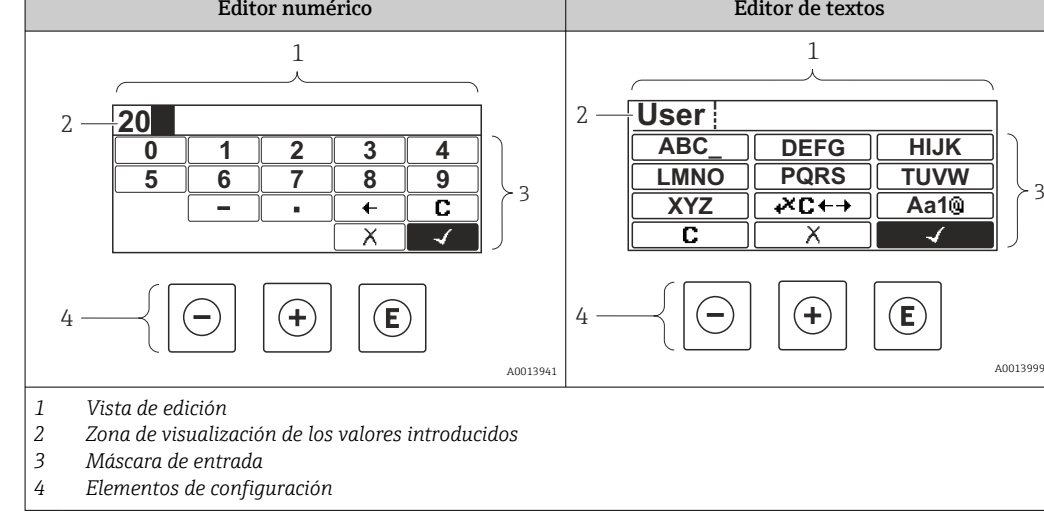

### Máscara de entrada

En la máscara de entrada del editor numérico y de textos puede encontrar los siguientes símbolos de entrada y de configuración:

### *Editor numérico*

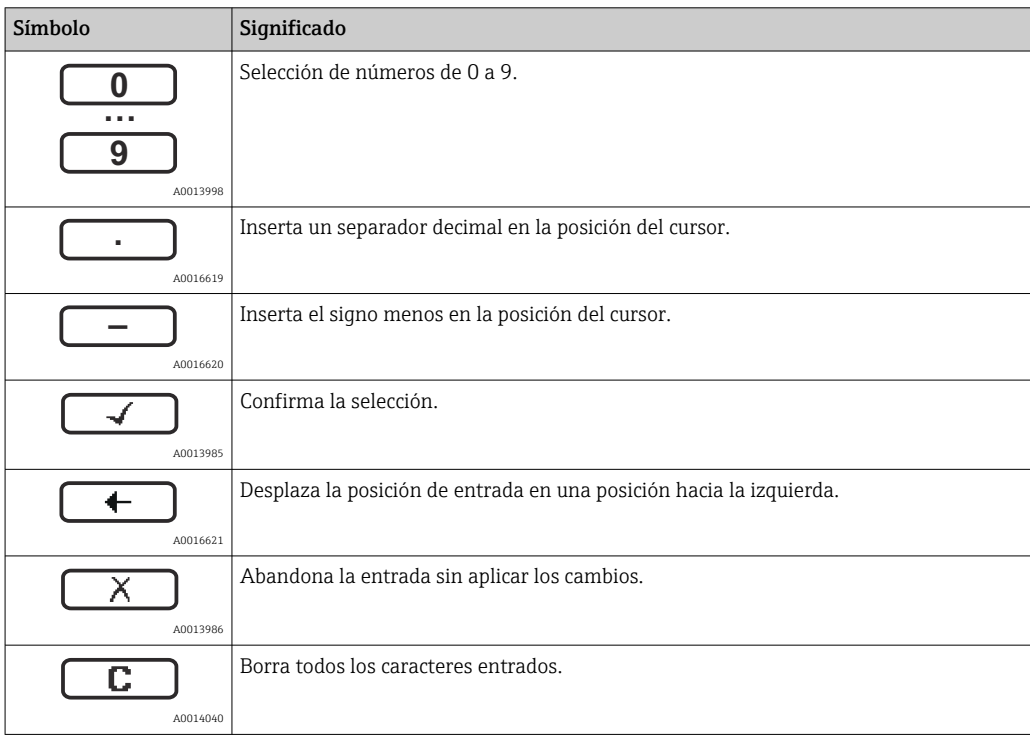

#### *Editor de textos*

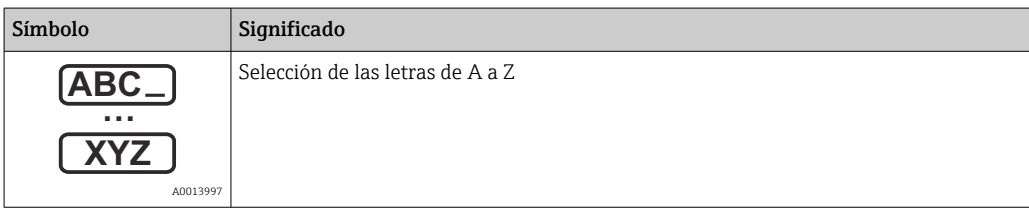

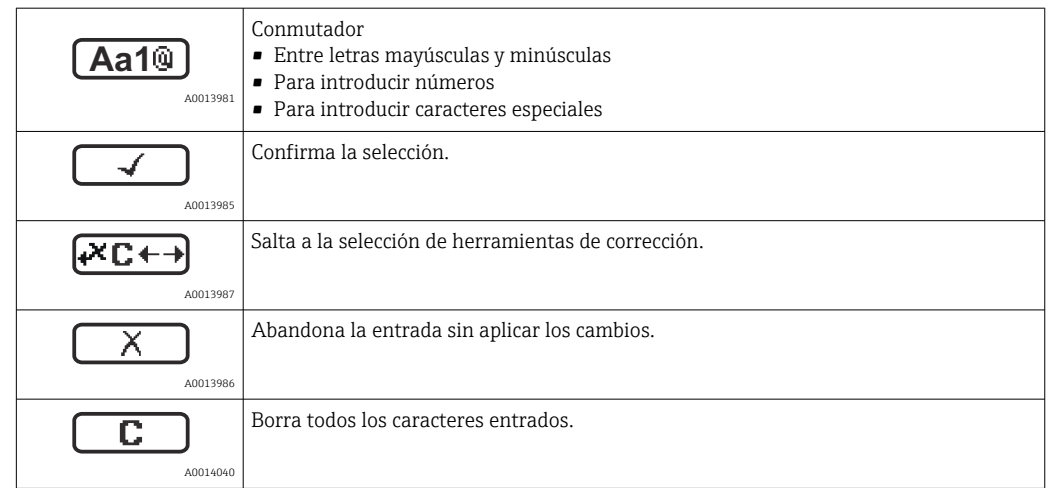

*Corrección de texto en* 

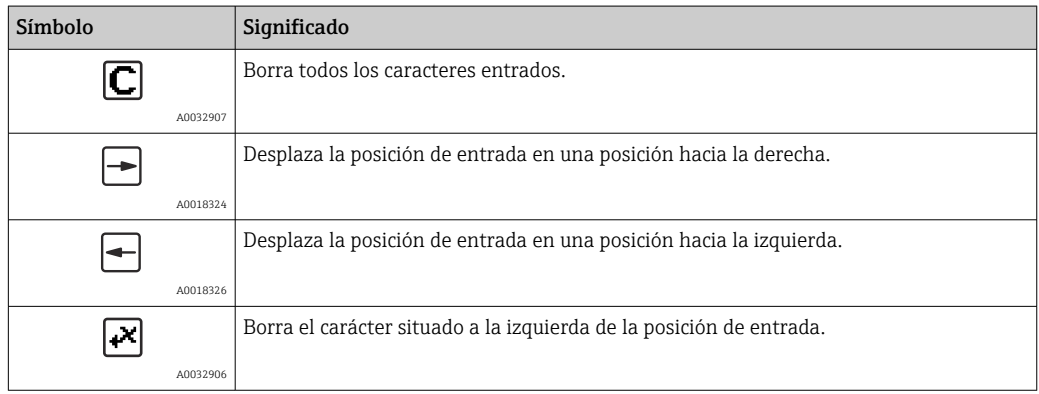

## 8.3.4 Apertura del menú contextual

Con el menú contextual puede accederse rápida y directamente a los siguientes menús desde la pantalla operativa:

- Configuración
- Copia segur. configuración visualiz.
- Curva envolvente
- Bloqueo teclado activado

#### Acceder y cerrar el menú contextual

El usuario está ante la pantalla de visualización operativa.

1. Pulse **E** durante 2 s.

Se abre el menú contextual.

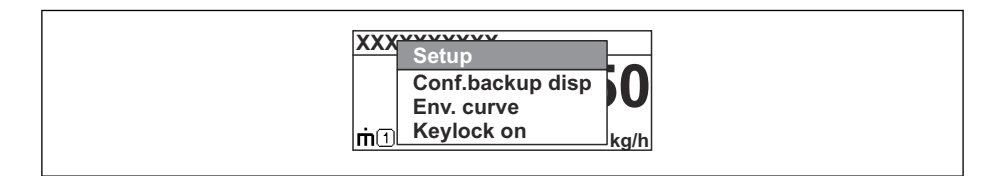

2. Pulse simultáneamente  $\Box$  +  $\Box$ .

El menú contextual se cierra y vuelve a aparecer la pantalla operativa.

#### Llamar el menú mediante menú contextual

- 1. Abra el menú contextual.
- 2. Pulse  $\oplus$  para navegar hacia el menú deseado.

A0037872

3. Pulse para confirmar la selección.

 $\rightarrow$  Se abre el menú seleccionado.

## 8.3.5 Visualización de la curva envolvente en el módulo de visualización y configuración

Para evaluar la señal de medida, pueden mostrarse en el indicador y en el módulo de configuración la curva envolvente y también la curva de mapeado si se hubiera registrado un mapeado:

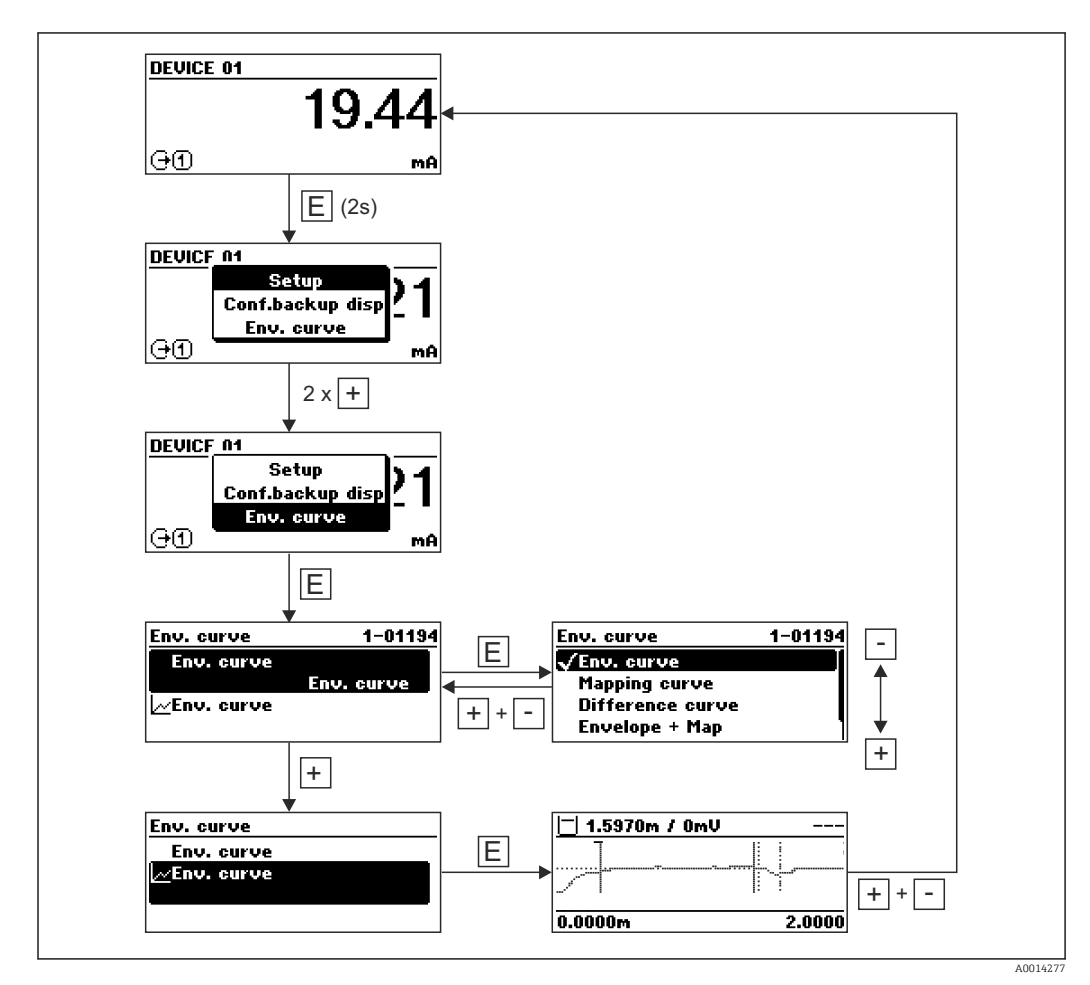

# 9 Integración en una red PROFIBUS

# 9.1 Visión general del fichero maestro del equipo (GSD)

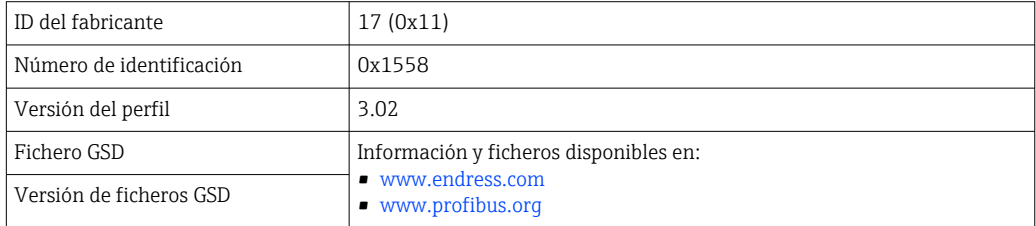

## 9.2 Ajuste de la dirección del equipo

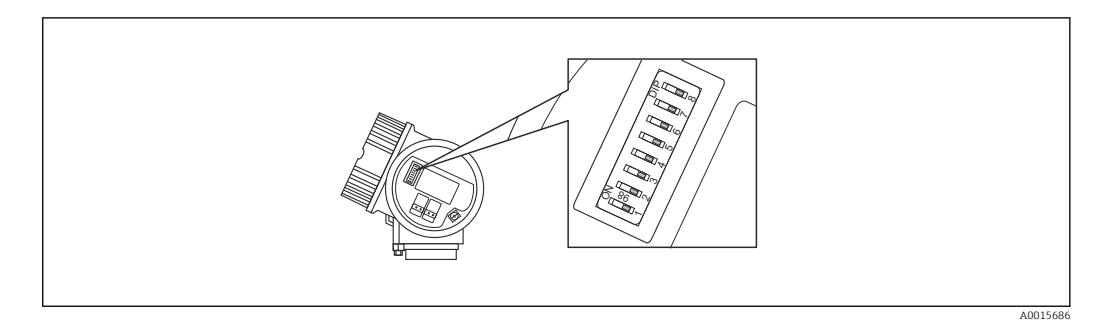

 *18 Interruptor de dirección en el compartimento de conexiones*

## 9.2.1 Direccionamiento por hardware

1. Ponga el interruptor 8 en la posición "OFF".

2. Utilice los microinterruptores 1 a 7 para ajustar la dirección conforme a la tabla siguiente.

Los cambios de dirección son efectivos al cabo de 10 segundos. Se reinicia el equipo.

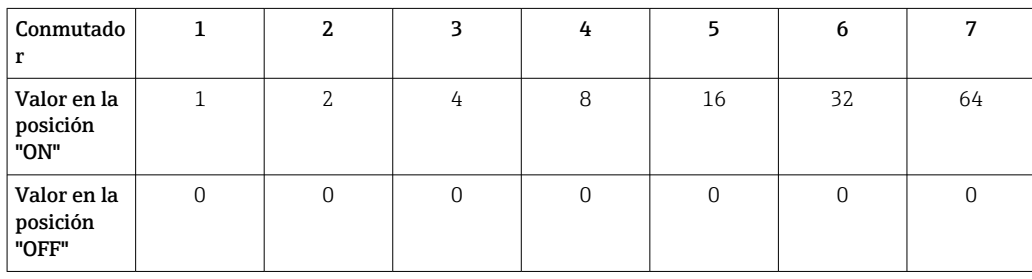

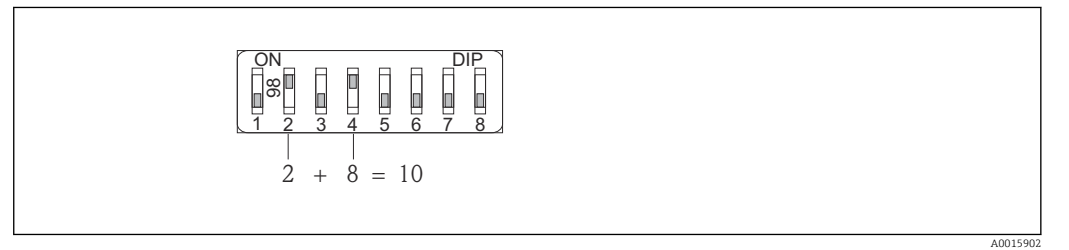

 *19 Ejemplo de un ajuste de dirección mediante hardware; microinterruptor 8 en posición "OFF" y los microinterruptores 1 a 7 definen la dirección.*

## 9.2.2 Direccionamiento por software

1. Ponga el interruptor 8 en la posición "ON".

- 2. El equipo se reinicia automáticamente y notifica la dirección actual (ajuste de fábrica: 126).
- 3. Ajuste de la dirección mediante el menú de configuración: Ajuste → Dirección del instrumento

A0015903

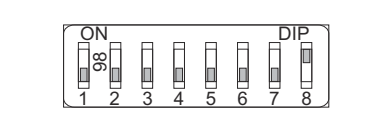

 *20 Ejemplo de direccionamiento por software; el interruptor 8 está puesto en la posición "ON"; la dirección se define en el menú de configuración (Ajustes → Dirección del equipo).*

# 10 Puesta en marcha con el Asistente para la puesta en marcha

En FieldCare se proporciona un Asistente y DeviceCare  $1$  que quía al usuario a través del proceso de puesta en marcha inicial.

- 1. Conecte el equipo a FieldCare o DeviceCare.
- 2. Conecte el equipo a las aplicaciones de software FieldCare o DeviceCare.
	- Aparece la interfaz de configuración (página de inicio) del equipo:

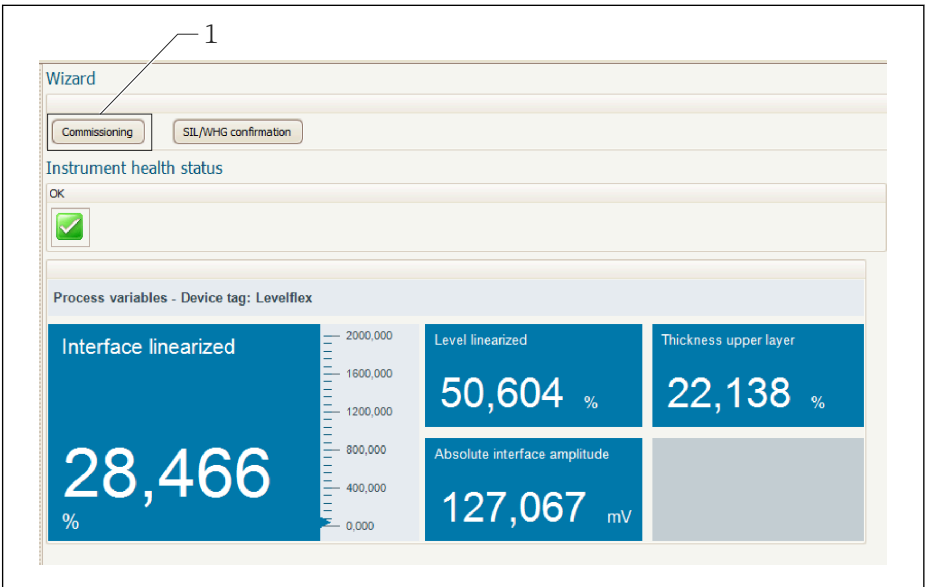

- *1 El botón de "Puesta en marcha" llama al asistente*
- 3. Haga clic en "Puesta en marcha" para lanzar el asistente.
- 4. Introduzca el valor adecuado en cada parámetro o seleccione la opción adecuada. Estos valores quedan registrados directamente en el equipo.
- 5. Haga clic en "Siguiente" para pasar a la página siguiente.
- 6. Cuando haya pasado todas las páginas, haga clic en "Finalizar" para cerrar el asistente.

Si se interrumpe el proceso de configuración mediante el asistente antes de haber H configurado todos los parámetros necesarios, el equipo puede quedar en un estado de indefinición. En estas situaciones, es recomendable reiniciar el equipo a los ajustes de fábrica.

A0025866

<sup>1)</sup> DeviceCare está disponible para su descarga desde www.software-products.endress.com. Para descargar el software, es necesario registrarse en el portal de software de Endress+Hauser,

# 11 Puesta en marcha a través del menú de configuración

# 11.1 Comprobación de funciones

Antes de la puesta en marcha del punto de medición, compruebe que se han realizado las comprobaciones tras la instalación y las comprobaciones tras la conexión:

# 11.2 Configuración del idioma de manejo

Ajuste de fábrica: "English" o idioma pedido

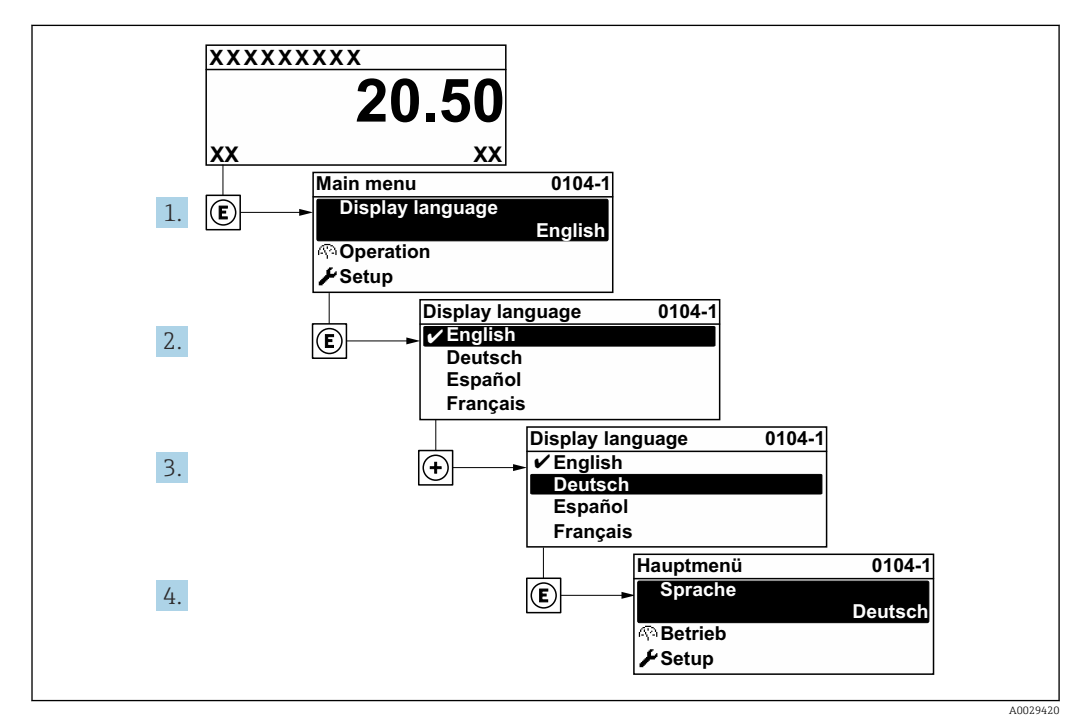

 *21 El indicador local como ejemplo*

# 11.3 Configuración de la medición de la interfase

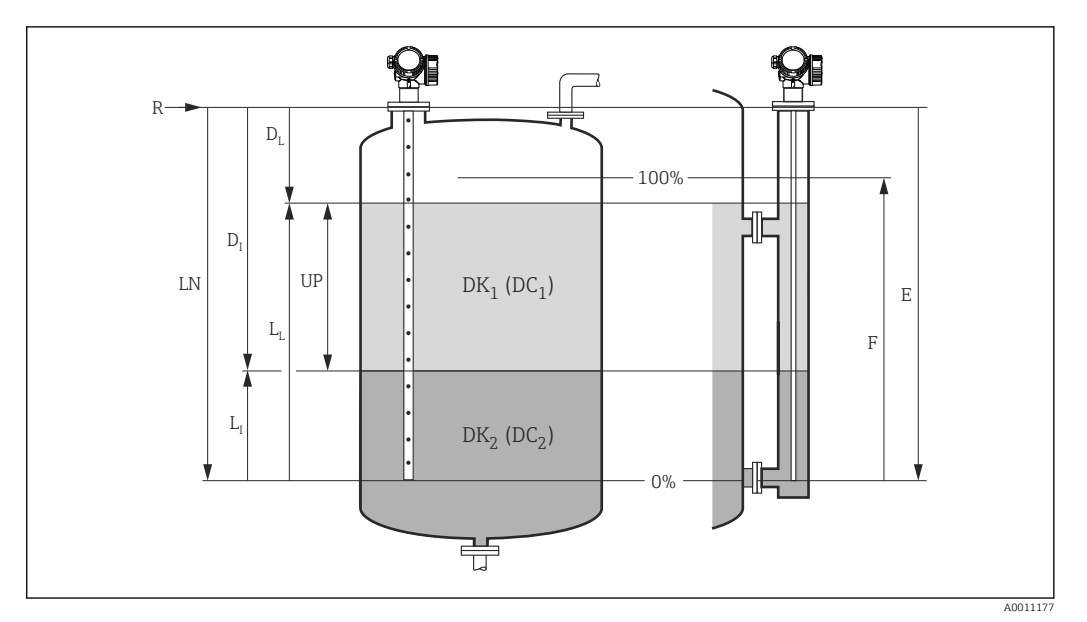

 *22 Parámetros de configuración para la medición de la interfase*

- *LN Longitud de la sonda*
- *R Punto de referencia de la medición*
- *DI Distancia de interfase (distancia desde la brida hasta el producto inferior)*
- *LI Interfase*
- *DL Distancia*
- *LL Nivel*
- *UP Grosor de la Capa Superior*
- *E Calibración vacío (= punto cero) F Calibración lleno (= span)*
- 
- 1. Vaya a: Ajuste → Nombre del dispositivo
	- Introduzca la etiqueta (TAG) del equipo.
- 2. Vaya a: Ajuste → Dirección del instrumento
	- Introduzca la dirección de bus del equipo (solo en caso de direccionamiento por software).
- 3. Vaya a: Ajuste → Modo de operación
	- Seleccione la Opción Interfase con capacitivo.
- 4. Vaya a: Ajuste → Unidad de longitud
	- ← Seleccione la unidad de distancia.
- 5. Vaya a: Ajuste → Tipo de tanque Seleccione el tipo de depósito.
- 6. Para Parámetro **Tipo de tanque** = Bypass / tubo tranquilizador: Vaya a: Ajuste → Diámetro del tubo
	-
	- Especifique el diámetro del bypass o del tubo tranquilizador.
- 7. Vaya a: Ajuste → Valor CD
	- $\rightarrow$  Especifique la constante dieléctrica relativa ( $\varepsilon_{r}$ ) del producto en la parte superior.
- 8. Vaya a: Ajuste  $\rightarrow$  Calibración vacío
	- Especifique la distancia de vacío E (distancia desde el punto de referencia R hasta la marca del 0 %).
- 9. Vaya a: Ajuste → Calibración lleno
	- Especifique la distancia de lleno F (distancia desde la marca del 0 % hasta la marca del 100 %).
- 10. Vaya a: Ajuste  $\rightarrow$  Nivel
	- $\rightarrow$  Visualiza el nivel medido L<sub>L</sub>.
- 11. Vaya a: Ajuste → Interfase
	- $\rightarrow$  Visualiza la altura L<sub>I</sub> de la interfase.
- 12. Vaya a: Ajuste → Distancia
	- $\rightarrow$  Visualiza la distancia D<sub>L</sub> que hay entre el punto de referencia y el nivel L<sub>L</sub>.
- 13. Vaya a: Ajuste → Distancia de interfase
	- $\rightarrow$  Visualiza la distancia D<sub>I</sub> que hay entre el punto de referencia R y la interfase L<sub>I</sub>.
- 14. Vaya a: Ajuste → Calidad de señal
	- Muestra la calidad de la señal analizada (eco) reflejada por el nivel.
- 15. Configuración utilizando el indicador local:

Vaya a: Ajuste → Mapeado → Confirmación distancia

- Asegúrese de que el depósito se ha vaciado por completo. Seguidamente seleccione la opción Tanque vacío.
- 16. Mediante software de configuración (por ejemplo, FieldCare):
	- Vaya a: Ajuste → Confirmación distancia
		- Asegúrese de que el depósito se ha vaciado por completo. Seguidamente seleccione la opción Tanque vacío.

### AVISO

#### Medición incorrecta debido a una constante dieléctrica errónea en la parte inferior del producto

‣ La constante dieléctrica (valor de la CD) del producto inferior se debe especificar si el producto inferior no es agua cuando Modo de operación = Interfase con capacitivo. Navegación: Ajuste → Ajuste avanzado → Interfase → Valor constante dieléctr. fase inferior

## **AVISO**

#### Medición incorrecta debido a una capacitancia de vacío errónea

‣ En el caso de las sondas de varilla y de las sondas de cable en la derivación, solo resulta posible llevar a cabo una medición correcta para Modo de operación= Interfase con capacitivo después de determinar la capacitancia de vacío. Para este propósito, seleccione Confirmación distancia = Tanque vacío después de instalar la sonda cuando el depósito esté completamente vacío. Solamente en casos excepcionales se puede introducir una capacitancia de vacío calculada para las sondas de varilla en los siguientes parámetros (si el depósito no se puede vaciar durante la puesta en marcha): Experto → Sensor → Interfase → Capacidad vacío.

En el caso de las sondas coaxiales, la capacitancia de vacío siempre se calibra en fábrica.

## 11.4 Registrar la curva envolvente de referencia

Tras configurar la medición, se recomienda registrar la curva envolvente actual como curva envolvente de referencia. De este modo, podrá utilizarse posteriormente con fines de diagnóstico. El Parámetro Guardar curva de referencia se usa para registrar la curva envolvente.

### Ruta en el menú

Experto → Diagnóstico → Diagnósticos con curvas envolventes → Guardar curva de referencia

#### Significado de las opciones

- No
- Ninguna acción

• Sí

La curva envolvente actual se guarda como curva de referencia.

En los equipos suministrados con la versión de software 01.00.zz, este submenú solo H es visible para el rol de usuario de "Personal de servicio".

La curva envolvente de referencia solo puede visualizarse en el diagrama de curva envolvente de FieldCare después de que se haya cargado desde el equipo a FieldCare. Para ello se utiliza la función "Cargar curva de referencia" en FieldCare.

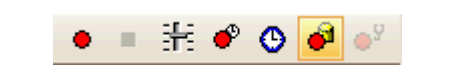

 *23 Función "Cargar curva de referencia"*

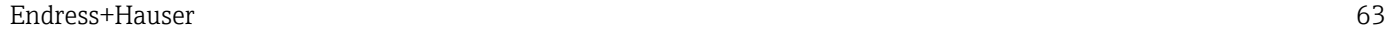

# 11.5 Configuración del indicador local

## 11.5.1 Ajuste de fábrica del indicador local para mediciones de la interfase

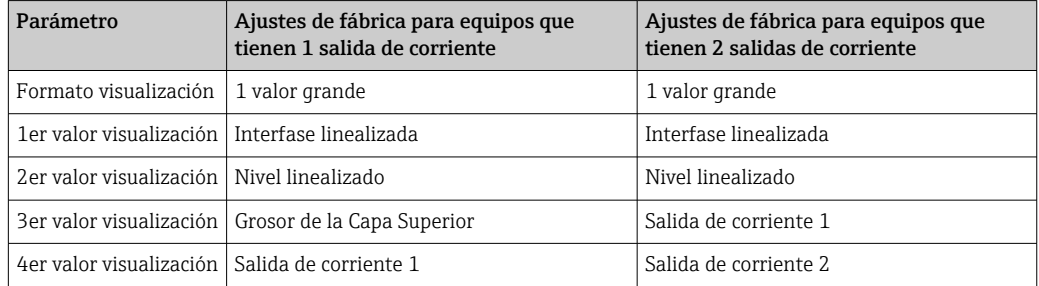

## 11.5.2 Ajuste del indicador local

El indicador local puede ajustarse en el siguiente submenú: Ajuste → Ajuste avanzado → Visualización

# 11.6 Gestión de la configuración

Tras la puesta en marcha puede guardar la configuración actual del equipo, copiarla en otro punto de medición o restablecer la anterior configuración del equipo. Para ello puede usar el Parámetro Control de configuración y las opciones disponibles.

### Ruta en el menú

Ajuste → Ajuste avanzado → Configuración Backup Indicador → Control de configuración

### Significado de las opciones

- Cancelar
	- No se ejecuta ninguna acción y el usuario sale del parámetro.
- Ejecutar copia

Se guardará una copia de la configuración actual del equipo desde el HistoROM (integrado en el mismo) en el módulo indicador de este.

• Restablecer

La última copia de seguridad de la configuración del equipo se copia del módulo indicador al HistoROM del equipo.

• Duplicar

La configuración del transmisor del equipo se duplica en otro equipo mediante el módulo indicador. Los siguientes parámetros, que caracterizan el punto de medición individual, no se transfieren: Tipo producto

• Comparar

Se compara la configuración del equipo guardada en el módulo indicador con la configuración actual del equipo presente en el HistoROM. El resultado de esta comparación se muestra en el Parámetro Comparación resultado.

• Borrar datos backup

La copia de seguridad de la configuración del equipo es eliminada del módulo indicador del equipo.

Mientras esta acción está en curso, la configuración no se puede editar mediante el indicador local y en el indicador aparece un mensaje sobre el estado de procesamiento.

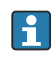

Si se usa la Opción Restablecer para restablecer en un equipo distinto del original una copia de seguridad existente, en algunos casos puede ocurrir que ciertas funciones del equipo individual no estén disponibles. En algunos casos tampoco es posible restaurar el estado original reiniciando al estado "Estado de entrega".

Para copiar la configuración en otro equipo siempre se debe usar la Opción Duplicar.

## 11.7 Protección de los ajustes contra el acceso no autorizado

La configuración puede protegerse de dos formas distintas contra cualquier acceso no autorizado:

- Bloqueo mediante parámetros (bloqueo por software)
- Bloqueo mediante microinterruptor de protección contra escritura (bloqueo por hardware)

# 12 Diagnóstico y localización y resolución de fallos

# 12.1 Localización y resolución de fallos en general

## 12.1.1 Errores generales

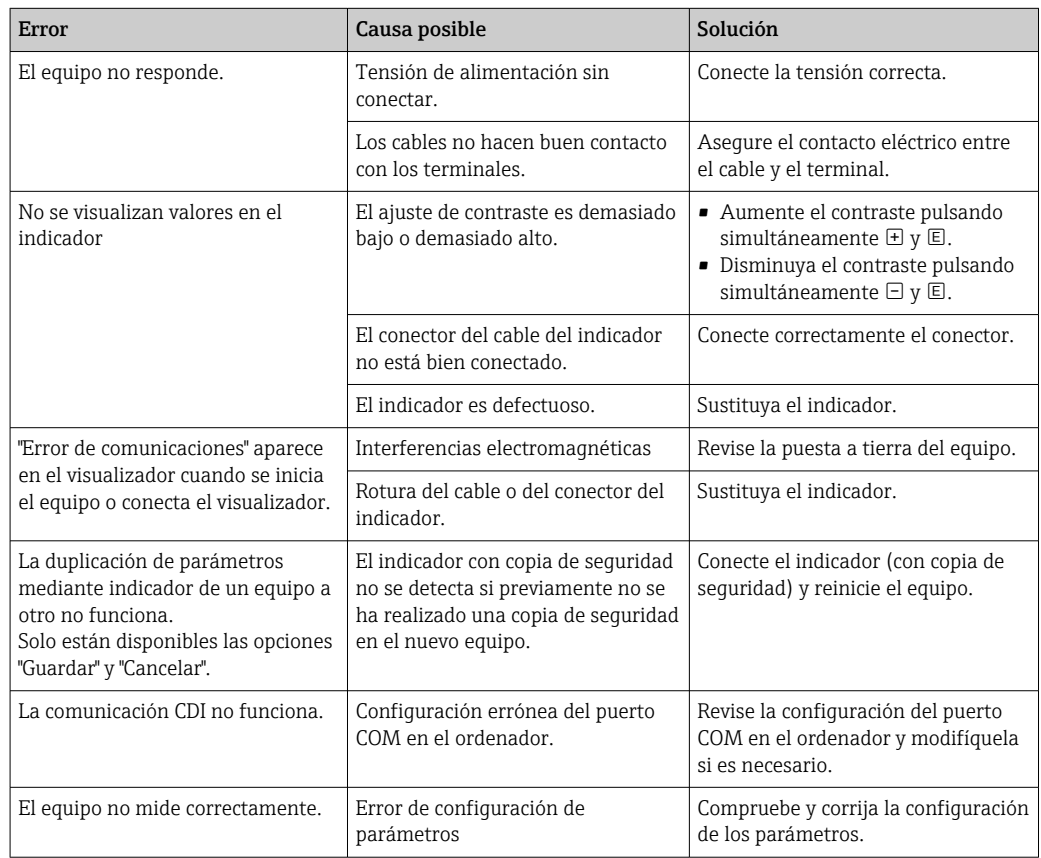

## 12.1.2 Errores de parametrización

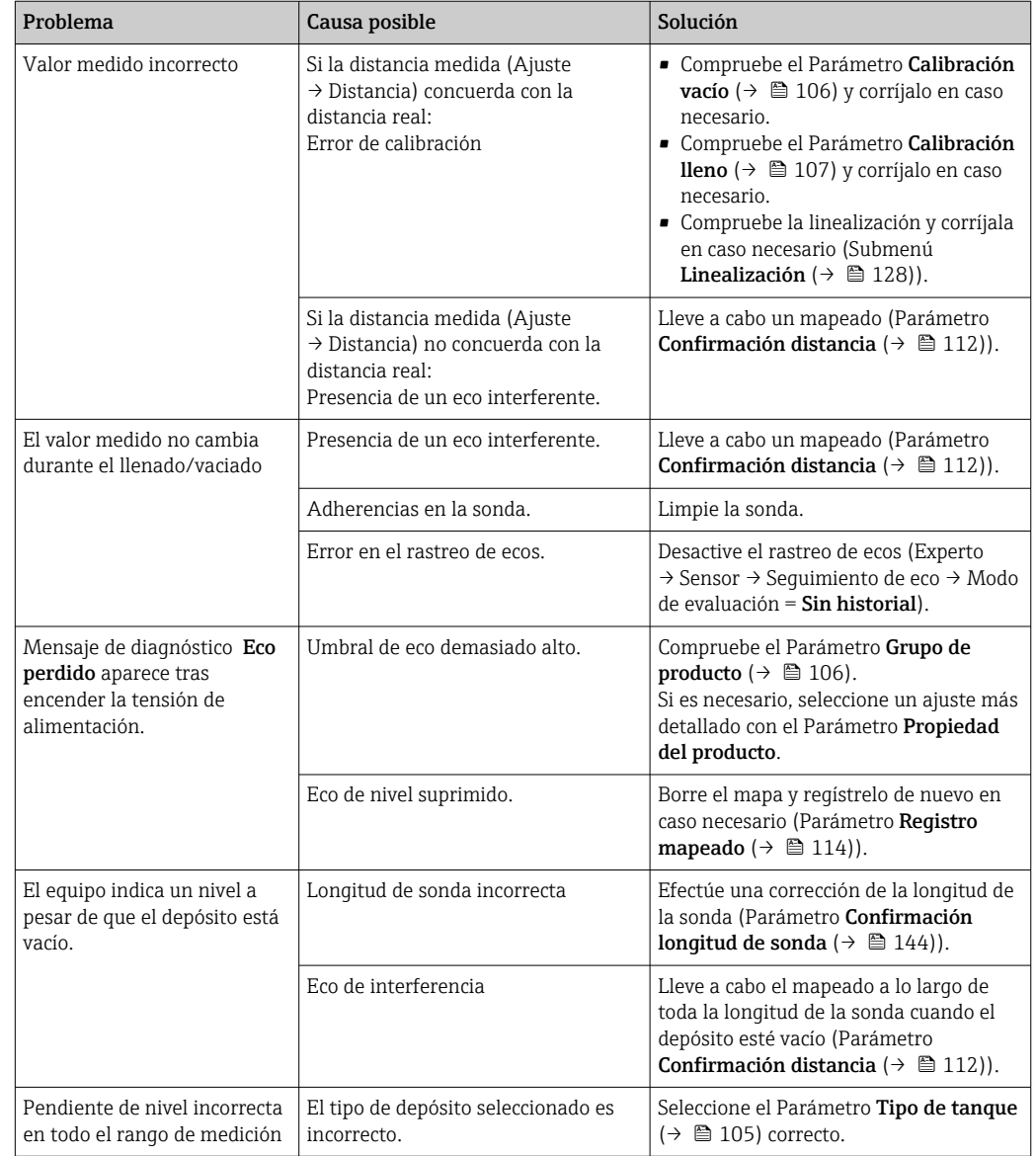

*Errores de parametrización para medición de nivel*

*Errores de parametrización para medición de la interfase*

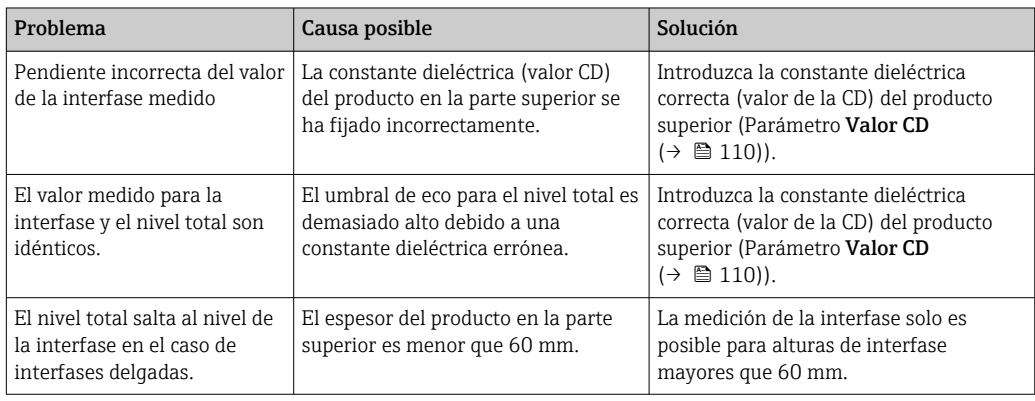

# 12.2 Información de diagnóstico en el indicador local

## 12.2.1 Mensaje de diagnóstico

Los fallos detectados por el sistema de autosupervisión del equipo de medición se indican en forma de un mensaje de diagnóstico que se visualiza en el indicador en alternancia con el valor medido.

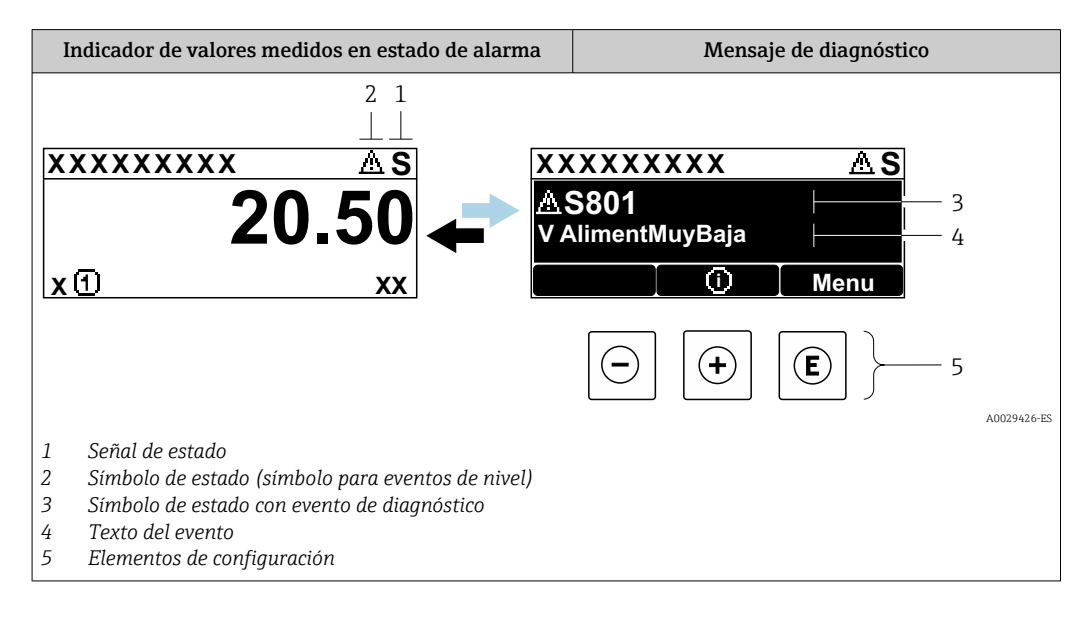

### Señales de estado

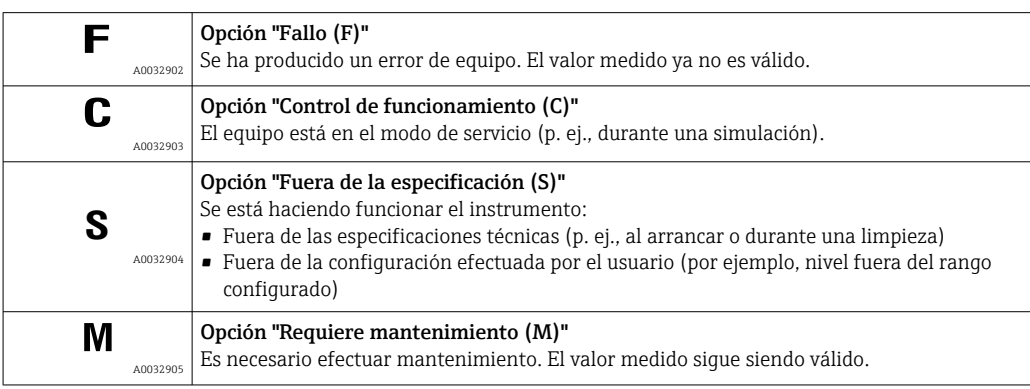

### Símbolo de estado (símbolo para eventos de nivel)

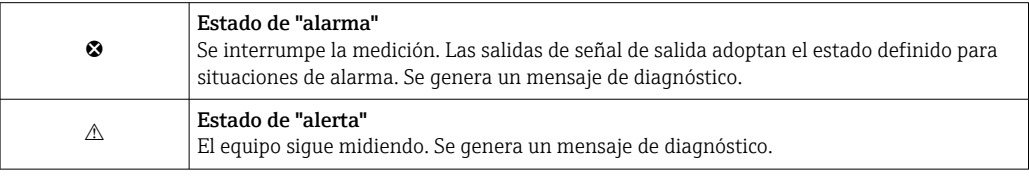

### Evento de diagnóstico y texto del evento

El fallo se puede identificar mediante el evento de diagnóstico. El texto del evento resulta de ayuda porque le proporciona información sobre el fallo. Además, el símbolo de estado asociado se muestra delante del evento de diagnóstico.

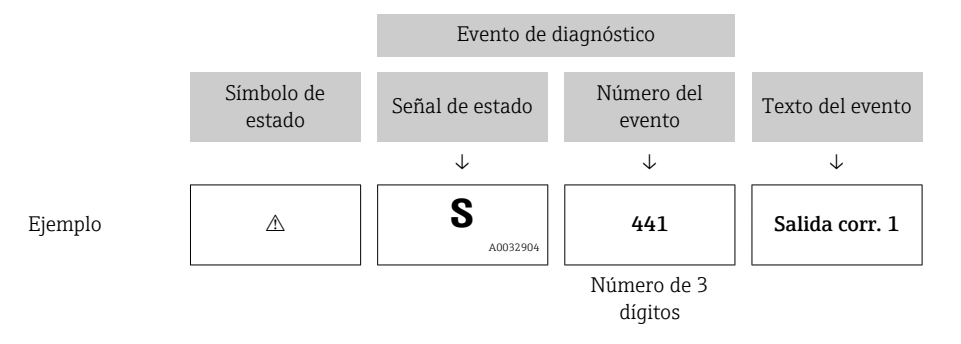

Si se dan al mismo tiempo dos o más eventos de diagnóstico, solo se muestra el mensaje de diagnóstico con la prioridad más alta. Los mensajes de diagnóstico pendientes adicionales se pueden mostrar en el Submenú Lista de diagnósticos.

**Los mensajes de diagnóstico que se emitieron anteriormente, pero que ya no son** mensajes pendientes, pueden verse como se indica a continuación:

- En el indicador local:
	- En el Submenú Lista de eventos
- En FieldCare:
	- A través de la función "Lista de eventos/HistoROM".

#### Elementos de configuración

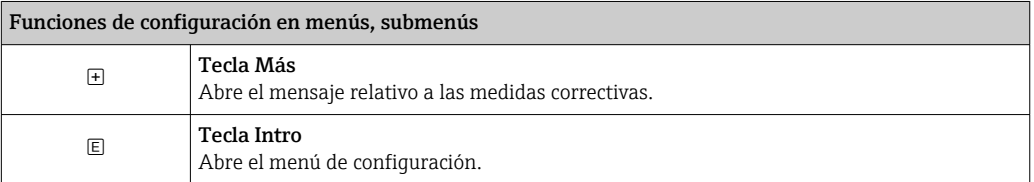

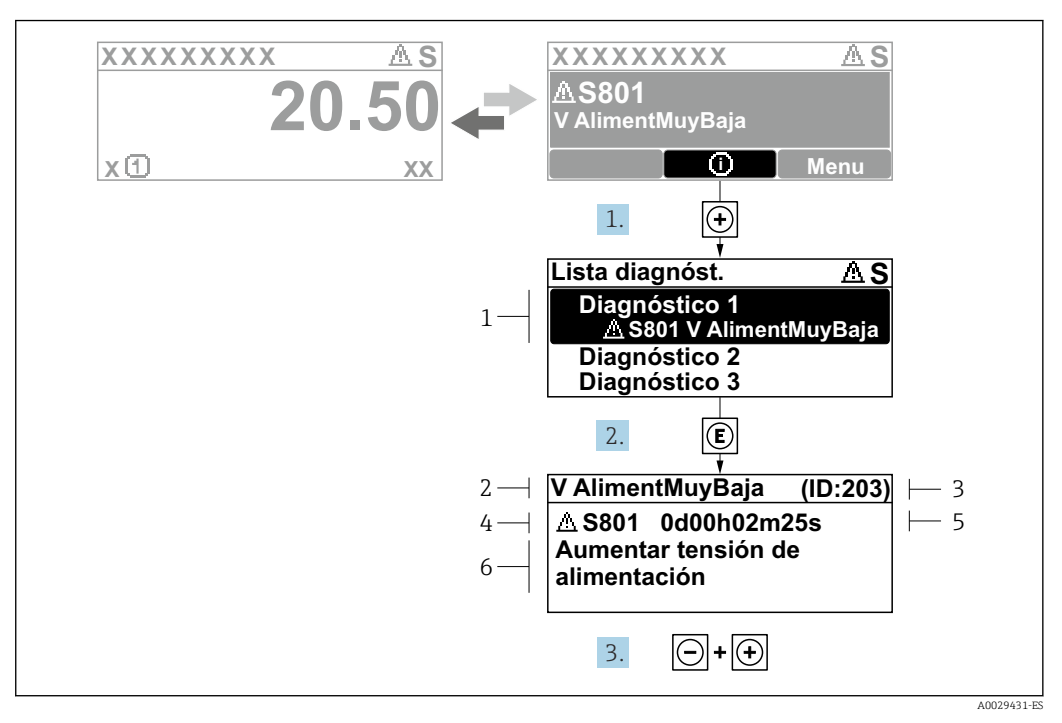

#### 12.2.2 Visualización de medidas correctivas

 *24 Mensaje de medidas correctivas*

- *1 Información de diagnóstico*
- *2 Texto breve*
- *3 ID de servicio*
- *4 Comportamiento de diagnóstico con código de diagnóstico*
- *5 Tiempo de funcionamiento cuando ocurrió el error*
- *6 Medidas correctivas*

El usuario está en el mensaje de diagnóstico.

- 1. Pulse  $\boxplus$  (símbolo  $\textcircled{1}$ ).
	- Se abre el Submenú Lista de diagnósticos.
- 2. Seleccione mediante  $\exists$  o  $\exists$  el evento de diagnóstico de interés y pulse  $\Box$ .
	- Se abre el mensaje que contiene las medidas correctivas para el evento de diagnóstico seleccionado.
- 3. Pulse simultáneamente  $\Box$  +  $\Box$ .
	- Se cierra el mensaje sobre las medidas correctivas.

El usuario se encuentra en el menú Diagnóstico, en una entrada para un evento de diagnóstico, p. ej., en Lista de diagnósticos o en Último diagnóstico.

1. Pulse  $\mathbb{E}$ .

- $\rightarrow$  Se abre el mensaje que contiene las medidas correctivas para el evento de diagnóstico seleccionado.
- 2. Pulse simultáneamente  $\Box$  +  $\Box$ .

 $\rightarrow$  Se cierra el mensaje sobre las medidas correctivas.

## 12.3 Evento de diagnóstico en el software de configuración

Si se ha producido un evento de diagnóstico en el equipo, aparece en la parte superior izquierda del campo para estado del software de configuración la señal de estado junto con el símbolo de evento de nivel conforme a NAMUR NE 107:

- Fallo (F)
- Control de funcionamiento (C)
- Fuera de la especificación (S)
- Requiere mantenimiento (M)

### A: a través del menú de configuración

1. Naveque a Menú Diagnóstico.

 $P_{\Box}$ 

.<br>⊢⊟

.<br>⊢⊟

d.e

- En el Parámetro Diagnóstico actual, el evento de diagnóstico aparece indicado mediante el texto correspondiente.
- 2. En la parte derecha del rango del indicador, pase el cursor sobre el Parámetro

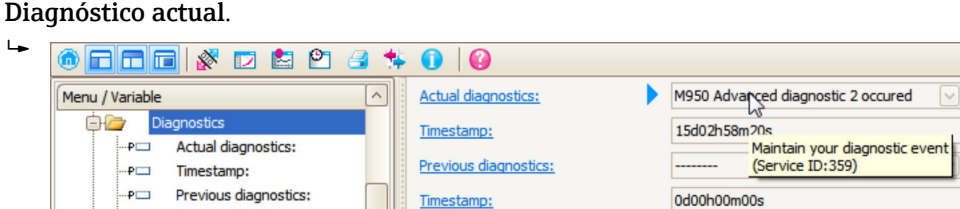

Timestamp:

Operating time:

Se abrirá una herramienta de ayuda con medidas correctivas para el evento de diagnóstico en cuestión.

Operating time from restart:

B

0d00h26m53s

15d03h00m11s

#### B: a través de la función "Crear documentación"

Timestamp:

Operating time:

etie liet

Operating time from restart:

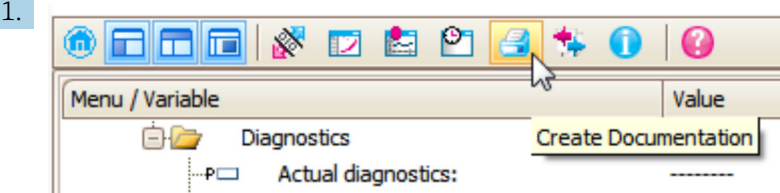

Seleccione la función "Crear documentación".
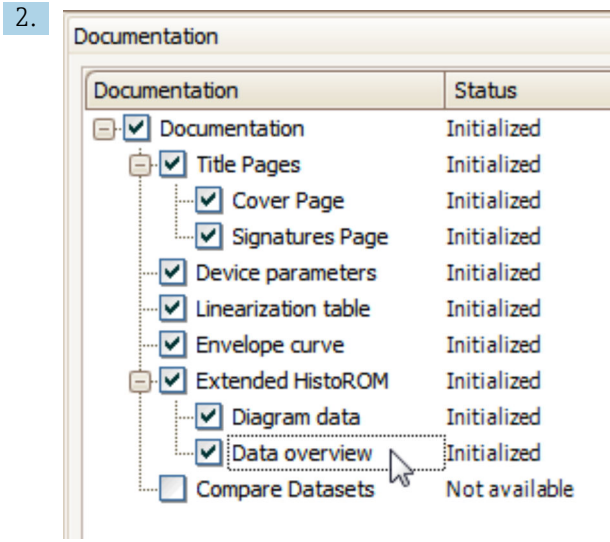

Compruebe que "Visión general de datos" está marcado.

- 3. Haga clic en "Guardar como ..." y guarde un PDF del protocolo.
	- El protocolo incluye los mensajes de diagnóstico e información sobre la solución correspondiente.

#### C: a través de la función "Lista de eventos / HistoROM ampliado"

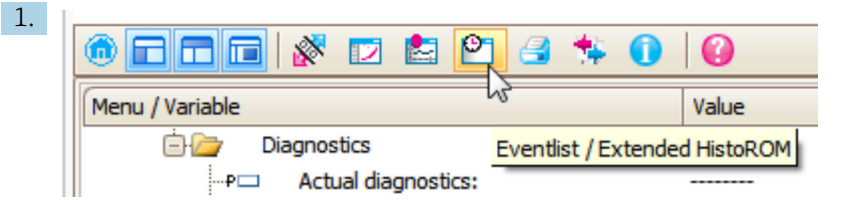

Seleccione la función "Lista de eventos / HistoROM ampliado".

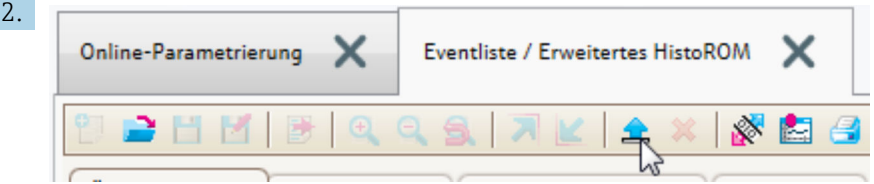

Seleccione la función "Cargar lista de eventos".

 La lista de eventos, incluida la información de solución, se muestra en la ventana "Visión general de datos".

## 12.4 Lista de diagnósticos

En el submenú Submenú Lista de diagnósticos, pueden visualizarse hasta 5 mensajes de diagnóstico pendientes. Si hay más de 5 mensajes pendientes, se visualizan los cinco que tienen la prioridad más alta.

#### Ruta de navegación

Diagnóstico → Lista de diagnósticos

#### Llamada y cierre de medidas correctivas

 $1.$  Pulse  $E$ .

 Se abre el mensaje que contiene la medida correctiva para el evento de diagnóstico seleccionado.

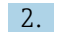

2. Pulse simultáneamente  $\exists$  +  $\boxplus$ .

Se cierra el mensaje con medida correctiva.

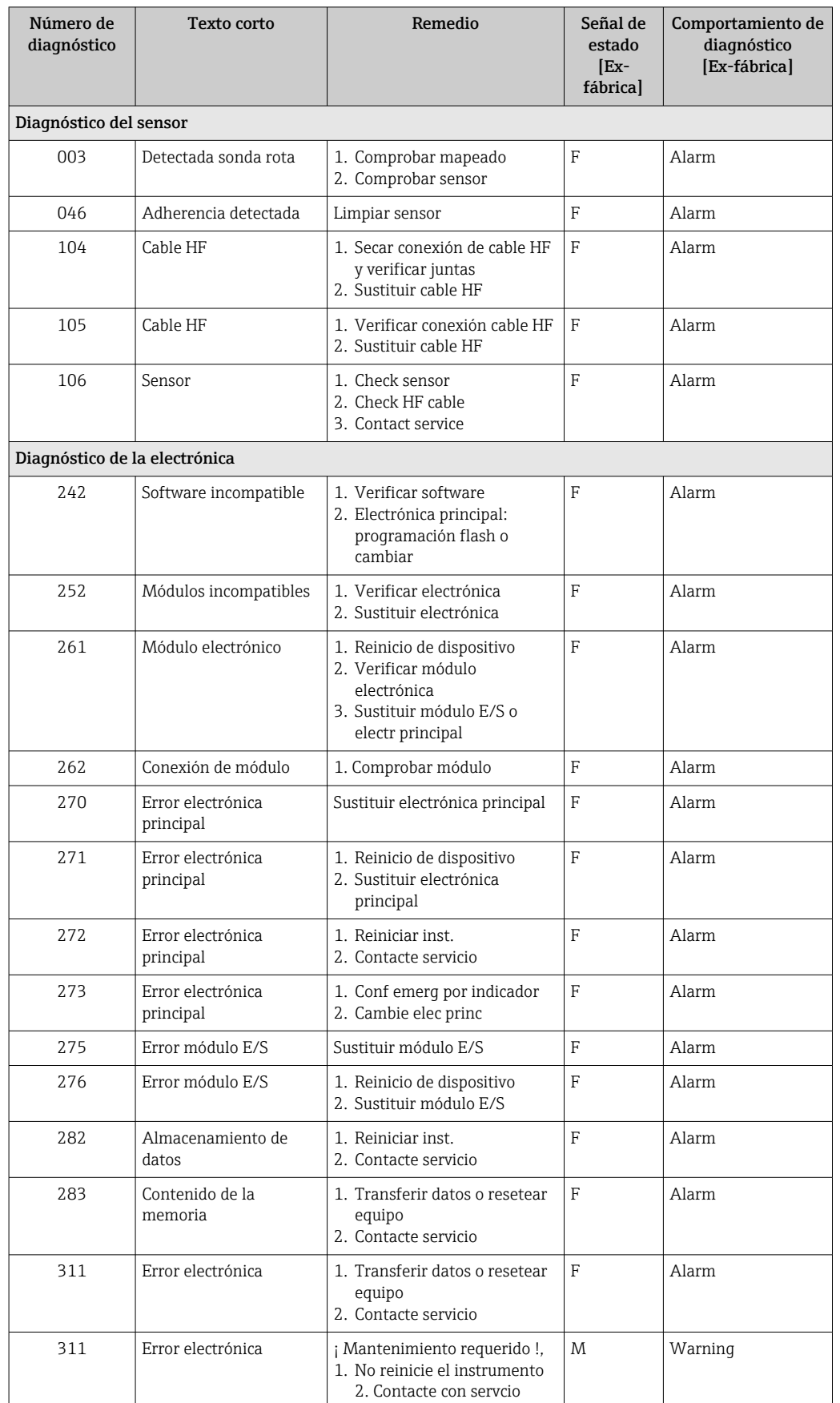

# 12.5 Lista de eventos de diagnóstico

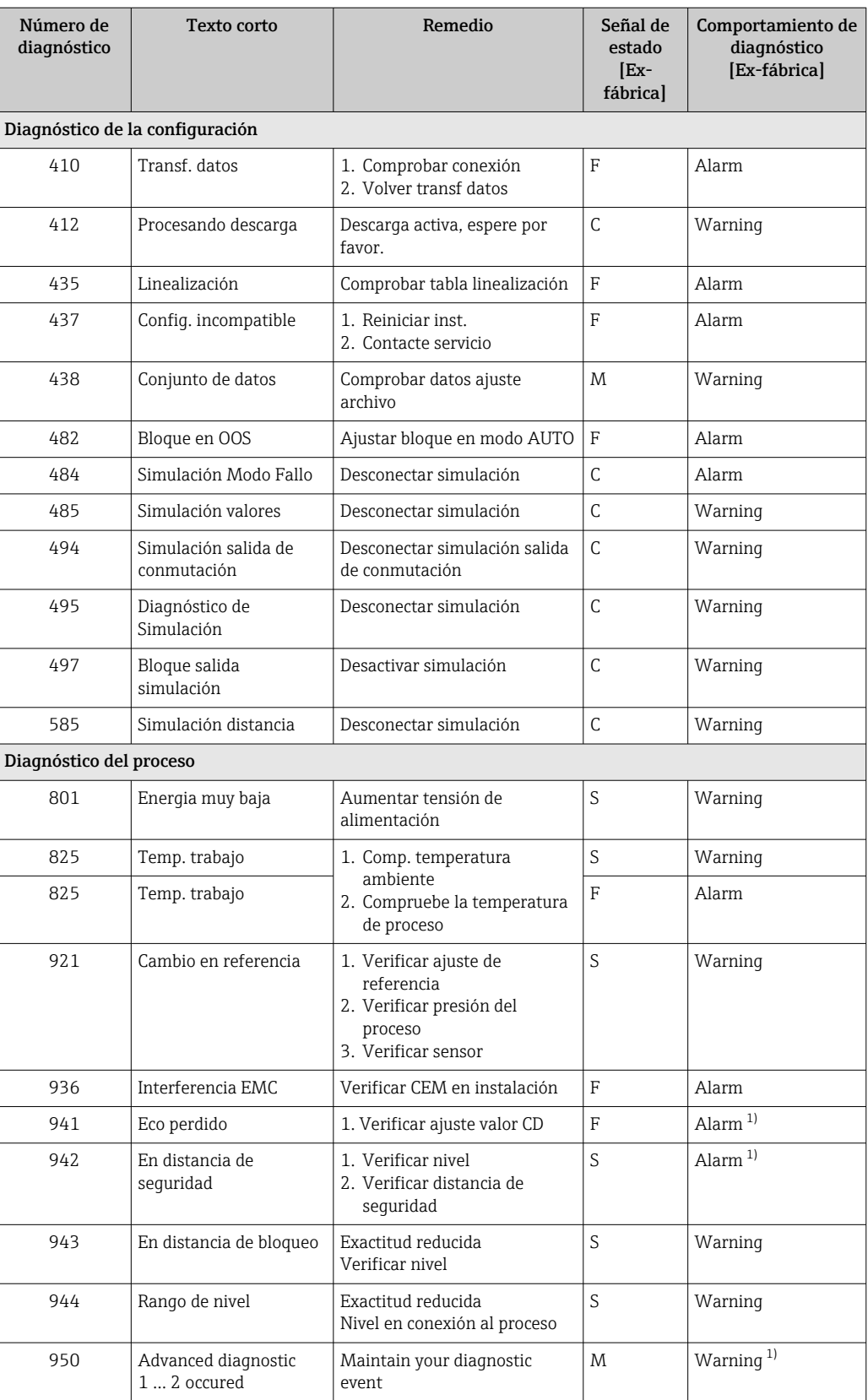

1) El comportamiento de diagnóstico puede cambiarse.

## 12.6 Libro de registro de eventos

### 12.6.1 Historia de eventos

Puede encontrar un resumen cronológico de los mensajes de eventos emitidos en el submenú Lista de eventos <sup>2)</sup>.

#### Ruta de navegación

Diagnóstico → Lista de eventos → Lista de eventos

Se visualizan como máximo 100 mensajes de evento ordenados cronológicamente.

Die Ereignishistorie umfasst Einträge zu:

- Eventos de diagnóstico
- Eventos de información

Además de la indicación de la hora a la que se produjo el evento, hay también un símbolo junto a cada evento con el que se indica si se trata de un evento que acaba de ocurrir o que ya ha finalizado:

- Evento de diagnóstico
	- $\bullet$ : Evento que acaba de ocurrir
	- $\bullet$ : Evento que ha finalizado
- Evento de información
	- $\Theta$ : Evento que acaba de ocurrir

#### Llamada y cierre de medidas correctivas

1. Pulse  $E$ .

- Se abre el mensaje que contiene la medida correctiva para el evento de diagnóstico seleccionado.
- 2. Pulse simultáneamente  $\Box$  +  $\Box$ .
	- Se cierra el mensaje con medida correctiva.

### 12.6.2 Filtrar el libro de registro de eventos

Utilizando el parámetro Parámetro Opciones de filtro puede definirse qué categoría de mensajes de evento se visualiza en el Submenú Lista de eventos.

### Ruta de navegación

Diagnóstico → Lista de eventos → Opciones de filtro

### Clases de filtro

- Todos
- $\blacksquare$  Fallo (F)
- Control de funcionamiento (C)
- Fuera de la especificación (S)
- Requiere mantenimiento (M)
- Información

### 12.6.3 Visión general sobre eventos de información

| Número de<br>información | Nombre de información   |
|--------------------------|-------------------------|
| I1000                    | -(Dispositivo correcto) |
| I1089                    | Inicio de dispositivo   |

<sup>2)</sup> Este submenú solo se puede utilizar mediante el indicador local. En el caso de operación mediante FieldCare, la lista de eventos puede mostrarse con la función "Lista eventos / HistoROM" de FieldCare.

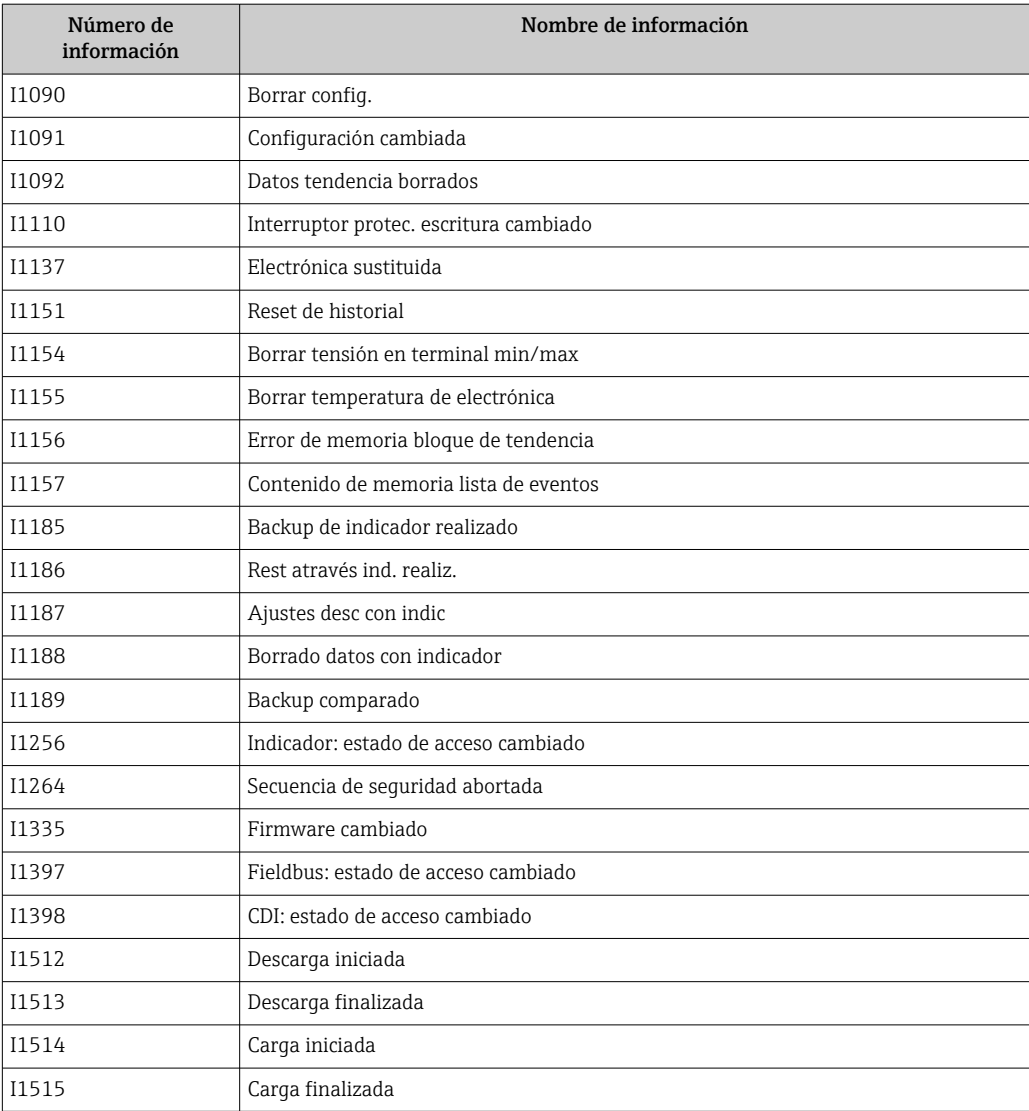

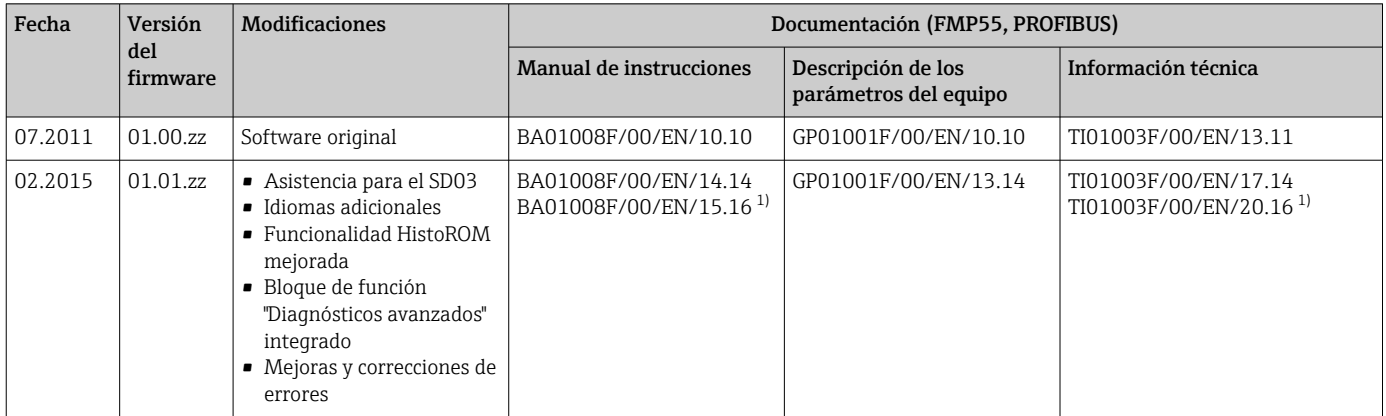

## 12.7 Historial del firmware

1) Contiene información sobre los asistentes Heartbeat disponibles en la versión DTM actual de DeviceCare y FieldCare.

Se puede pedir explícitamente una determinada versión de firmware mediante la estructura de pedido del producto. De esta manera se puede asegurar la compatibilidad de la versión de firmware con una integración en el sistema ya existente o prevista.

## 13 Mantenimiento

No requiere trabajo de mantenimiento especial.

## 13.1 Limpieza externa

Para limpiar la parte externa, utilice siempre detergentes que no sean corrosivos para la superficie de la caja ni para las juntas.

## 13.2 Instrucciones generales de limpieza

Según la aplicación, puede acumularse suciedad o formarse adherencias en la sonda. Una capa fina y uniforma apenas influye en la medición. Las capas gruesas pueden atenuar la señal y reducir el rango de medición. La formación de depósitos o adherencias muy irregulares (p. ej., por cristalización) puede provocar mediciones incorrectas. En tales casos, use un principio de medición sin contacto o bien inspeccione la sonda periódicamente para detectar su ensuciamiento.

Limpieza con una solución de hidróxido de sodio (p. ej., en procedimientos CIP): si el acoplamiento está en contacto con el producto, los errores de medición pueden ser mayores que en las condiciones de funcionamiento de referencia. El contacto con el producto puede dar lugar temporalmente a mediciones incorrectas.

## 13.3 Limpiar sondas coaxiales

Para fines de limpieza, el tubo de puesta a tierra se puede retirar hacia el fondo. Durante las operaciones de desmontaje y reensamblado, compruebe que los distanciadores situados entre la varilla de sonda y el tubo de puesta a tierra no se desplacen. Hay un distanciador situado a aprox. 10 cm (4 in) del extremo de la sonda. Según la longitud de la sonda, puede haber distanciadores adicionales distribuidos uniformemente a lo largo de la sonda.

# 14 Reparación

## 14.1 Información general

### 14.1.1 Planteamiento de las reparaciones

Conforme al planteamiento de las reparaciones de Endress+Hauser, los equipos tienen un diseño modular y las reparaciones pueden ser efectuadas por personal de servicios de Endress+Hauser o por los mismos clientes, si cuentan con la formación apropiada.

Las piezas de repuesto se agrupan en kits lógicos con las instrucciones de sustitución asociadas.

Para más información sobre servicios y piezas de repuesto, póngase por favor en contacto con el personal de servicios de Endress+Hauser.

## 14.1.2 Reparación de equipos con certificado Ex

### **A**ADVERTENCIA

Una reparación incorrecta puede comprometer la seguridad eléctrica. Riesgo de explosión

- ▶ Las reparaciones en los equipos que cuentan con certificado Ex deben ser efectuadas por el personal de servicios de Endress+Hauser o por personal especialista conforme a las normativas nacionales.
- ‣ Se deben satisfacer las normas correspondientes y las normativas nacionales sobre zonas con peligro de explosión, las instrucciones de seguridad y los certificados.
- ‣ Utilice únicamente piezas de repuesto originales de Endress+Hauser.
- ‣ Indique el sistema de identificación del equipo en la placa de identificación. Únicamente se pueden usar como repuestos piezas que sean idénticas.
- ‣ Lleve a cabo las reparaciones conforme a las instrucciones.
- ‣ Solo el personal de servicio técnico de Endress+Hauser está autorizado para modificar un equipo certificado y convertirlo en otro igualmente certificado.

### 14.1.3 Sustituir módulos de la electrónica

Cuando se han sustituido los módulos de la electrónica, el equipo no necesita recalibrarse ya que los parámetros se guardan en el HistoROM dentro de la caja. Al sustituir la electrónica principal, puede que sea necesario registrar una nueva supresión del eco interferente.

## 14.1.4 Sustitución de un equipo

Una vez sustituido el equipo completo, los parámetros configurados anteriormente pueden transferirse al nuevo equipo con uno de los siguientes métodos:

- Usar el módulo indicador Requisito indispensable: la configuración del antiguo equipo se guardó previamente en el módulo indicador.
- Mediante FieldCare Requisito indispensable: la configuración del antiguo equipo se guardó previamente en el ordenador mediante FieldCare.

Puede continuar la medición sin necesidad de efectuar una nueva calibración. Solo puede que resulte necesario volver a hacer un ajuste de supresión de falsos ecos o de linealización.

## 14.2 Piezas de repuesto

- Algunos componentes reemplazables del equipo de medición están identificados mediante una placa de identificación de pieza de repuesto. Esta contiene información sobre la pieza de repuesto.
- En la tapa del compartimento de conexiones hay una placa de identificación de pieza de repuesto que contiene la siguiente información:
	- Una lista de las piezas de repuesto más importantes del equipo de medición, incluida información para cursar pedidos de las mismas.
	- La URL del *W@M Device Viewer* [\(www.endress.com/deviceviewer](http://www.endress.com/deviceviewer)): Todas las piezas de repuesto para el equipo de medición, junto con el código de pedido, figuran aquí y se pueden pedir. Los usuarios también pueden descargarse las instrucciones de instalación correspondientes, si están disponibles.

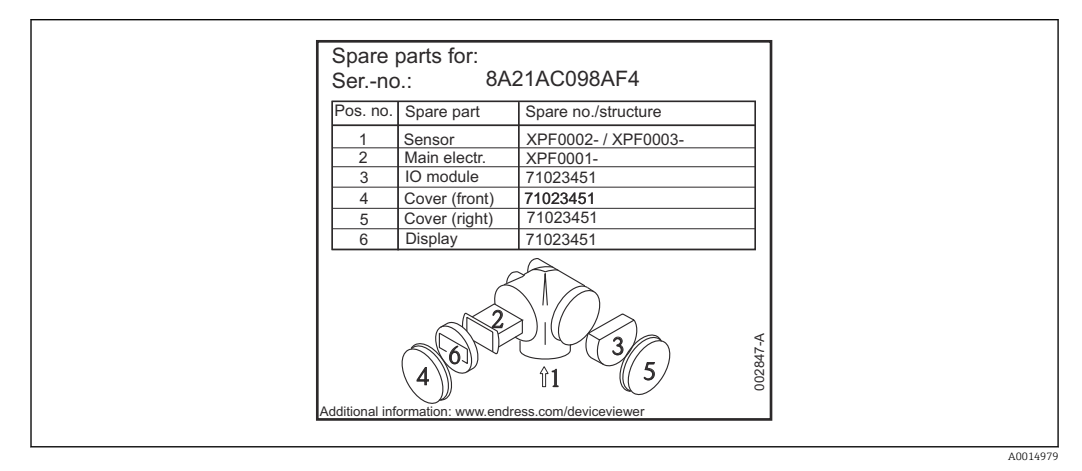

 *25 Ejemplo de una placa de identificación de piezas de repuesto en la tapa del compartimento de conexiones*

Número de serie del equipo de medición:

- Se encuentra en las placas de identificación del equipo y de la pieza de repuesto.
- Se puede leer a través del parámetro "Número de serie" en el submenú "Información del equipo".

## 14.3 Devoluciones

Los requisitos para una devolución del equipo segura pueden variar según el tipo de equipo y las normativas estatales.

- 1. Consulte la página web para obtener información: http://www.endress.com/support/return-material
	- Seleccione la región.
- 2. Devuelva el equipo en caso de que requiera reparaciones o una calibración de fábrica, así como si se pidió o entregó un equipo erróneo.

## 14.4 Eliminación de residuos

## $\boxtimes$

En los casos necesarios según la Directiva 2012/19/UE, sobre residuos de equipos eléctricos y electrónicos (RAEE), nuestro producto está marcado con el símbolo representativo a fin de minimizar los desechos de RAEE como residuos urbanos no seleccionados. No tire a la basura los productos que llevan la marca de residuos urbanos no seleccionados. En lugar de ello, devuélvalos al fabricante para que los elimine en las condiciones aplicables.

# 15 Accesorios

## 15.1 Accesorios específicos del equipo

### 15.1.1 Tapa de protección ambiental

La tapa de protección ambiental se puede pedir junto con el equipo a través de la estructura de pedido del producto "Accesorio incluido".

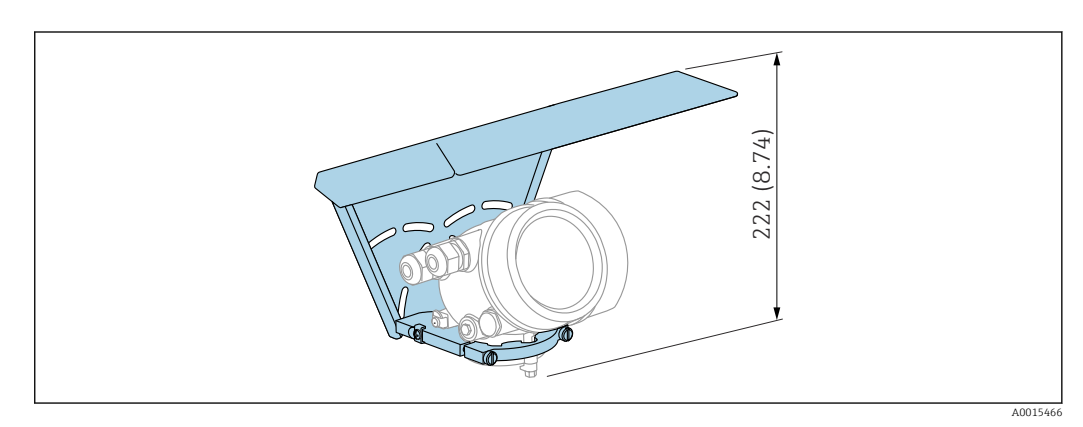

 *26 Altura. Unidad de medida mm (in)*

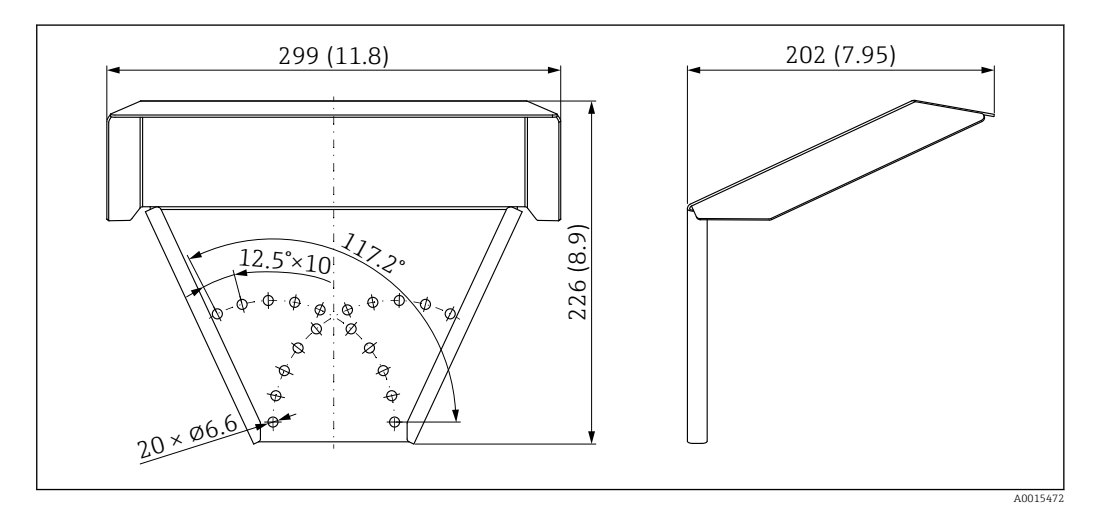

 *27 Medidas. Unidad de medida mm (in)*

### **Material**

316L

Número de pedido para accesorios: 71162242

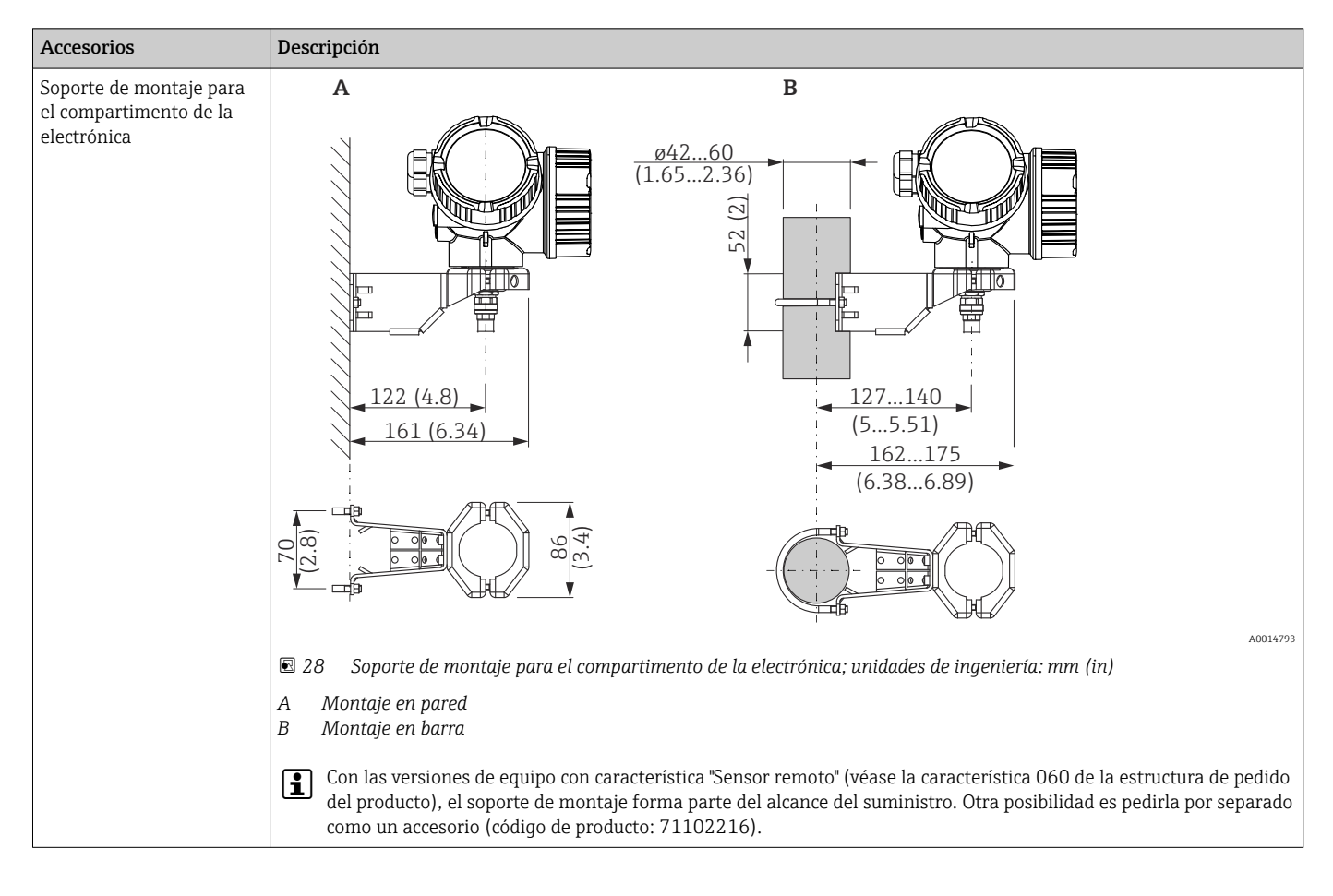

### 15.1.2 Soporte de montaje para el compartimento de la electrónica

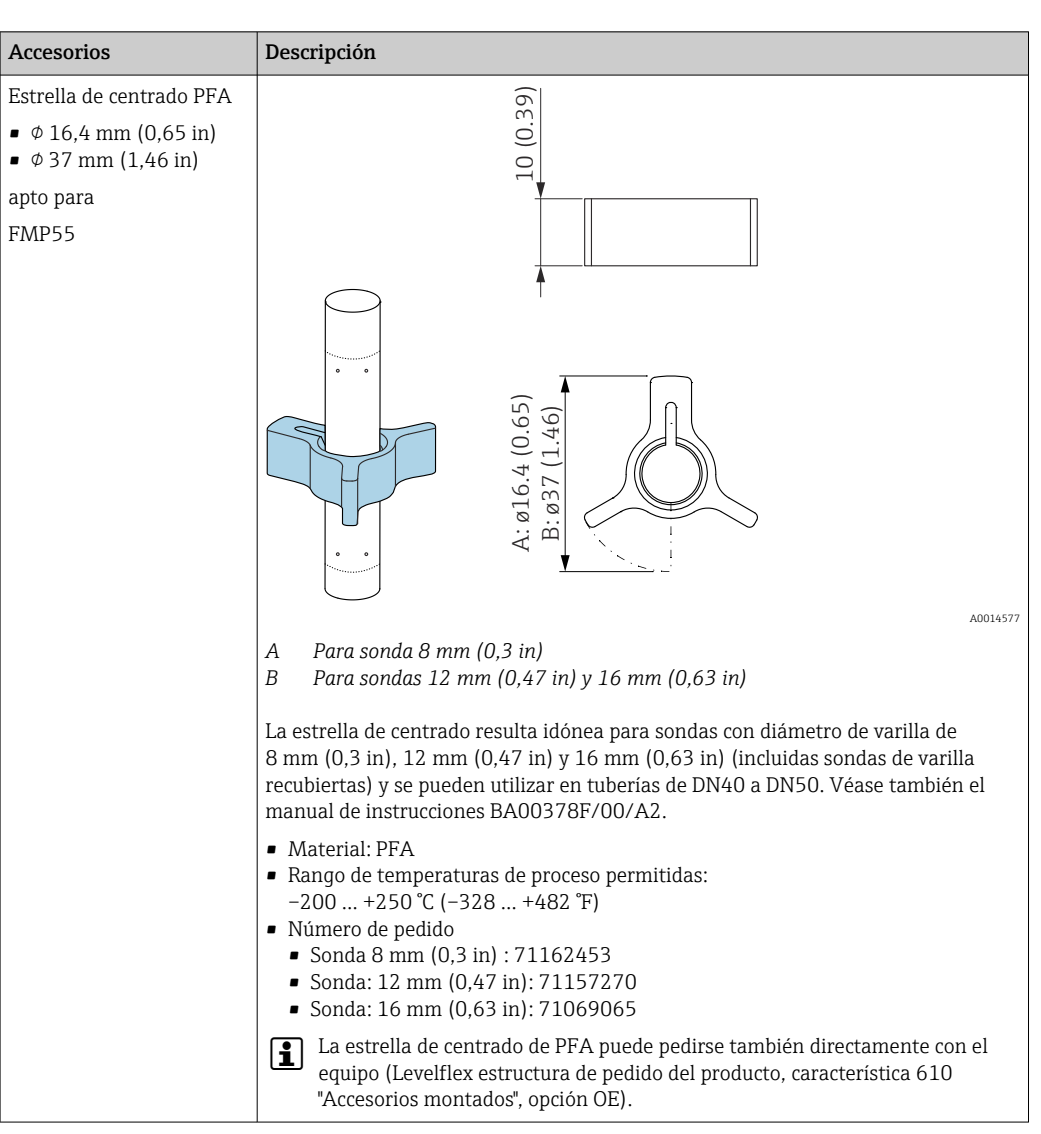

### 15.1.3 Estrella de centrado

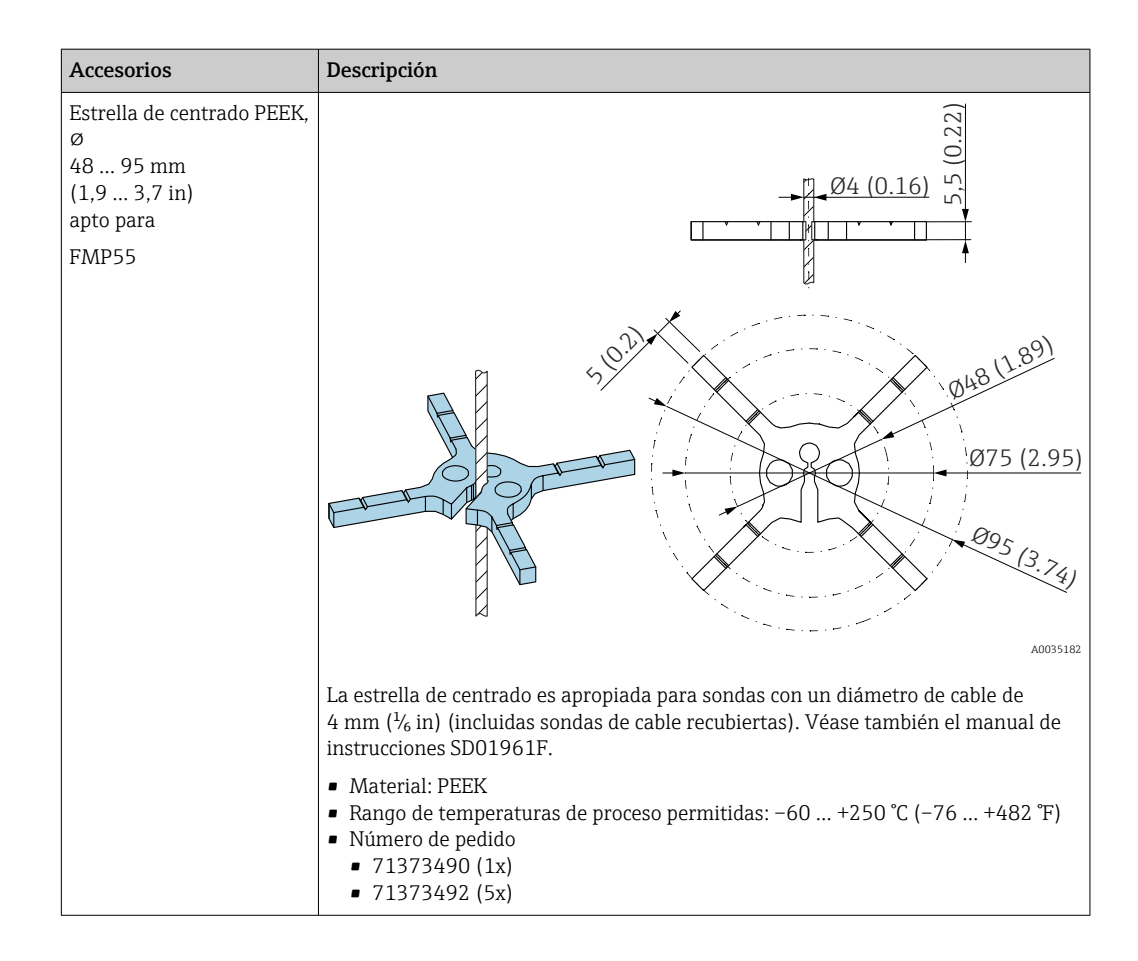

### 15.1.4 Visualizador remoto FHX50

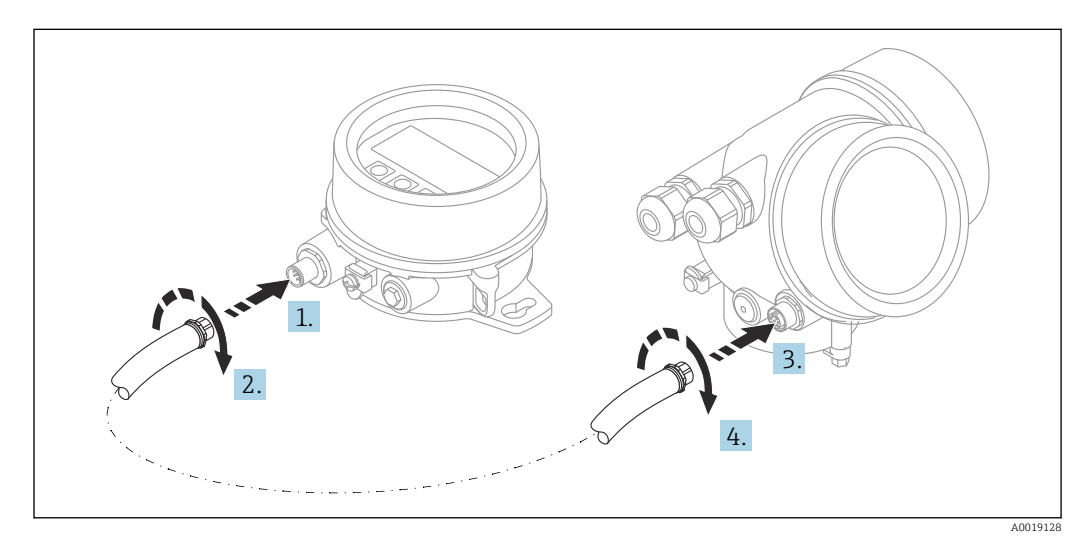

### Datos técnicos

- Material:
	- Plástico PBT
	- 316L/1.4404
	- Aluminio
- Grado de protección: IP68 / NEMA 6P e IP66 / NEMA 4x
- Apto para módulos de indicación:
	- SD02 (pulsadores)
	- SD03 (control táctil)
- Cable de conexión:
	- Cable suministrado con el equipo hasta 30 m (98 ft)
- Cable estándar proporcionado por el cliente hasta 60 m (196 ft)
- Temperatura ambiente:  $-40$  ... 80 °C ( $-40$  ... 176 °F)
- **•** Temperatura ambiente (opción):  $-50$  ... 80 °C ( $-58$  ... 176 °F)<sup>3)</sup>

#### Información para cursar pedidos

• Si se va a usar el indicador remoto, se debe pedir la versión del equipo "Preparado para el indicador FHX50".

Para el FHX50 se debe seleccionar la opción "Preparado para el indicador FHX50" en "Versión del equipo de medición".

- Si un equipo de medición no se ha pedido con la versión "Preparado para el indicador FHX50" y es preciso reacondicionarlo con un FHX50, se debe pedir para el FHX50 la versión "No preparado para el indicador FHX50" en "Versión del equipo de medición". En este caso, se suministrará un kit de ajuste para el equipo con la interfaz FHX50. El kit puede usarse para preparar el equipo a fin de que pueda emplearse la interfaz FHX50.
	- El uso del FHX50 puede estar restringido para transmisores con homologación. Un equipo solo se puede reacondicionar con el FHX50 si la opción "Preparado para el FHX50" figura en la lista de instrucciones de seguridad asociadas (XA) en *Especificaciones básicas*, "Indicador, configuración".

Preste también atención a las instrucciones de seguridad (XA) del FHX50.

La adaptación no es viable en transmisores con:

- Una homologación para uso con polvo inflamable (homologación a prueba de ignición por polvo)
- Tipo de protección Ex nA

Para conocer más detalles, véase la "Documentación especial" SD01007F

### 15.1.5 Protección contra sobretensiones

La protección contra sobretensiones para equipos alimentados por lazo se puede pedir junto con el equipo a través de la sección "Accesorio montado" de la estructura de pedido del producto.

La protección contra sobretensiones se puede usar para equipos alimentados por lazo.

- Equipos de 1 canal: OVP10
- Equipos de 2 canales: OVP20

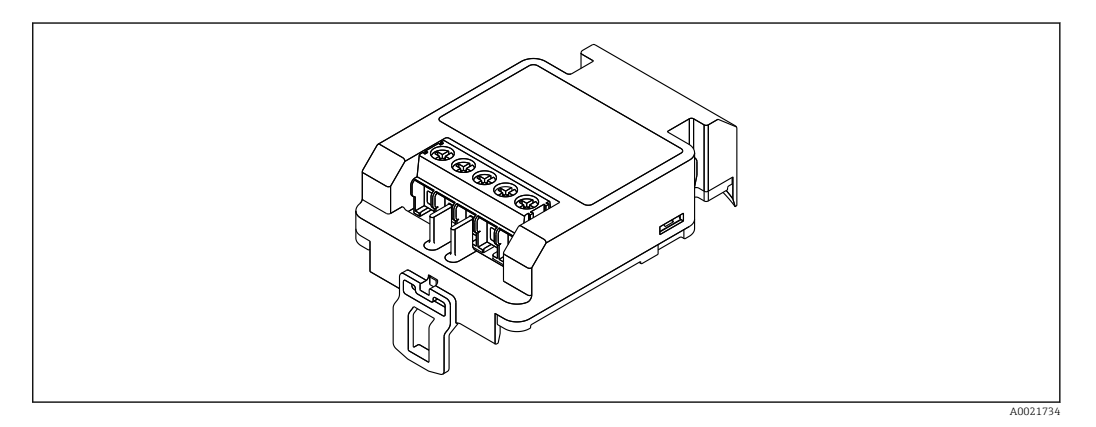

<sup>3)</sup> Este rango es aplicable si se seleccionó la opción JN "Transmisor temperatura ambiente" –50 °C (–58 °F) en la característica 580 "Prueba, certificado". Si la temperatura está permanentemente por debajo de –40 °C (–40 °F), cabe esperar tasas de fallo superiores.

### Datos técnicos

- Resistencia por canal:  $2 \times 0.5 \Omega_{\text{max}}$
- Umbral tensión CC: 400 … 700 V
- Umbral de sobretensión: < 800 V
- Capacitancia a 1 MHz: $<$  1.5 pF
- Corriente de fuga nominal (8/20 μs): 10 kA
- Apto para secciones transversales conductoras:  $0.2$  ...  $2.5$  mm<sup>2</sup> ( $24$  ...  $14$  AWG)

#### En caso de reacondicionamiento:

- Número de pedido para equipos de 1 canal (OVP10): 71128617
- Número de pedido para equipos de 2 canales (OVP20): 71128619
- Es posible que el uso del módulo OVP (protección contra sobretensiones) esté restringido en función de la homologación del transmisor. Un equipo solo puede actualizarse con el módulo OVP si la opción *NA* (protección contra sobretensiones) está enumerada en *Especificaciones opcionales* en las Instrucciones de seguridad (XA) asociadas con el equipo.
- A fin de mantener las distancias de seguridad necesarias cuando se usa el módulo de protección contra sobretensiones, en caso de reacondicionamiento del equipo también es necesario sustituir la tapa de la caja.

Según el tipo de caja, la cubierta adecuada se puede pedir mediante el número de pedido siguiente:

- Caja GT18: 71185516
- Caja GT19: 71185518
- Caja GT20: 71185517

Para conocer más detalles, véase la "Documentación especial" SD01090F

### 15.1.6 Módulo Bluetooth BT10 para equipos HART

El módulo Bluetooth BT10 se puede pedir junto con el equipo a través de la sección "Accesorio montado" de la estructura de pedido del producto.

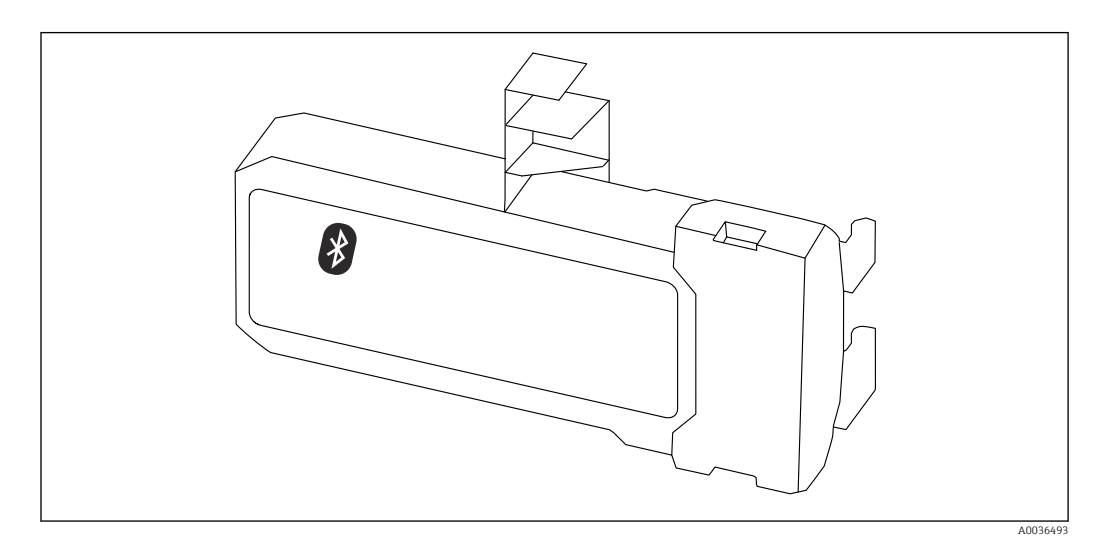

#### Datos técnicos

- Configuración sencilla y rápida con la aplicación SmartBlue
- No se requieren herramientas ni adaptadores adicionales
- Curva de la señal a través de SmartBlue (aplicación)
- Transmisión simple punto a punto de datos cifrados (probada por el Instituto Fraunhofer) y comunicación protegida por contraseña a través de la tecnología inalámbrica Bluetooth®
- Rango de valores en las condiciones de referencia: > 10 m (33 ft)
- Si se usa el módulo Bluetooth, la tensión de alimentación mínima del equipo se incrementa en hasta 3 V.

#### En caso de reacondicionamiento:

- Número de pedido: 71377355
- La utilización del módulo Bluetooth puede estar restringida en función de la homologación del transmisor. Un equipo solo se puede reacondicionar con el módulo Bluetooth si la opción *NF* (módulo Bluetooth) figura en la lista en *Especificaciones opcionales* en las instrucciones de seguridad (XA) asociadas con el equipo.

Para conocer más detalles, véase la "Documentación especial" SD02252F

## 15.2 Accesorios específicos para la comunicación

#### Commubox FXA291

Conecta los equipos de campo de Endress+Hauser dotados con una interfaz CDI (= Common Data Interface de Endress+Hauser) con el puerto USB de un ordenador o portátil Número de pedido: 51516983

Para conocer más detalles, véase la "Información técnica" TI00405C  $|\mathbf{r}|$ 

## 15.3 Accesorios específicos para el mantenimiento

### DeviceCare SFE100

Herramienta de configuración para equipos de campo HART, PROFIBUS y Foundation Fieldbus

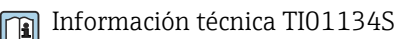

### FieldCare SFE500

Herramienta de software Plant Asset Management para la gestión de activos de la planta (PAM) basada en tecnología FDT

Puede configurar todas las unidades de campo inteligentes que usted tiene en su sistema y le ayuda a gestionarlas convenientemente. El uso de la información sobre el estado es también una forma sencilla y efectiva para chequear el estado de dicha unidades de campo.

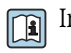

Información técnica TI00028S

## 15.4 Componentes del sistema

#### Gestor gráfico de datos Memograph M

El gestor gráfico de datos Memograph M proporciona información sobre todas las variables relevantes del proceso. Registra correctamente valores medidos, monitoriza valores límite y analiza puntos de medida. Los datos se guardan en la memoria interna de 256 MB y también en una tarjeta SD o un lápiz USB.

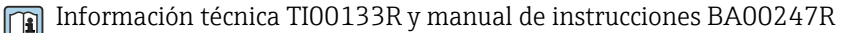

# 16 Menú de configuración

## 16.1 Visión general sobre el menú de configuración (módulo de visualización)

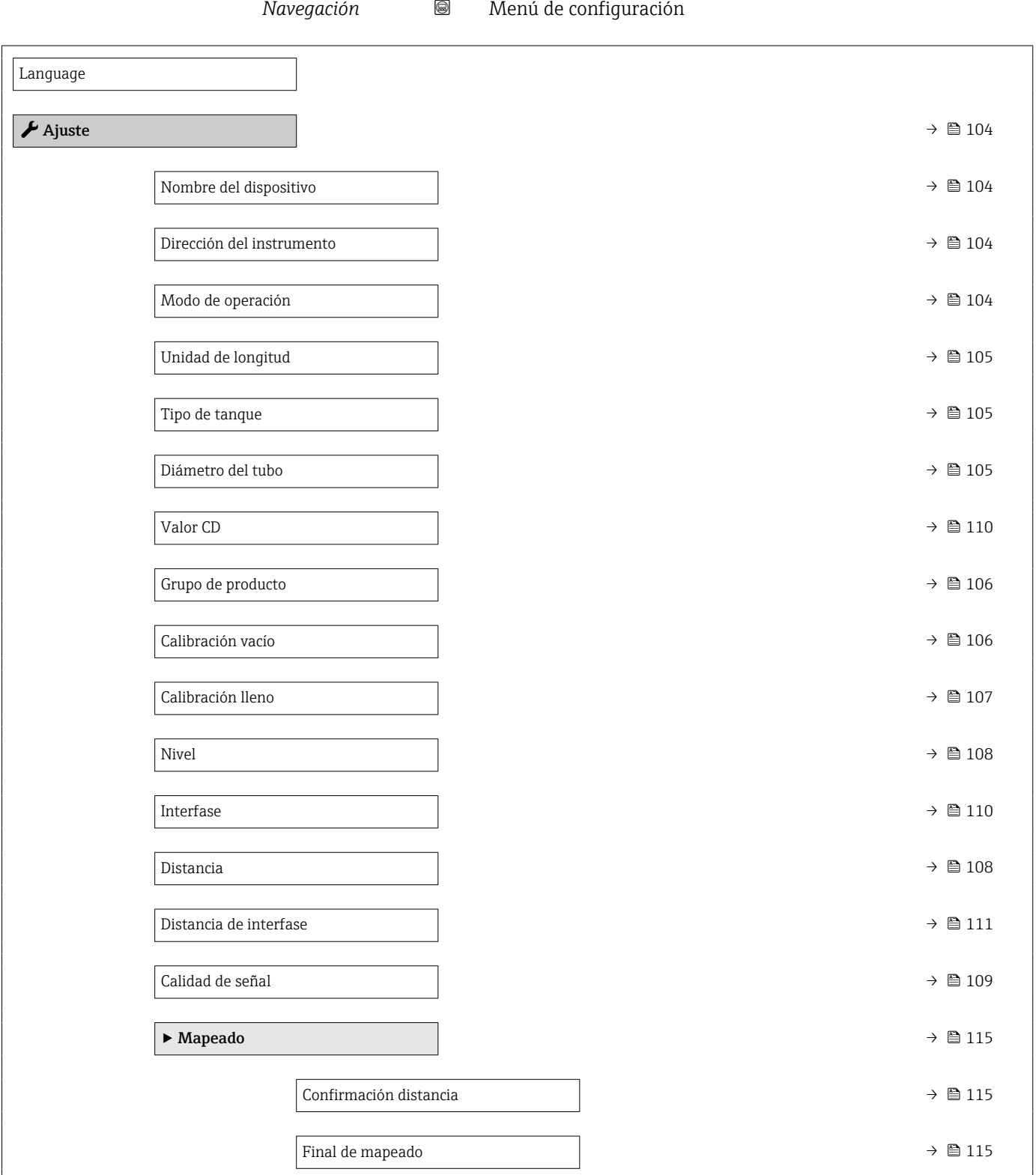

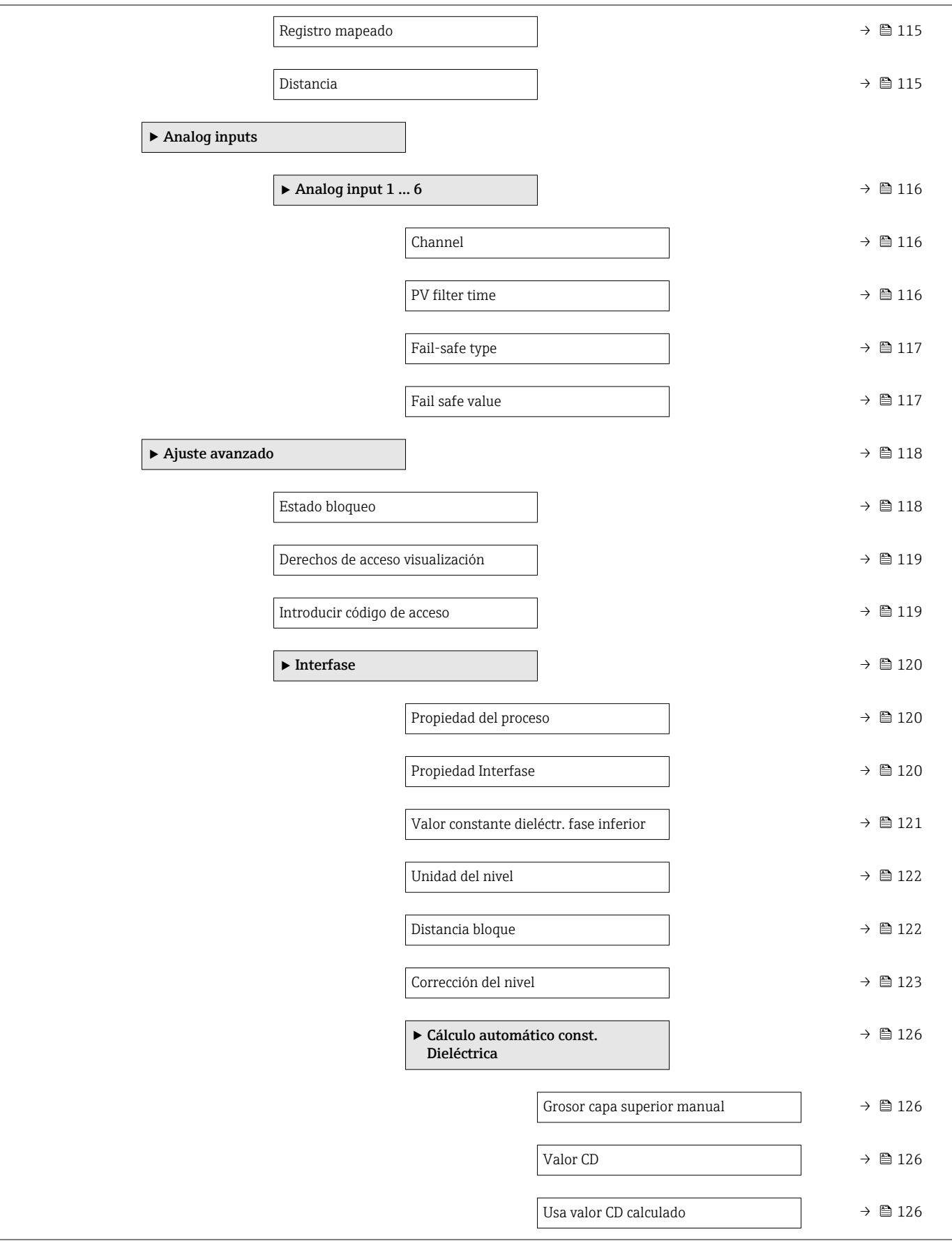

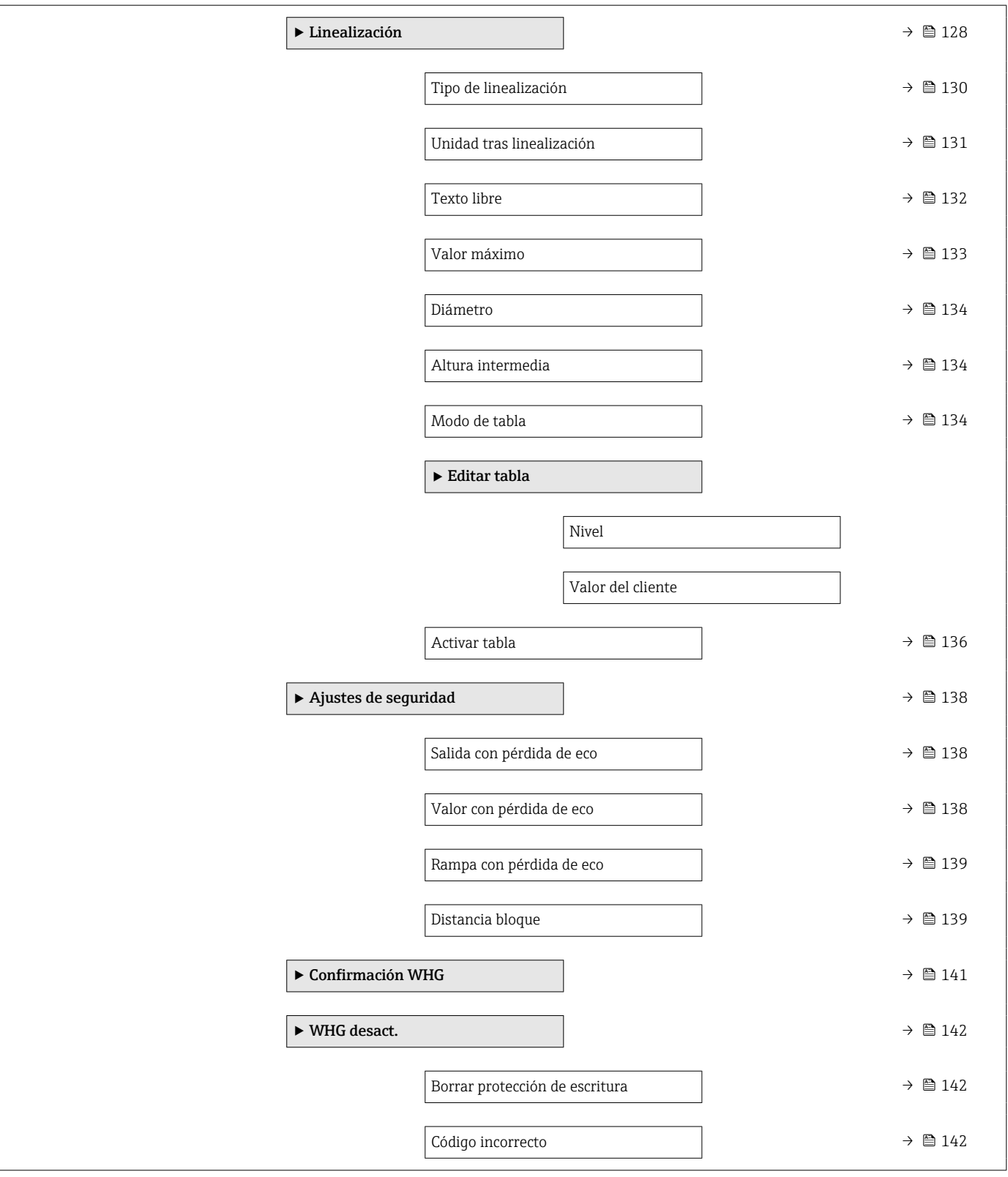

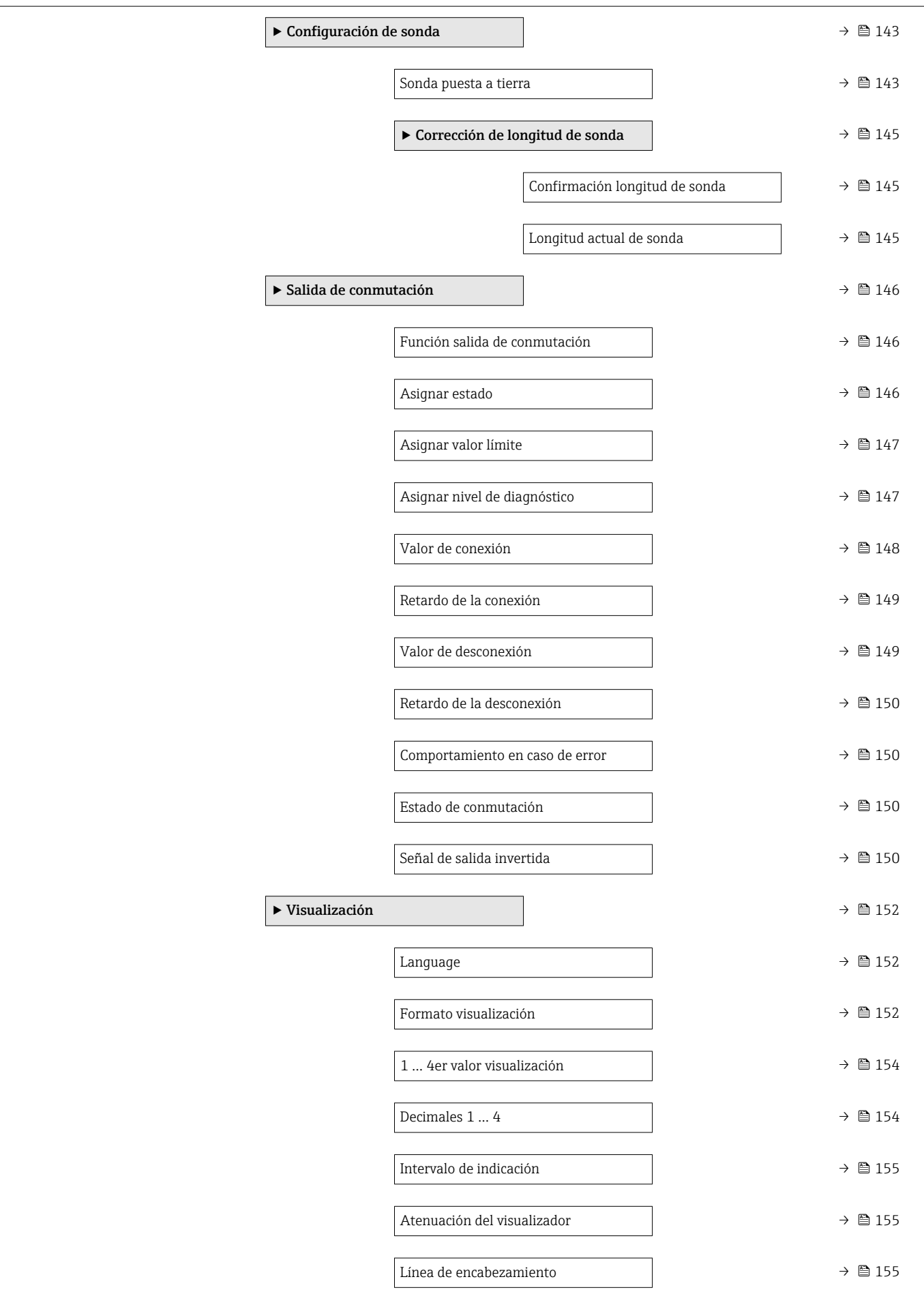

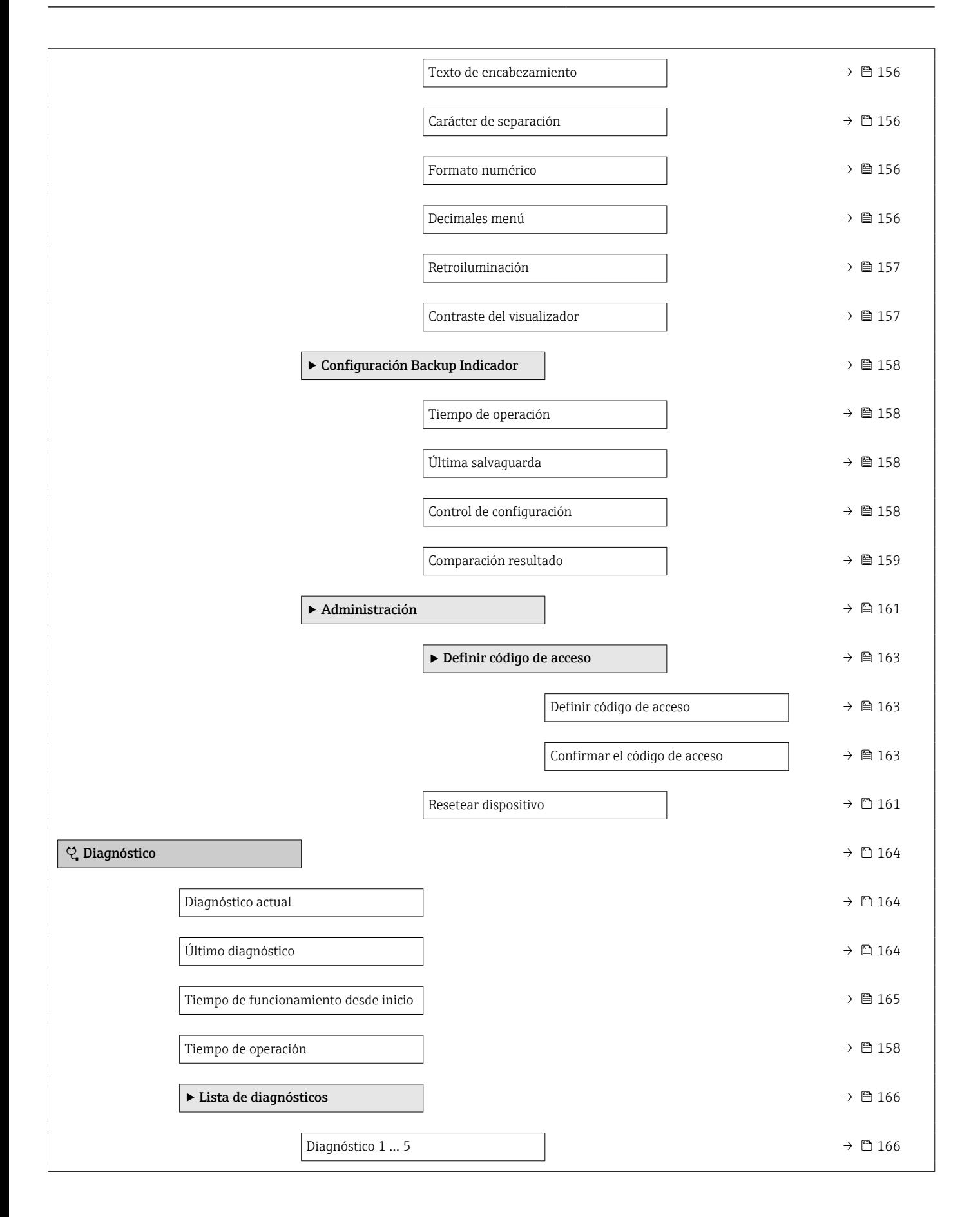

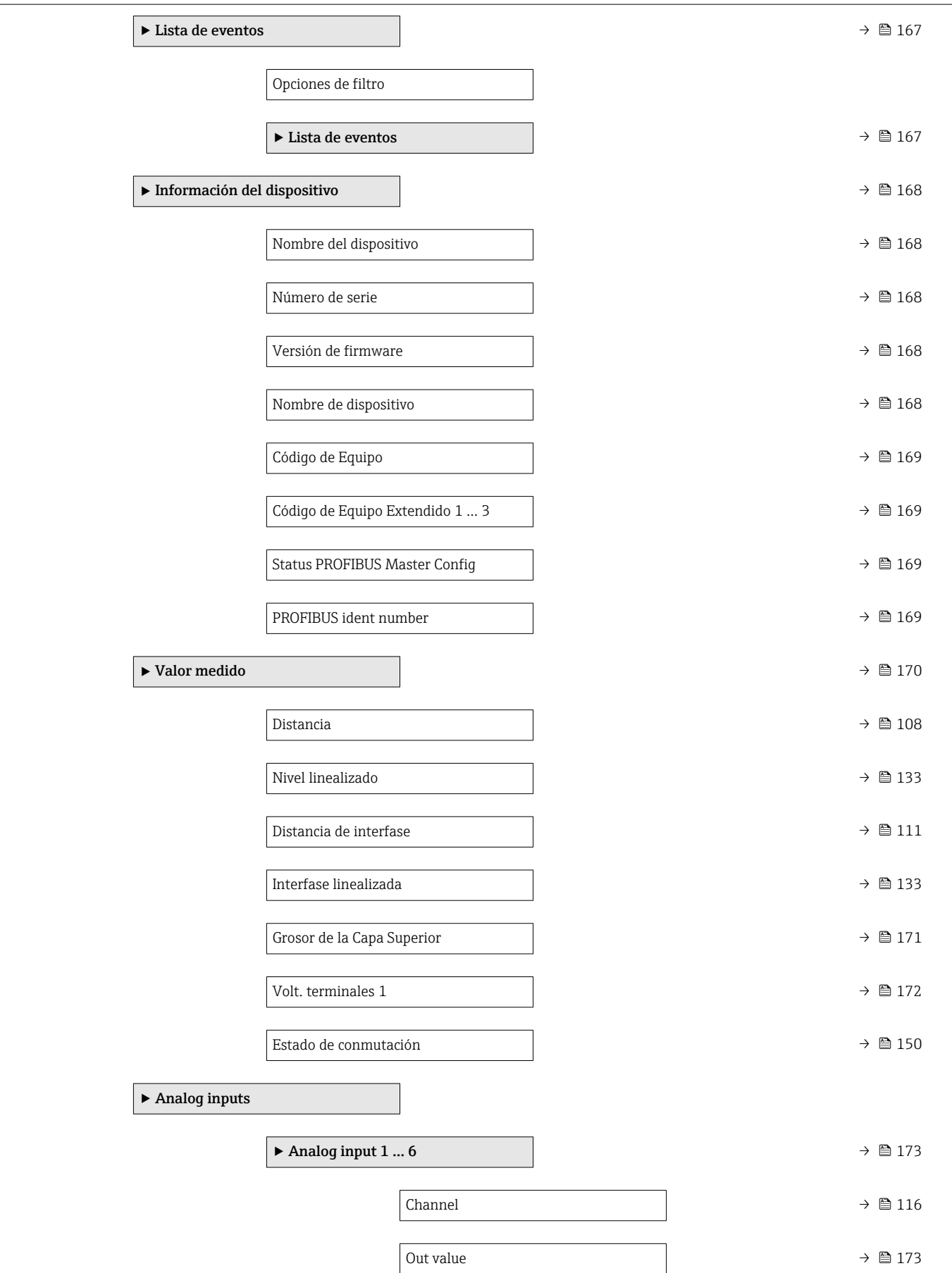

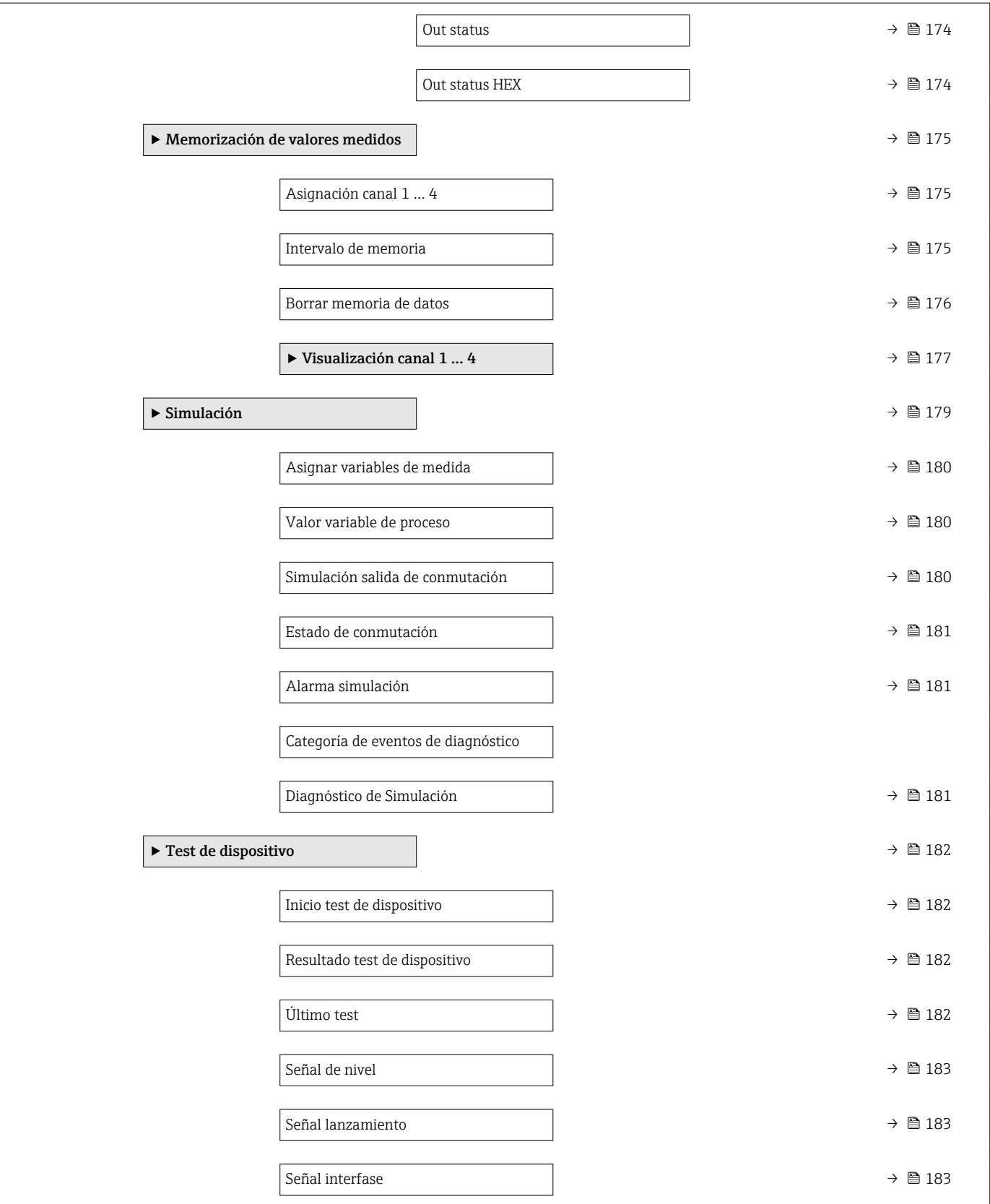

## 16.2 Visión general sobre el menú de configuración (software de configuración)

 $\blacktriangleright$  Ajuste →  $\Box$ Nombre del dispositivo  $\rightarrow \Box$ Dirección del instrumento →  $\Rightarrow$ Modo de operación →  $\Box$ Unidad de longitud →  $\Box$ Tipo de tanque  $\rightarrow$   $\Box$ Diámetro del tubo →  $\Box$ Grupo de producto  $\rightarrow \Box$ Calibración vacío  $\rightarrow$   $\blacksquare$ Calibración lleno →  $\rightarrow$  △ 107 Nivel [→ 108](#page-107-0) Distancia →  $\Box$ Calidad de señal →  $\Rightarrow$  0 109 Valor CD →  $\Rightarrow$   $\Rightarrow$ Interfase  $\rightarrow$   $\blacksquare$ Distancia de interfase  $\rightarrow$  8 111 Confirmación distancia [→ 112](#page-111-0) Mapeado actual  $\rightarrow \Box$ Final de mapeado  $\rightarrow \Box$ Registro mapeado  $\rightarrow \Box$ 

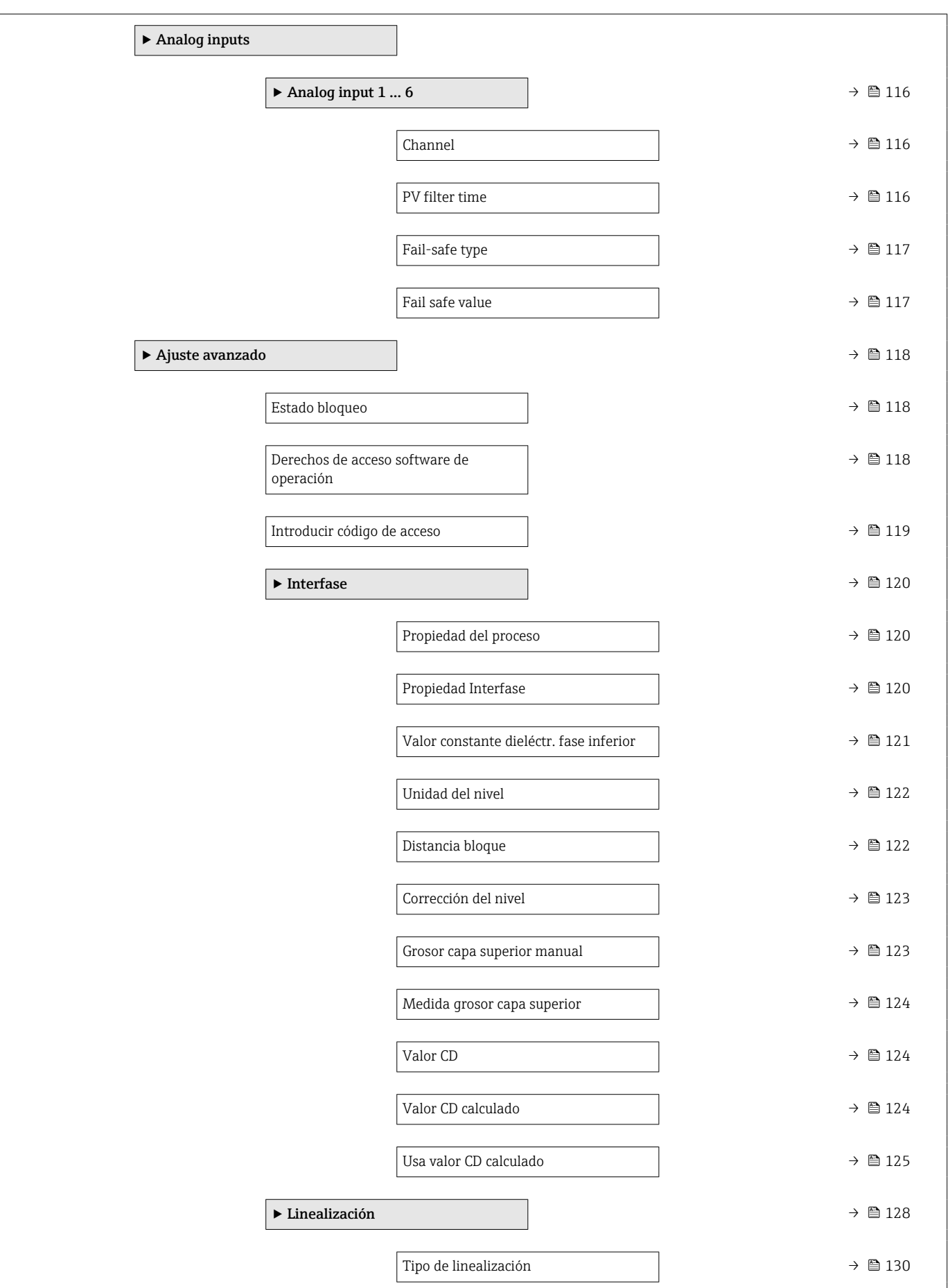

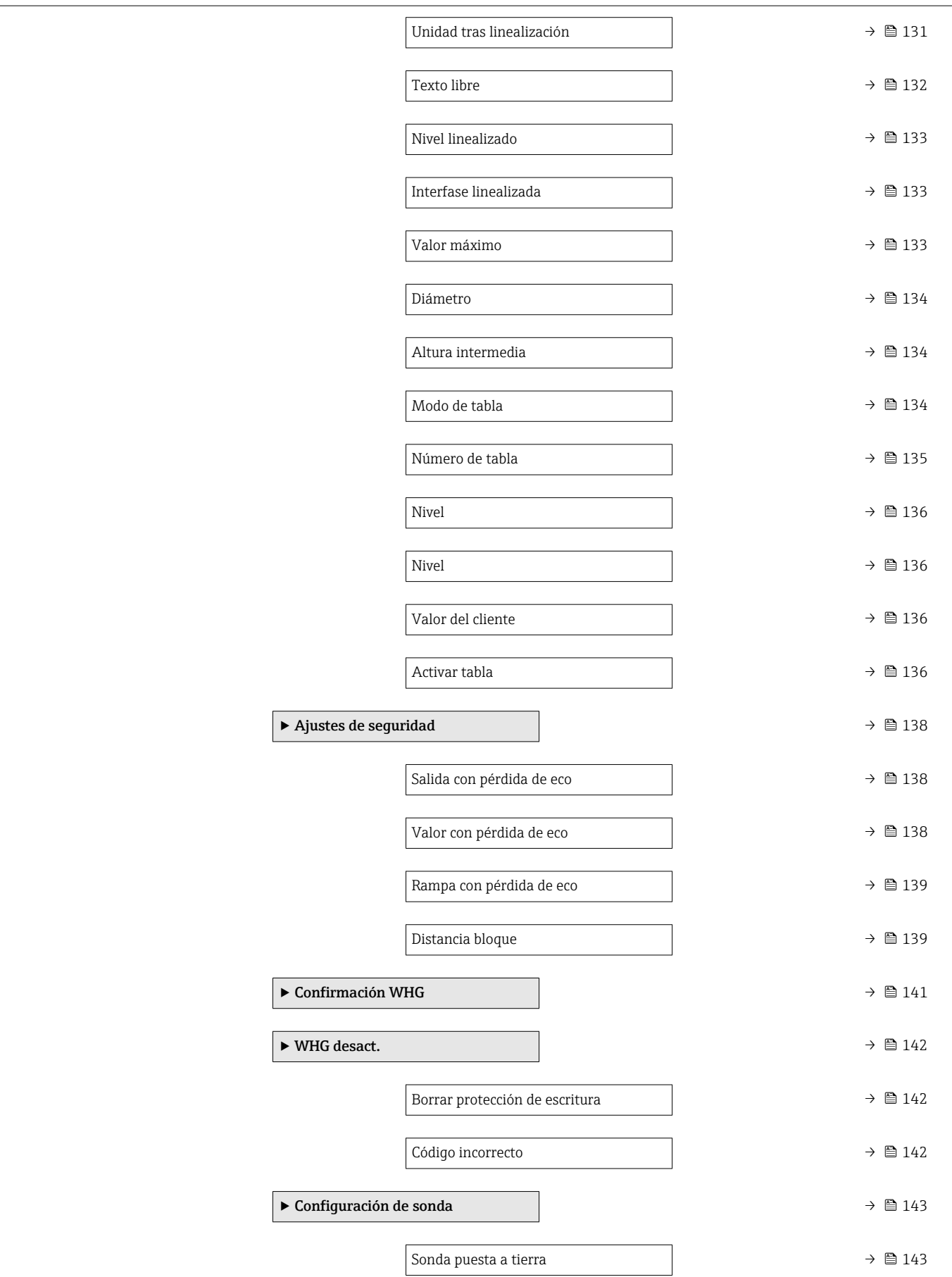

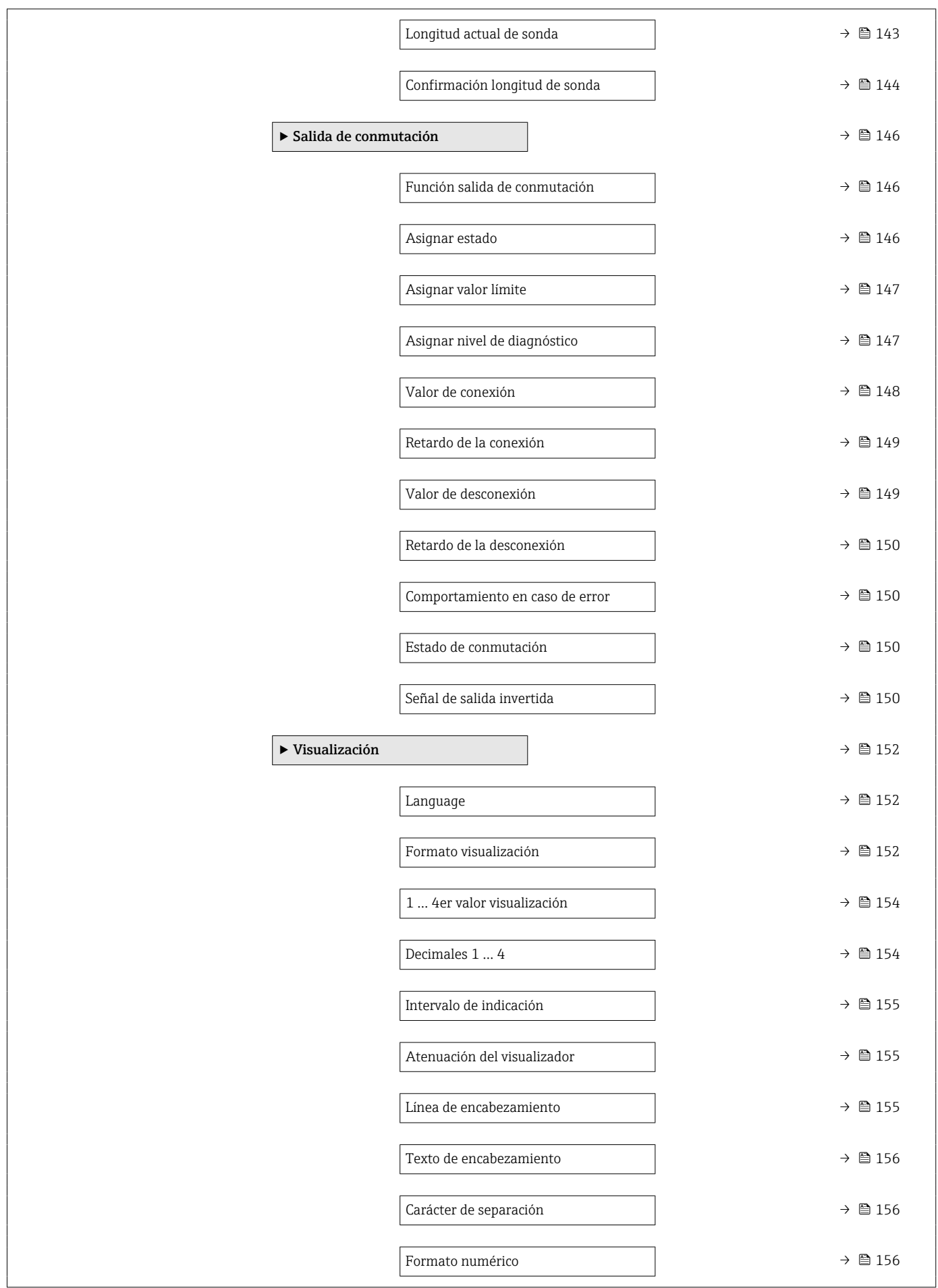

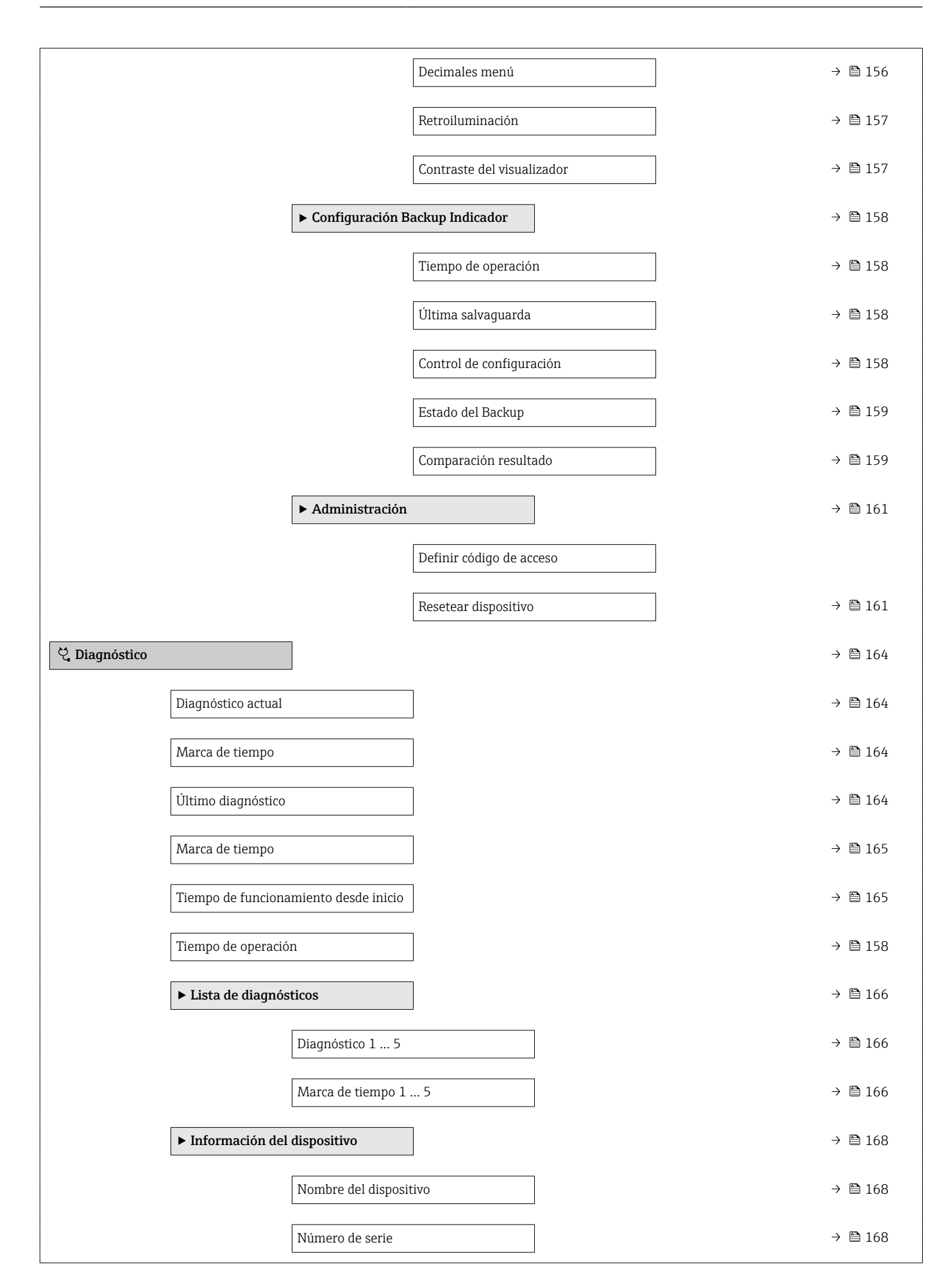

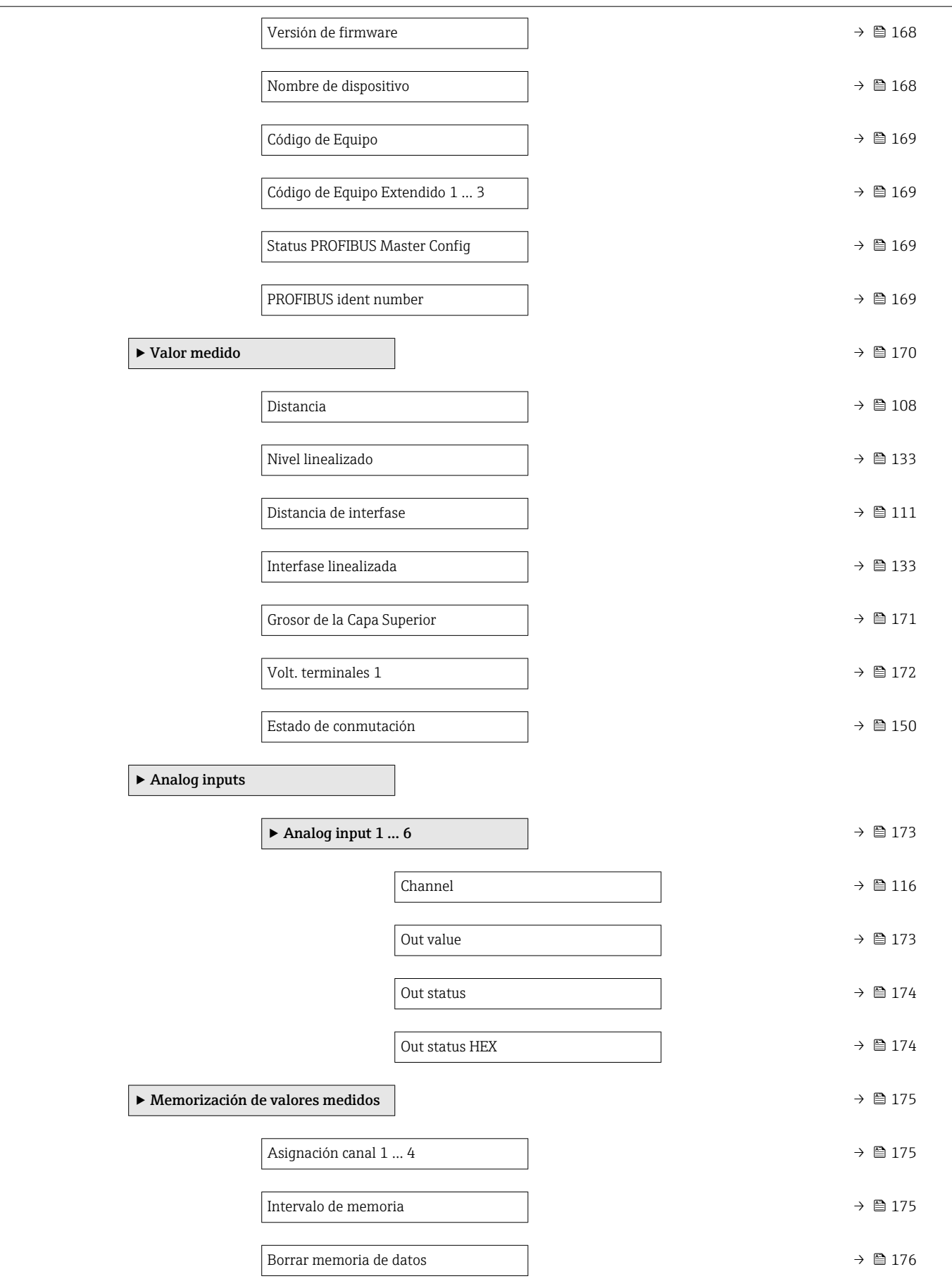

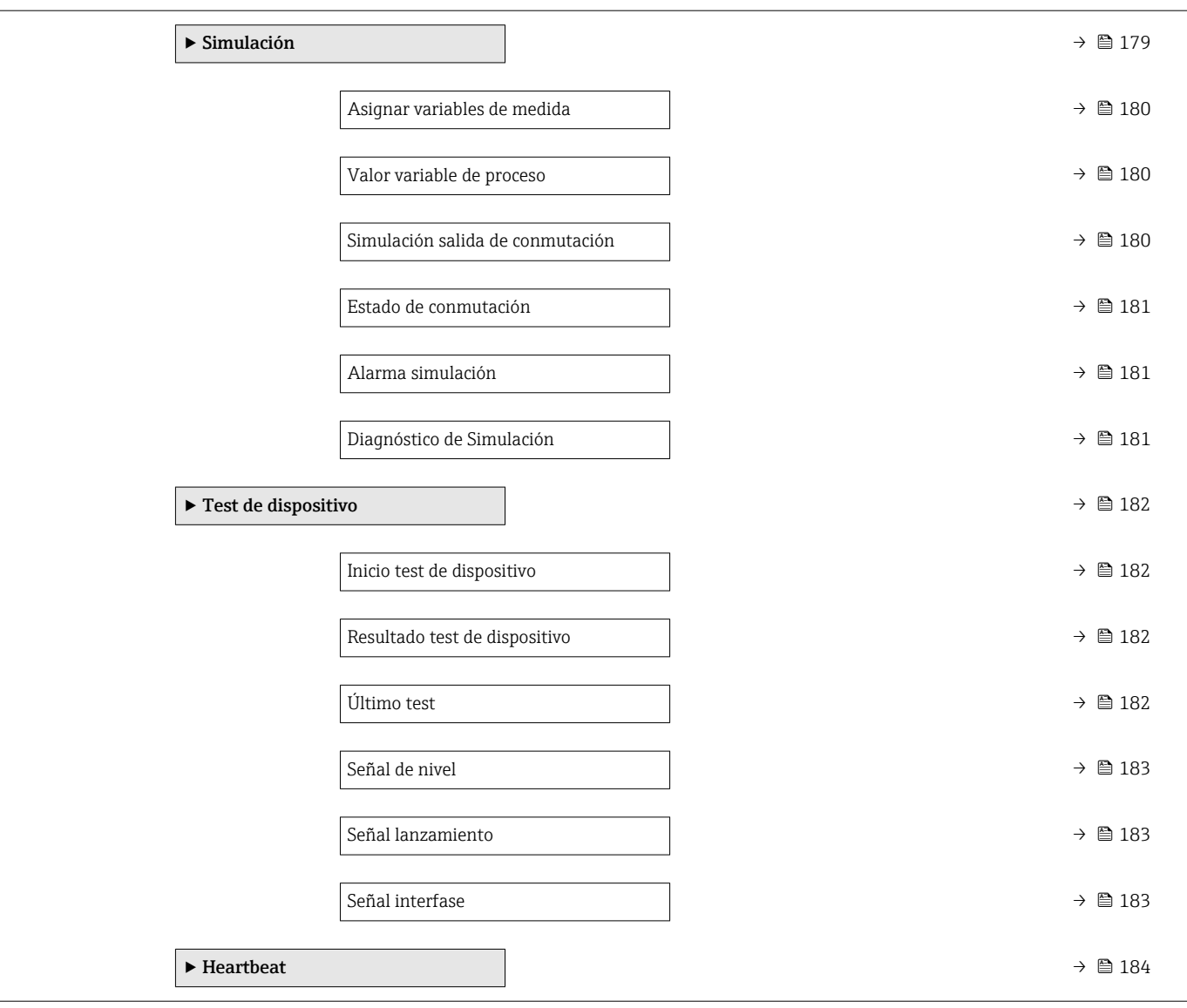

## <span id="page-103-0"></span>16.3 Menú "Ajuste"

- $\Box$   $\textcircled{\tiny{\textsf{B}}}$  : Indica cómo llegar hasta el parámetro usando el módulo indicador y de configuración
	- $\blacksquare$  : Indica cómo llegar hasta el parámetro usando un software de configuración (p. ej., FieldCare)
	- ·  $\textcircled{\textsc{}}$ : Indica los parámetros que se pueden bloquear mediante el código de acceso.

*Navegación* Ajuste

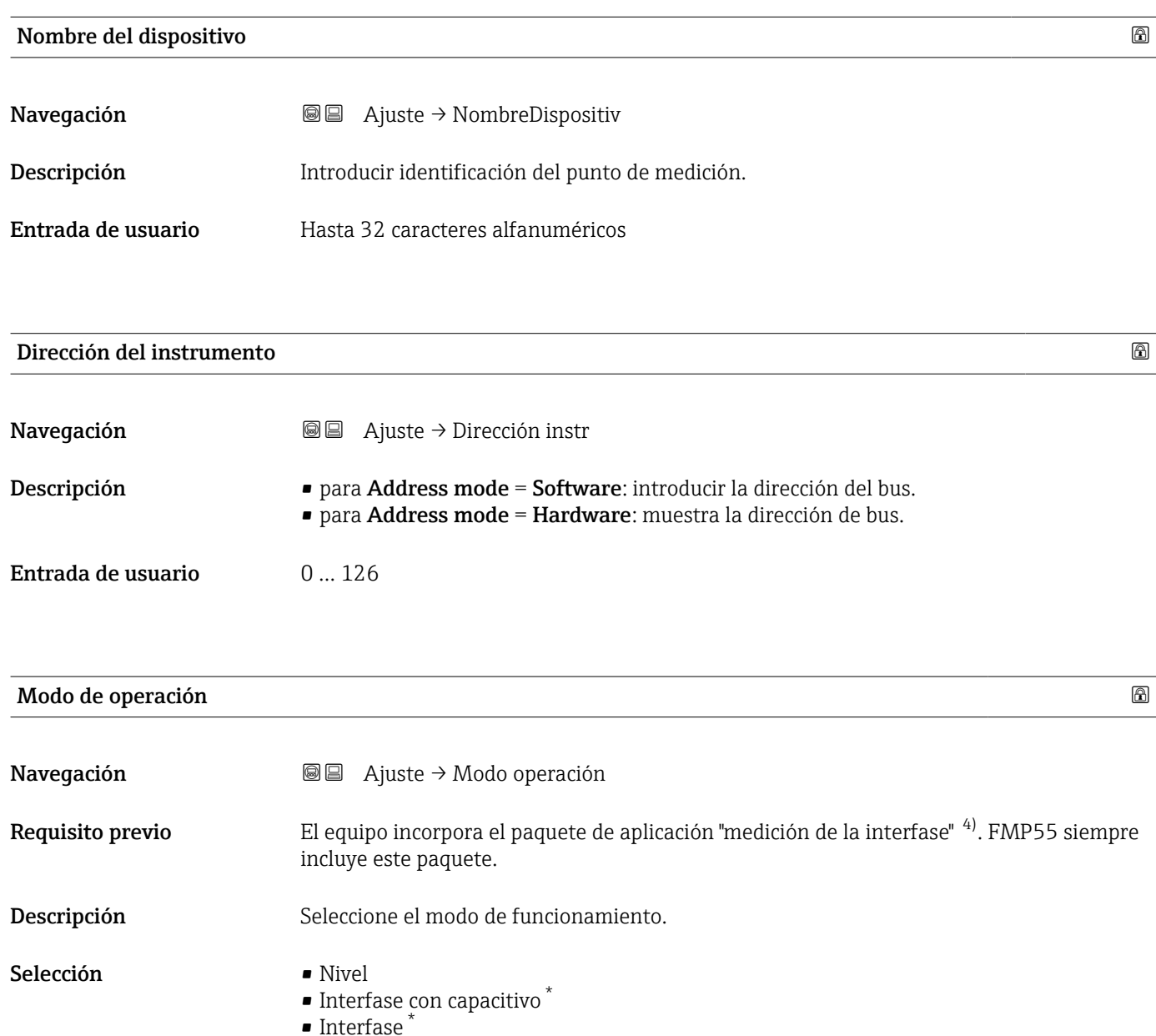

Información adicional El Opción Interfase con capacitivo solo está disponible para FMP55.

<sup>4)</sup> Estructura de pedido del producto: Característica 540 "Paquete de aplicación", Opción EB "Medición de la interfase" La visibilidad depende de las opciones en el código o de los ajustes en el instrumento

• m

<span id="page-104-0"></span>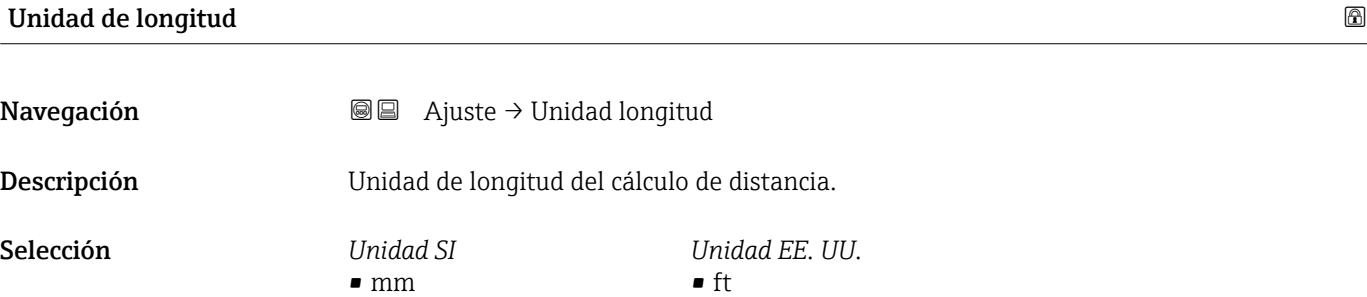

• in

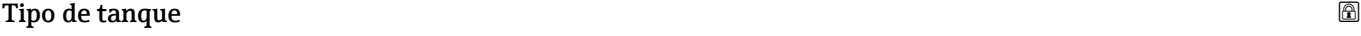

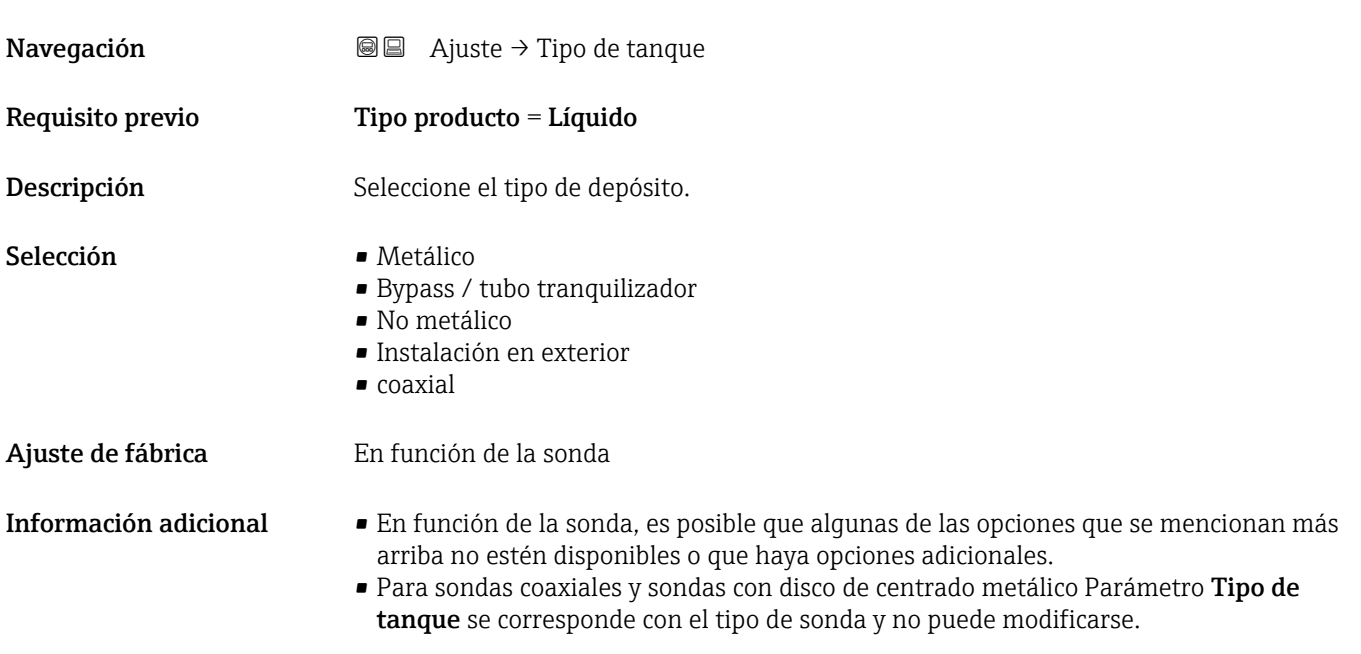

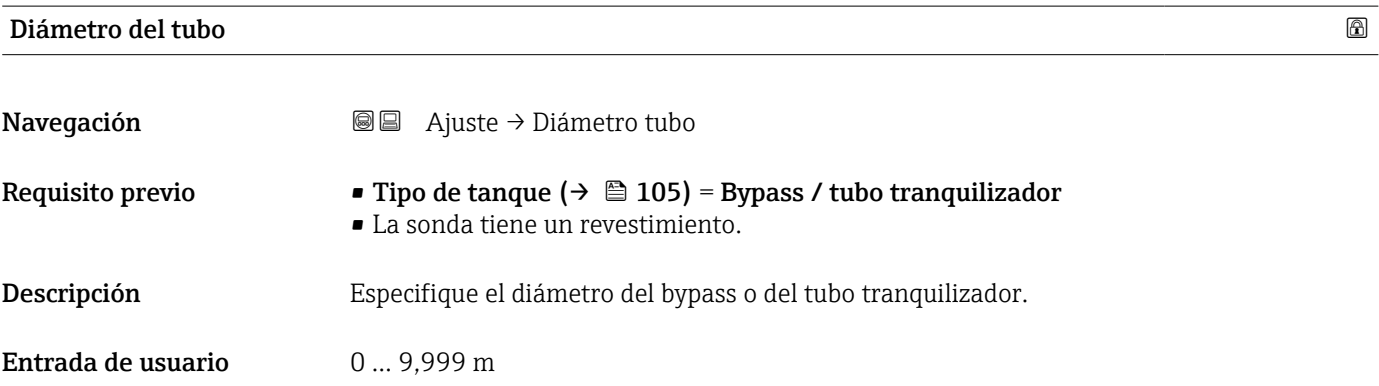

Endress+Hauser 105

### <span id="page-105-0"></span>Grupo de producto

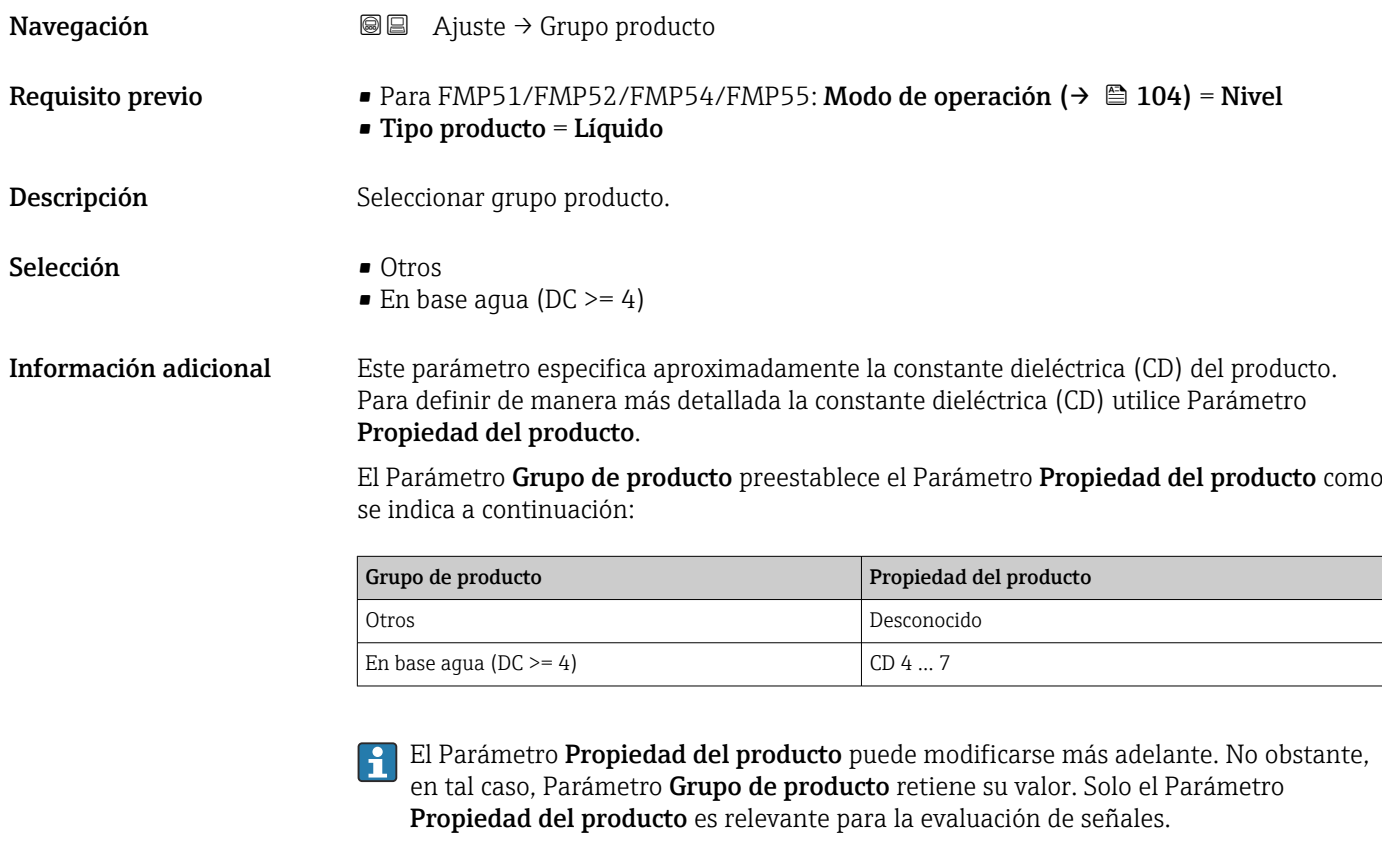

El rango de medida puede reducirse para constantes dieléctricas bajas. Para obtener detalles sobre la Información técnica (TI) del equipo correspondiente.

### Calibración vacío

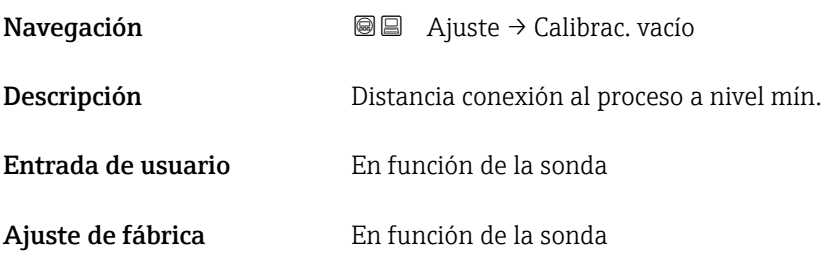

#### <span id="page-106-0"></span>Información adicional

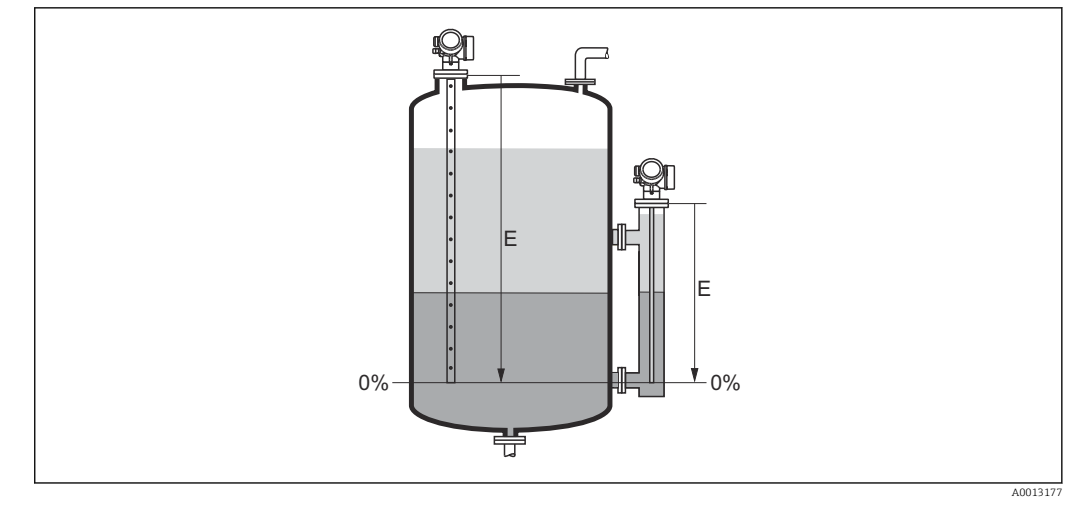

 *29 Calibración vacío (E) para mediciones de la interfase*

En el caso de mediciones de la interfase el Parámetro Calibración vacío es válido para ambos, el nivel total y el nivel de la interfase.

### Calibración lleno

- Navegación  $\text{□}$  a juste → Calibrac. lleno
- Descripción Alcance: máx. nivel mín. nivel.
- Entrada de usuario En función de la sonda
- Ajuste de fábrica En función de la sonda
- Información adicional

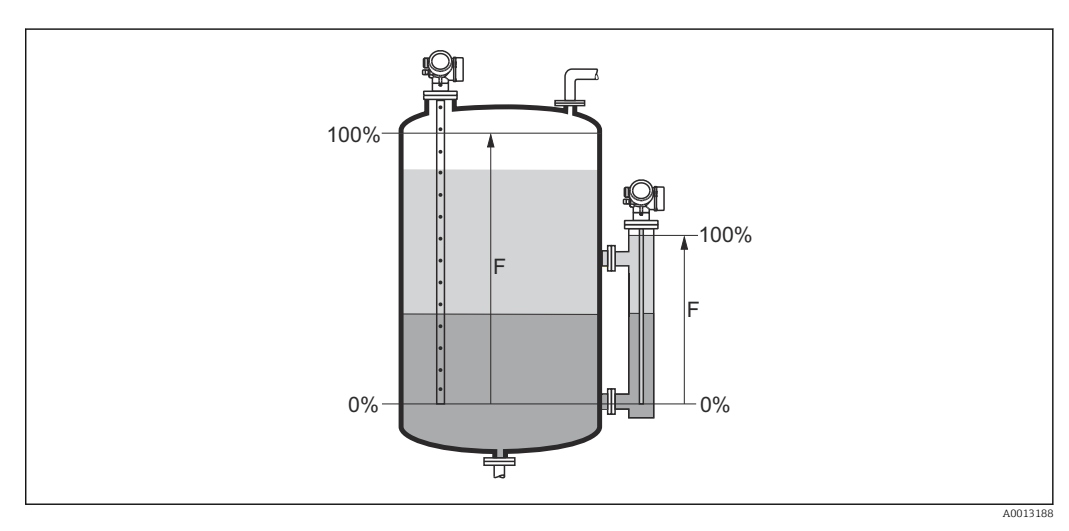

 *30 Calibración lleno (F) para mediciones de la interfase*

<u>| - | </u>

En el caso de mediciones de la interfase el Parámetro Calibración lleno es válido para ambos, el nivel total y el nivel de la interfase.

### <span id="page-107-0"></span>Nivel

Navegación **a algebra de Ajuste → Nivel** 

Descripción Visualiza el nivel medido L<sup>L</sup> (antes de linealizar).

Información adicional

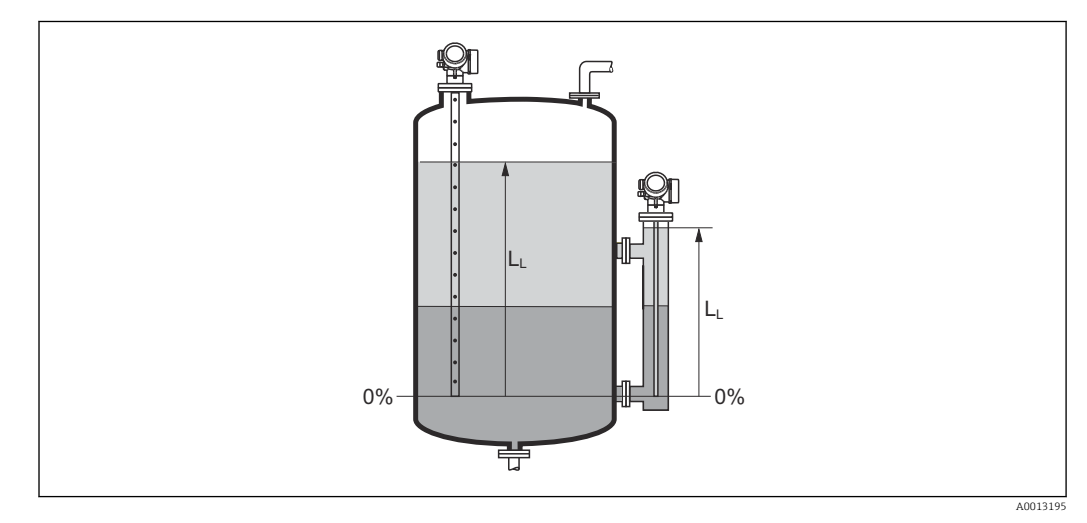

 *31 Nivel en caso de mediciones de la interfase*

■ La unidad se define en el parámetro Parámetro Unidad del nivel ( $\rightarrow \equiv$  122).  $H$ • En caso de mediciones de la interfase, este parámetro siempre hace referencia al nivel total.

# Distancia Navegación **a algebra de Ajuste** → Distancia Descripción Visualiza la distancia D<sup>L</sup> medida entre el punto de referencia (borde inferior de la brida o conexión roscada) y el nivel.
#### Información adicional

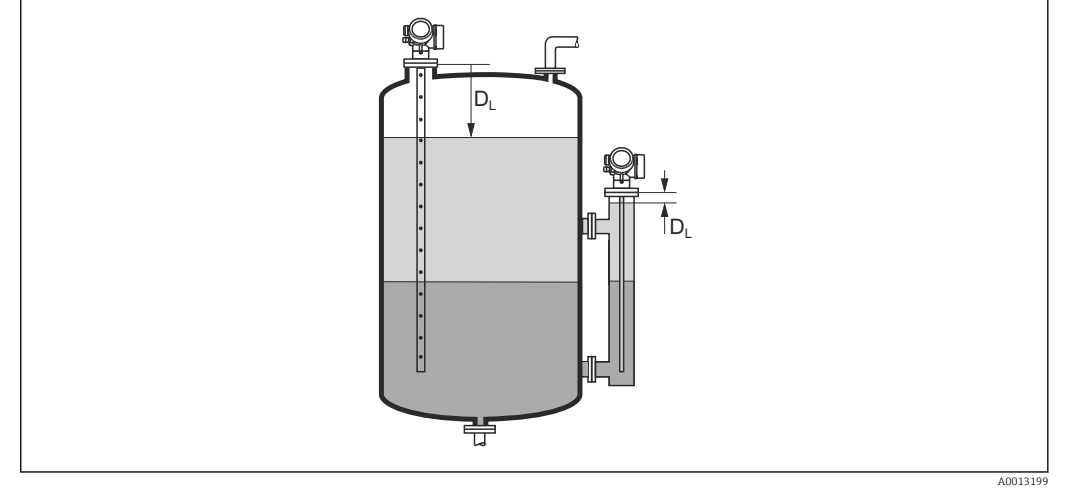

 *32 Distancia para mediciones de la interfase*

La unidad se define en el parámetro Parámetro Unidad de longitud ( $\rightarrow \Box$  105).  $\mathbf{A}$ 

#### Calidad de señal

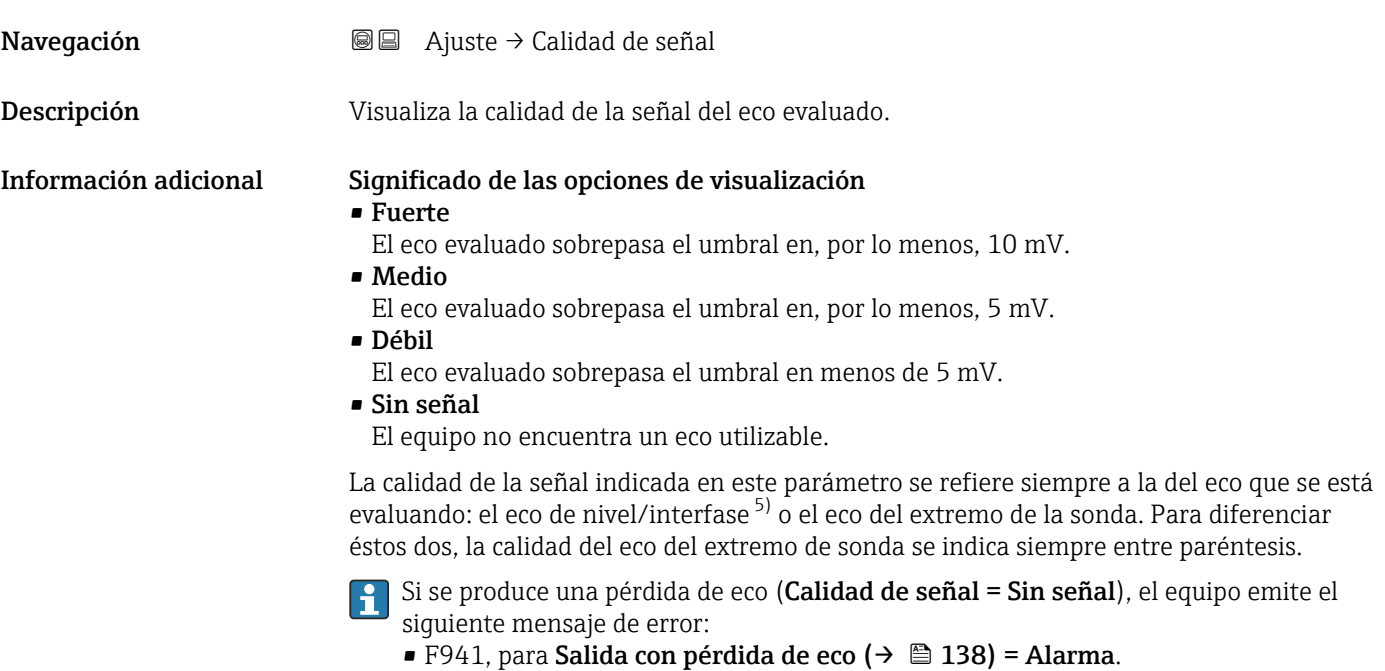

■ S941 si se ha seleccionado otra opción en **Salida con pérdida de eco (→**  $\triangleq$  **138)**.

<sup>5)</sup> De estos dos ecos, se indica la calidad del que la tiene más baja

#### Valor CD

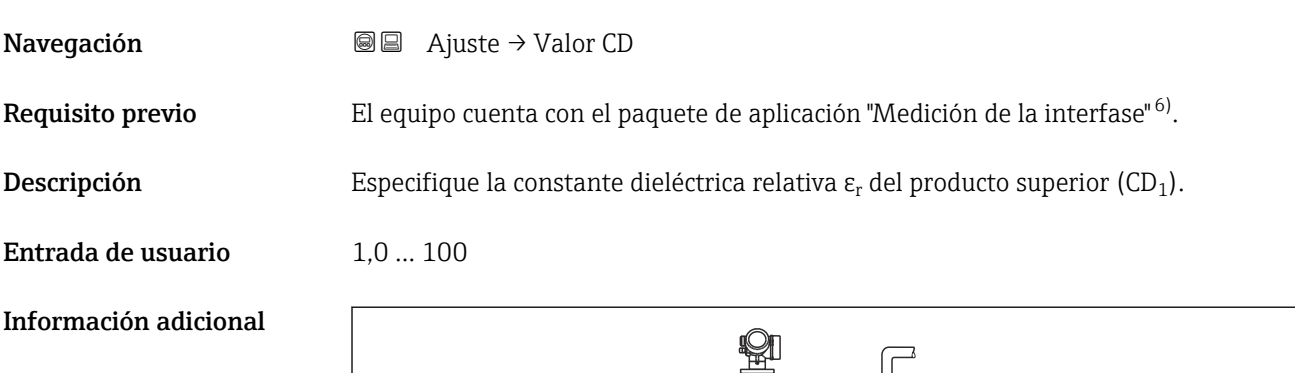

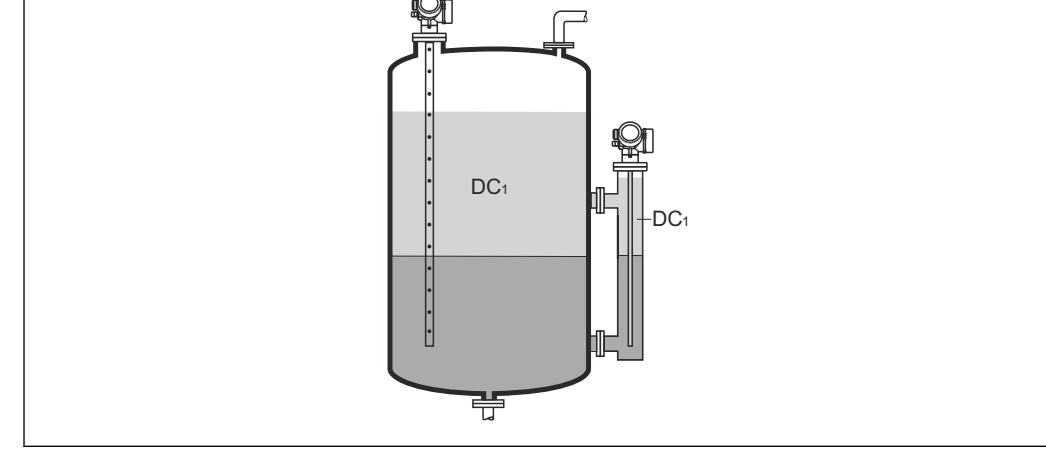

*DC1 Constante dieléctrica relativa del producto superior.*

Para obtener las constantes dieléctricas (valores de la CD) de muchos productos de uso H habitual en la industria, consulte las fuentes siguientes:

- Compendio de constantes dieléctricas (valores de la CD) CP01076F
- Aplicación "DC Values App" de Endress+Hauser (disponible para iOS y Android)

# Interfase

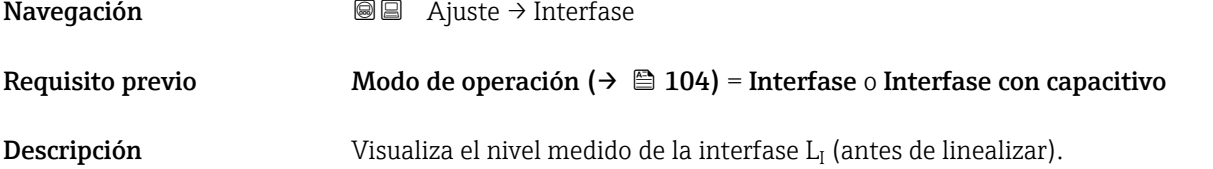

A0013181

<sup>6)</sup> Estructura de producto: característica 540 "Paquetes de aplicación", opción EB "Medición de la interfase"

#### Información adicional

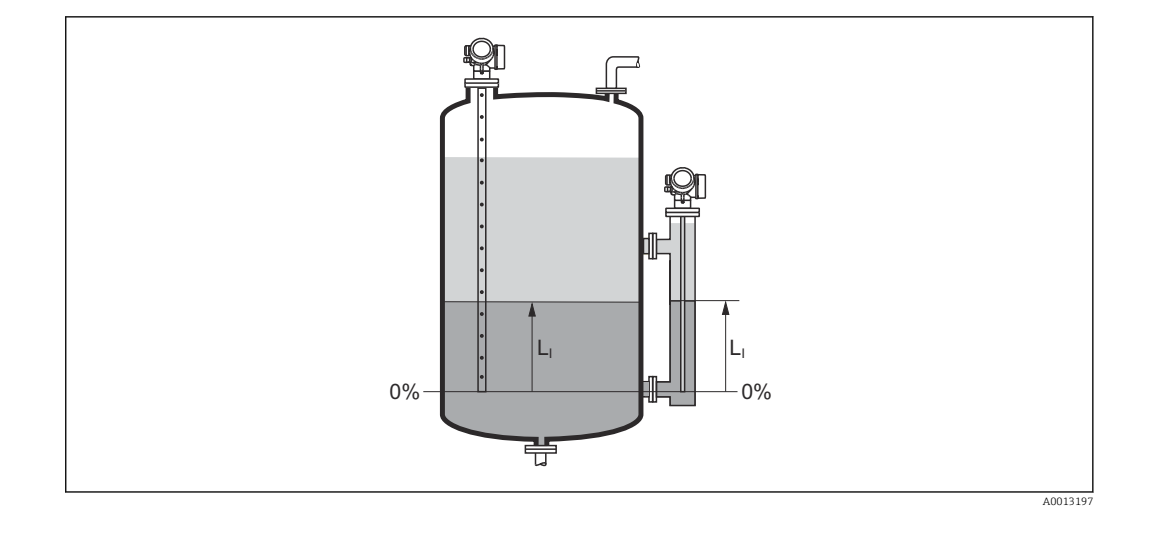

1 La unidad se define en el parámetro Parámetro Unidad del nivel (→  $\triangleq$  122).

# Distancia de interfase Navegación **a algebra de Ajuste** → Dist. interfase Requisito previo Modo de operación ( $\rightarrow \Box$  104) = Interfase o Interfase con capacitivo Descripción Visualiza la distancia D<sup>I</sup> medida entre el punto de referencia (borde inferior de la brida o conexión roscada) y la interfase. Información adicional  $D_i$  $D_1$ 芌 A0013202

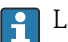

**P** La unidad se define en el parámetro Parámetro Unidad de longitud (→  $\bigcirc$  105).

### <span id="page-111-0"></span>Confirmación distancia

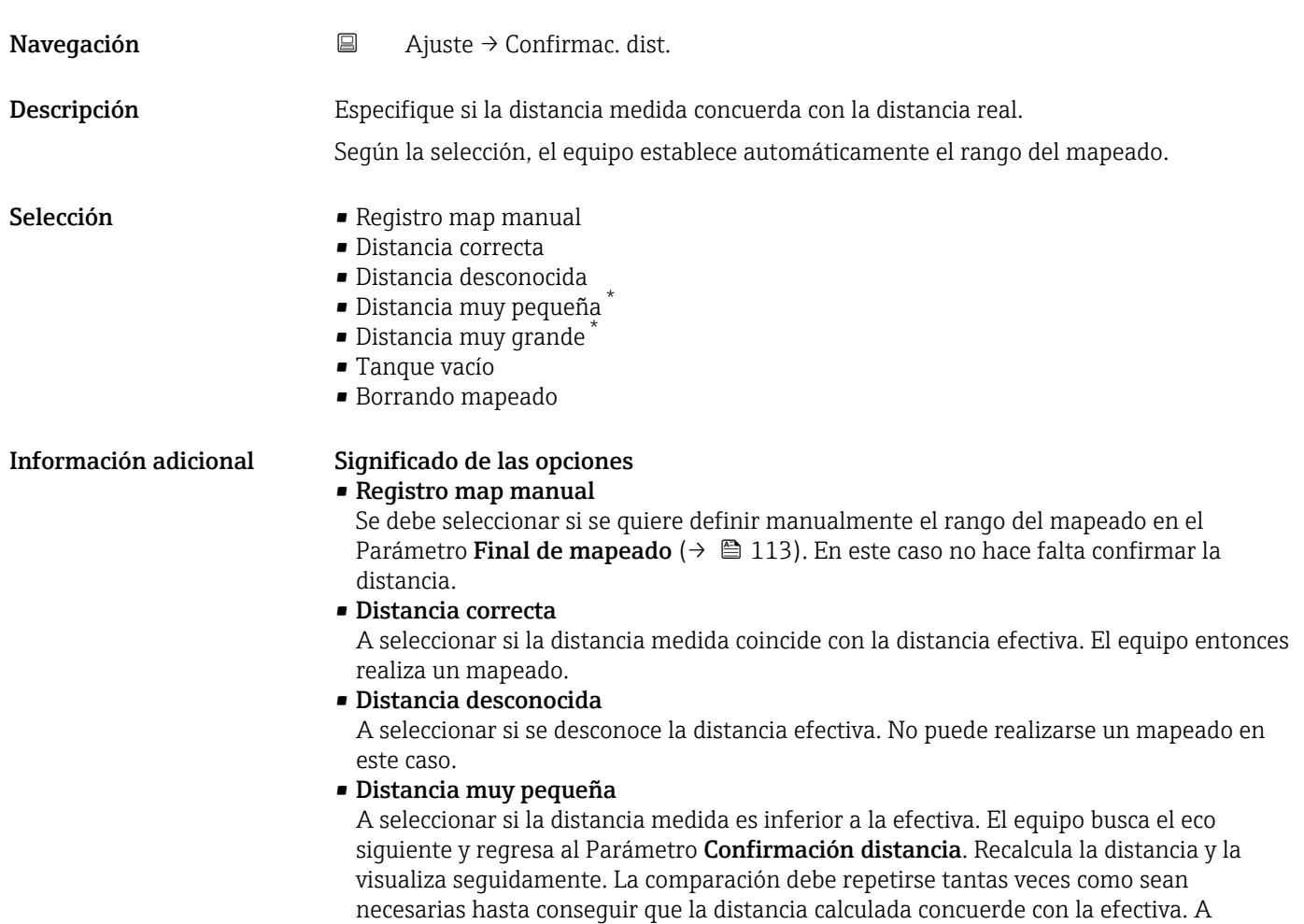

continuación, puede iniciarse el mapeado seleccionando Distancia correcta.

<sup>\*</sup> La visibilidad depende de las opciones en el código o de los ajustes en el instrumento

<span id="page-112-0"></span>• Distancia muy grande  $^{7}$ 

Debe seleccionarse si la distancia medida coincide con la distancia real. El equipo corregirá la evaluación de la señal y volverá seguidamente al Parámetro Confirmación distancia. Recalcula la distancia y la visualiza seguidamente. La comparación debe repetirse tantas veces como sean necesarias hasta conseguir que la distancia calculada concuerde con la efectiva. A continuación, puede iniciarse el mapeado seleccionando Distancia correcta.

• Tanque vacío

A seleccionar si el depósito está completamente vacío. El equipo registra un mapeado que cubre el rango de medición completo.

A seleccionar si el depósito está completamente vacío. El equipo registra un mapeado que cubre el rango de medición completo menos Mapeado hueco a fin de sonda.

• Mapeado de fábrica

A seleccionar si ha de borrarse el mapeado existente (si es que hay uno). El equipo regresa seguidamente al Parámetro Confirmación distancia y puede registrarse un nuevo mapeado.

Cuando se realizan las operaciones mediante el módulo de visualización, la distancia medida se visualiza junto con este parámetro para fines de referencia.

En el caso de las mediciones de la interfase, la distancia indicada se refiere siempre al nivel total (y no al nivel de la interfase).

Para FMP55 con sondas de cable y **Modo de operación (→**  $\cong$  **104)** = Interfase con capacitivo el mapeado debe registrarse con el depósito vacío, y debe seleccionarse el Opción Tanque vacío. De lo contrario el equipo no podrá registrar correctamente la capacitancia de vacío.

En el caso del FMP55 con sondas coaxiales, es preciso registrar un mapeado de por lo menos la parte superior de la sonda debido a que la brida de fijación influye algo sobre la curva envolvente. Pero también con una sonda coaxial es recomendable realizar un mapeado con el depósito completamente vacío (y seleccionando el Opción Tanque vacío).

Si el equipo abandona el procedimiento de aprendizaje con el Opción Distancia muy pequeña o el Opción Distancia muy grande antes de haberse confirmado la idoneidad de la distancia, entonces no se registrará ningún mapeado y el procedimiento de aprendizaje se restablecerá al cabo de 60 s.

| Mapeado actual   |                                                                                             |
|------------------|---------------------------------------------------------------------------------------------|
| Navegación       | $\boxdot$<br>Ajuste $\rightarrow$ Mapeado actual                                            |
| Descripción      | Indica hasta qué distancia se ha registrado ya un mapeado.                                  |
| Final de mapeado | ۱a                                                                                          |
| Navegación       | $\boxdot$<br>Ajuste $\rightarrow$ Final de mapeado                                          |
| Requisito previo | Confirmación distancia ( $\rightarrow \Box$ ) = Registro map manual o Distancia muy pequeña |

<sup>7)</sup> Solo disponible para "Experto → Sensor → Seguimiento de eco → Parámetro Modo de evaluación" = "Historial de corta duración" o "Historial de larga duración"

<span id="page-113-0"></span>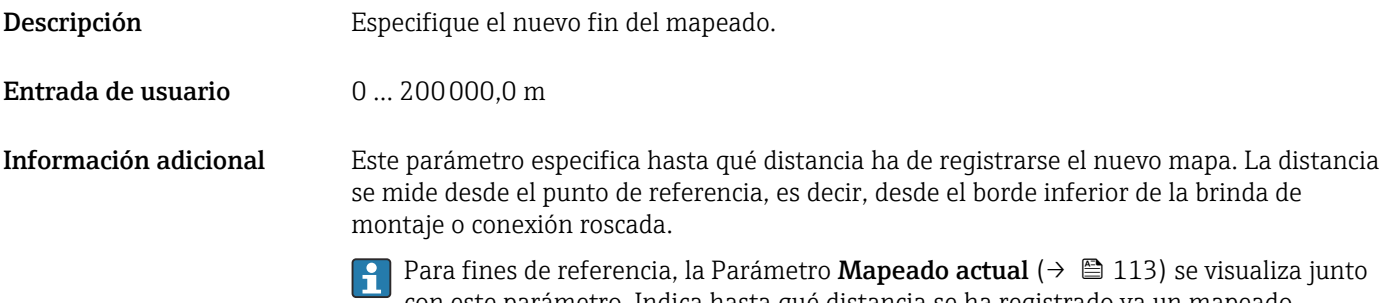

Registro mapeado Navegación **a algebra de Ajuste → Registro mapeado** Requisito previo Confirmación distancia ( $\rightarrow \Box$  112) = Registro map manual o Distancia muy pequeña Descripción Iniciar el registro del mapeado. Selección **• No** • Registro mapeado • Borrando mapeado Información adicional Significado de las opciones • No No se registrará ningún mapeado. • Registro mapeado Se registrará el mapeado. Cuando finalice el registro, se visualizará la nueva distancia medida y el nuevo rango del mapeado. Cuando se realizan las operaciones mediante el indicador local, estos valores deberán confirmarse pulsando  $\mathcal{Q}$ . • Borrando mapeado

Se borra el mapeado existente (si es que hay uno) y el equipo visualiza la distancia recalculada y el rango del mapeado. Cuando se realizan las operaciones mediante el indicador local, estos valores deberán confirmarse pulsando  $\mathbb Z$ .

con este parámetro. Indica hasta qué distancia se ha registrado ya un mapeado.

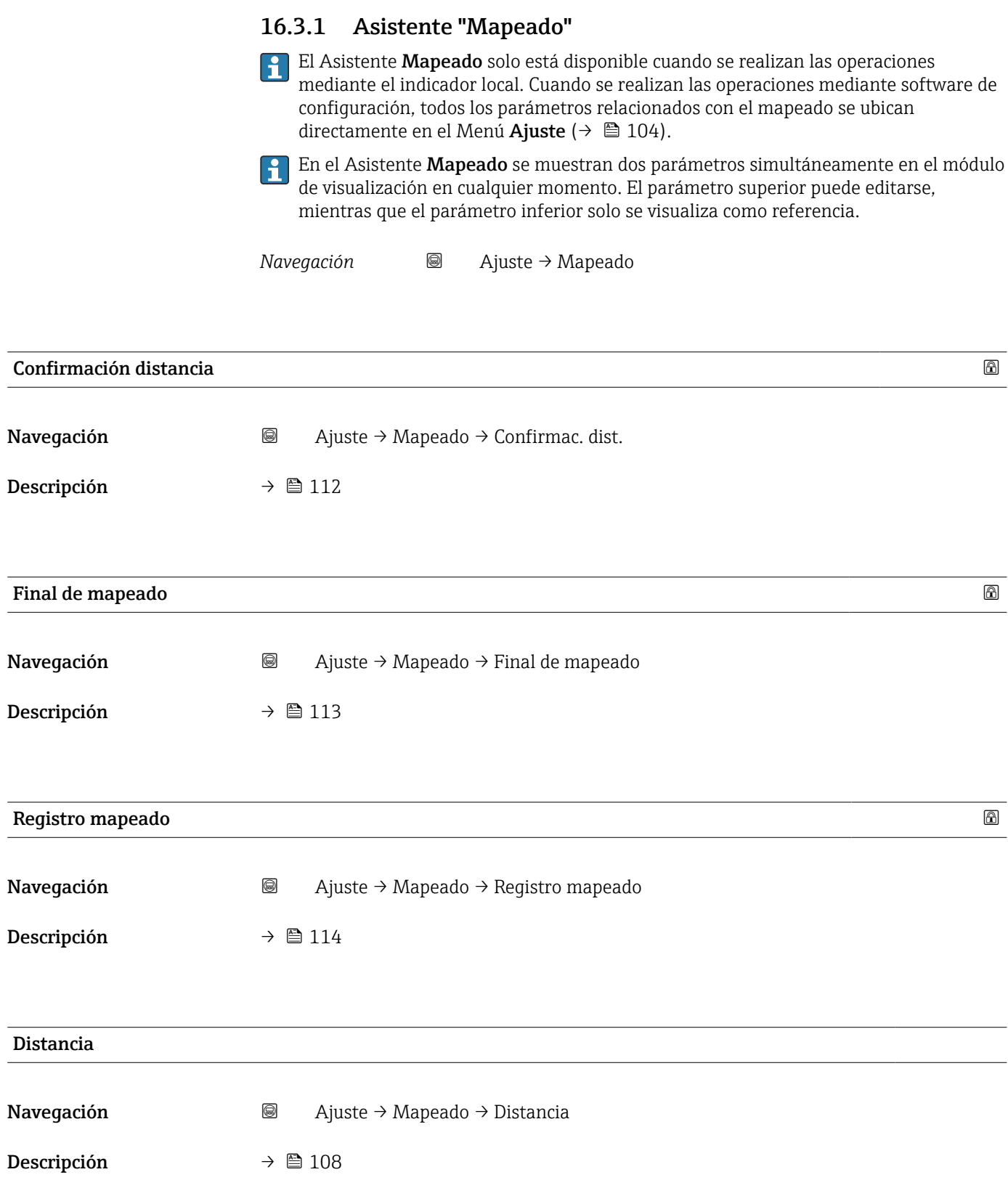

### 16.3.2 Submenú "Analog input 1 … 6"

Existe un Submenú Analog input para cada bloque de entradas analógicas (AI) del equipo. El bloque AI se utiliza para configurar la transmisión del valor medido al bus.

En estos submenús, solo pueden configurarse las propiedades más básicas de los bloques AI. Para una configuración más exhaustiva de los bloques AI, véase Experto → Analog inputs → Analog input 1 … 6.

*Navegación* Experto → Analog inputs → Analog input 1 … 6

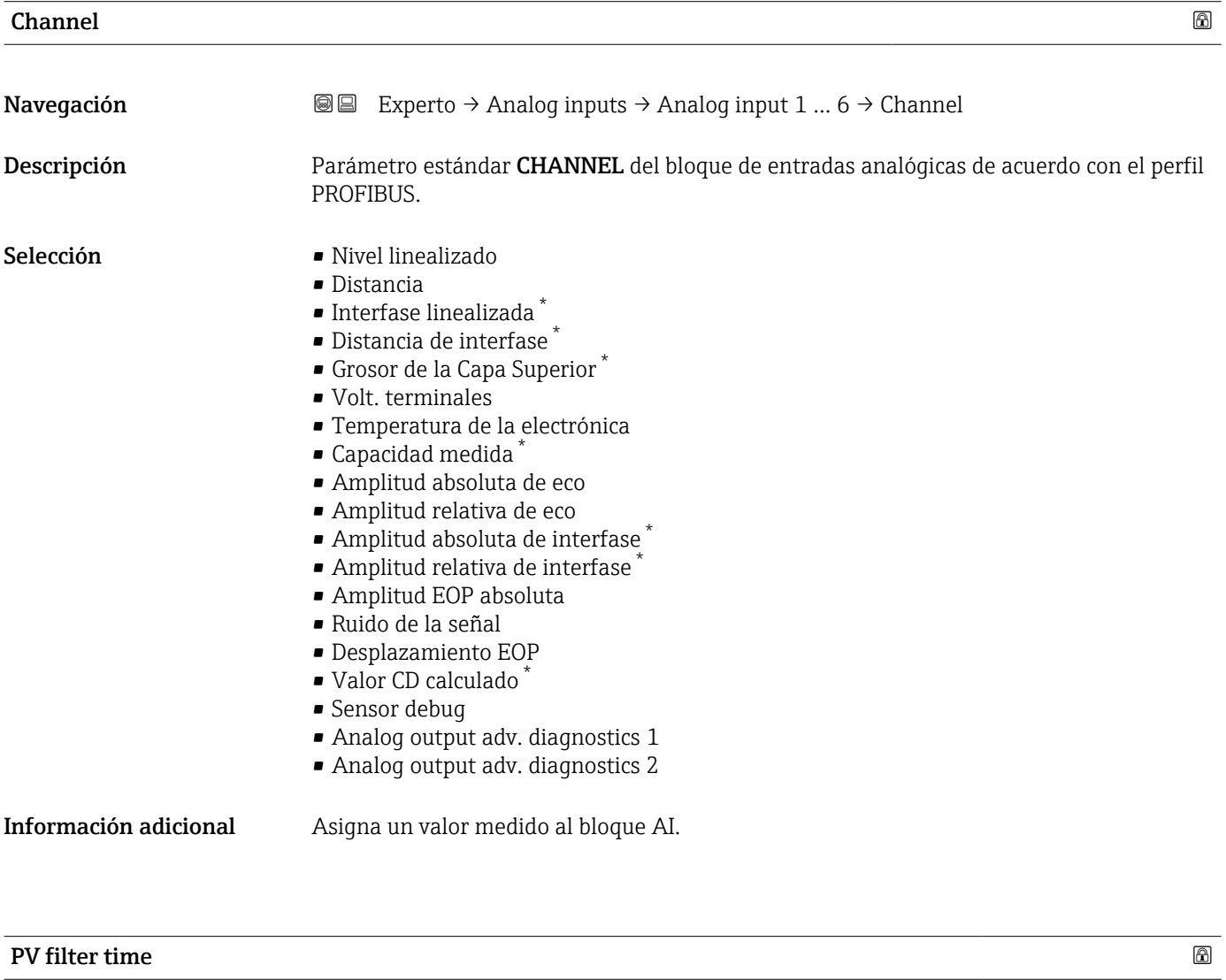

| Navegación         | Experto $\rightarrow$ Analog inputs $\rightarrow$ Analog input 1  6 $\rightarrow$ PV filter time<br>8 E I |
|--------------------|----------------------------------------------------------------------------------------------------|
| Descripción        | Parámetro estándar PV FTIME del bloque de entradas analógicas de acuerdo con el perfil<br>PROFIBUS.       |
| Entrada de usuario | Número positivo de coma flotante                                                                          |

La visibilidad depende de las opciones en el código o de los ajustes en el instrumento

#### **Información adicional E**ste parámetro define la constante de amortiguación τ (en segundos) para la salida del bloque de entradas analógicas.

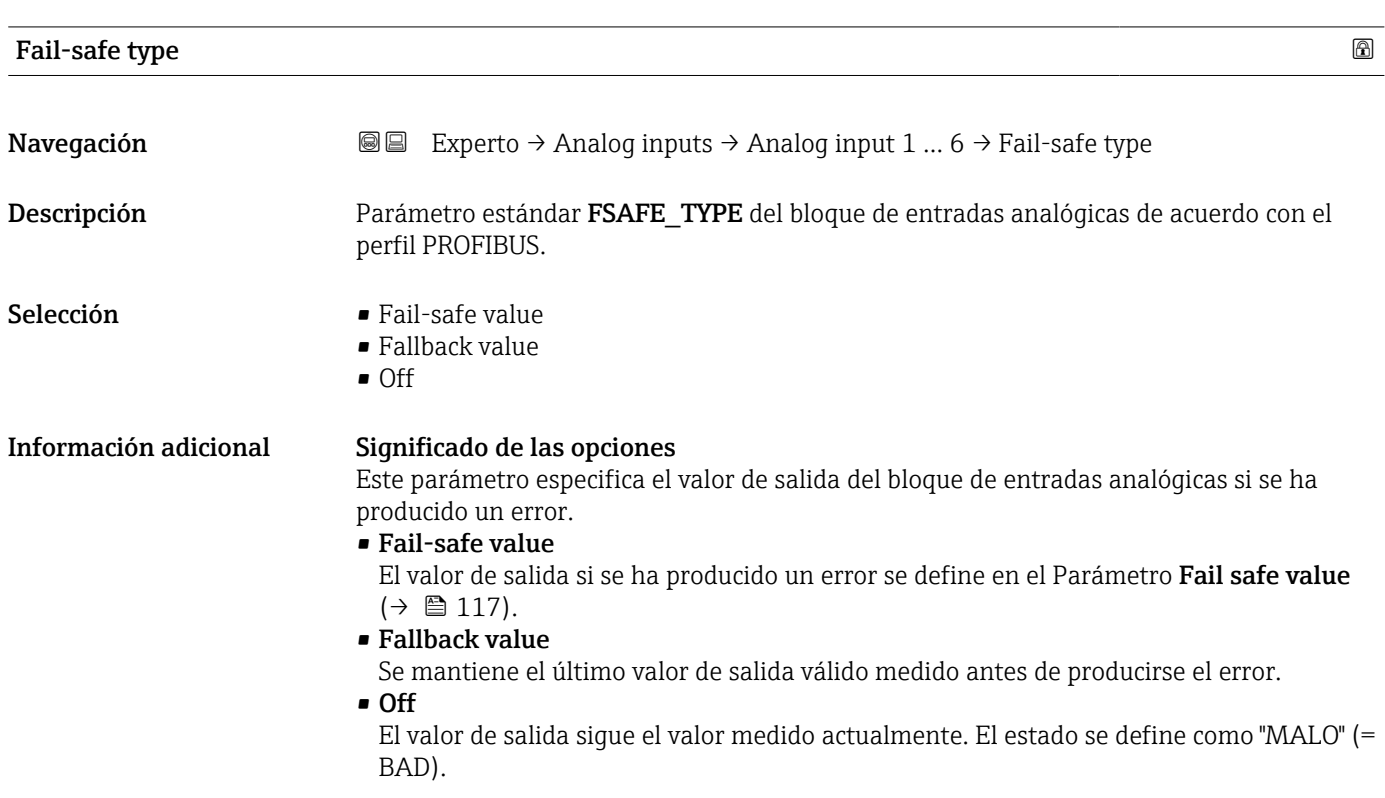

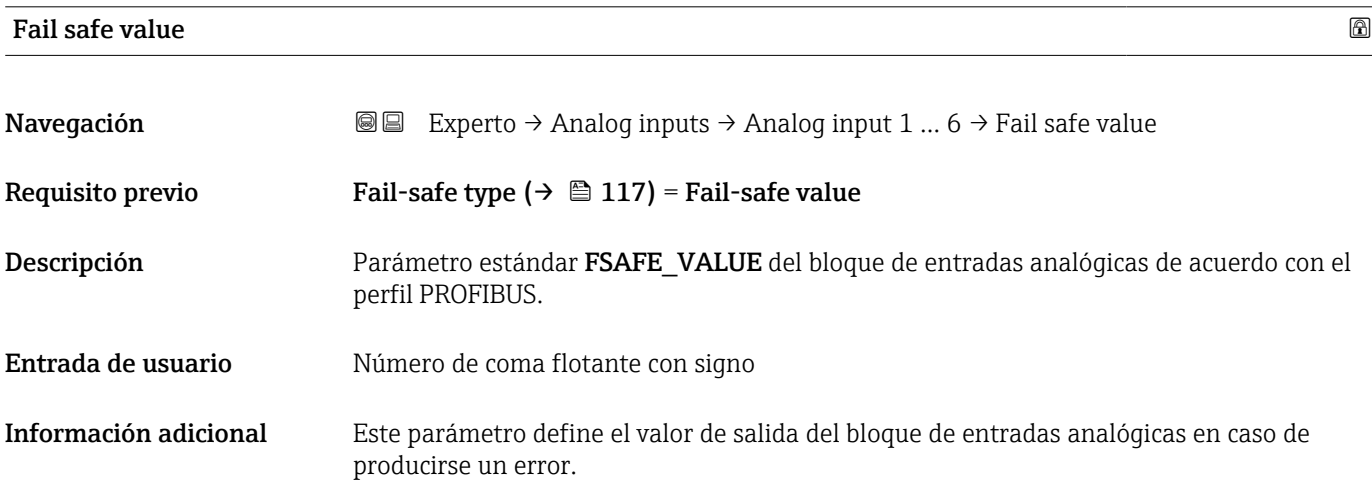

### 16.3.3 Submenú "Ajuste avanzado"

*Navegación* Ajuste → Ajuste avanzado

<span id="page-117-0"></span>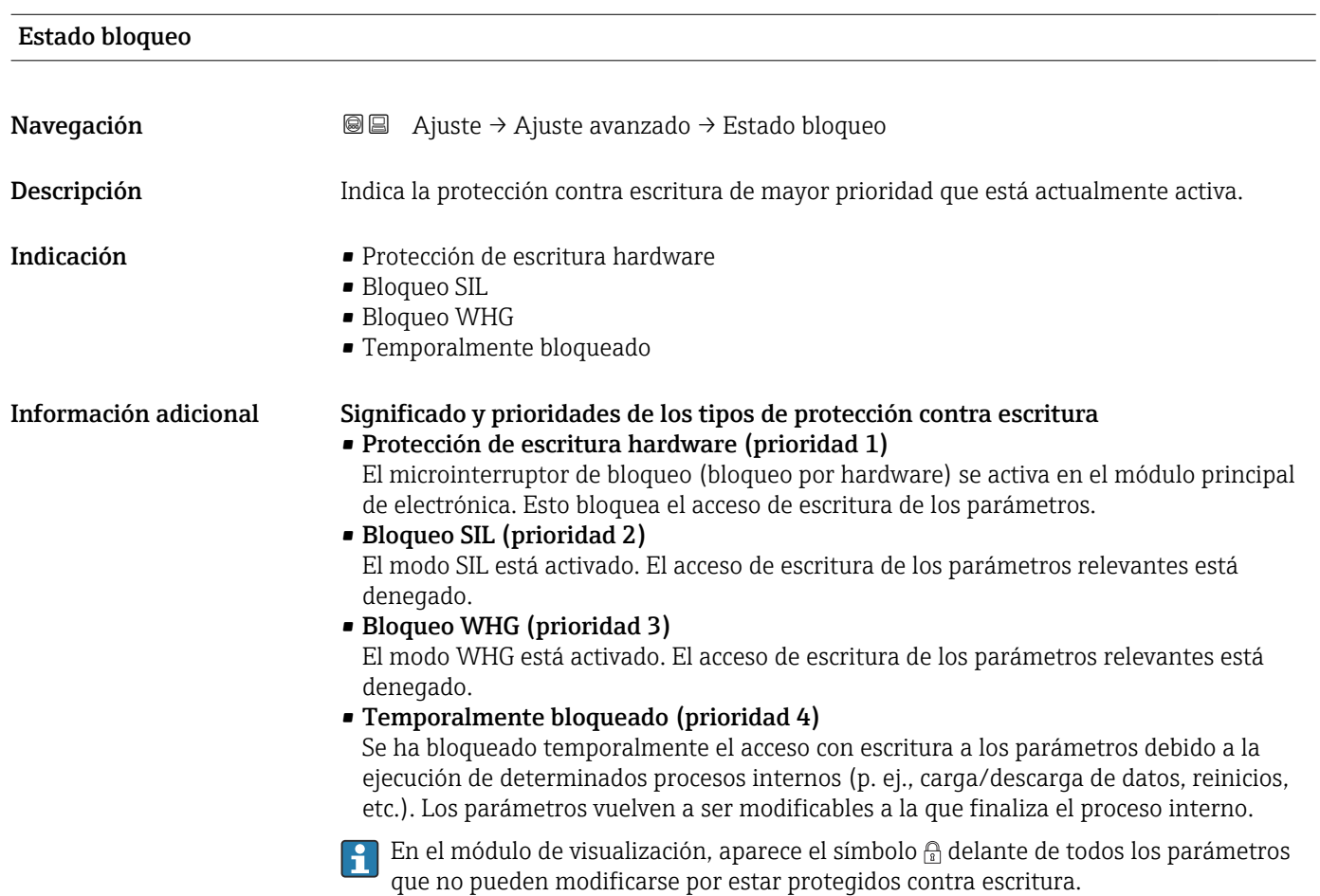

#### Derechos de acceso software de operación

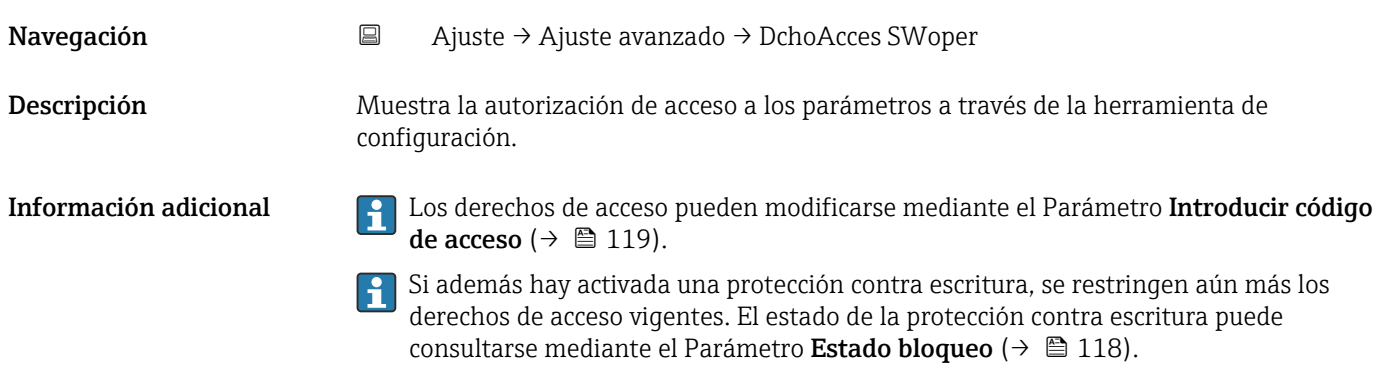

#### <span id="page-118-0"></span>Derechos de acceso visualización

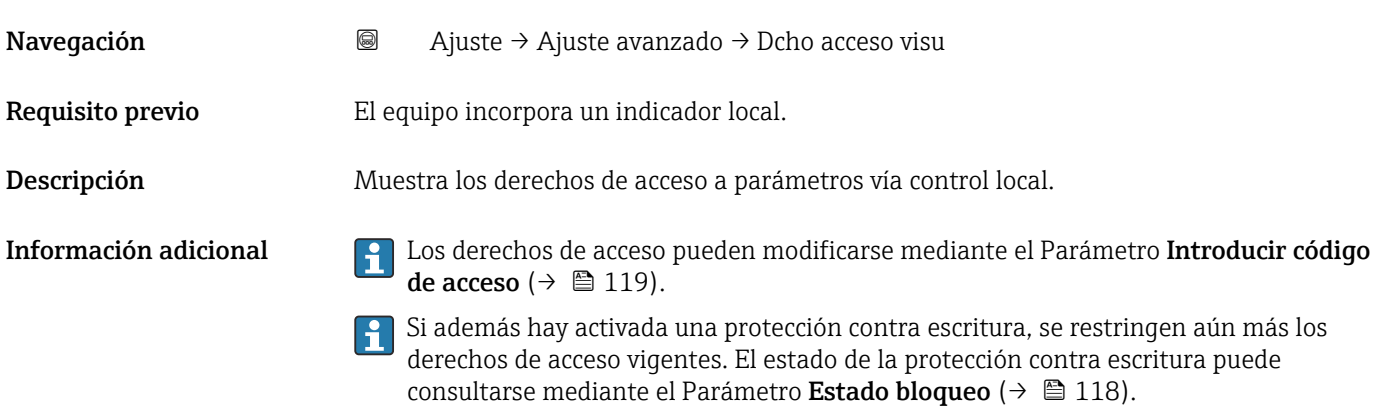

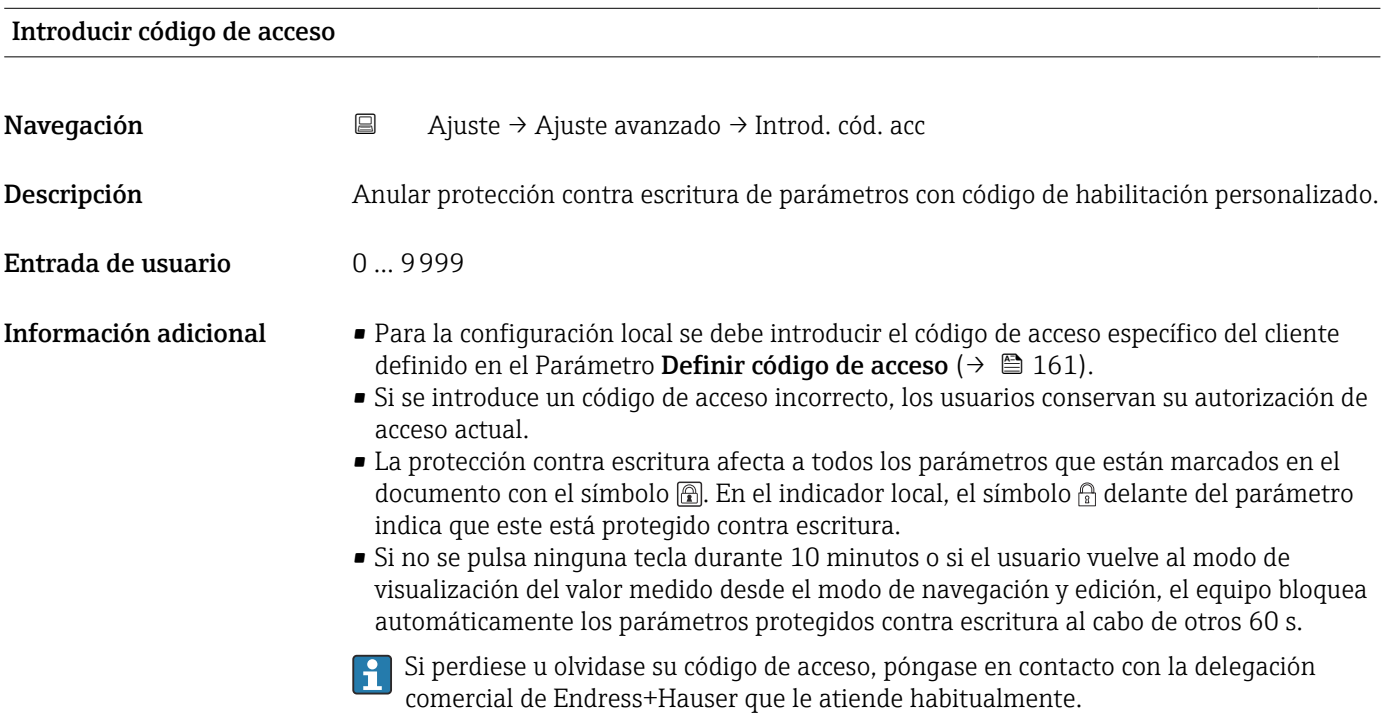

#### Submenú "Interfase"

*Navegación* Ajuste → Ajuste avanzado → Interfase

<span id="page-119-0"></span>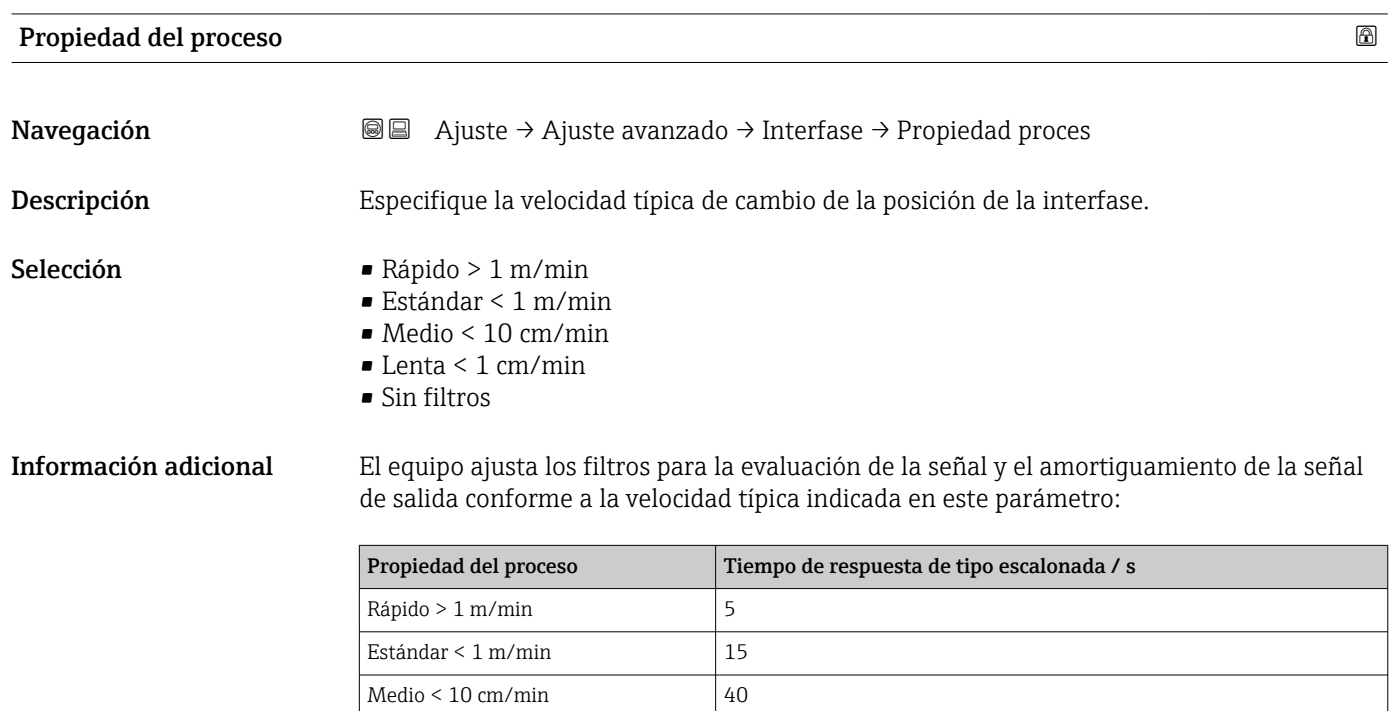

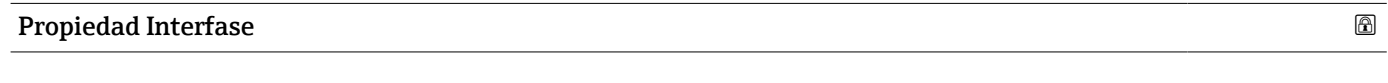

Lenta < 1 cm/min  $74$ Sin filtros 2,2

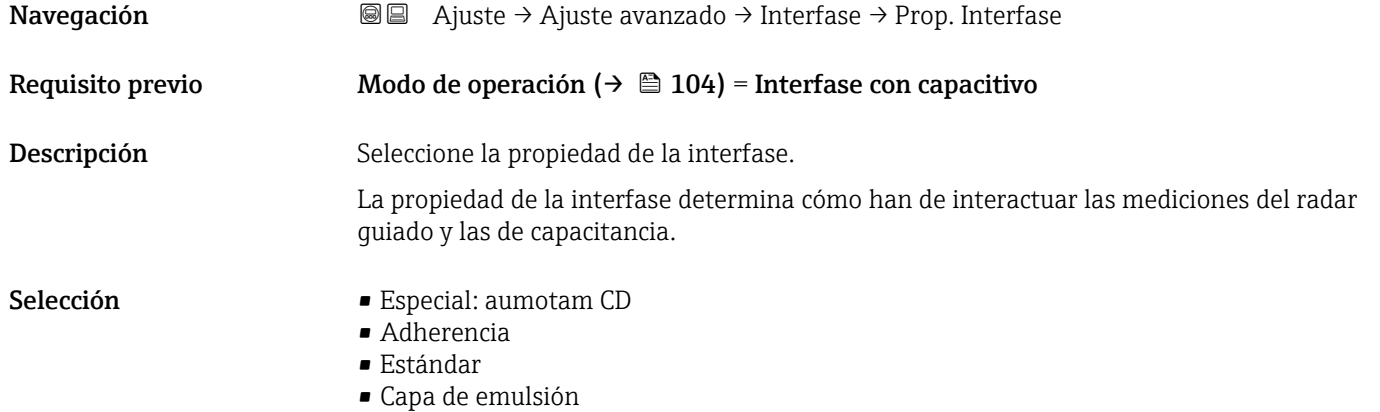

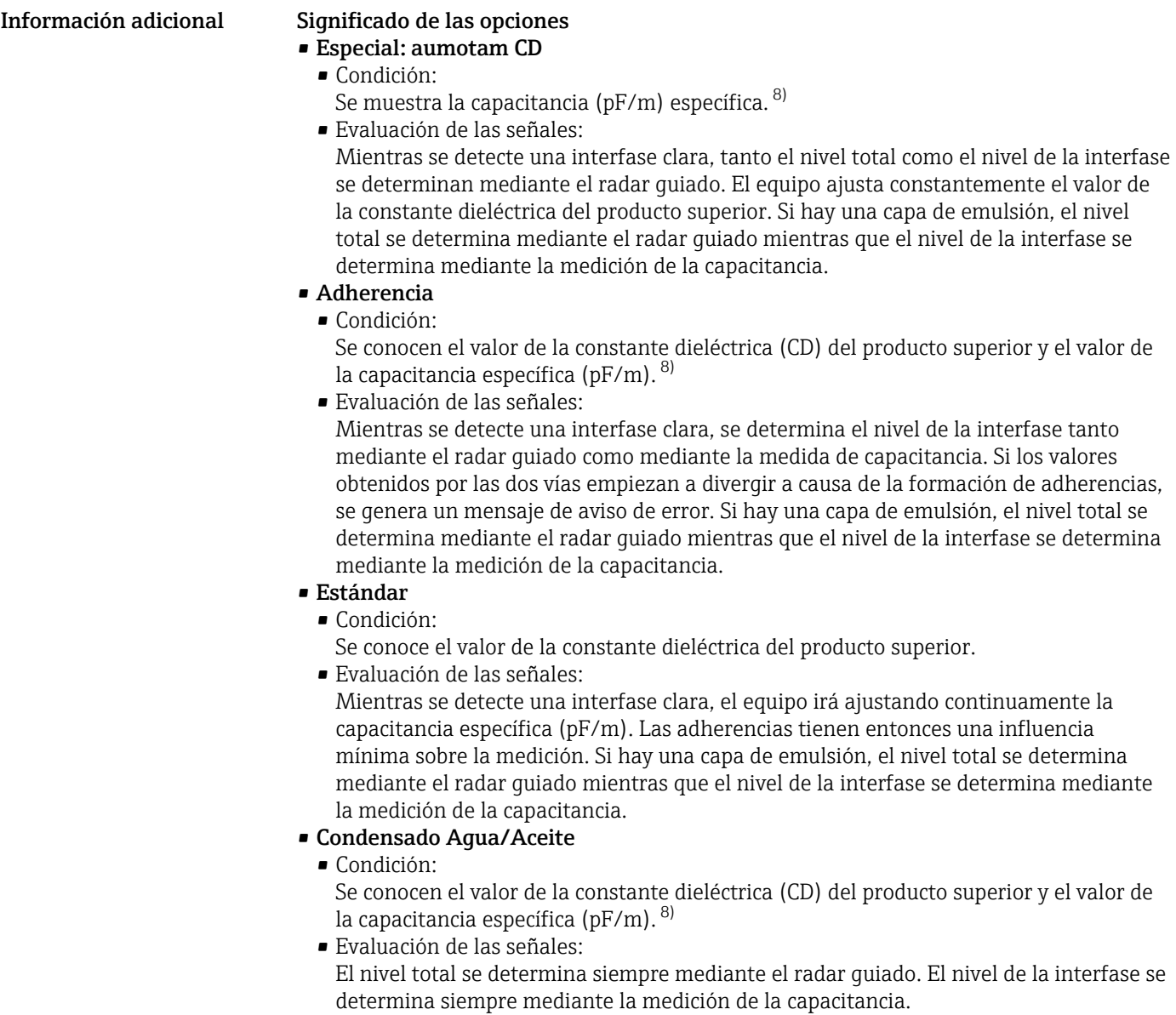

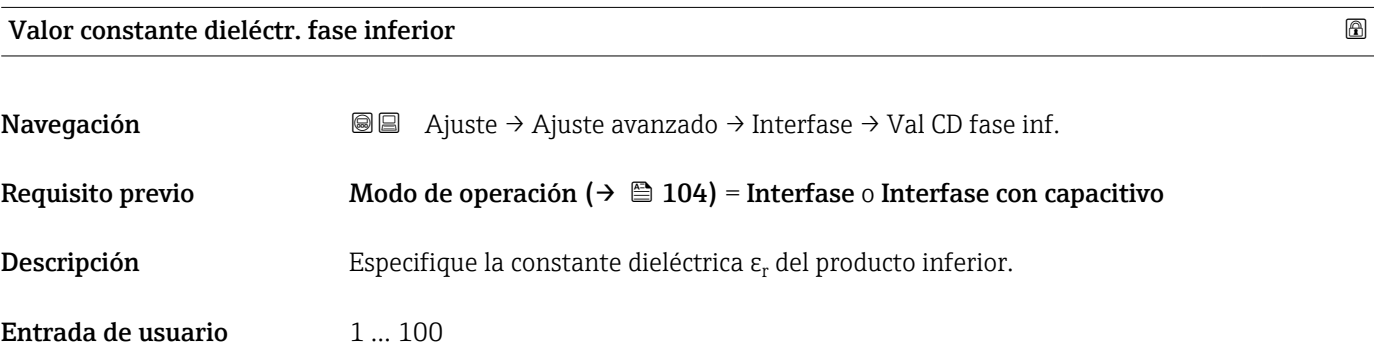

<sup>8)</sup> La capacitancia específica del producto depende del valor de CD y de la geometría de la sonda, que puede variar considerablemente. En el caso de sondas de varilla < 2 m, la geometría de la sonda se mide después de producción y la capacitancia específica del producto conductivo es un dato ya preajustado a la entrega.

- <span id="page-121-0"></span>Información adicional Para obtener las constantes dieléctricas (valores de la CD) de muchos productos de uso habitual en la industria, consulte las fuentes siguientes:
	- Compendio de constantes dieléctricas (valores de la CD) CP01076F
	- Aplicación "DC Values App" de Endress+Hauser (disponible para iOS y Android)
	- $\Box$ El ajuste de fábrica,  $\varepsilon_\text{r}$  = 80, es aplicable para el agua a 20 °C (68 °F).

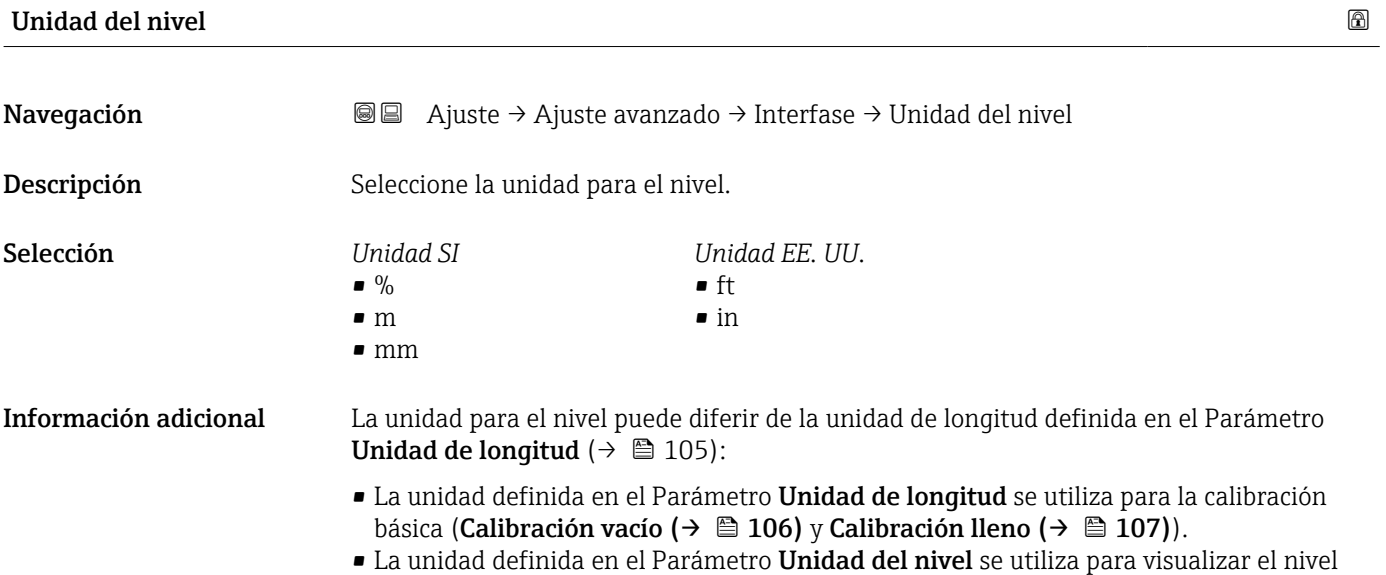

(sin linealizar) y la posición de la interfase.

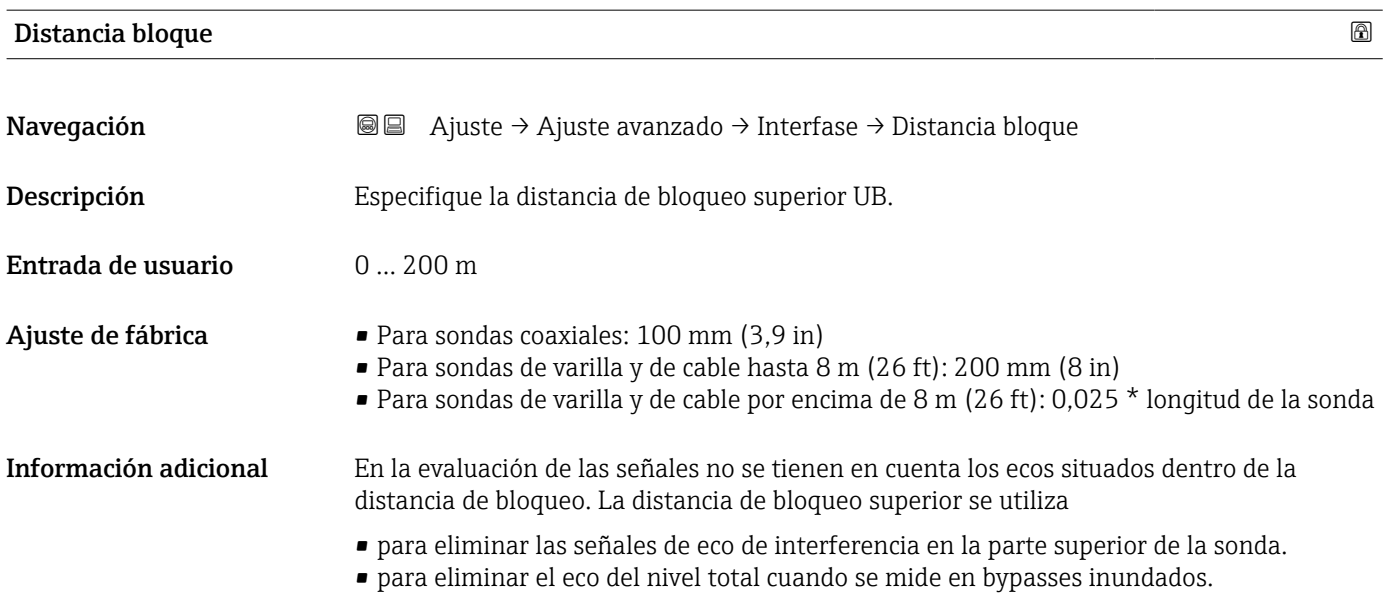

<span id="page-122-0"></span>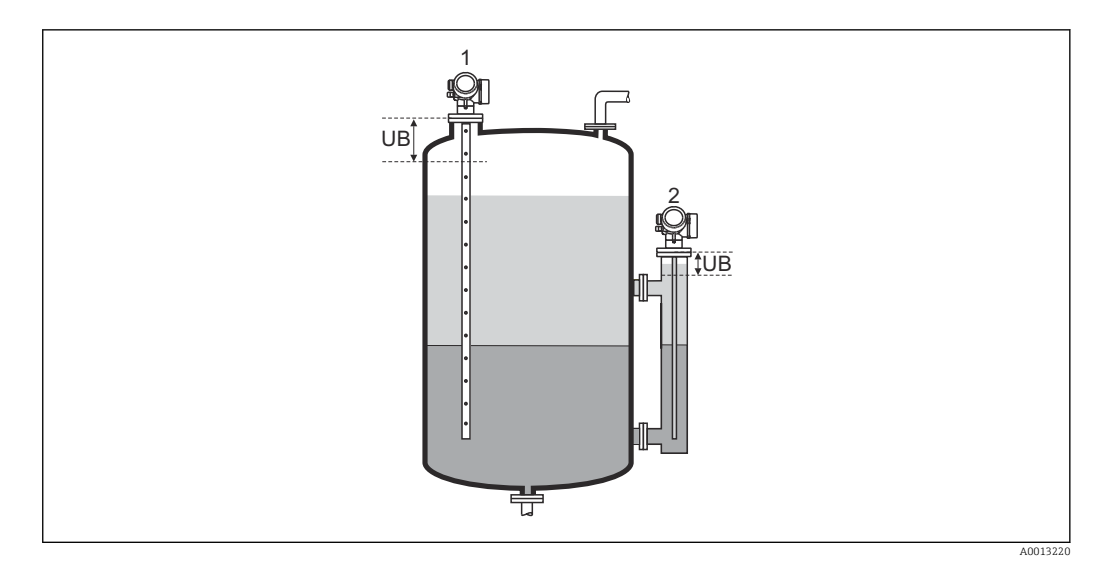

*1 Eliminación de las señales de eco de interferencia en la parte superior de la sonda.*

*2 Eliminación de la señal de nivel en caso de bypass inundado.*

*UB Distancia de bloqueo superior*

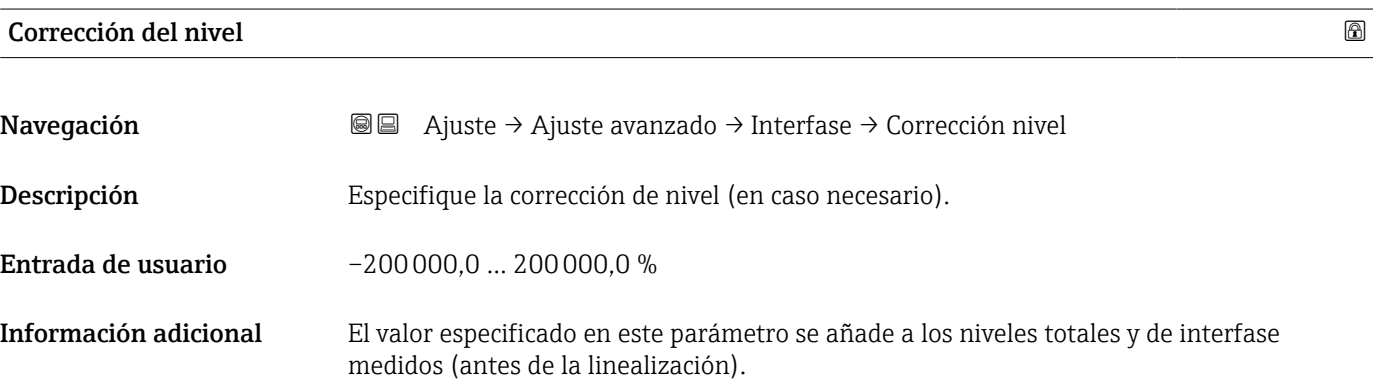

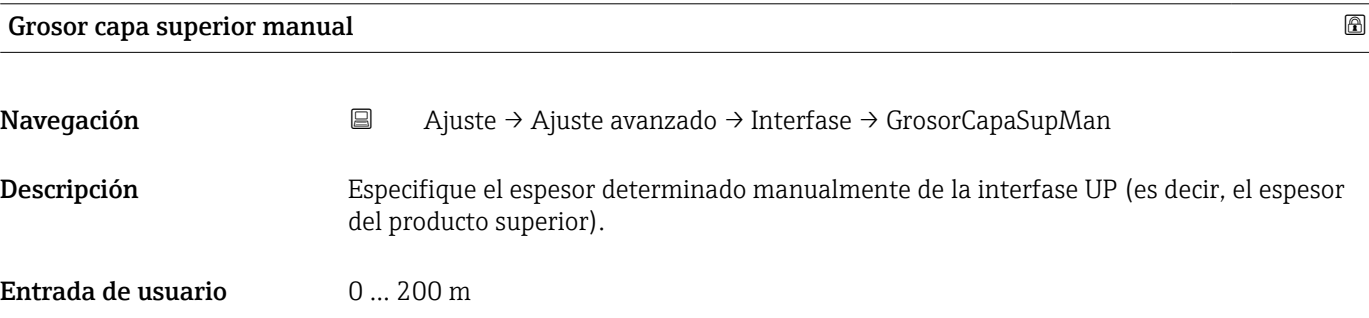

#### <span id="page-123-0"></span>Información adicional

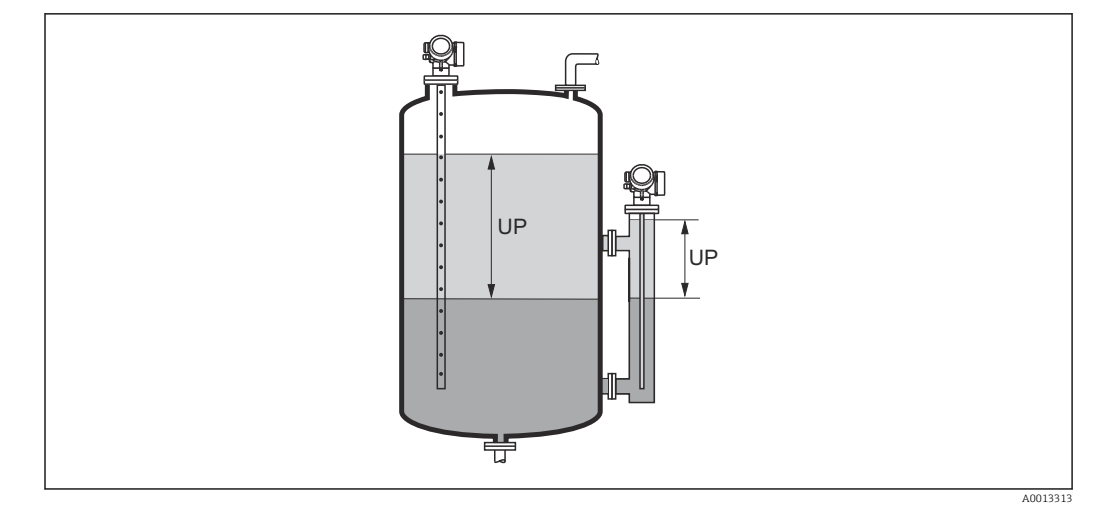

*UP Espesor de interfase (= espesor del producto superior)*

En el indicador local, el espesor medido de la interfase se visualiza junto con el espesor determinado manualmente de la interfase. Al comparar estos dos valores, el equipo puede ajustar automáticamente el valor de la constante dieléctrica (CD) del producto superior.

## Medida grosor capa superior

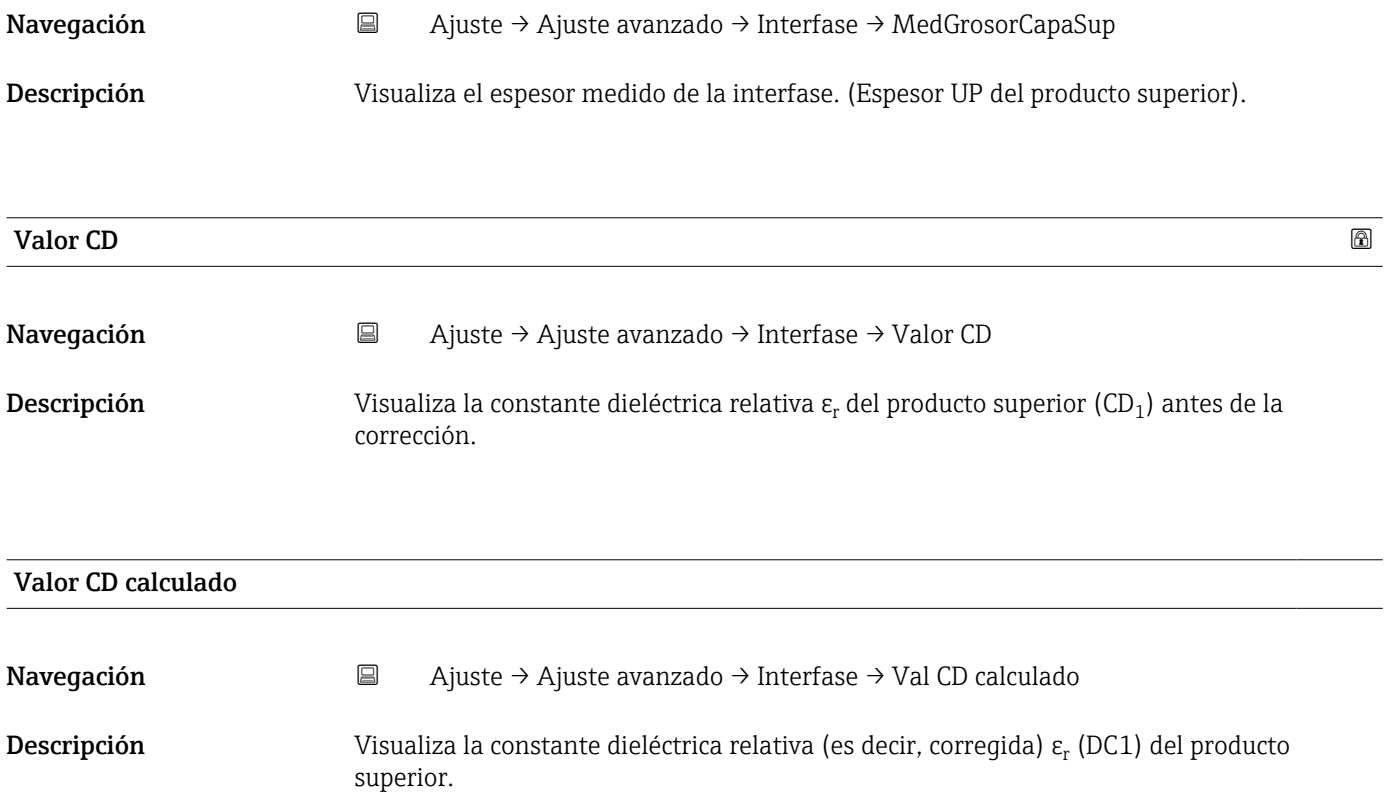

<span id="page-124-0"></span>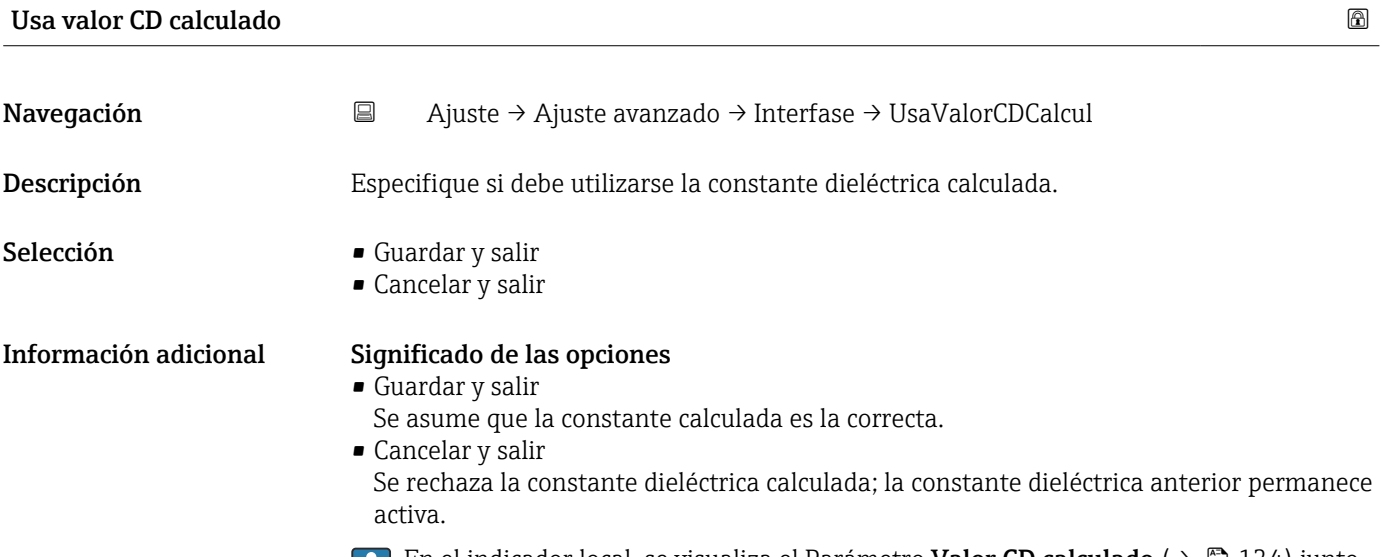

En el indicador local, se visualiza el Parámetro **Valor CD calculado (** $\rightarrow \blacksquare$  **124)** junto con este parámetro.

#### Endress+Hauser 125

*Asistente "Cálculo automático const. Dieléctrica"*

El Asistente Cálculo automático const. Dieléctrica solo está disponible cuando se realizan las operaciones mediante el indicador local. Cuando se realizan las operaciones mediante software de configuración, todos los parámetros relacionados con el cálculo automático de la constante dieléctrica se ubican directamente en el Submenú Interfase ( $\rightarrow$   $\blacksquare$  120)

En el Asistente Cálculo automático const. Dieléctrica se muestran dos parámetros simultáneamente en el módulo de visualización en cualquier momento. El parámetro superior puede editarse, mientras que el parámetro inferior solo se visualiza como referencia.

*Navegación* Ajuste → Ajuste avanzado → Interfase → Cálculo autom CD

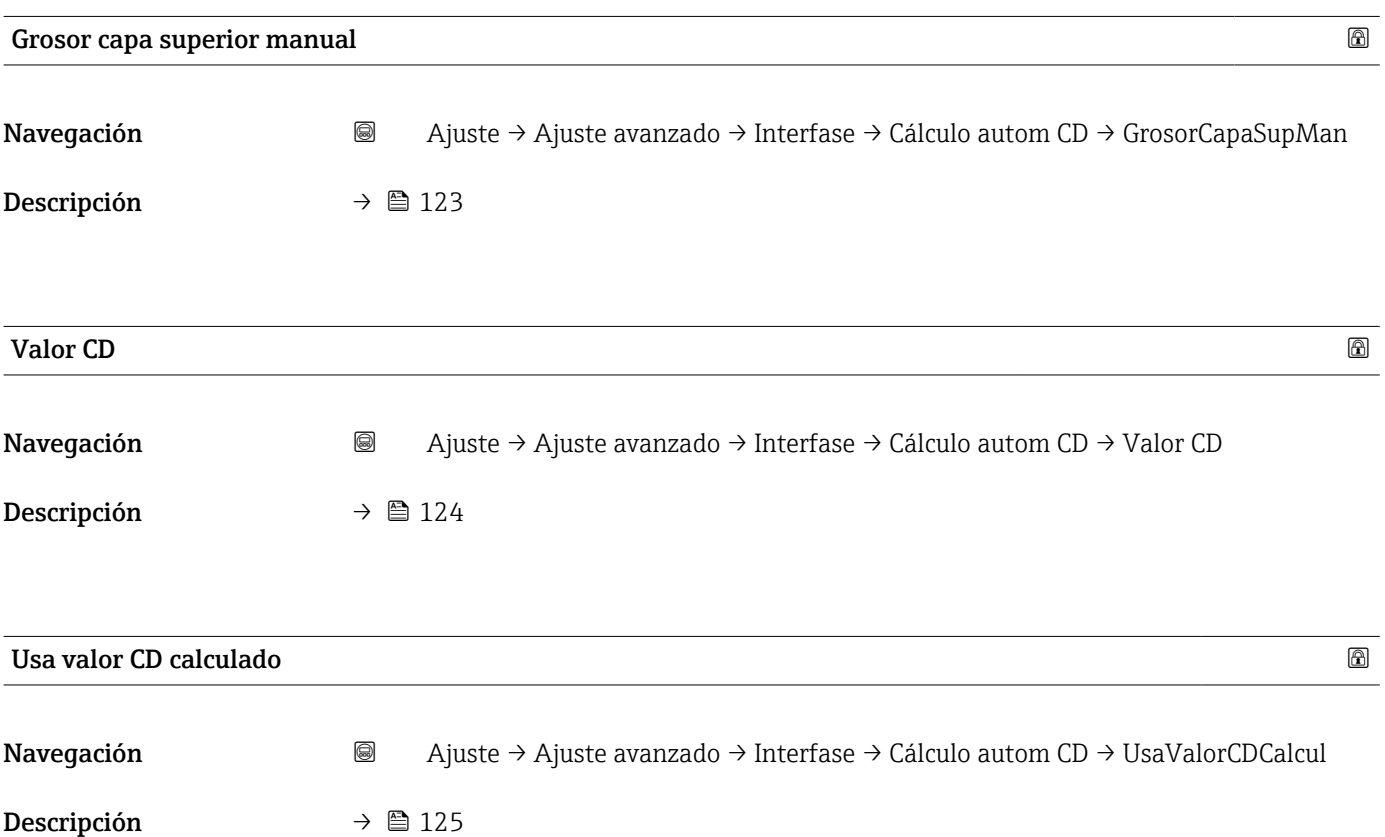

#### Submenú "Linealización"

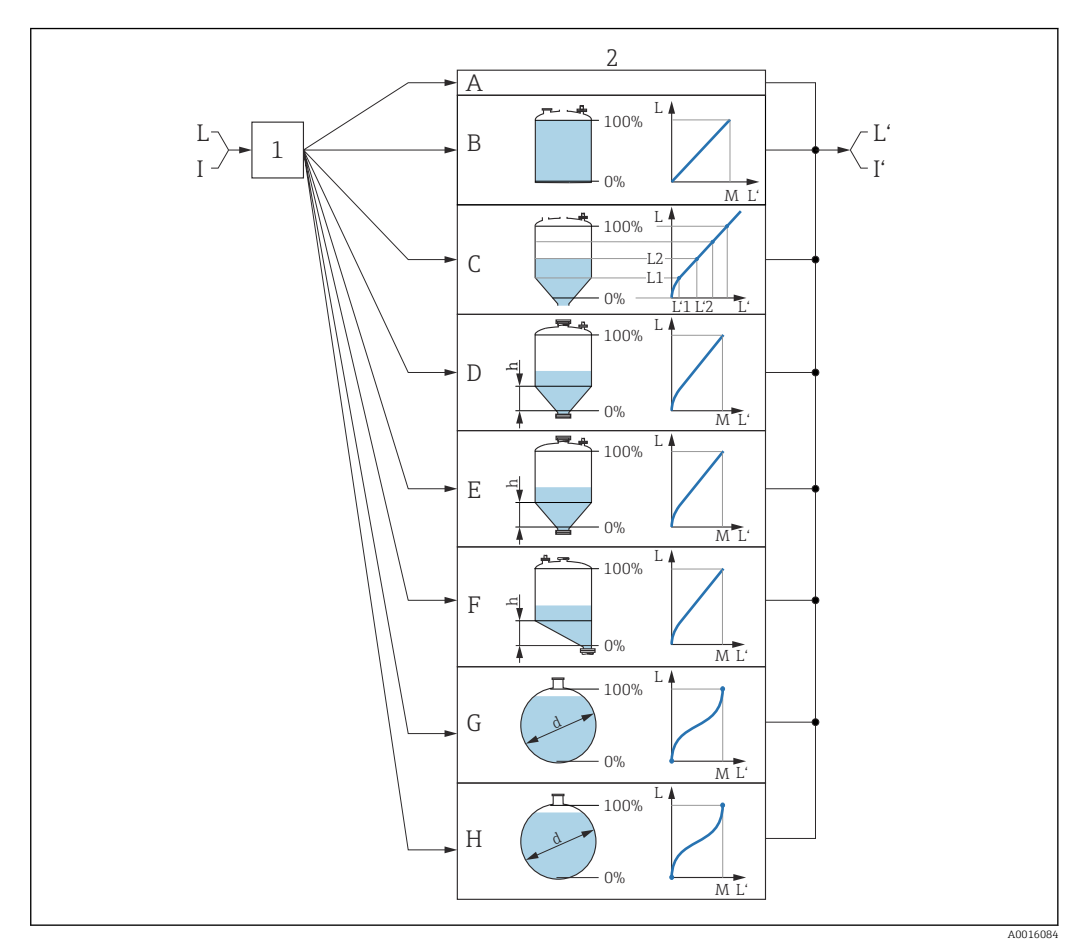

- *33 Linealización: conversión del nivel y, en caso aplicable, de la interfaz a un volumen o peso; la conversión depende de la forma del depósito*
- *1 Selección del tipo de linealización y unidad*
- *2 Configuración de la linealización*
- *A Tipo de linealización [\(→ 130\)](#page-129-0) = Ninguno*
- *B Tipo de linealización*  $(\rightarrow \Box$  130) = Lineal<br>*C Tipo de linealización*  $(\rightarrow \Box$  130) = Tabla
- *C Tipo de linealización [\(→ 130\)](#page-129-0) = Tabla*
- *D Tipo de linealización* (→  $\bigoplus$  130) = Fondo piramidal *E Tipo de linealización* (→  $\bigoplus$  130) = Fondo cónico
- *E Tipo de linealización [\(→ 130\)](#page-129-0) = Fondo cónico*
- *F Tipo de linealización [\(→ 130\)](#page-129-0) = Fondo inclinado G Tipo de linealización [\(→ 130\)](#page-129-0) = Cilindro horizontal*
- *H Tipo de linealización [\(→ 130\)](#page-129-0) = Tanque esférico*
- *I Para "Modo de operación [\(→ 104\)"](#page-103-0) = "Interfase" o "Interfase con capacitivo": interfase antes de la linealización (medida en la unidad de nivel)*
- *I' Para "Modo de operación [\(→ 104\)"](#page-103-0) = "Interfase" o "Interfase con capacitivo": interfase después de la linealización (corresponde a volumen o peso)*
- *L Nivel antes de la linealización (medido en unidad de nivel)*
- *L' Nivel linealizado [\(→ 133\)](#page-132-0) (corresponde a volumen o peso)*
- *M Valor máximo [\(→ 133\)](#page-132-0)*
- *d Diámetro [\(→ 134\)](#page-133-0)*
- *h Altura intermedia [\(→ 134\)](#page-133-0)*

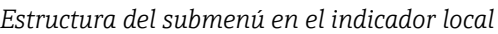

*Navegación* Ajuste → Ajuste avanzado → Linealización

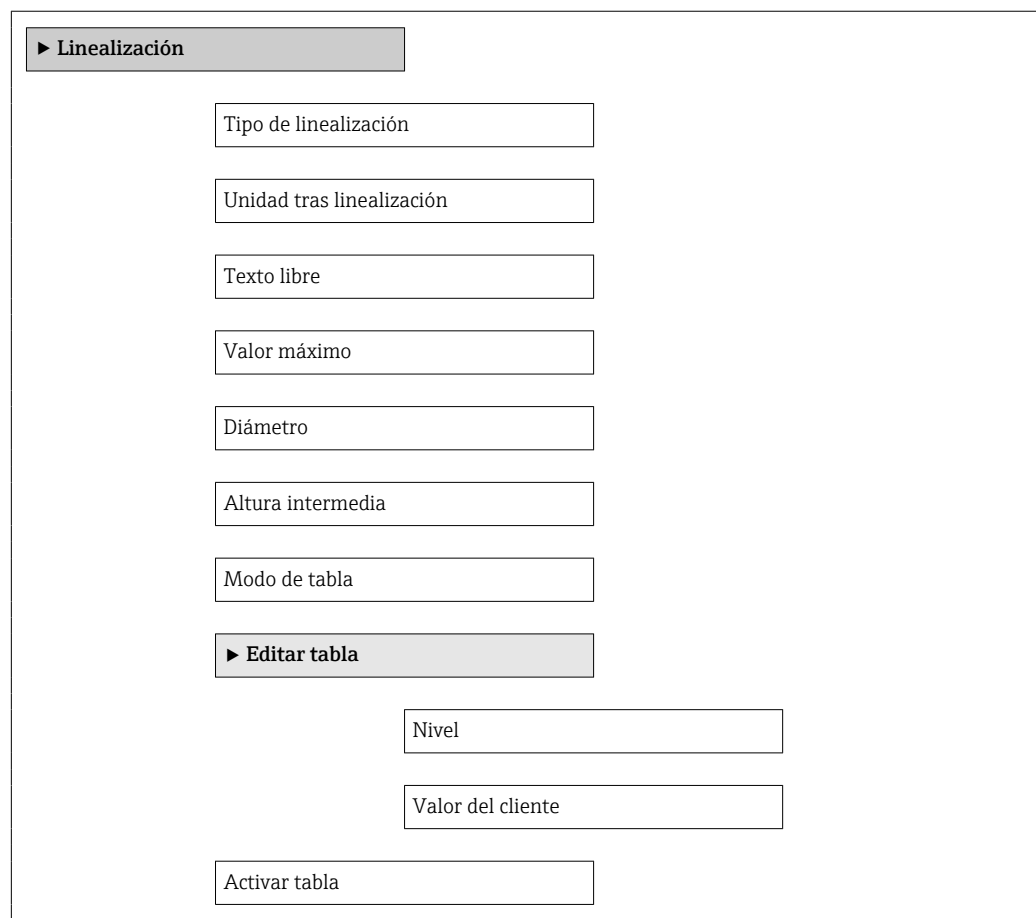

#### *Estructura del submenú en el software de configuración (por ejemplo, FieldCare)*

*Navegación* Ajuste → Ajuste avanzado → Linealización

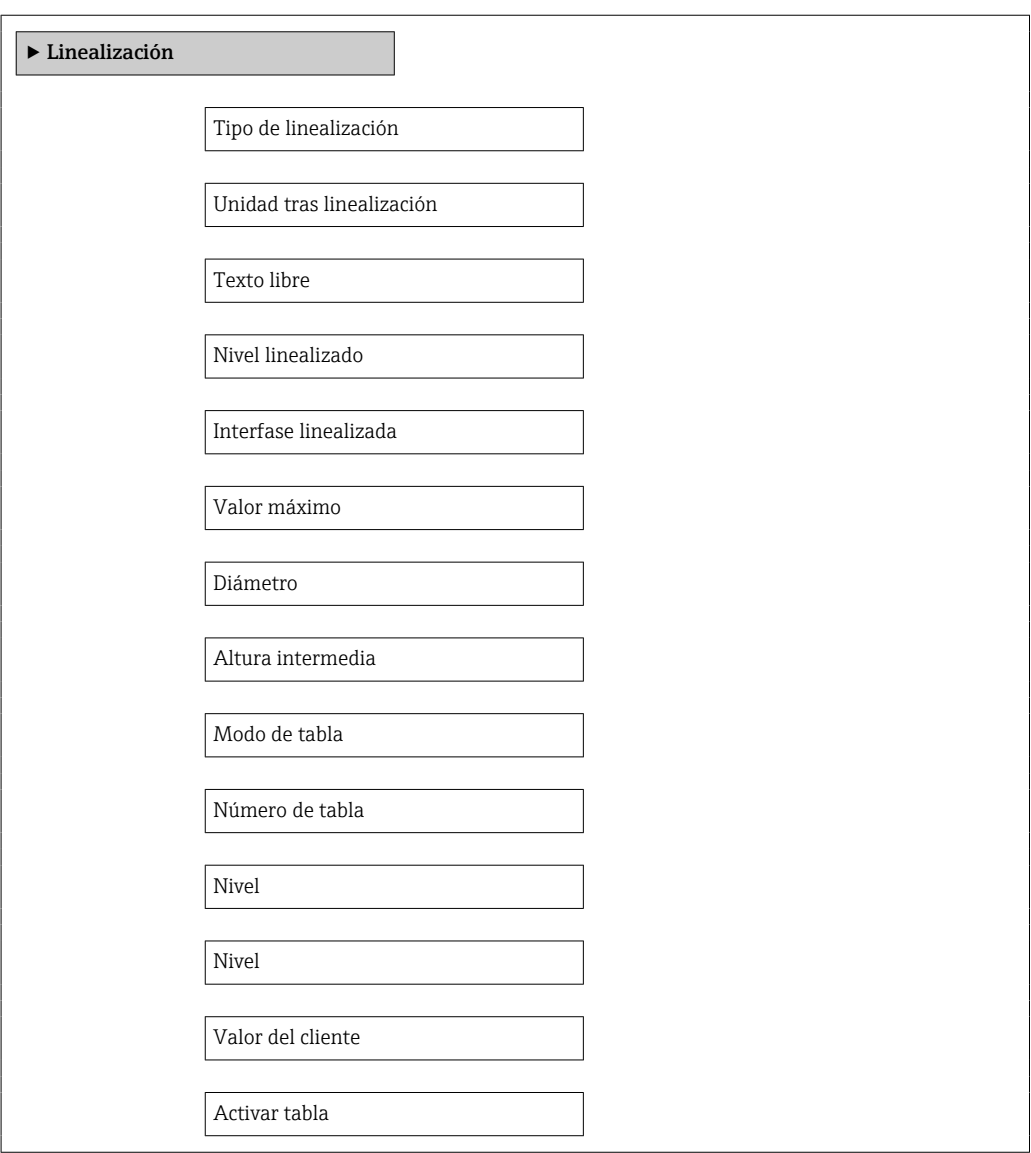

*Descripción de los parámetros*

*Navegación* Ajuste → Ajuste avanzado → Linealización

<span id="page-129-0"></span>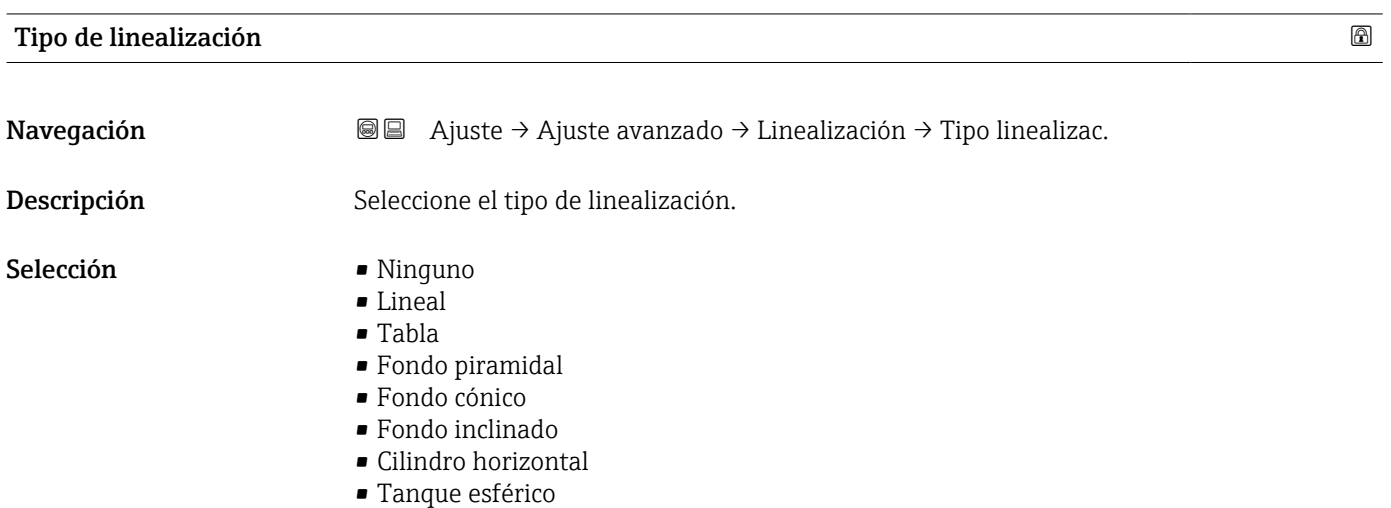

#### Información adicional

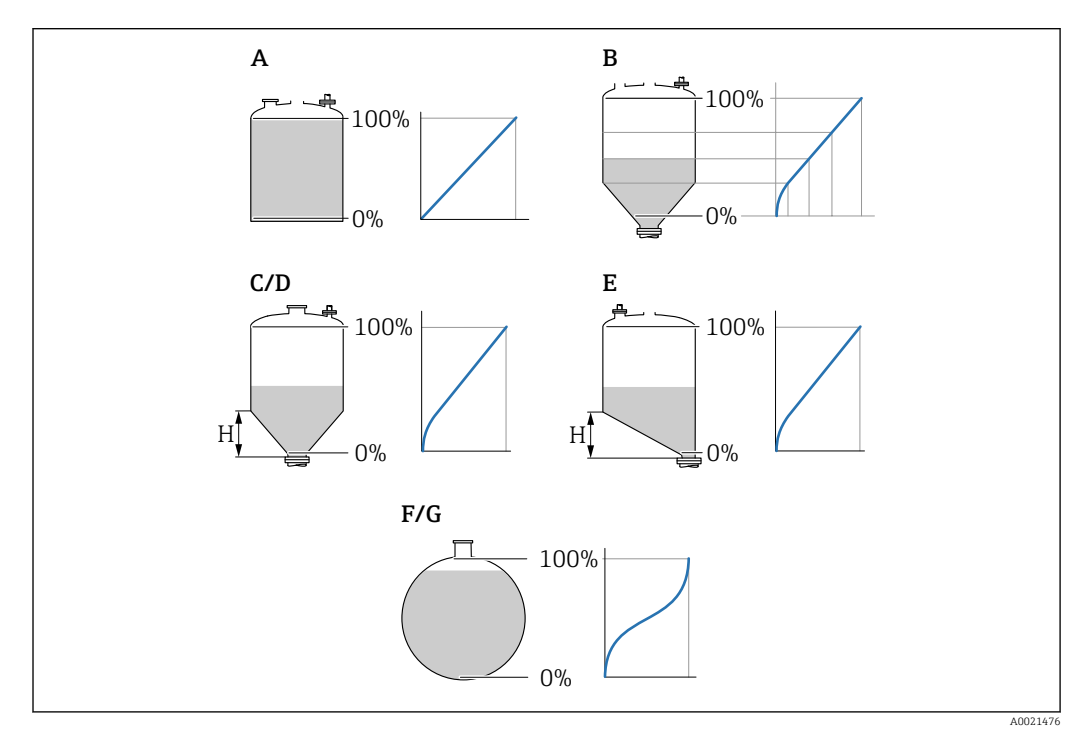

#### *34 Tipos de linealización*

- *A Ninguno*
- 
- *B Tabla C Fondo piramidal*
- *D Fondo cónico*
- *E Fondo inclinado*
- *F Tanque esférico*
- *G Cilindro horizontal*

#### <span id="page-130-0"></span>Significado de las opciones

#### • Ninguno

- El equipo proporciona el nivel en la unidad de nivel sin convertirla (linealizarla) previamente.
- Lineal

El valor de salida (volumen/peso) es proporcional al nivel L. Esto se aplica, por ejemplo, a depósitos y silos verticales cilíndricos. También deben especificarse los siguientes parámetros:

- Unidad tras linealización ( $\rightarrow \Box$  131)
- Valor máximo (→  $\triangleq$  133): volumen o peso máximo
- Tabla

La relación entre el nivel medido L y el valor de salida (volumen/peso) se define en una tabla de linealización que consiste en hasta 32 pares de valores "nivel - volumen" o "nivel - peso", respectivamente. También deben especificarse los siguientes parámetros:

- Unidad tras linealización ( $\rightarrow \Box$  131)
- Modo de tabla ( $\rightarrow \Box$  134)
- Para todos los puntos de la tabla: Nivel ( $\rightarrow \blacksquare$  136)
- Para todos los puntos de la tabla: Valor del cliente ( $\rightarrow \cong 136$ )
- Activar tabla ( $\rightarrow \cong$  136)
- Fondo piramidal

El valor de salida se corresponde con el volumen o el peso en un silo con el fondo piramidal. También deben especificarse los siguientes parámetros:

- Unidad tras linealización ( $\rightarrow \Box$  131)
- Valor máximo (→  $\triangleq$  133): volumen o peso máximo
- **Altura intermedia (** $\rightarrow \Box$  **134):** altura de la pirámide
- Fondo cónico

El valor de salida se corresponde con el volumen o el peso en un depósito con fondo cónico. También deben especificarse los siguientes parámetros:

- Unidad tras linealización ( $\rightarrow \Box$  131)
- Valor máximo [\(→ 133\)](#page-132-0): volumen o peso máximo
- Altura intermedia ( $\rightarrow \cong 134$ ): altura del cono
- Fondo inclinado

El valor de salida se corresponde con el volumen o el peso en un silo con el fondo en ángulo. También deben especificarse los siguientes parámetros:

- Unidad tras linealización ( $\rightarrow \Box$  131)
- Valor máximo ( $\rightarrow \blacksquare$  133): volumen o peso máximo
- Altura intermedia ( $\rightarrow \blacksquare$  134): altura del fondo en ángulo
- Cilindro horizontal

El valor de salida se corresponde con el volumen o el peso en un cilindro horizontal. También deben especificarse los siguientes parámetros:

- Unidad tras linealización ( $\rightarrow \Box$  131)
- Valor máximo [\(→ 133\)](#page-132-0): volumen o peso máximo
- Diámetro ( $\rightarrow \cong 134$ )
- Tanque esférico

El valor de salida se corresponde con el volumen o el peso en un depósito esférico. También deben especificarse los siguientes parámetros:

- Unidad tras linealización ( $\rightarrow \Box$  131)
- Valor máximo (→  $\triangleq$  133): volumen o peso máximo
- Diámetro ( $\rightarrow \cong 134$ )

#### Unidad tras linealización

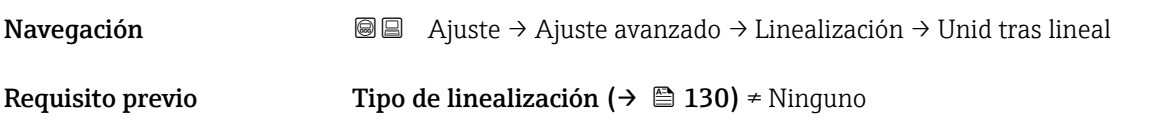

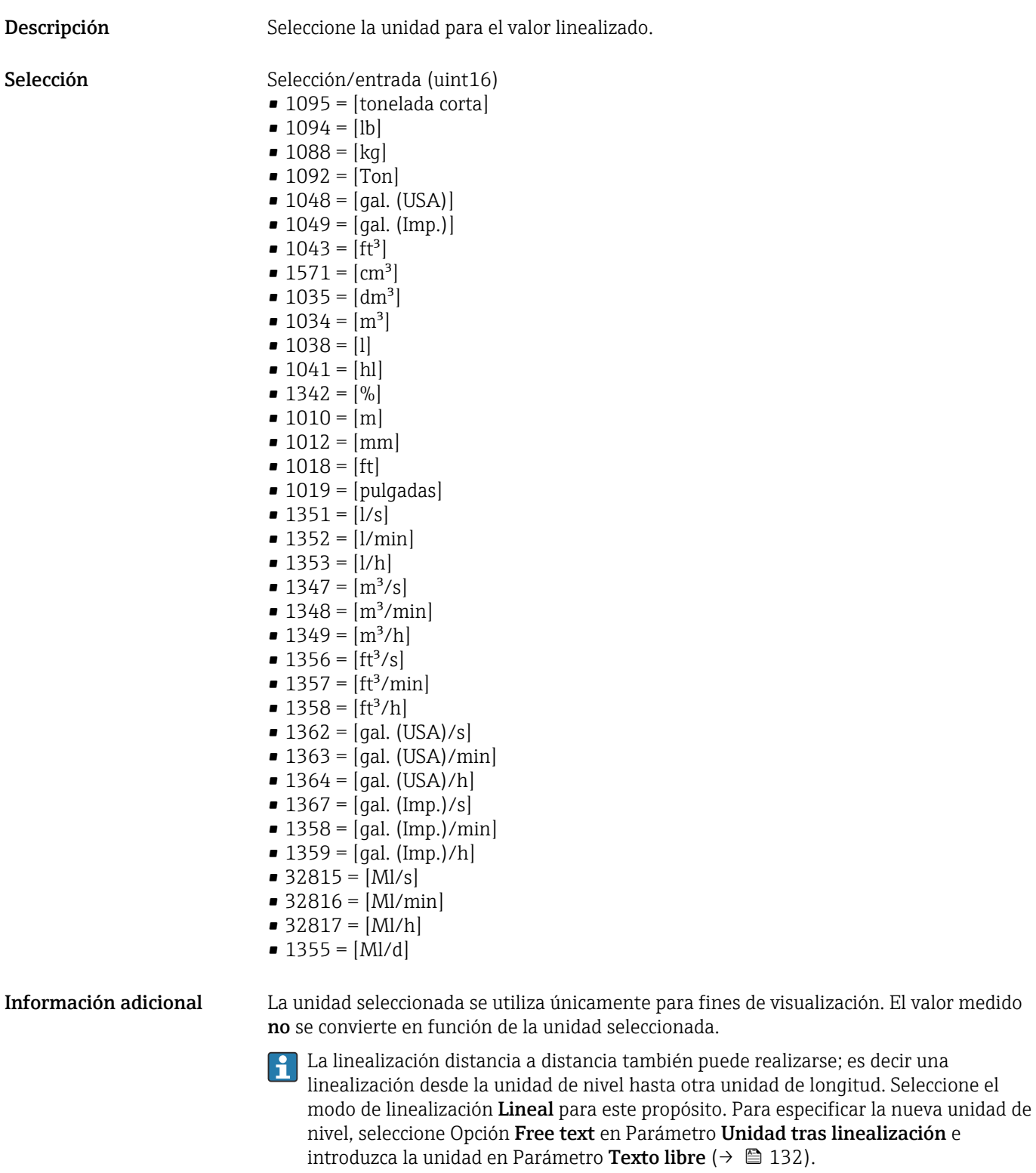

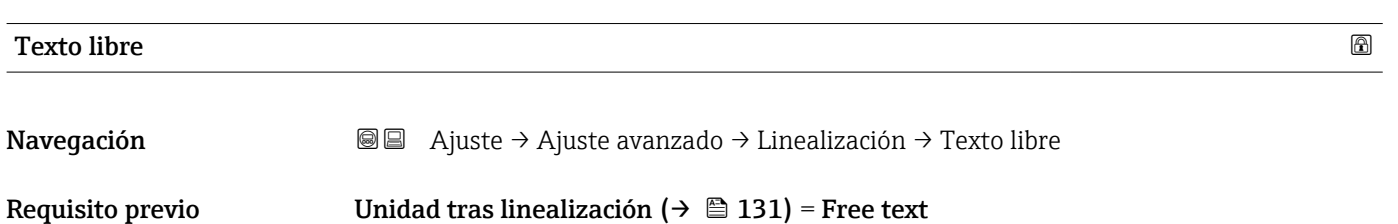

<span id="page-132-0"></span>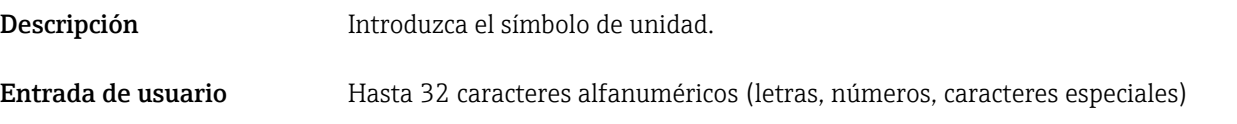

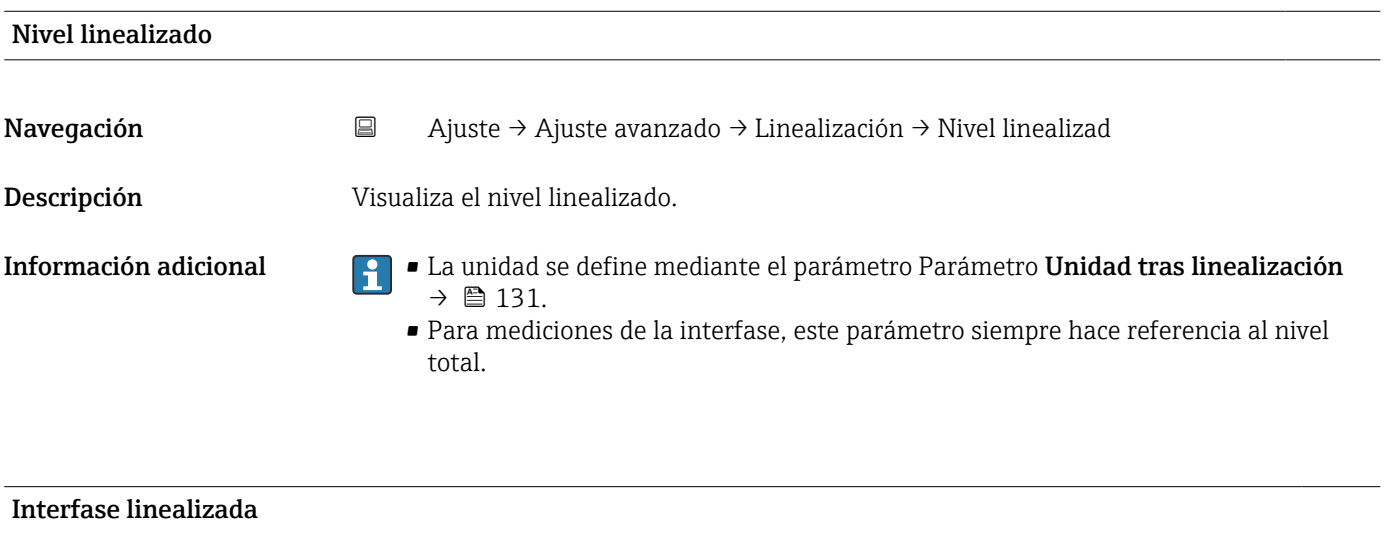

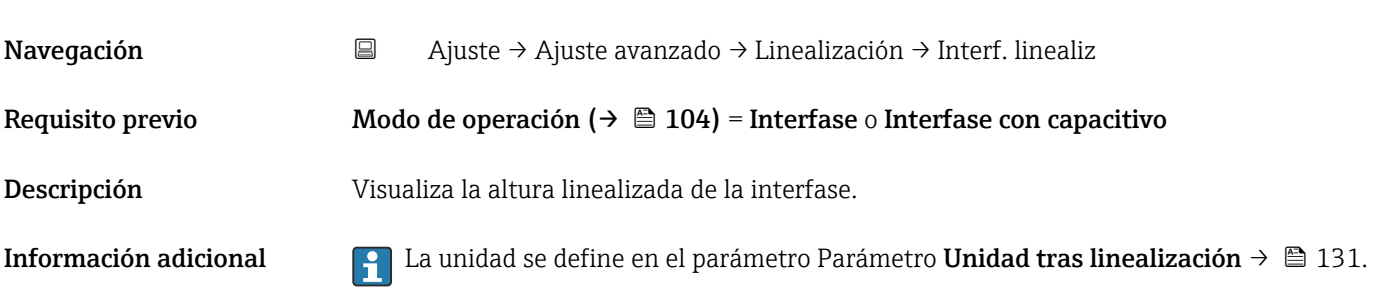

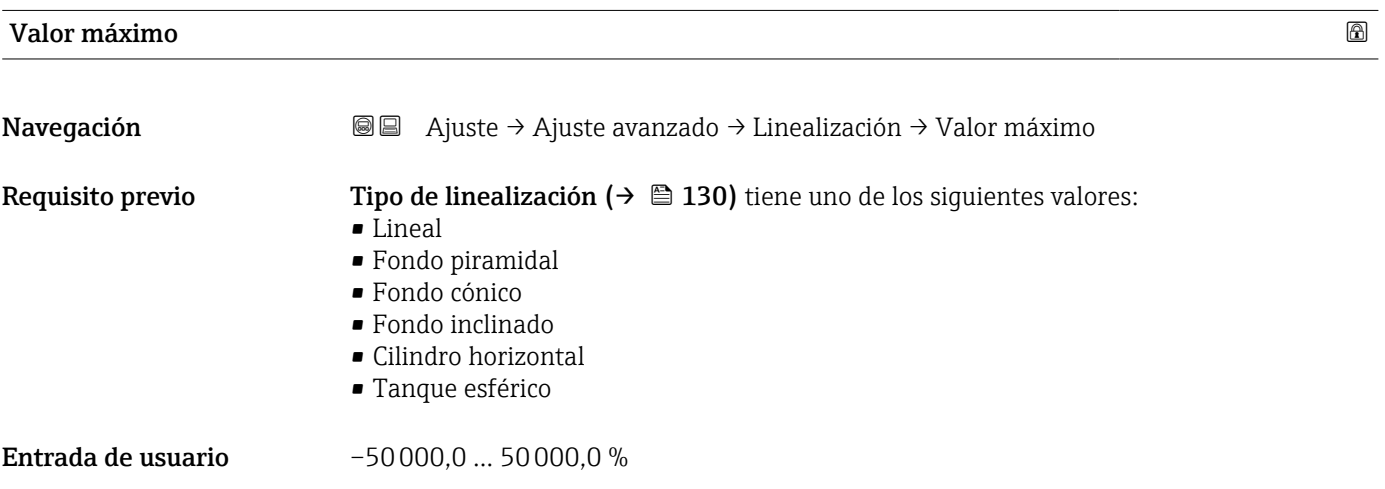

## <span id="page-133-0"></span>Diámetro Navegación Ajuste → Ajuste avanzado → Linealización → Diámetro

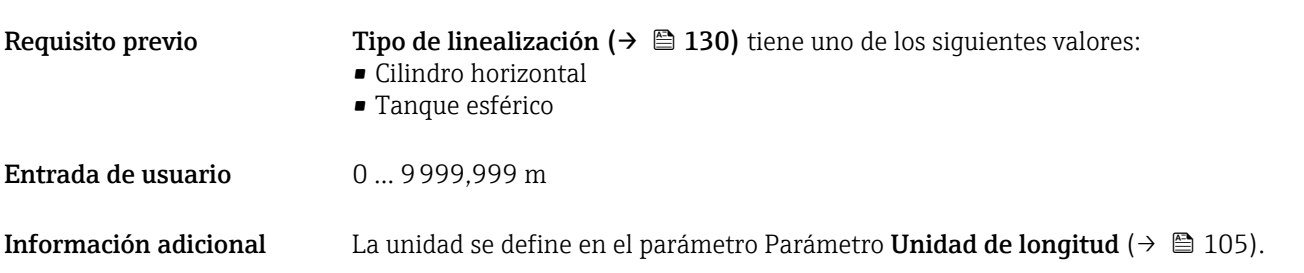

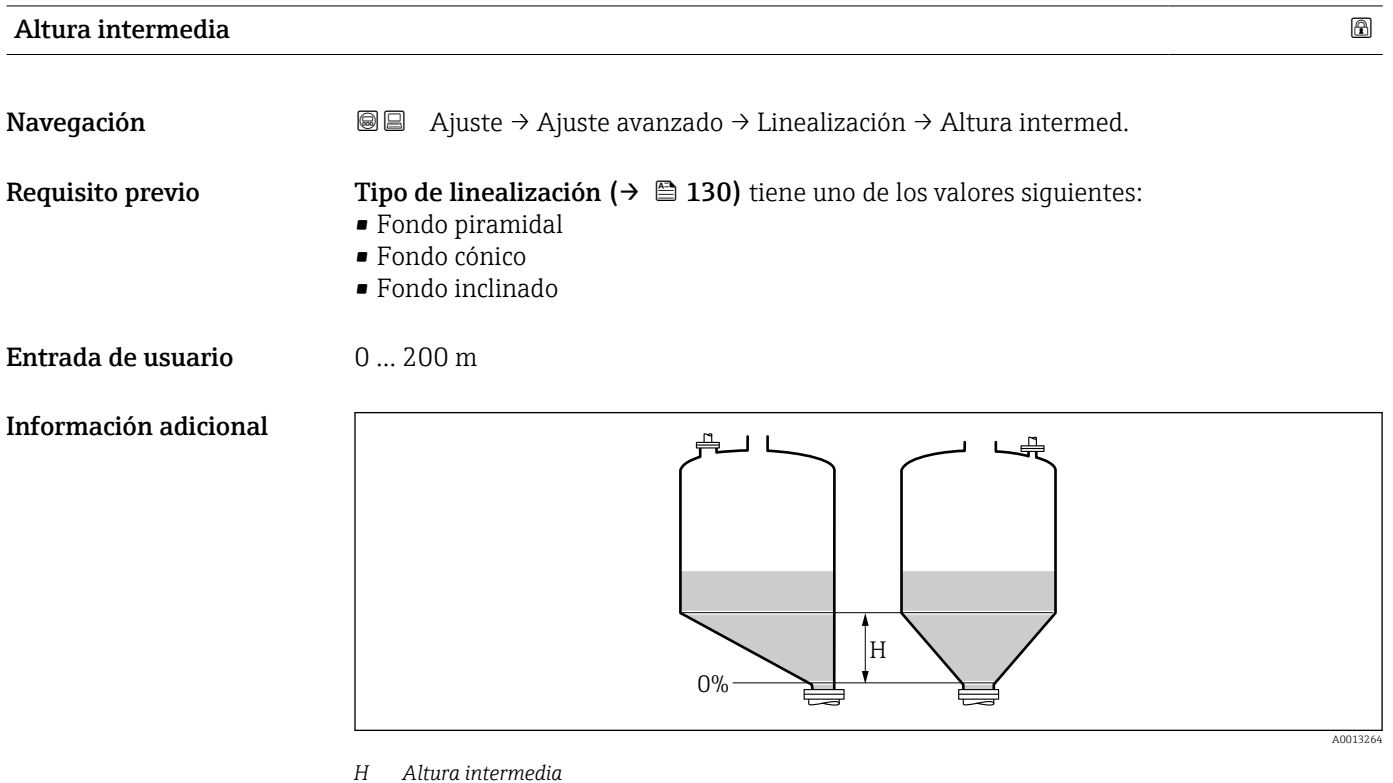

La unidad está definida en Parámetro Unidad de longitud ( $\rightarrow \Box$  105).

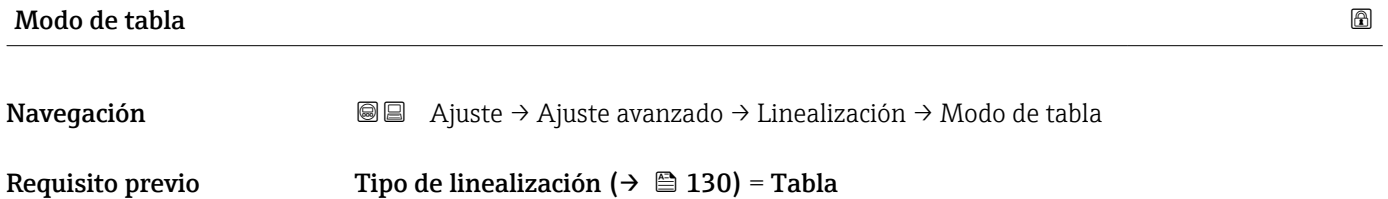

Descripción Seleccione el modo de edición de la tabla de linealización.

Selección Manual

- 
- Semiautomático \*
- Borrar tabla
- Ordenar tabla

#### Información adicional Significado de las opciones

• Manual

El nivel y el valor linealizado correspondiente se entrarán manualmente para cada punto de linealización.

• Semiautomático

El equipo mide el nivel para cada punto de linealización. Se entra manualmente el valor linealizado asociado a cada nivel.

• Borrar tabla

Con esta opción se borra la tabla de linealización existente.

• Ordenar tabla Ordena los puntos de linealización en orden ascendente.

#### Condiciones que debe satisfacer la tabla de linealización:

- La tabla puede comprender como máximo 32 pares de valores "Nivel valor linealizado".
- La tabla debe presentar un comportamiento monótonamente creciente o decreciente.
- El primer punto de linealización debe corresponder al nivel mínimo.
- El último punto de linealización debe corresponder al nivel máximo.

Antes de introducir una tabla de linealización, deben establecerse correctamente los valores para Calibración vacío (→  $\triangleq$  106) y Calibración lleno (→  $\triangleq$  107).

Si resulta necesario cambiar los valores de la tabla después de haber cambiado la calibración completa o de vacío, únicamente puede garantizarse una evaluación correcta si se elimina la tabla existente y vuelve a introducirse la tabla completa. Para hacerlo, elimine la tabla existente (Modo de tabla ( $\rightarrow \Box$  134) = Borrar tabla). A continuación, introduzca una nueva tabla.

#### Cómo introducir la tabla

• Mediante FieldCare

Los puntos de la tabla pueden introducirse mediante los parámetros **Número de tabla** (→  $\triangleq$  135), Nivel (→  $\triangleq$  136) y Valor del cliente (→  $\triangleq$  136). Alternativamente, puede utilizarse el editor de tablas gráficas: Operación equipo → Funciones del equipo →  $\text{Functions}$  adicionales  $\rightarrow$  Linealización (Online/Offline)

• Mediante indicador local Seleccione el Submenú Editar tabla para acceder al editor de tablas gráficas. A continuación, se muestra la tabla y puede editarse línea por línea.

El ajuste de fábrica para la unidad de nivel es "%". Si desea introducir la tabla de linealización en unidades físicas, debe seleccionar la unidad correspondiente en el Parámetro Unidad del nivel ( $\rightarrow \Box$  122) con anterioridad.

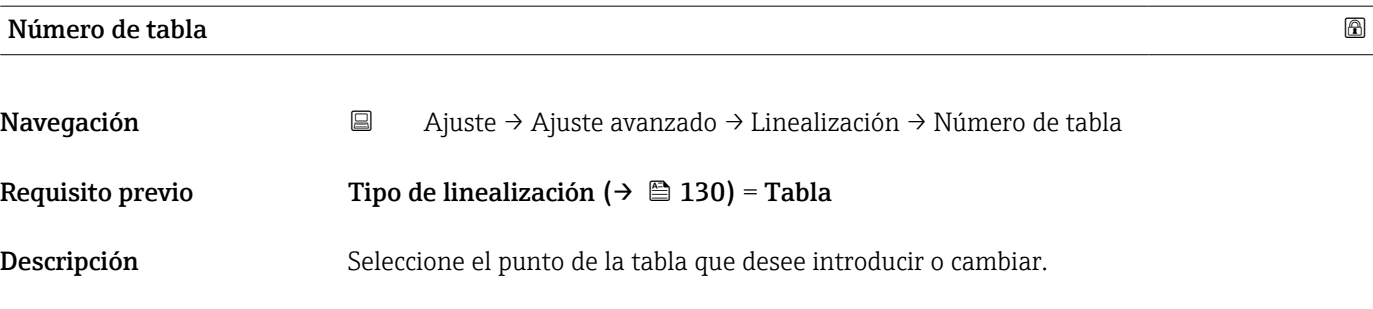

La visibilidad depende de las opciones en el código o de los ajustes en el instrumento

<span id="page-135-0"></span>Entrada de usuario 1 ... 32

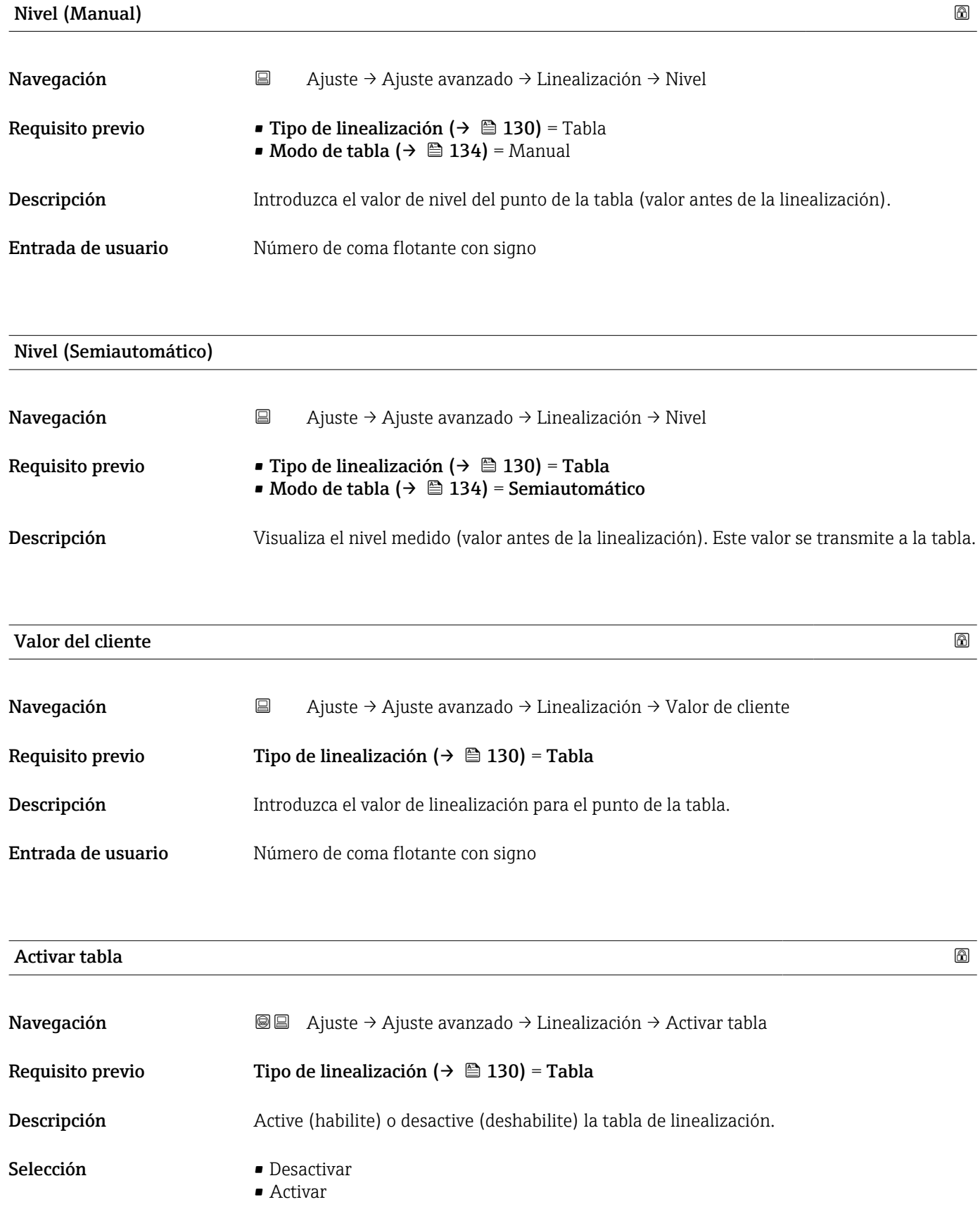

#### Información adicional Significado de las opciones

#### • Desactivar

El nivel medido no está linealizado.

Si, simultáneamente, Tipo de linealización (→  $\triangleq$  130) = Tabla, el equipo genera el mensaje de error F435.

• Activar

El nivel medido se linealizará conforme a la tabla.

Cuando se edita la tabla, el Parámetro Activar tabla se restablece automáticamente a Desactivar y debe ser restablecido a Activar una vez que se haya introducido la tabla.

#### Submenú "Ajustes de seguridad"

*Navegación* Ajuste → Ajuste avanzado → Ajustes segur

<span id="page-137-0"></span>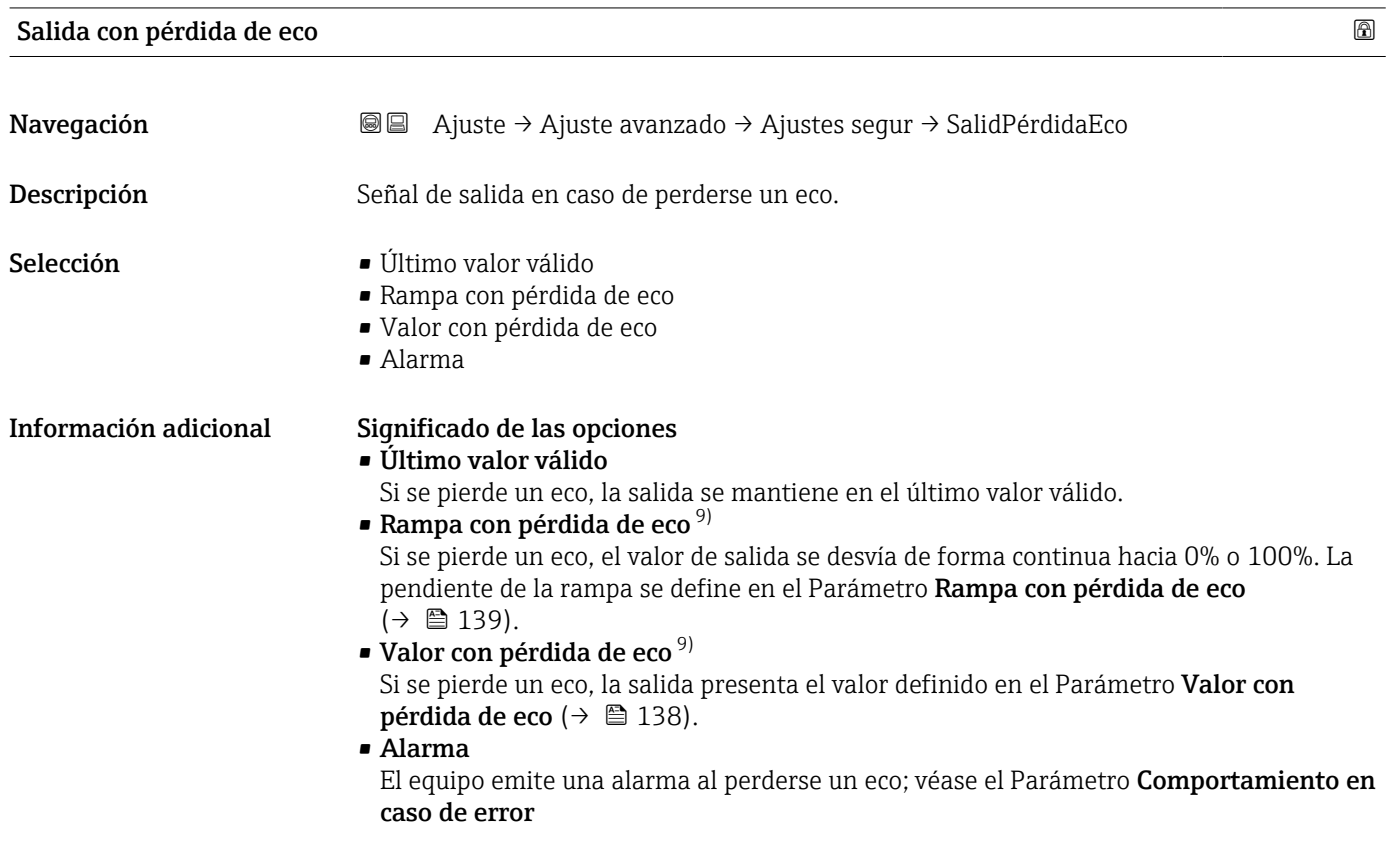

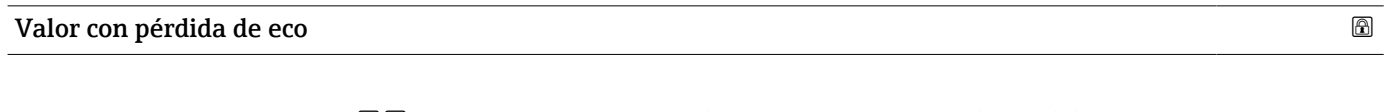

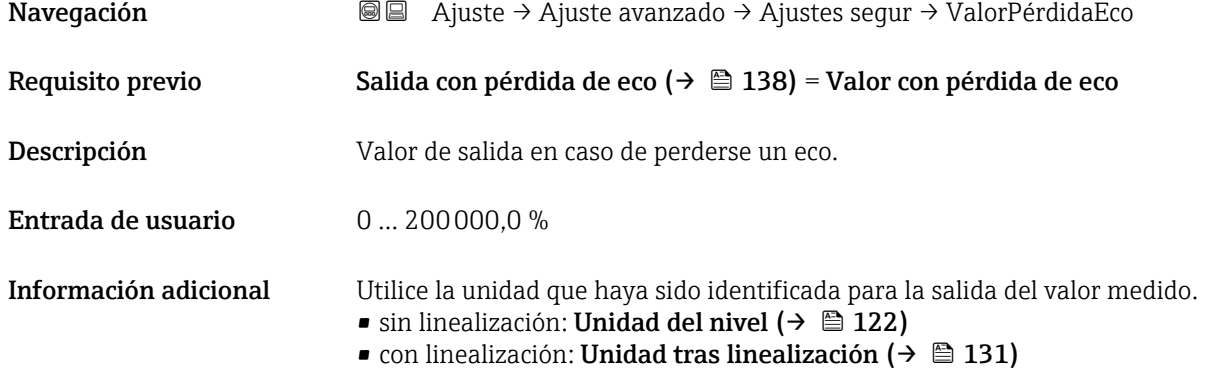

<sup>9)</sup> Solo visible si "Tipo de linealización ( $\rightarrow$   $\blacksquare$  130)" = "Ninguno"

#### <span id="page-138-0"></span>Rampa con pérdida de eco

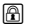

A0013

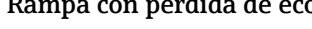

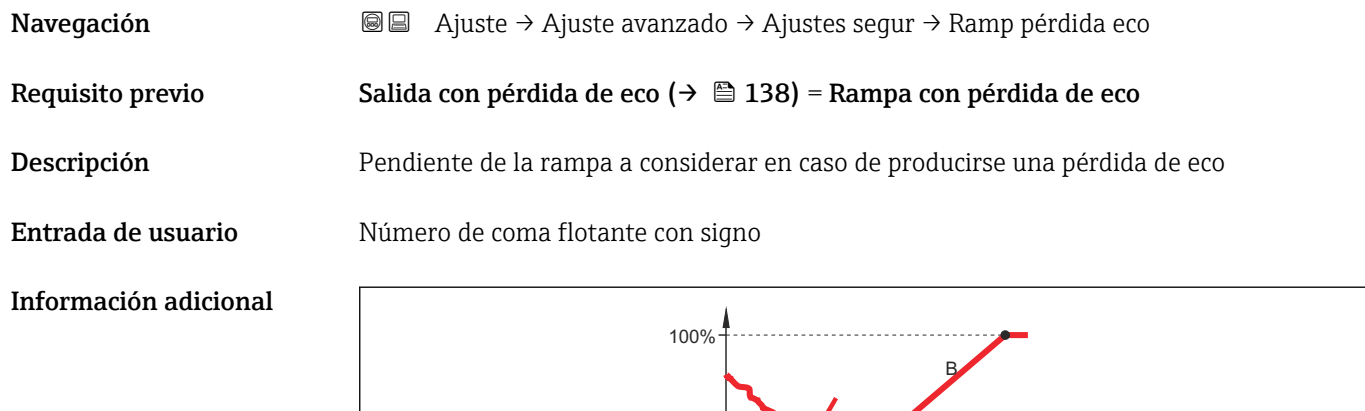

 $0\%$  -

*A Retardo pérdida de eco*

*B Rampa con pérdida de eco (→*  $\triangleq$  *139) (valor positivo) C Rampa con pérdida de eco (→*  $\triangleq$  *139) (valor negativo)* 

*C Rampa con pérdida de eco (→ 139) (valor negativo)*

• La unidad de la pendiente de la rampa es un "porcentaje del rango de medida por minuto" (%/min).

min

, . . . . . . . . . . . . . .

A

 $\Lambda^{\circ}$ 

t

C

- Si la pendiente de la rampa es negativa: el valor medido decrece constantemente hasta llegar al 0%.
- Si la pendiente de la rampa es positiva: el valor medido crece constantemente hasta llegar al 100%.

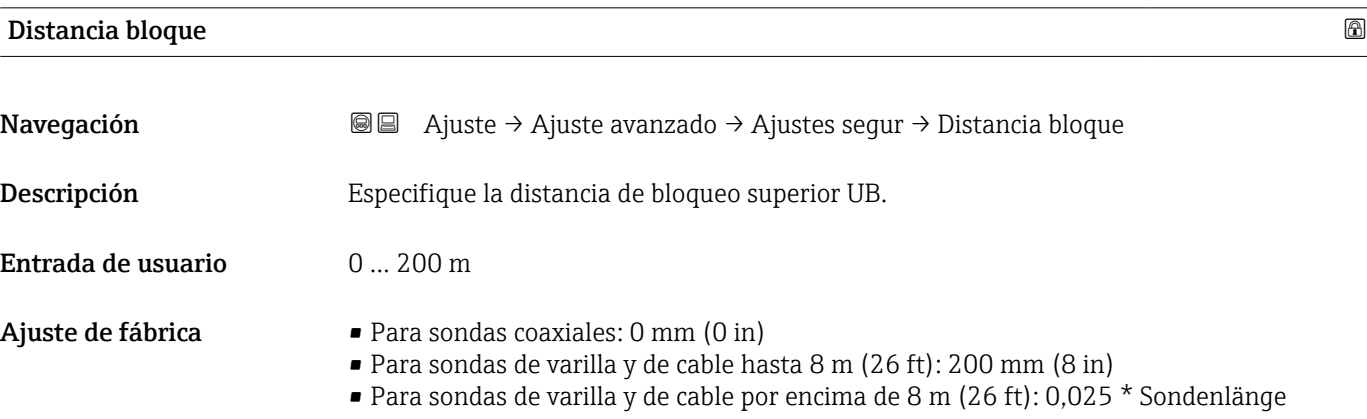

Para FMP51/FMP52/FMP54 con el paquete de aplicación **Medición de la interfase**  $^{10}$  v para FMP55:

100 mm (3,9 in) para todos los tipos de antena

Información adicional Las señales en la distancia de bloqueo superior solo se evalúan si habían estado fuera de la distancia de bloqueo cuando se encendió el equipo y se movieron dentro de la distancia de bloqueo debido a un cambio de nivel durante la operación. Se ignoran las señales que ya estaban en la distancia de bloqueo cuando se encendió el equipo.

> Este comportamiento únicamente es válido cuando se cumplen las dos condiciones  $| \cdot |$ siguientes:

- Experto → Sensor → Seguimiento de eco → Modo de evaluación = Historial de corta duración o Historial de larga duración)
- Experto → Sensor → Compensación de fase gaseosa → Modo GPC= Conectado, Sin corrección o Corrección externa

Si no se cumple alguna de estas condiciones, se ignorarán siempre las señales en la distancia de bloqueo.

Puede definirse un comportamiento diferente para las señales en la distancia de  $| \cdot |$ bloqueo en el Parámetro Distancia de bloque tipo de evaluación.

Si se requiere, el personal de servicios de Endress+Hauser puede definir un  $\vert$  -  $\vert$ comportamiento diferente para las señales en la distancia de bloqueo.

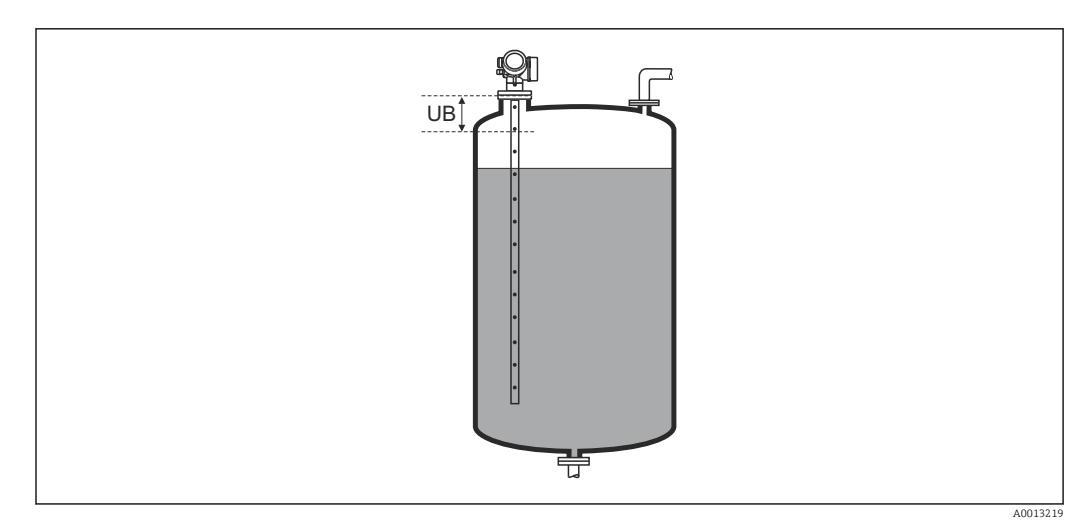

 *35 Distancia de bloqueo (UB) para mediciones de líquidos*

<sup>10)</sup> Característica de pedido 540 "Paquete de aplicación", opción EB "Medición de la interfase"

#### Asistente "Confirmación WHG"

La Asistente Confirmación WHG solo está disponible en equipos con certificación WHG (característica 590: "Certificados adicionales", opción LC: "Prevención rebose WHG") que actualmente no se encuentran en estado de bloqueo según WHG.

La Asistente Confirmación WHG se utiliza para bloquear el equipo conforme a la normativa WHG. Para más detalles consulte el "Manual de seguridad operativa" del equipo correspondiente, en el que se describen el procedimiento de bloqueo y los parámetros de la secuencia.

*Navegación* **a** Ajuste → Ajuste avanzado → Confirmación WHG

#### Asistente "WHG desact."

1 La Asistente WHG desact. (→  $\bigoplus$  142) solo está visible si el equipo se encuentra en estado de bloqueo según WHG. Para más detalles consulte el "Manual de seguridad operativa" del equipo correspondiente.

*Navegación* Ajuste → Ajuste avanzado → WHG desact

#### Borrar protección de escritura

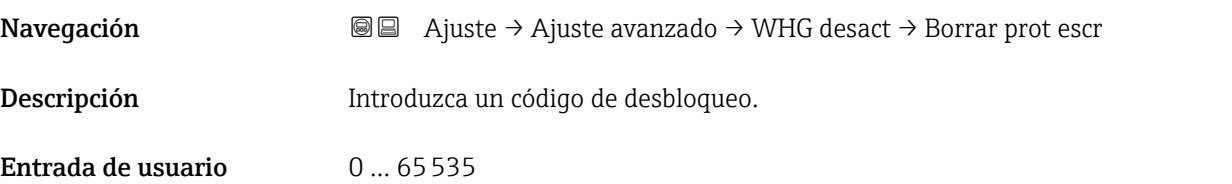

### Código incorrecto Navegación **Ajuste → Ajuste avanzado → WHG desact → Códig incorrecto** Descripción Indica que se ha introducido un código de desbloqueo incorrecto. Seleccione el procedimiento. Selección **• Vuelva a escribir el código** • Secuencias

#### <span id="page-142-0"></span>Submenú "Configuración de sonda"

La Submenú Configuración de sonda ayuda a asegurar el tratamiento correcto del final de la señal de la sonda en la curva envolvente por el algoritmo de evaluación. El tratamiento es correcto cuando el valor de la longitud de la sonda indicado por el equipo concuerda con la longitud efectiva de la sonda. La corrección automática de longitud de sonda solo puede realizarse cuando la sonda instalada en el depósito está completamente al descubierto (no hay producto). En el caso de los depósitos llenados parcialmente y si se conoce la longitud de la sonda, seleccione **Confirmación longitud de sonda** ( $\rightarrow \Box$ ) 144) = Entrada manual para introducir el valor manualmente.

Si se ha registrado un mapeado (supresión de señales de eco de interferencia) tras un acortamiento de la sonda, ya no podrá realizarse ninguna corrección automática de longitud de sonda. En ese caso hay dos opciones:

- Borre el mapeado mediante el Parámetro Registro mapeado ( $\rightarrow \Box$ 114) antes de realizar la corrección automática de longitud de la sonda. Después de la corrección de la longitud de la sonda, puede registrarse un nuevo mapeado mediante el Parámetro Registro mapeado (→  $\triangleq$  114).
- Alternativamente: seleccione Confirmación longitud de sonda ( $\rightarrow \Box$  144) = Entrada manual e introduzca la longitud de la sonda manualmente en el Parámetro Longitud actual de sonda  $\rightarrow \Box$  143.

Únicamente puede realizarse una corrección automática de la longitud de sonda después de que se haya seleccionado la opción correcta en el Parámetro Sonda puesta a tierra ( $\rightarrow \Box$  143).

*Navegación* Ajuste → Ajuste avanzado → Config. Sonda

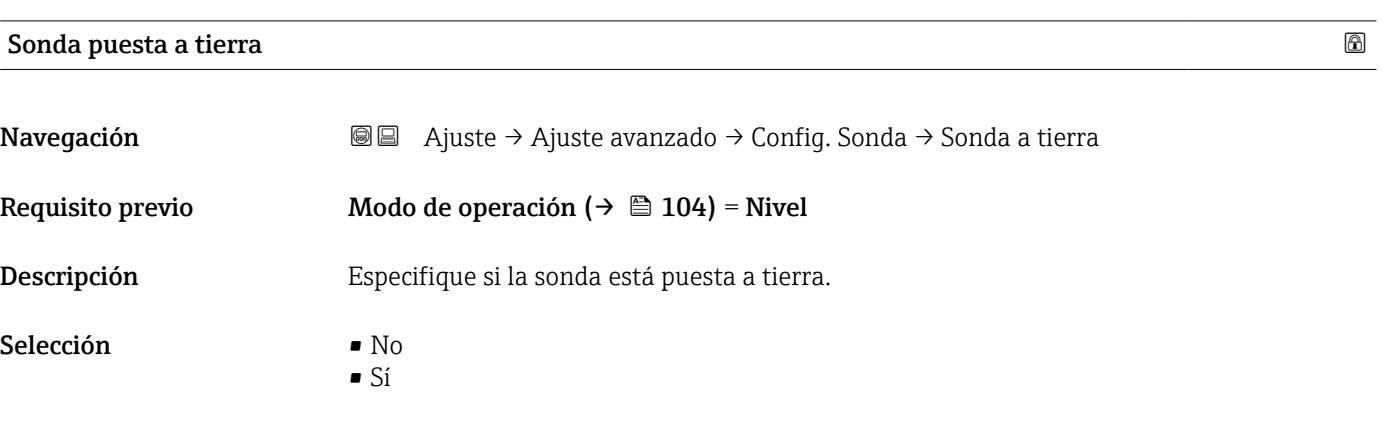

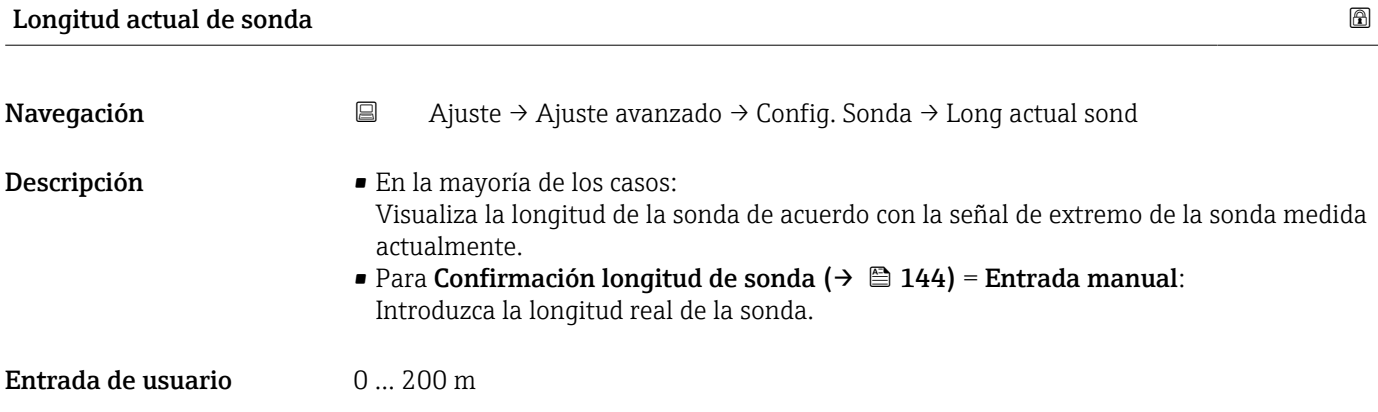

<span id="page-143-0"></span>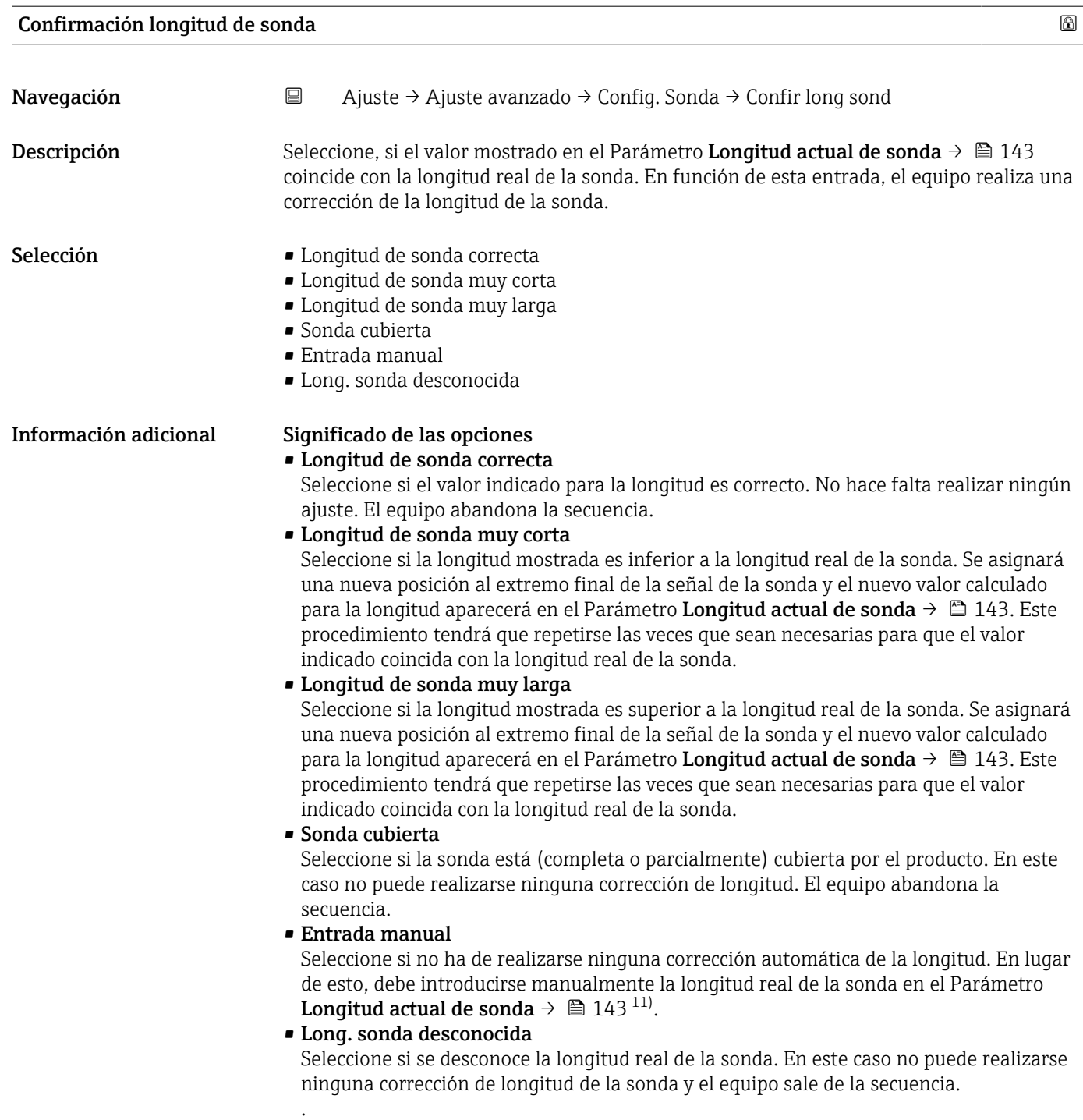

<sup>11)</sup> Cuando se trabaja mediante FieldCare, no resulta necesario seleccionar explícitamente el Opción Entrada manual. En FieldCare puede editarse siempre la longitud de la sonda.
*Asistente "Corrección de longitud de sonda"*

El Asistente Corrección de longitud de sonda solo está disponible cuando se realizan las operaciones mediante el indicador local. Cuando se realizan las operaciones mediante software de configuración, todos los parámetros relacionados con la corrección de la longitud de la sonda se ubican directamente en el Submenú Configuración de sonda ( $\rightarrow \Box$  143).

*Navegación* **a** Ajuste → Ajuste avanzado → Config. Sonda → Corr. long sonda

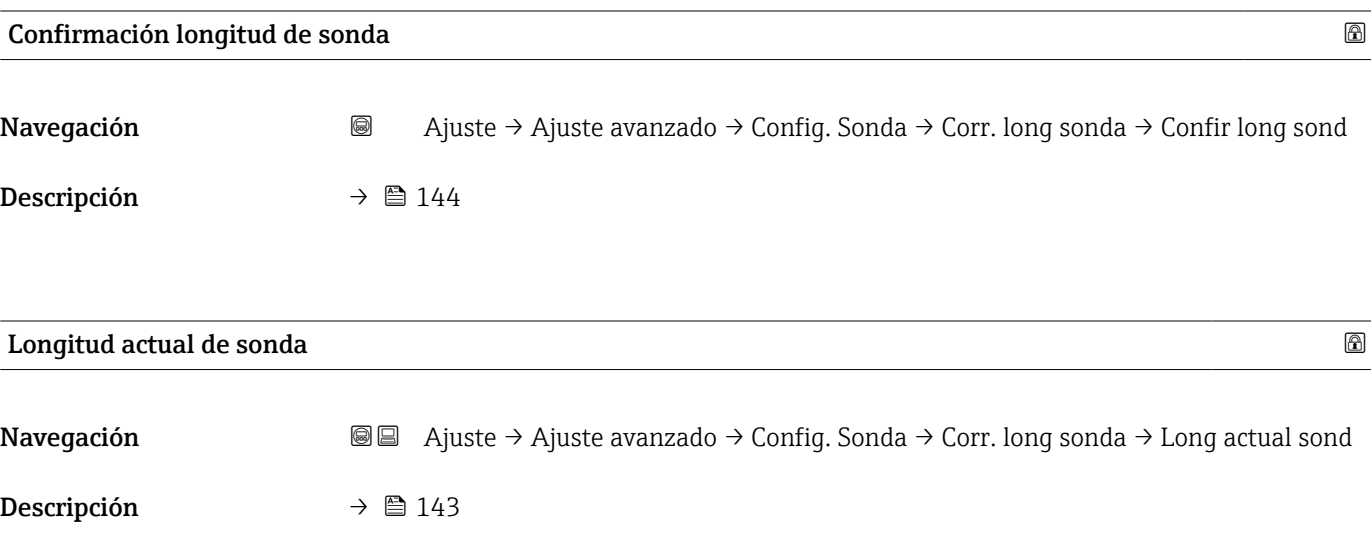

### <span id="page-145-0"></span>Submenú "Salida de conmutación"

El Submenú Salida de conmutación (→ 146) solo está visible para equipos con salida de conmutación.<sup>12)</sup>

*Navegación* Ajuste → Ajuste avanzado → Salida conmutac.

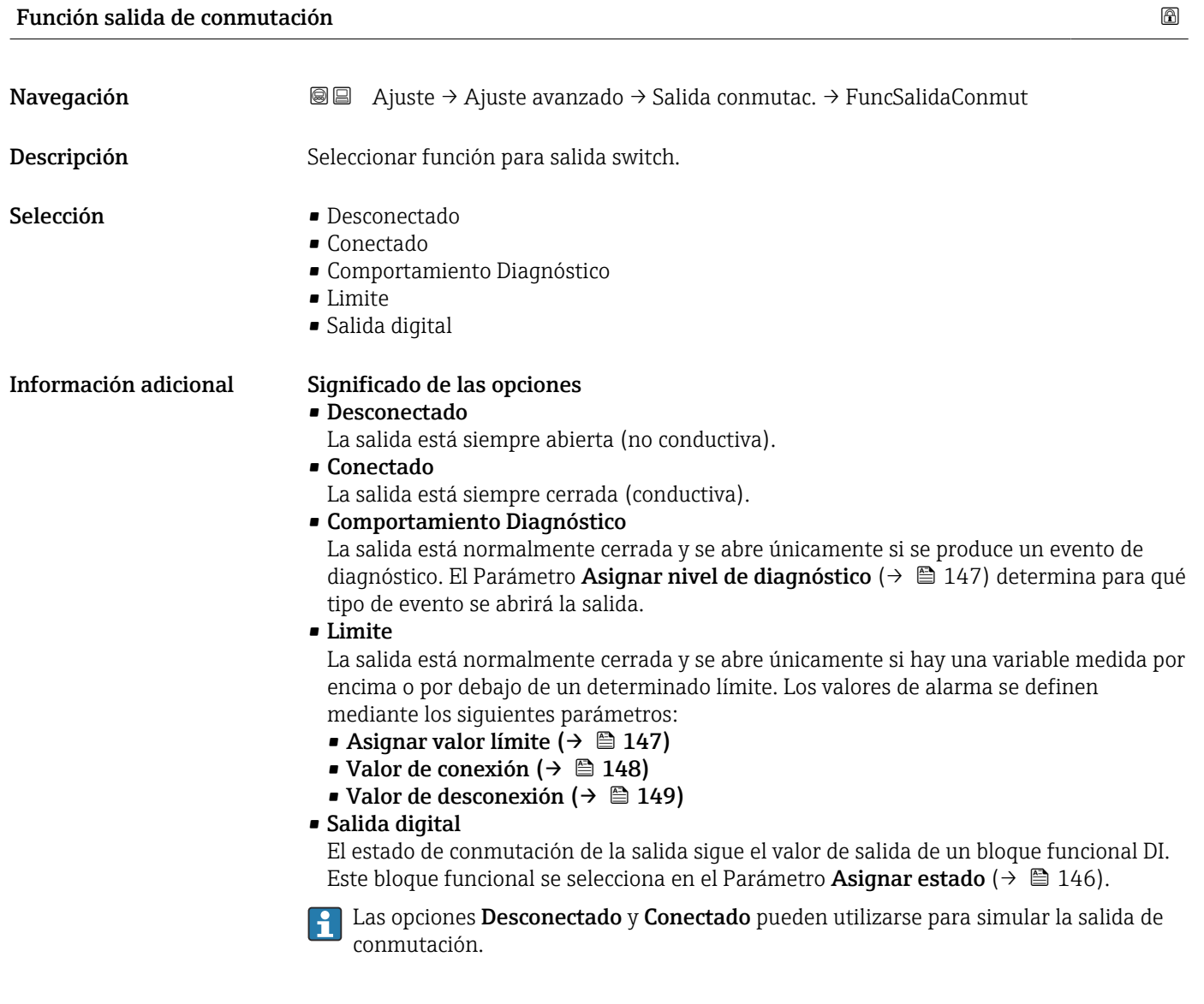

| Asignar estado   |                                                                          | ß |
|------------------|--------------------------------------------------------------------------|---|
| Navegación       | a Ajuste → Ajuste avanzado → Salida conmutac. → Asignar estado           |   |
| Requisito previo | Función salida de conmutación ( $\rightarrow \Box$ 146) = Salida digital |   |
| Descripción      | Seleccionar status equipo para salida switch.                            |   |

<sup>12)</sup> Característica 020: "Fuente de alimentación; Salida", opción B, E o G

<span id="page-146-0"></span>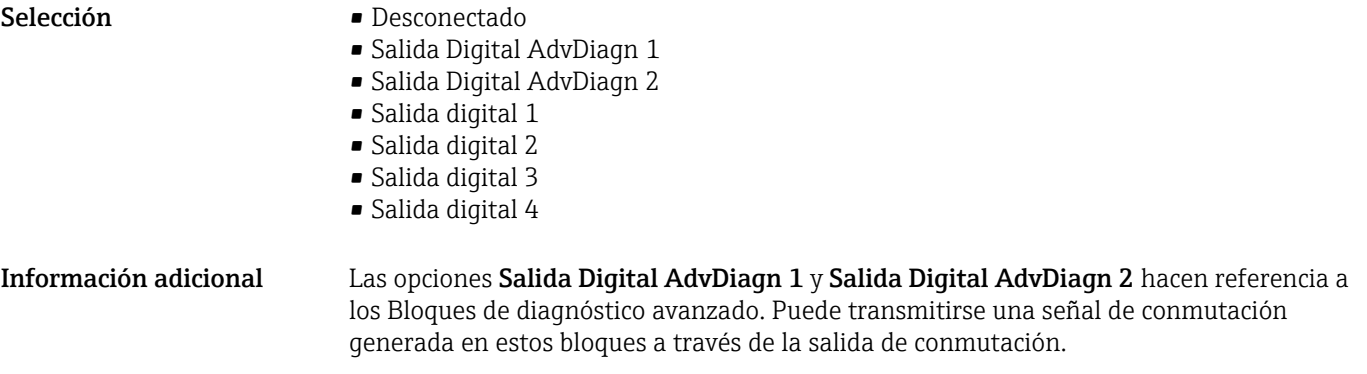

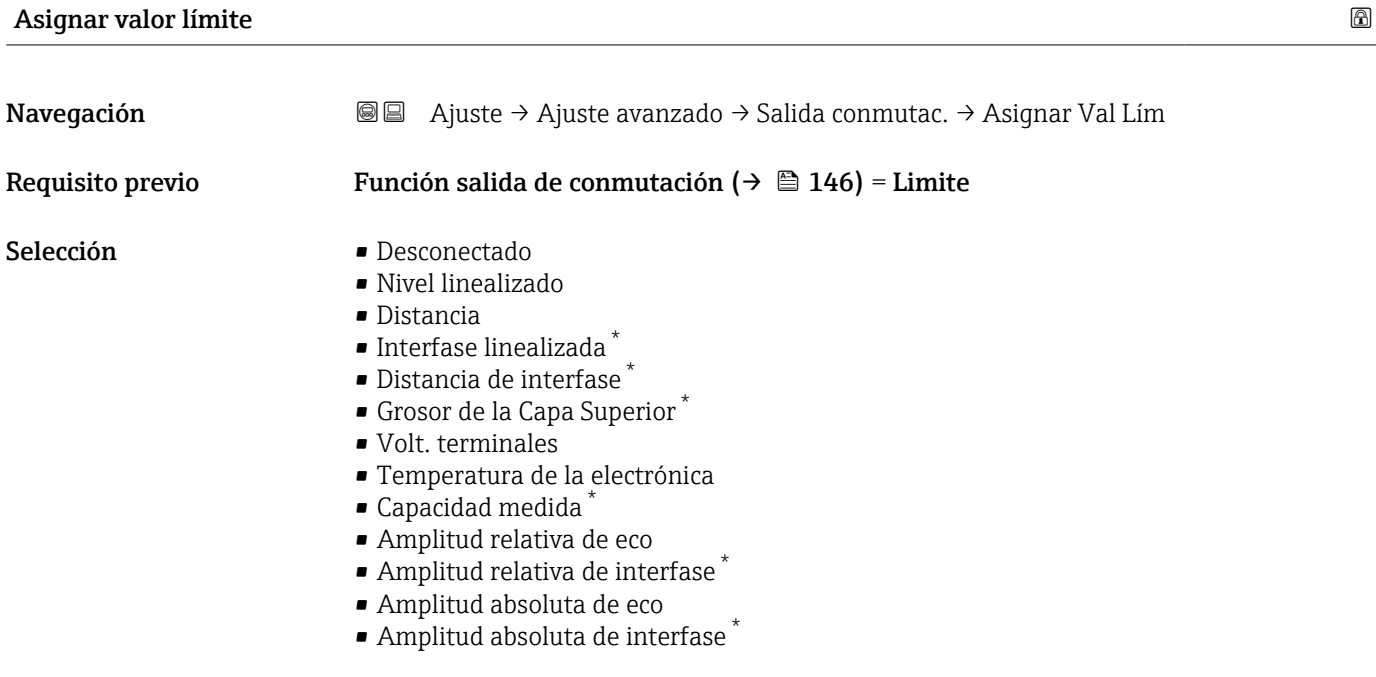

# Asignar nivel de diagnóstico

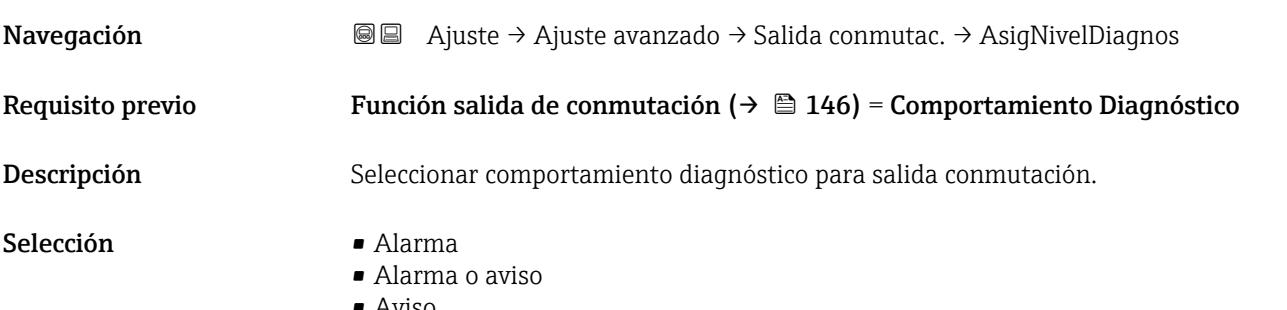

• Aviso

<sup>\*</sup> La visibilidad depende de las opciones en el código o de los ajustes en el instrumento

# <span id="page-147-0"></span>Valor de conexión

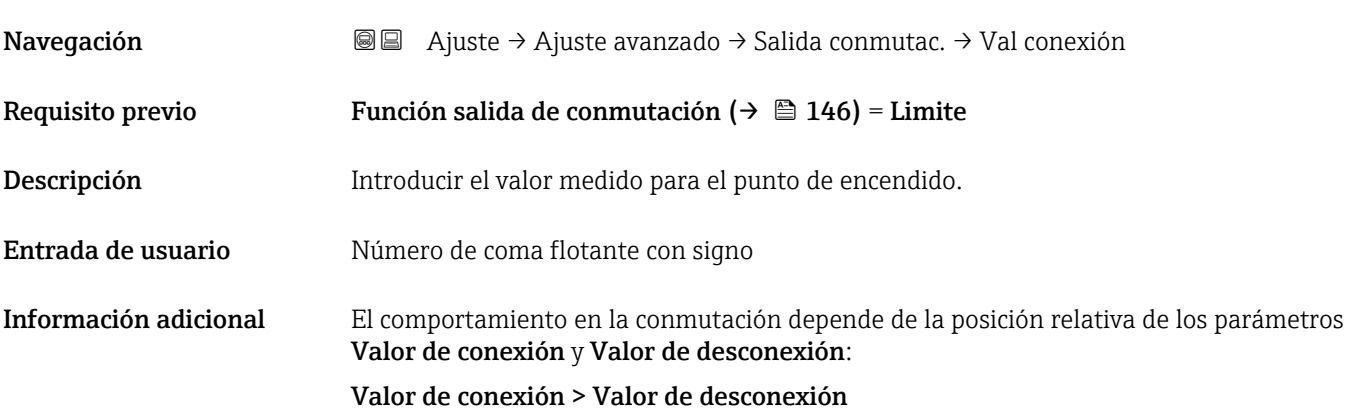

- La salida se cierra cuando el valor medido es mayor que Valor de conexión.
- La salida se abre cuando el valor medido es menor que Valor de desconexión.

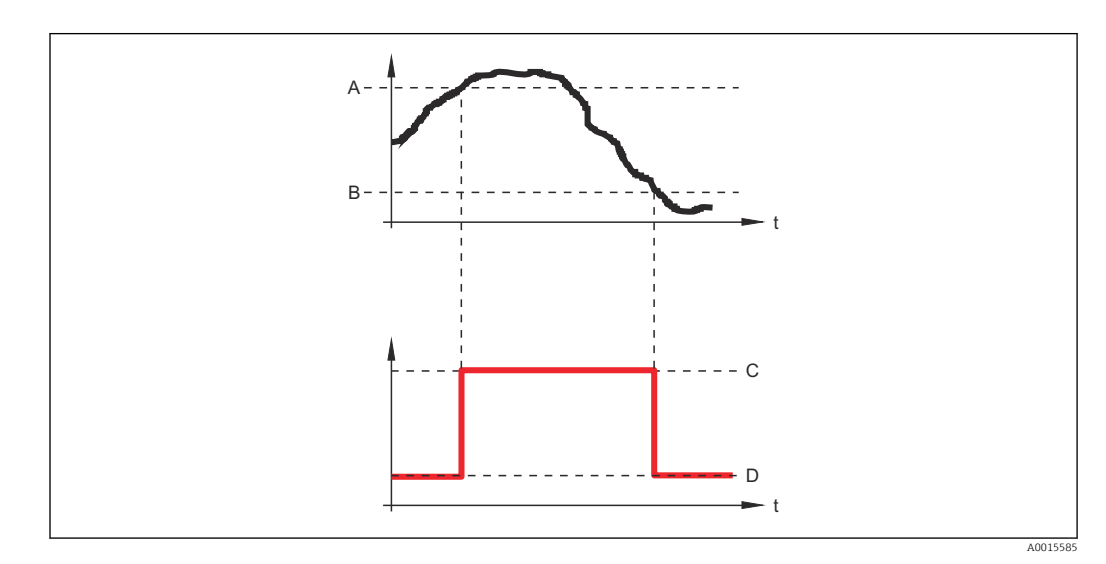

- *A Valor de conexión*
- *B Valor de desconexión*
- *C Salida cerrada (conductiva)*
- *D Salida abierta (no conductiva)*

## Valor de conexión < Valor de desconexión

- La salida se cierra cuando el valor medido es menor que Valor de conexión.
- La salida se abre cuando el valor medido es mayor que Valor de desconexión.

<span id="page-148-0"></span>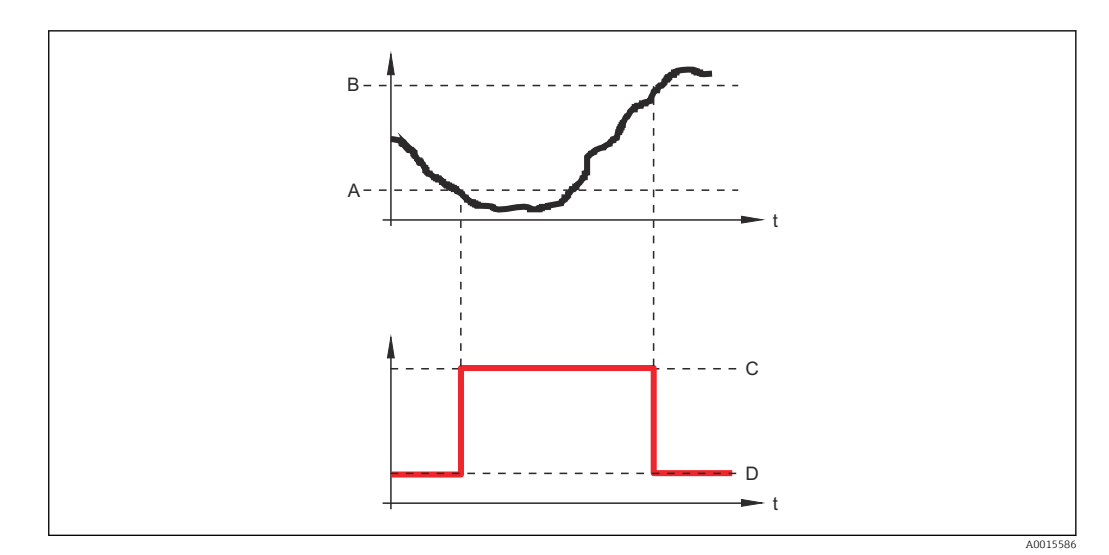

- *A Valor de conexión*
- 
- *B Valor de desconexión C Salida cerrada (conductiva)*
- *D Salida abierta (no conductiva)*

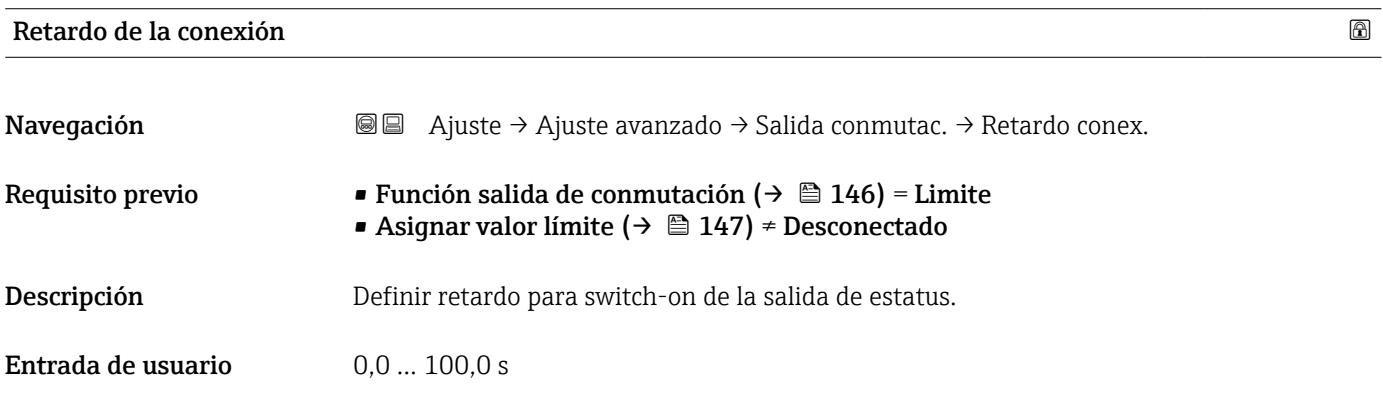

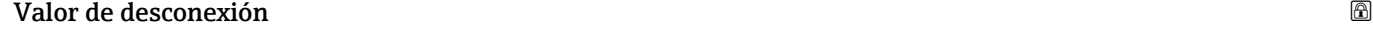

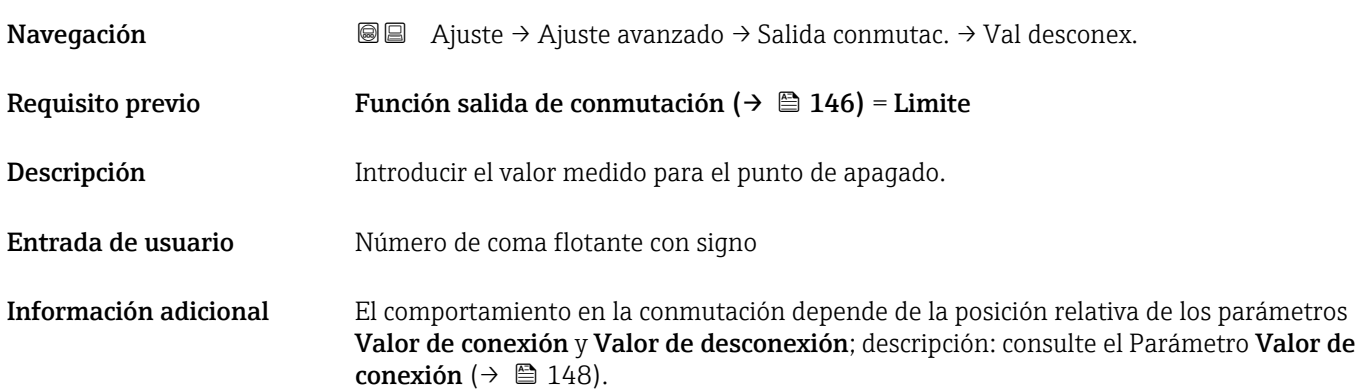

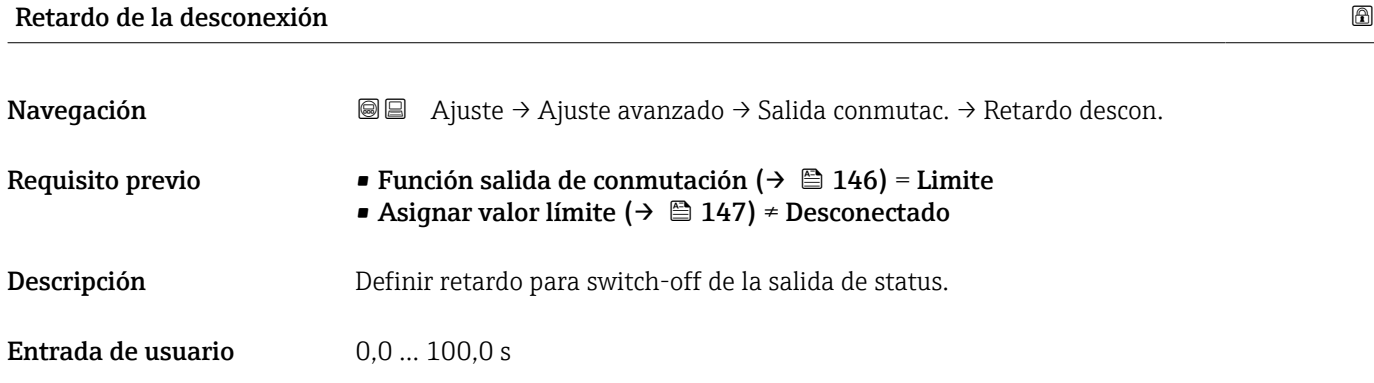

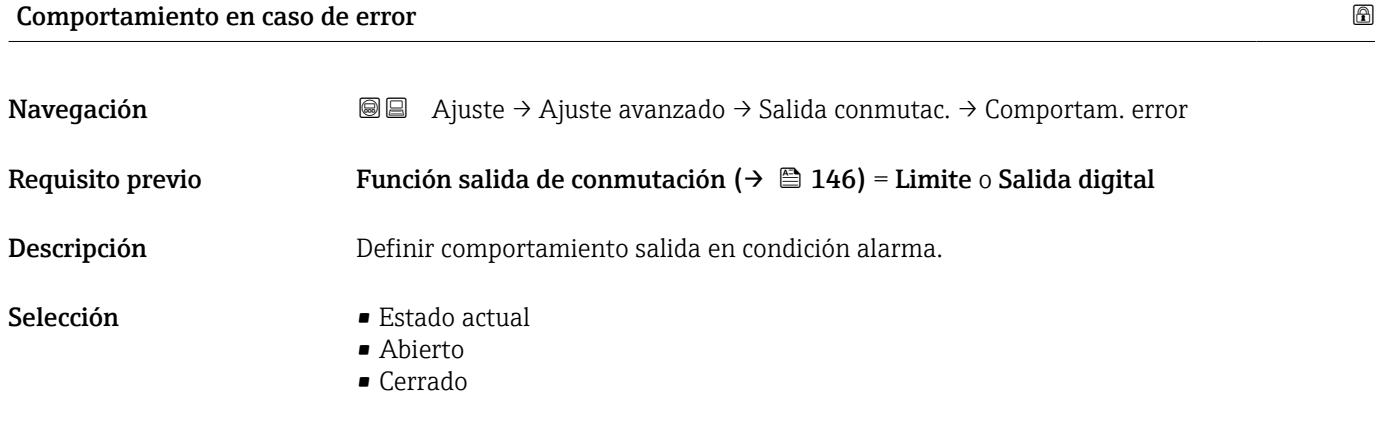

Información adicional

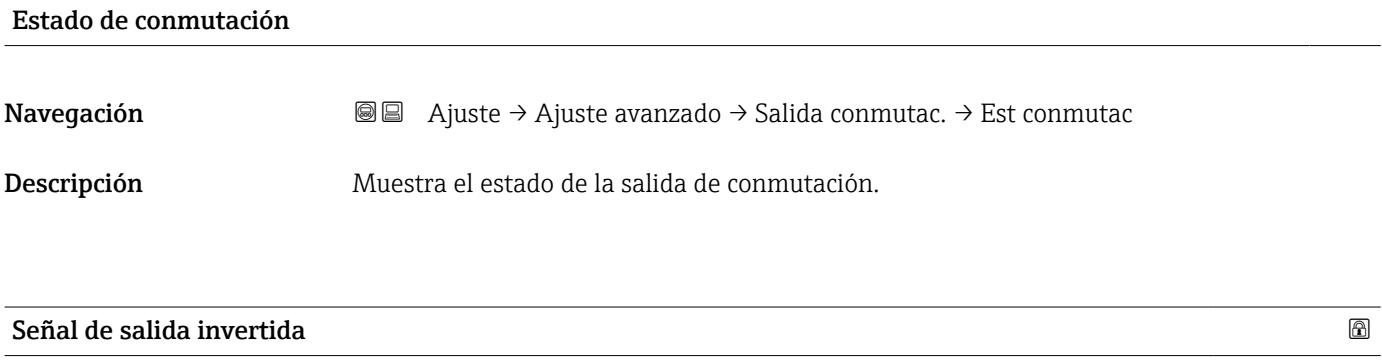

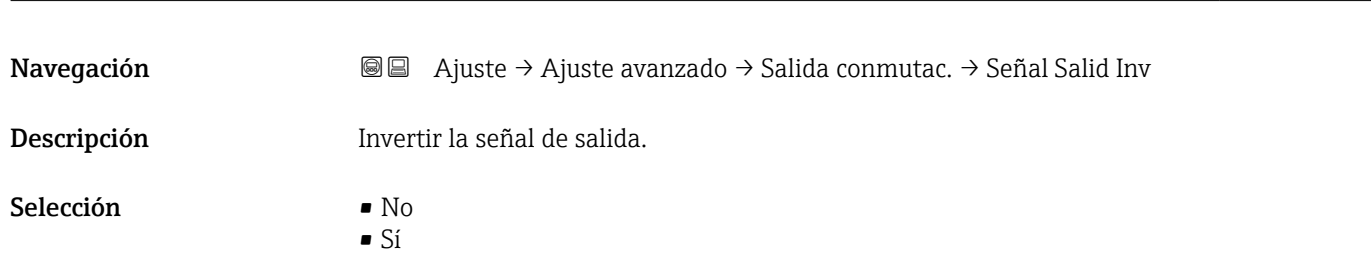

## Información adicional Significado de las opciones

 $\overline{\bullet}$  No

El comportamiento de la salida de conmutación es el descrito anteriormente.

• Sí

Los estados Abierto y Cerrado están invertidos en comparación con la descripción anterior.

### Submenú "Visualización"

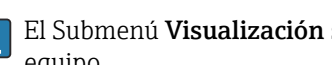

El Submenú Visualización solo está visible si hay un módulo indicador conectado al  $\mathbf{f}$ equipo.

*Navegación* Ajuste → Ajuste avanzado → Visualización

| Language              |                                                                                                    |
|-----------------------|----------------------------------------------------------------------------------------------------|
| Navegación            | 8 E<br>Ajuste → Ajuste avanzado → Visualización → Language                                                                                                    |
| Descripción           | Elegir el idioma del display local.                                                                                                    |
| Selección             | $\blacksquare$ English<br>Deutsch<br>$\blacksquare$ Français<br>Español<br>Italiano<br>$\blacksquare$ Nederlands<br>• Portuguesa<br>· Polski<br>• русский язык (Russian) $*$<br>$\blacksquare$ Svenska<br>■ Türkçe<br>■ 中文 (Chinese) <sup>*</sup><br>■ 日本語 (Japanese)<br>■ 한국어 (Korean)<br>Bahasa Indonesia<br>• tiếng Việt (Vietnamese)*<br>• čeština (Czech)* |
| Ajuste de fábrica     | El idioma seleccionado en la característica 500 de la estructura de pedido del producto.<br>Si no se ha seleccionado ningún idioma: English                                                                                                    |
| Información adicional |                                                                                                    |
| Formato visualización |                                                                                                    |
| Navegación            | 88<br>Ajuste → Ajuste avanzado → Visualización → Formato visualiz                                                                                                    |
| Descripción           | Elegir modo de visualización de los valores en el indicador.                                                                                                    |
| Selección             | ■ 1 valor grande<br>■ 1 valor + 1 gráfico de barras<br>■ 2 valores<br>$\bullet$ 1 valor grande + 2 valores<br>$\blacksquare$ 4 valores                                                                                                    |

<sup>\*</sup> La visibilidad depende de las opciones en el código o de los ajustes en el instrumento

A0019963

### Información adicional

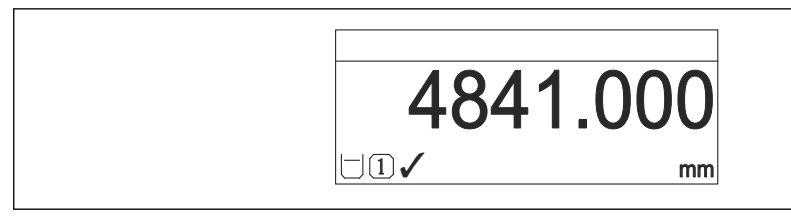

 *36 "Formato visualización" = "1 valor grande"*

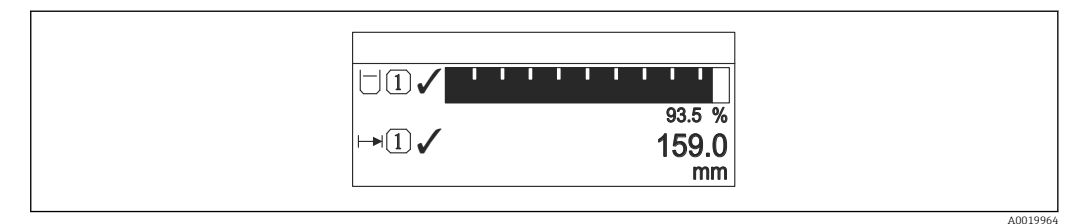

 *37 "Formato visualización" = "1 valor + 1 gráfico de barras"*

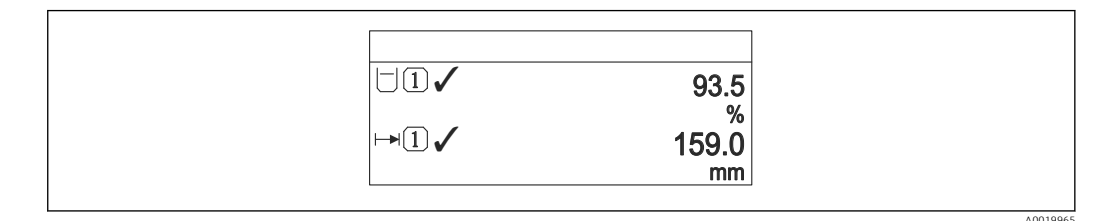

 *38 "Formato visualización" = "2 valores"*

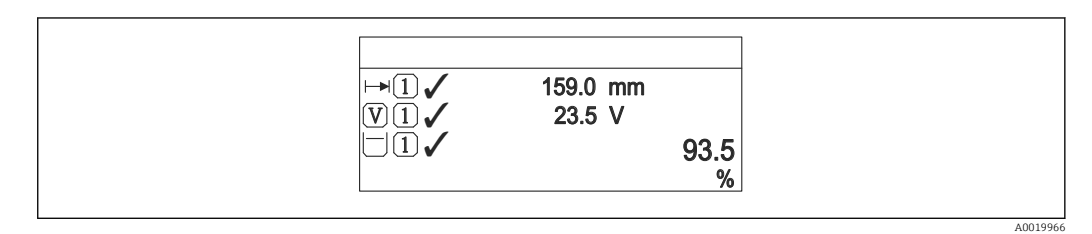

 *39 "Formato visualización" = "1 valor grande + 2 valores"*

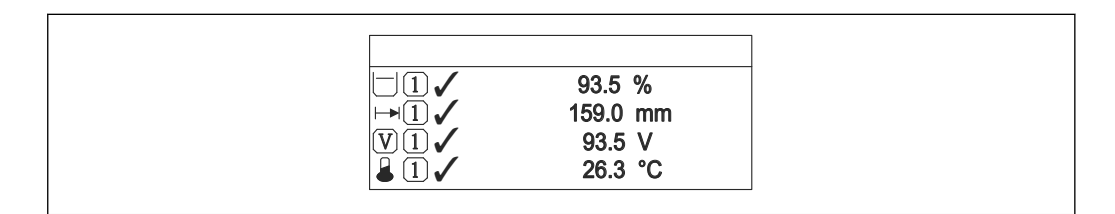

 *40 "Formato visualización" = "4 valores"*

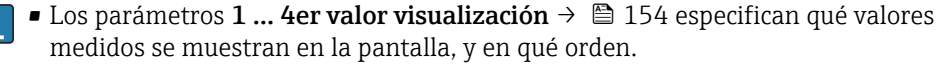

• Si se especifican más valores medidos de los previstos en el modo de visualización actual, entonces se presentarán sucesivamente dichos valores en la pantalla del equipo. El tiempo de visualización hasta el cambio siguiente del indicador se configura en el Parámetro Intervalo de indicación ( $\rightarrow \Box$  155).

A0019968

# <span id="page-153-0"></span>1 … 4er valor visualización

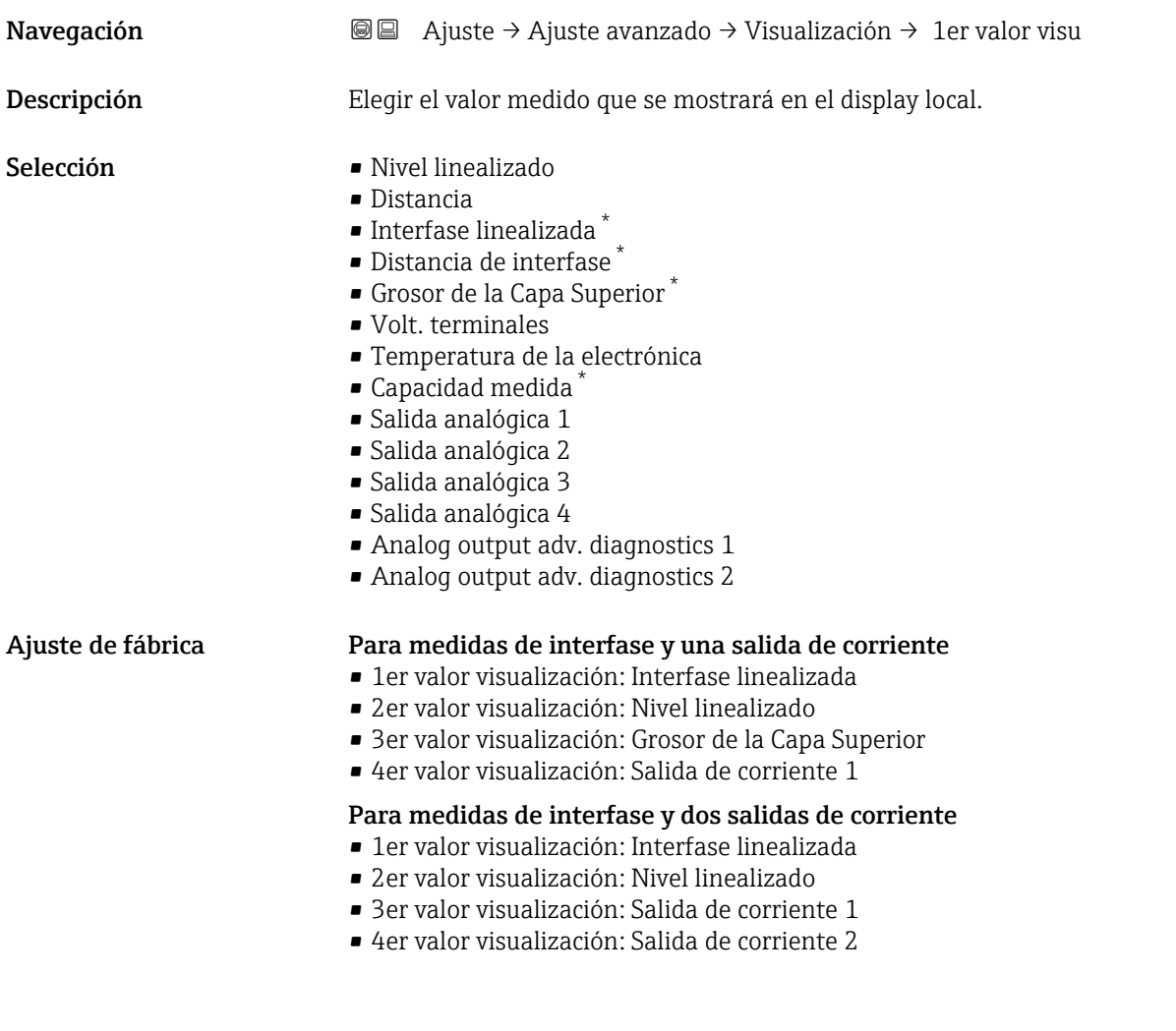

# Decimales 1 … 4

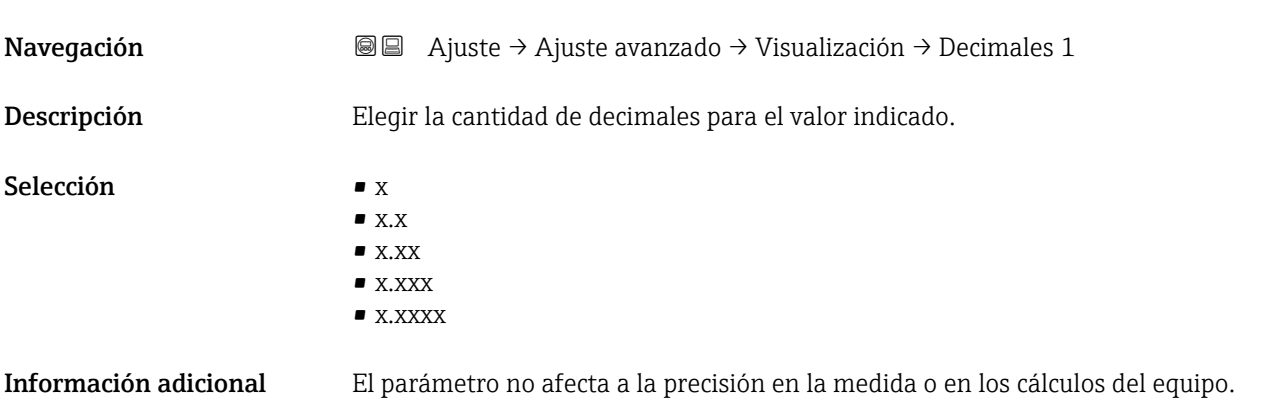

<sup>\*</sup> La visibilidad depende de las opciones en el código o de los ajustes en el instrumento

<span id="page-154-0"></span>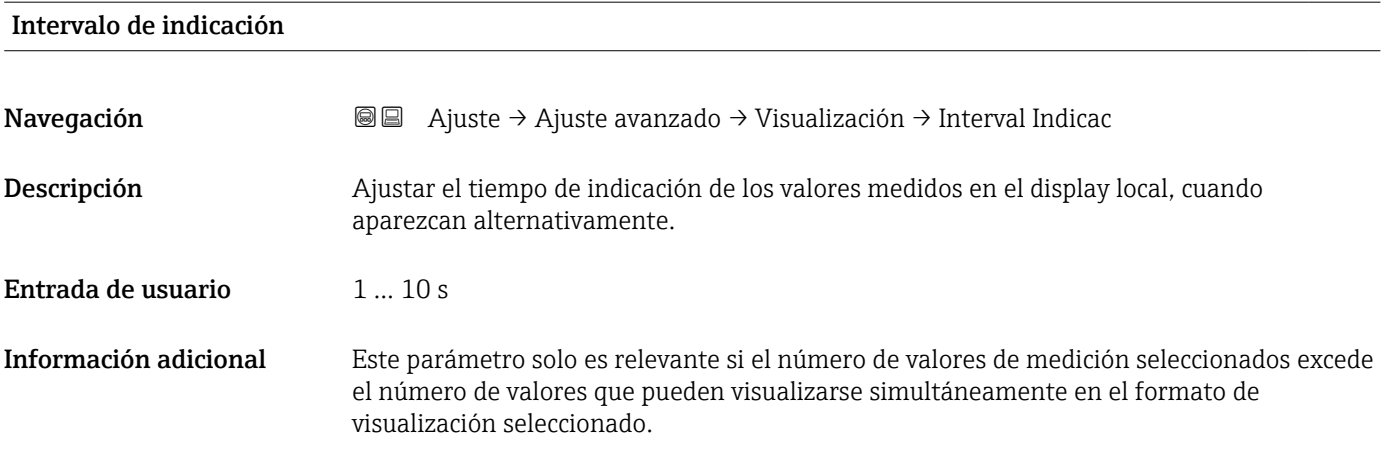

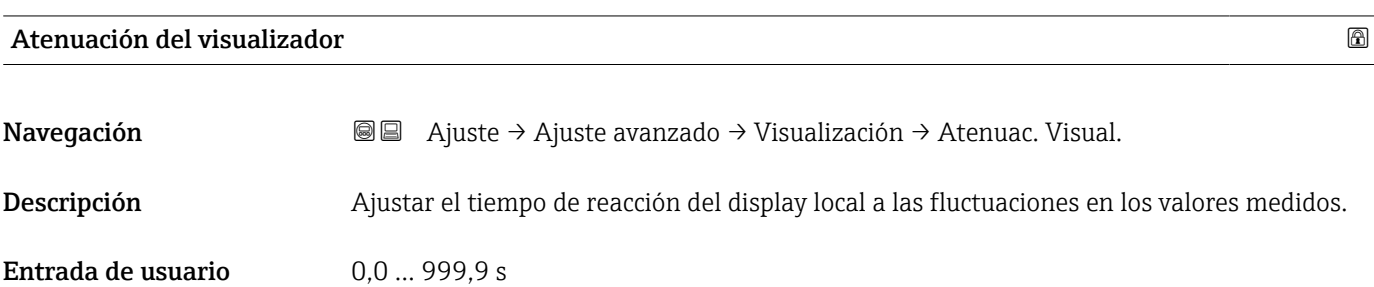

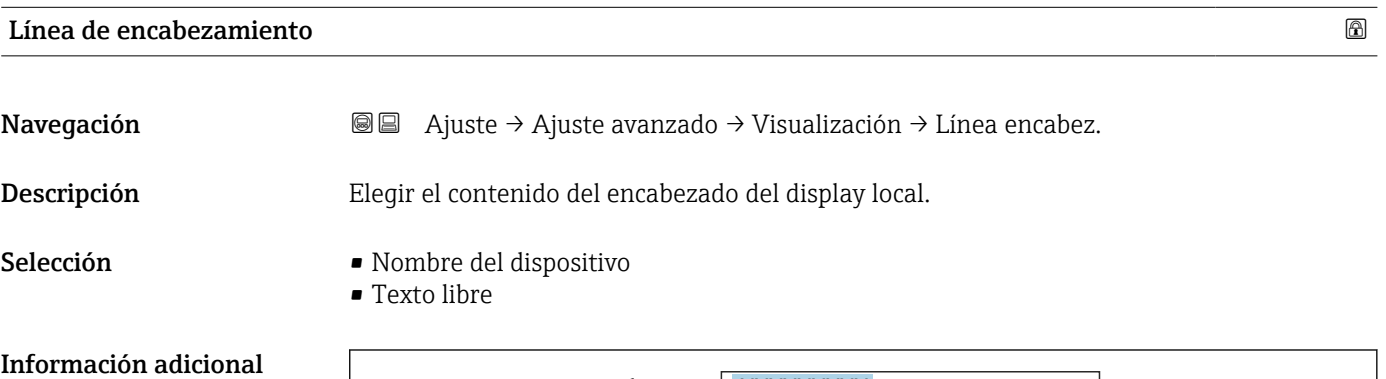

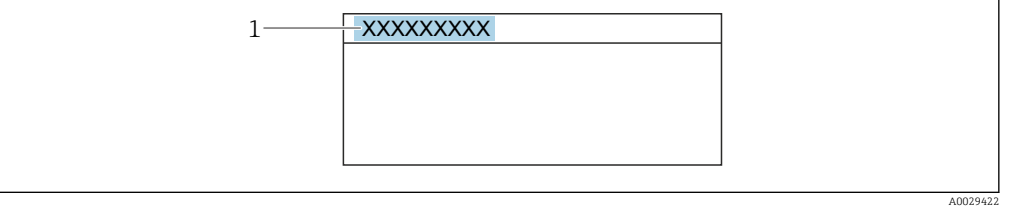

*1 Posición del texto de la línea de encabezamiento en el visualizador*

*Significado de las opciones*

- Nombre del dispositivo
- Se define en el Parámetro Nombre del dispositivo.
- Texto libre Se define en el Parámetro Texto de encabezamiento (→  $\triangleq$  156).

<span id="page-155-0"></span>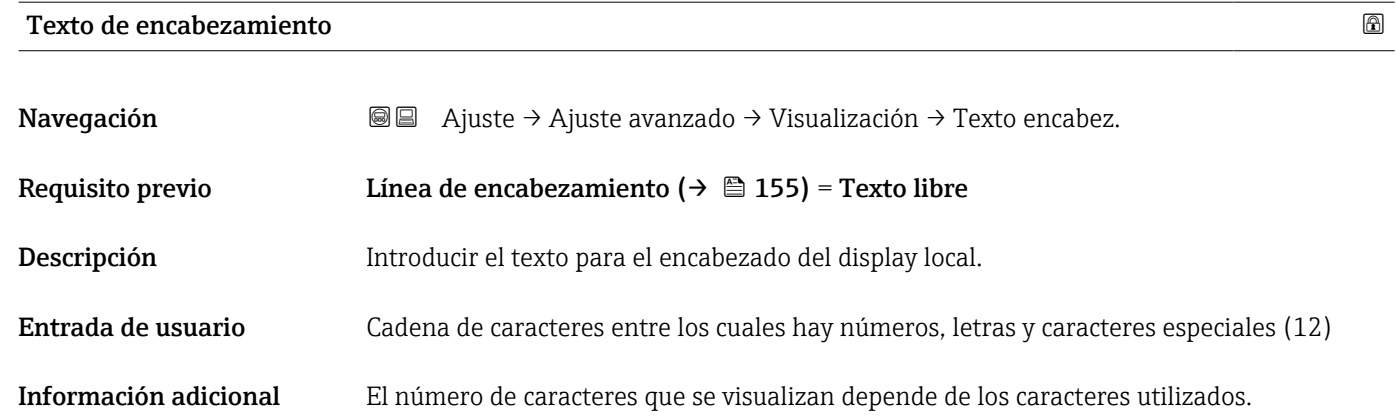

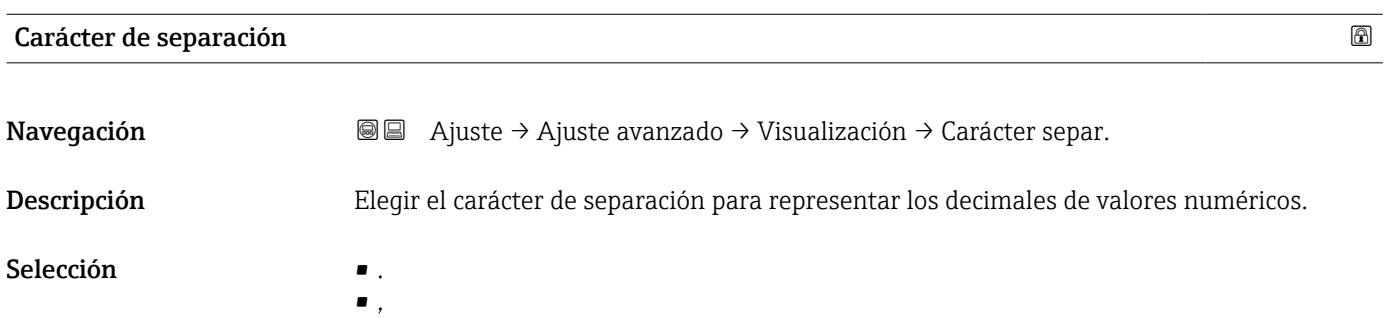

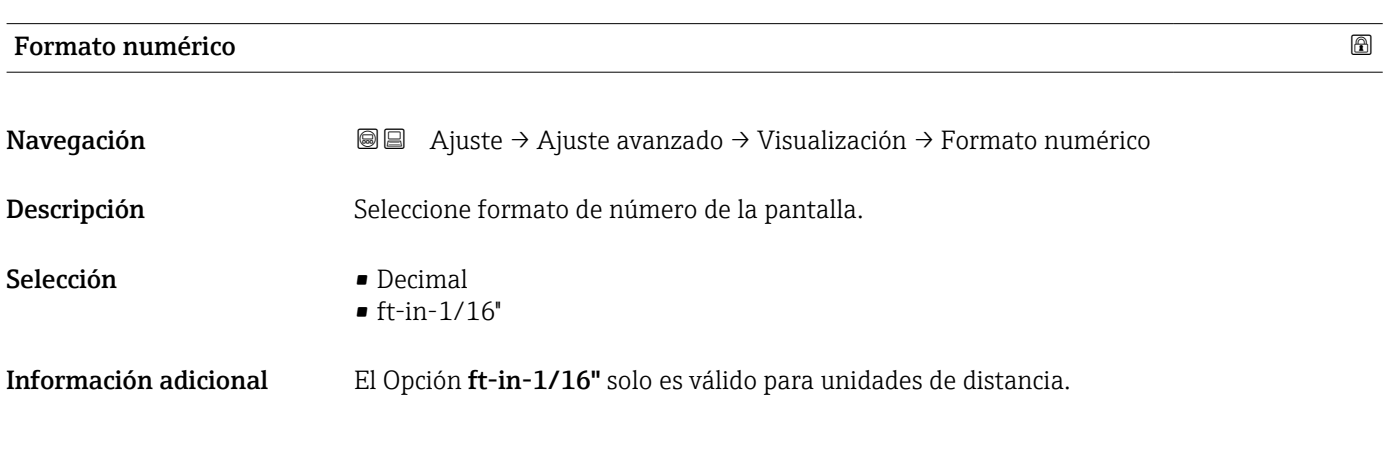

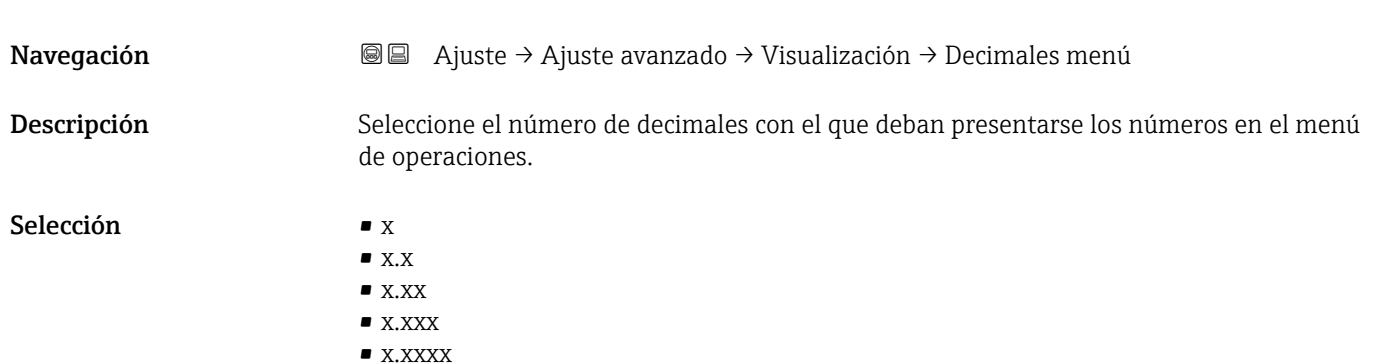

Decimales menú

- Información adicional Solo es válido para números en el menú de configuración (p. ej., Calibración vacío, Calibración lleno), pero no para la visualización del valor medido. El número de decimales para la visualización del valor medido se define en los parámetros Decimales  $1 \dots 4 \rightarrow \frac{1}{2} 154$ .
	- El ajuste no afecta a la precisión de la medición o a los cálculos.

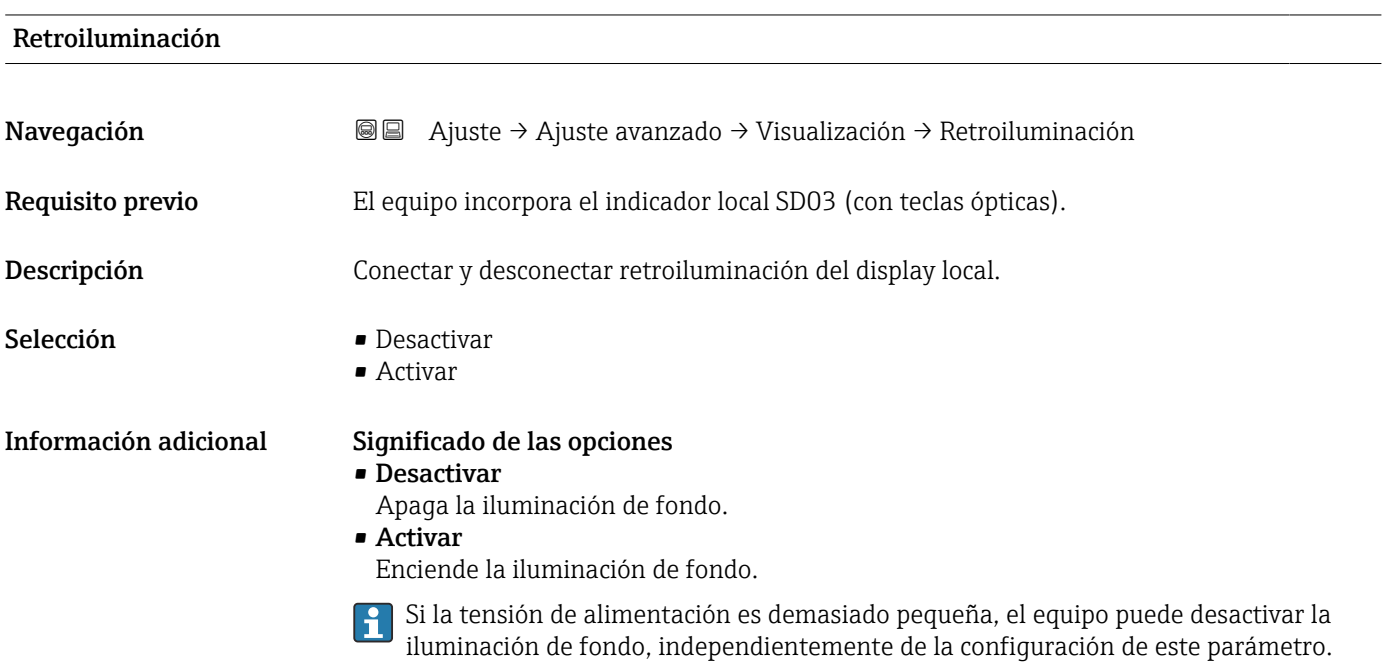

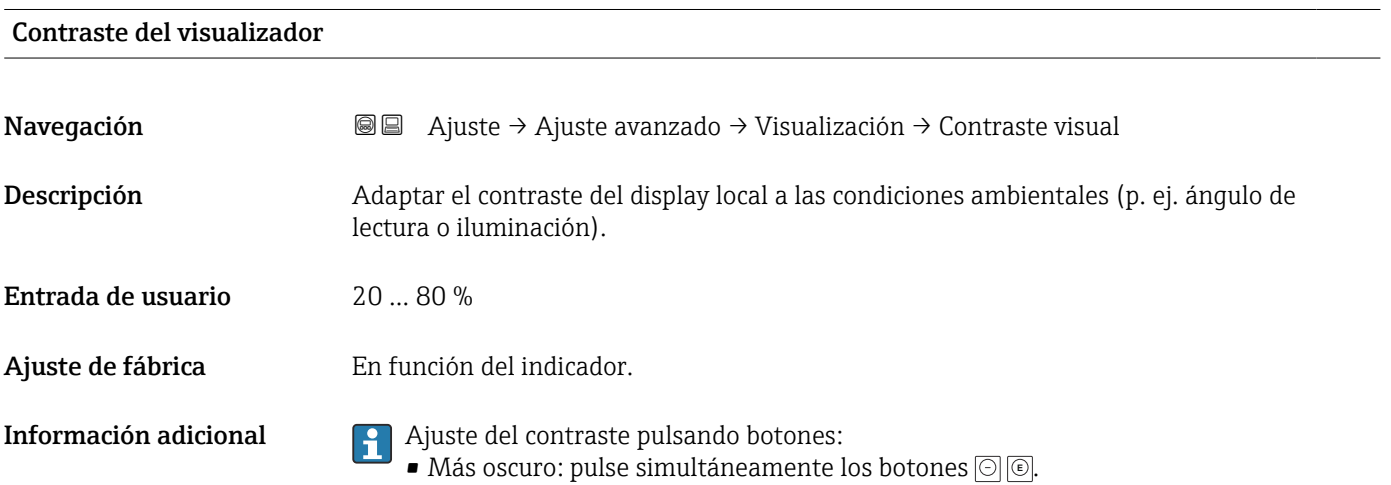

• Más brillo: pulse simultáneamente los botones **E** .

### <span id="page-157-0"></span>Submenú "Configuración Backup Indicador"

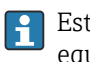

Este submenú solo está disponible si hay un módulo visualizador conectado con el equipo.

La configuración del equipo puede salvaguardarse en el momento oportuno en el módulo de visualización (copia de seguridad). La configuración salvaguardada puede recuperarse en el equipo siempre que sea necesario, p. ej., para volver a poner el equipo en un determinado estado. Esta configuración puede transferirse también a otros equipos del mismo tipo utilizando para ello el módulo de visualización.

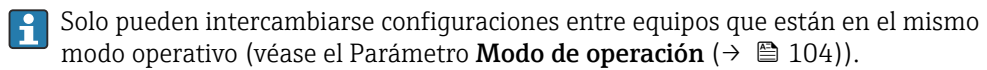

*Navegación* Ajuste → Ajuste avanzado → ConfBckupIndicad

### Tiempo de operación

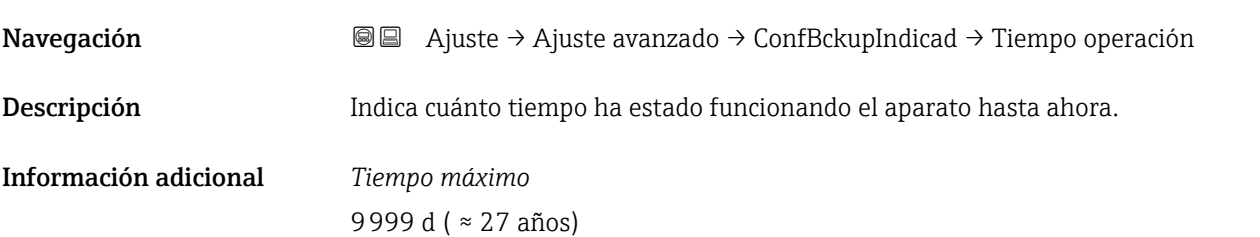

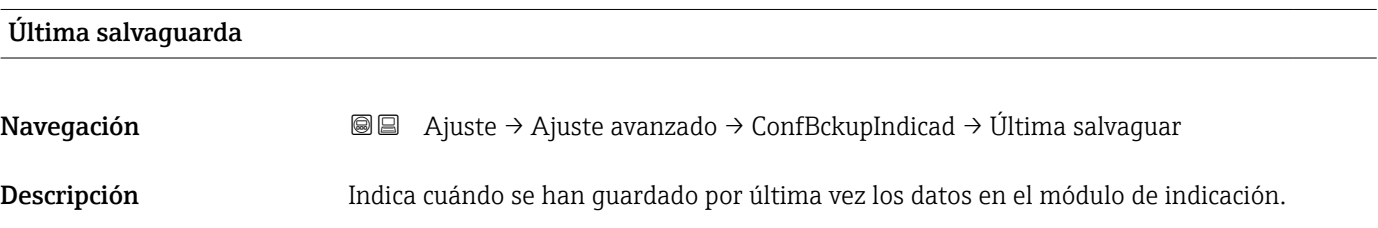

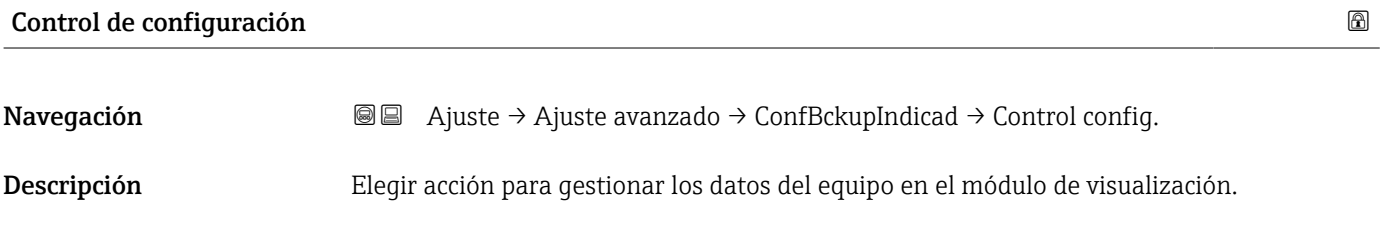

Selección **• Cancelar** 

- Ejecutar copia
- Restablecer
- Duplicar
- Comparar
- Borrar datos backup

## Información adicional Significado de las opciones

### • Cancelar

No se ejecutará ninguna acción y el usuario saldrá del parámetro.

### • Ejecutar copia

Se guardará una copia de la configuración actual del equipo (que se encuentra el HistoROM interno del equipo) en el módulo de visualización conectado con el equipo. • Restablecer

Se transfiere al HistoROM del equipo una copia de la última copia de seguridad de la configuración del equipo guardada en el módulo de visualización.

• Duplicar

La copia del transmisor se duplica y transfiere a otro equipo utilizando para ello el módulo de visualización del transmisor. Los siguientes parámetros, que caracterizan el punto de medición individual, no están incluidos en la configuración transmitida: Tipo producto

• Comparar

Se compara la configuración del equipo guardada en el módulo de visualización con la configuración actual del equipo en el HistoROM. El resultado de esta comparación se muestra en el Parámetro Comparación resultado (→  $\triangleq$  159).

### • Borrar datos backup

Se borra la copia de seguridad de la configuración del equipo guardada en el módulo de visualización del equipo.

Durante el proceso de salvaguarda no podrá editarse la configuración mediante 1 <del>1</del> 1 indicador local y se visualizará un mensaje sobre el estado del proceso.

Si se restaura una copia de seguridad existente en un equipo diferente mediante el uso H de Opción Restablecer, puede que algunas de las funcionalidades del equipo ya no estén disponibles. En algunos casos, incluso un reinicio del equipo no restablecerá el estado original.

Para transmitir una configuración a un equipo diferente, debe utilizarse siempre el Opción Duplicar.

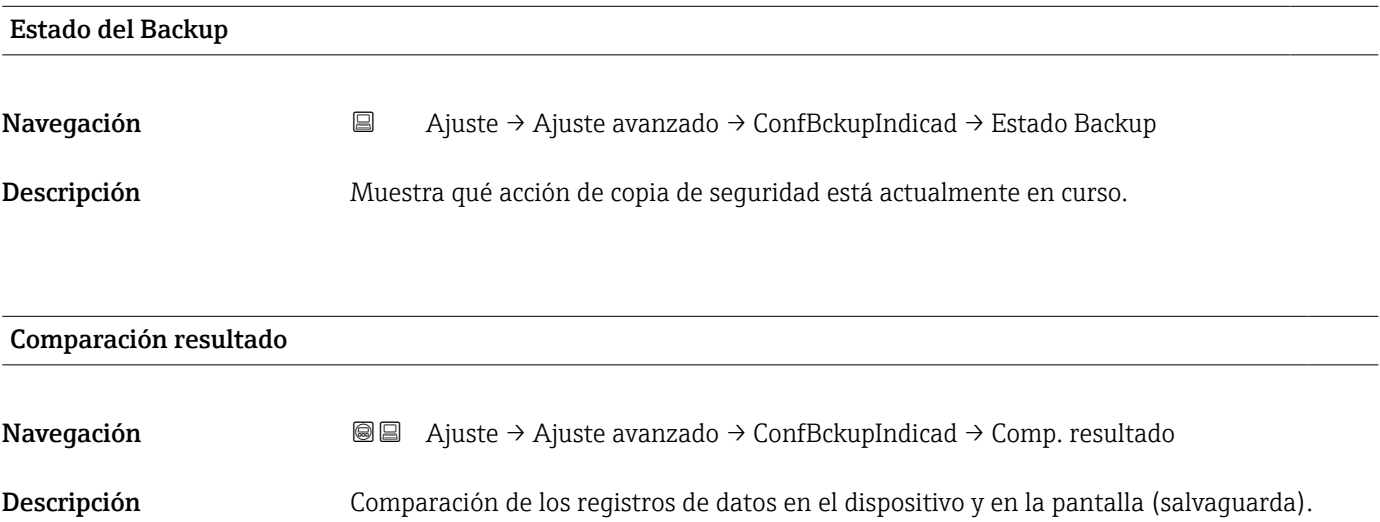

## Información adicional Significado de las opciones de visualización

• Registro de datos idéntico

La configuración actual del equipo que está en el HistoROM es idéntica a la copia de seguridad guardada en el módulo de visualización.

• Registro de datos no idéntico

La configuración actual del equipo que está en el HistoROM difiere de la copia de seguridad guardada en el módulo de visualización.

• Falta registro de datos

No hay ninguna copia de seguridad de una configuración del equipo guardada en el módulo de visualización.

• Registro de datos defectuoso

La configuración actual del equipo que hay en el HistoROM está dañada o no es compatible con la copia de seguridad guardada en el módulo de visualización.

• Test no realizado

La configuración del equipo que hay en el HistoROM no se ha comparado aún con la copia de seguridad guardada en el módulo de visualización.

• Grupo de datos incompatible

Los conjuntos de datos son incompatibles y no pueden compararse.

Para iniciar la comparación, establezca Control de configuración ( $\rightarrow \equiv 158$ ) = Comparar.

Si la configuración del transmisor ha sido duplicada desde un equipo diferente por Control de configuración (→  $\triangleq$  158) = Duplicar, la nueva configuración del equipo en HistoROM solo es parcialmente idéntica a la configuración almacenada en el módulo de visualización: las propiedades específicas del sensor (p. ej., curva de mapeado) no se duplican. Por lo tanto, el resultado de la comparación será Registro de datos no idéntico.

### Submenú "Administración"

*Navegación* Ajuste → Ajuste avanzado → Administración

<span id="page-160-0"></span>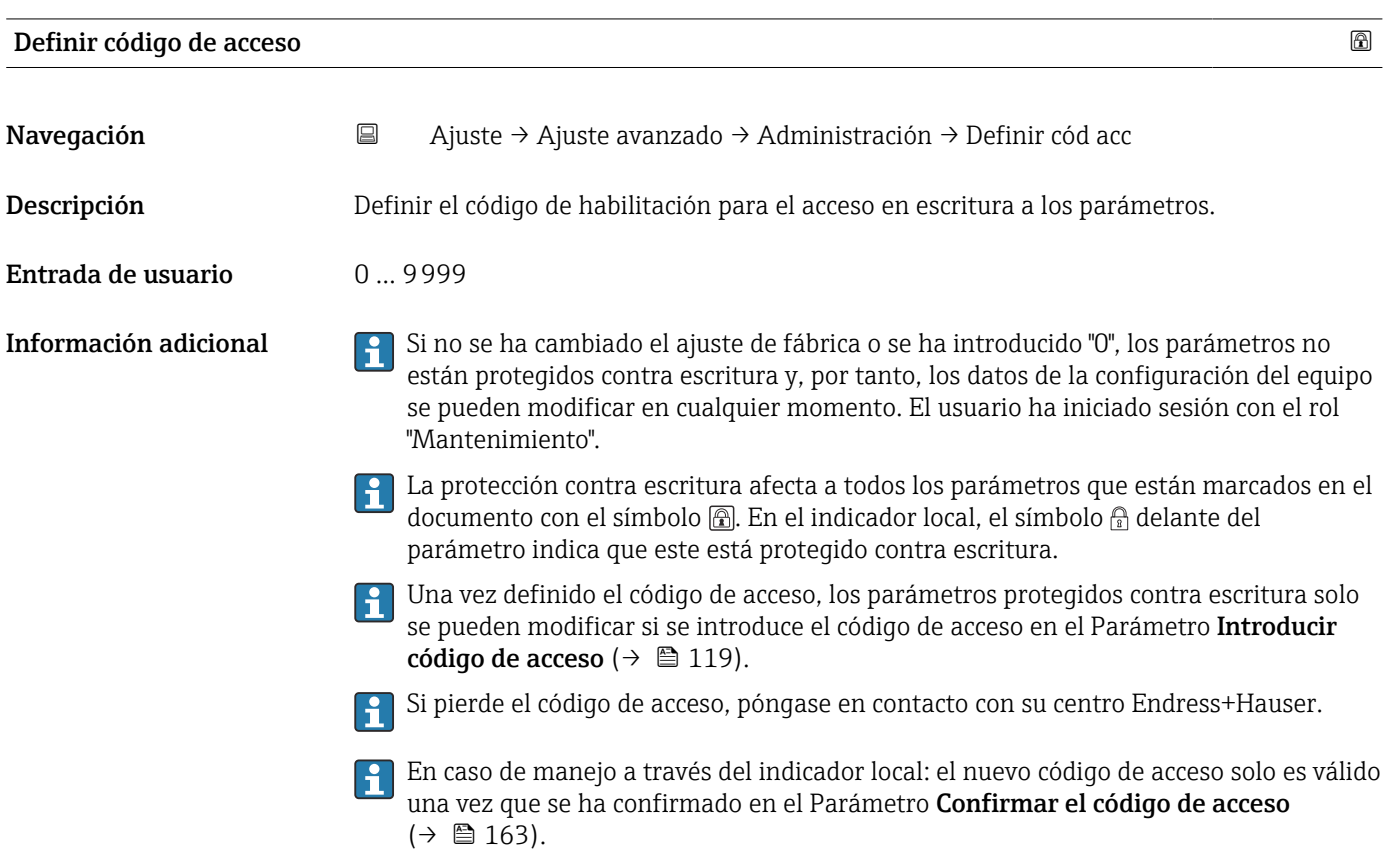

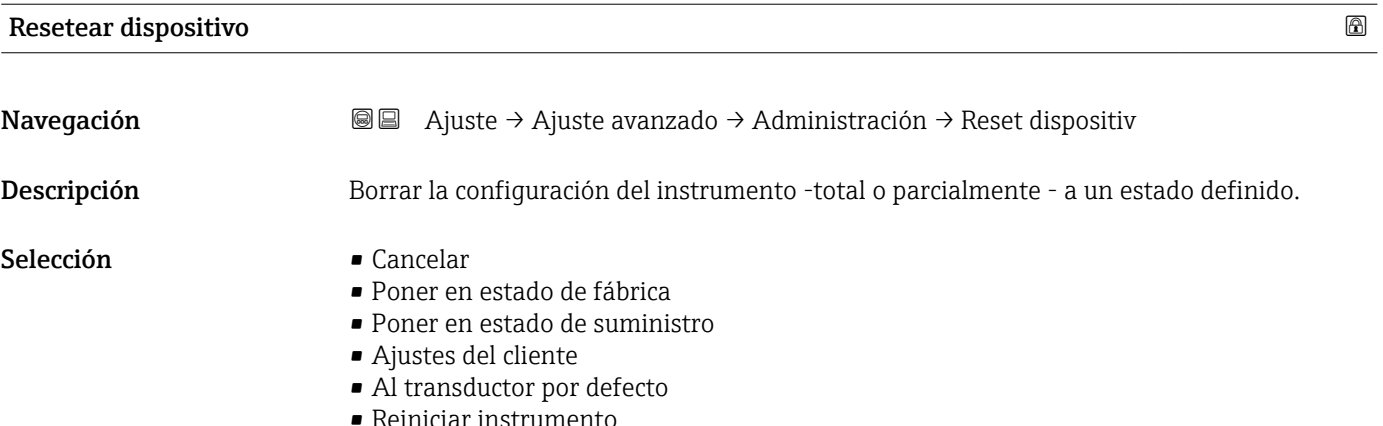

• Reiniciar instrumento

### Información adicional Significado de las opciones

- Cancelar Sin acción
- Poner en estado de fábrica

Todos los parámetros recuperan sus ajustes de fábrica específicos del código de producto. • Poner en estado de suministro

Todos los parámetros recuperan los ajustes originales con los que se entregó el equipo. Los ajustes de entrega pueden diferir de los ajustes por defecto de fábrica si el usuario pidió el equipo con ajustes especiales.

Esta opción solo está disponible si se pidieron ajustes a medida del usuario.

• Ajustes del cliente

Todos los parámetros del usuario recuperan sus ajustes de origen. No obstante, los parámetros de servicio se mantienen sin cambios.

• Al transductor por defecto

Cada parámetro relacionado con la medición recupera su ajuste de fábrica. No obstante, los parámetros de servicio y los parámetros relacionados con comunicaciones se mantienen sin cambios.

• Reiniciar instrumento

Con el reinicio, todos los parámetros que están almacenados en la memoria volátil (RAM) recuperan sus ajustes de fábrica (p. ej., datos de valor medido). Se mantiene la configuración del equipo.

### <span id="page-162-0"></span>*Asistente "Definir código de acceso"*

El Asistente Definir código de acceso solo está disponible cuando se realizan las operaciones mediante el indicador local. Cuando se realizan las operaciones mediante software de configuración, el Parámetro Definir código de acceso se ubica directamente en el Submenú Administración. El Parámetro Confirmar el código de acceso no está disponible para funcionamiento mediante software de configuración.

*Navegación* Ajuste → Ajuste avanzado → Administración → Definir cód acc

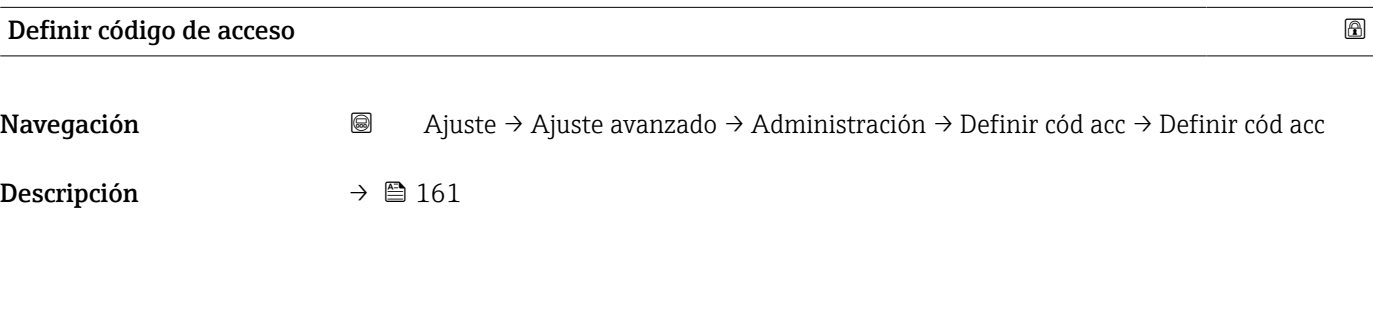

Confirmar el código de acceso

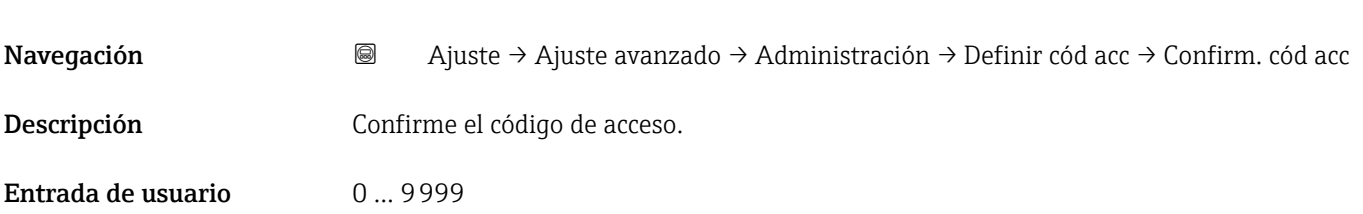

# 16.4 Menú "Diagnóstico"

*Navegación* Diagnóstico

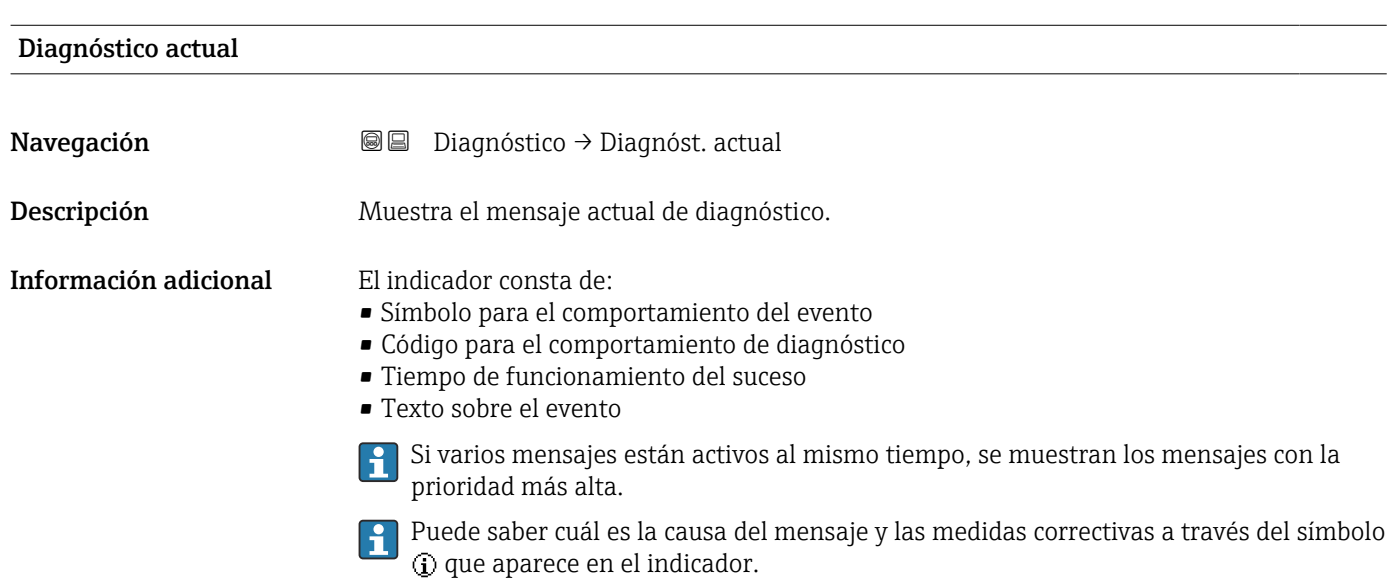

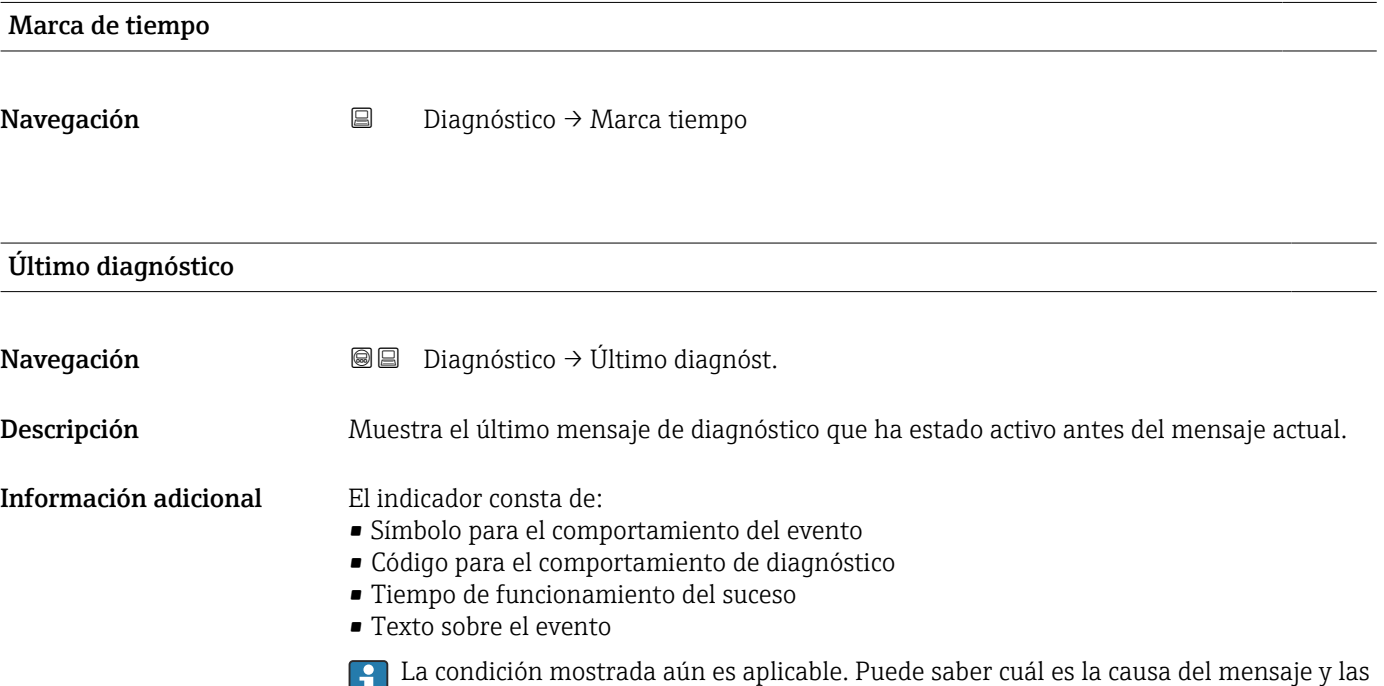

medidas correctivas a través del símbolo  $\mathbb Q$  que aparece en el indicador.

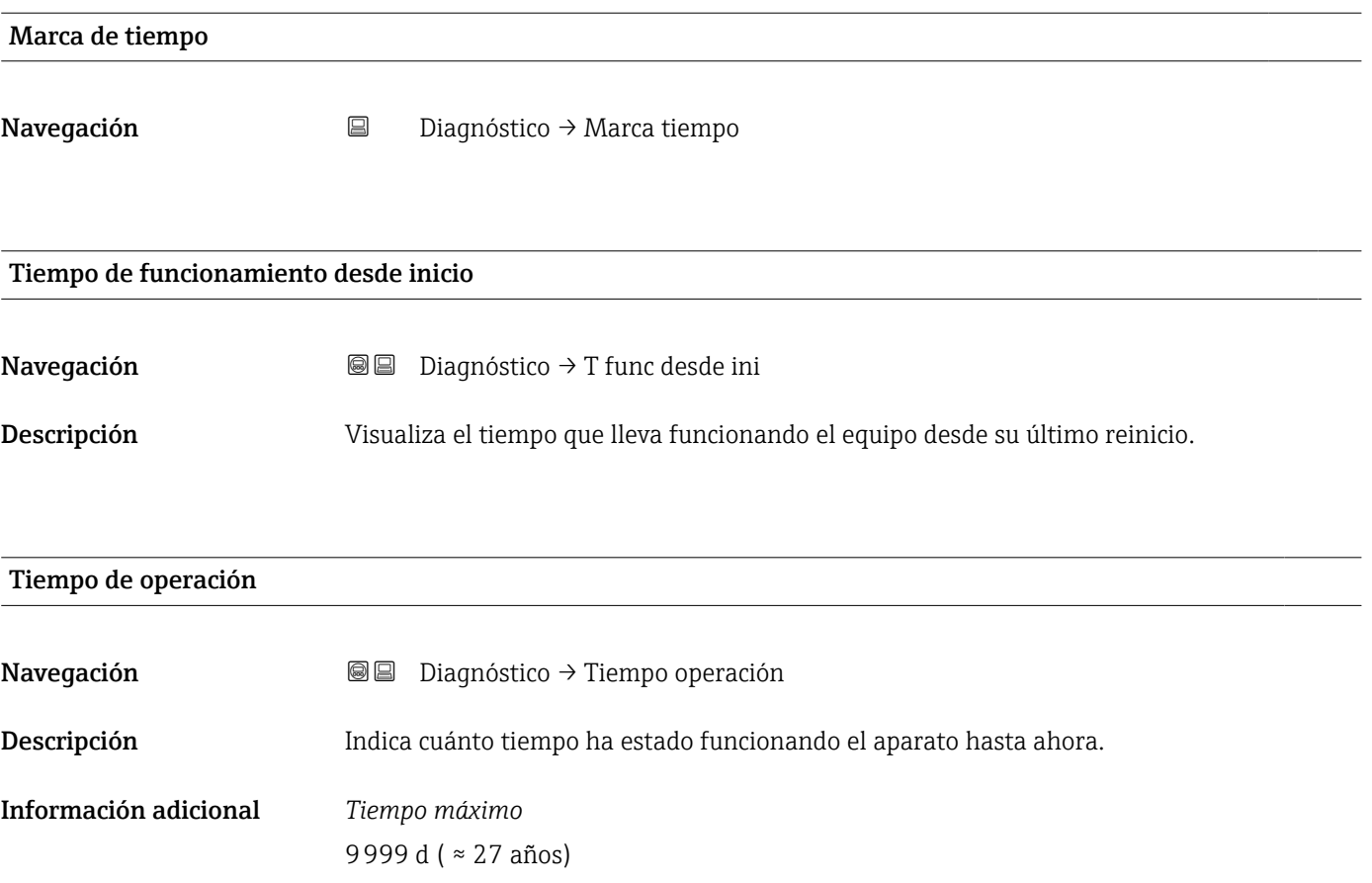

# 16.4.1 Submenú "Lista de diagnósticos"

*Navegación* **■** Diagnóstico → Lista diagnóst.

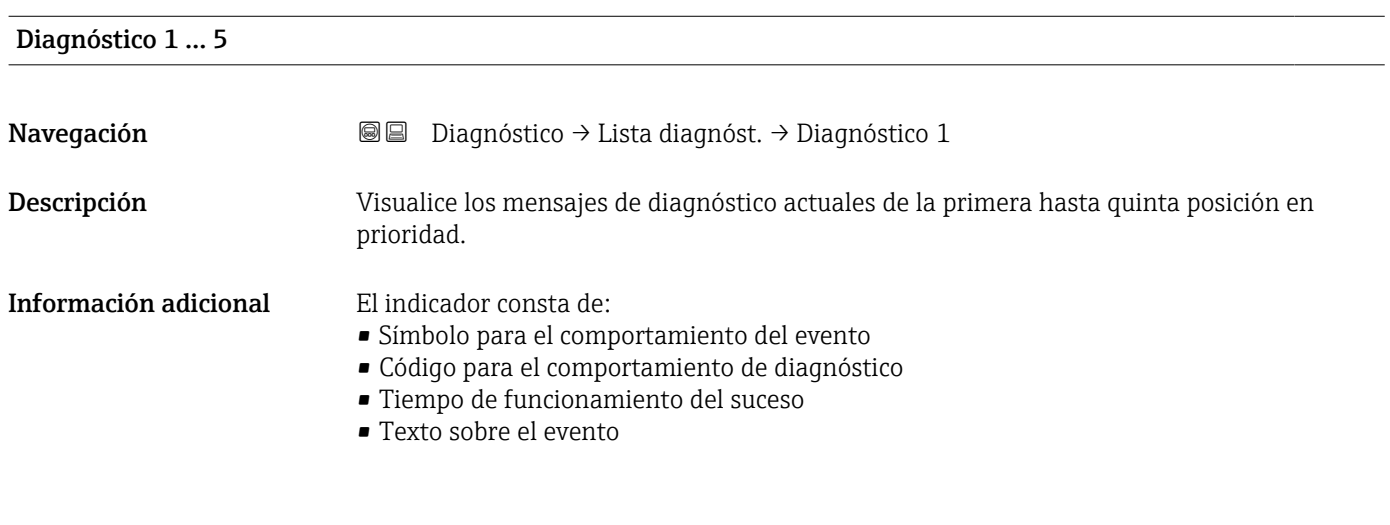

### Marca de tiempo 1 … 5

Navegación **Diagnóstico → Lista diagnóst. → Marca tiempo 1 ...** 5

# 16.4.2 Submenú "Lista de eventos"

El Submenú Lista de eventos solo está disponible cuando se realizan las operaciones mediante el indicador local. Cuando se realizan las operaciones mediante FieldCare, la lista de eventos puede mostrarse en la FieldCare función "Lista eventos / HistoROM".

*Navegación* Diagnóstico → Lista eventos

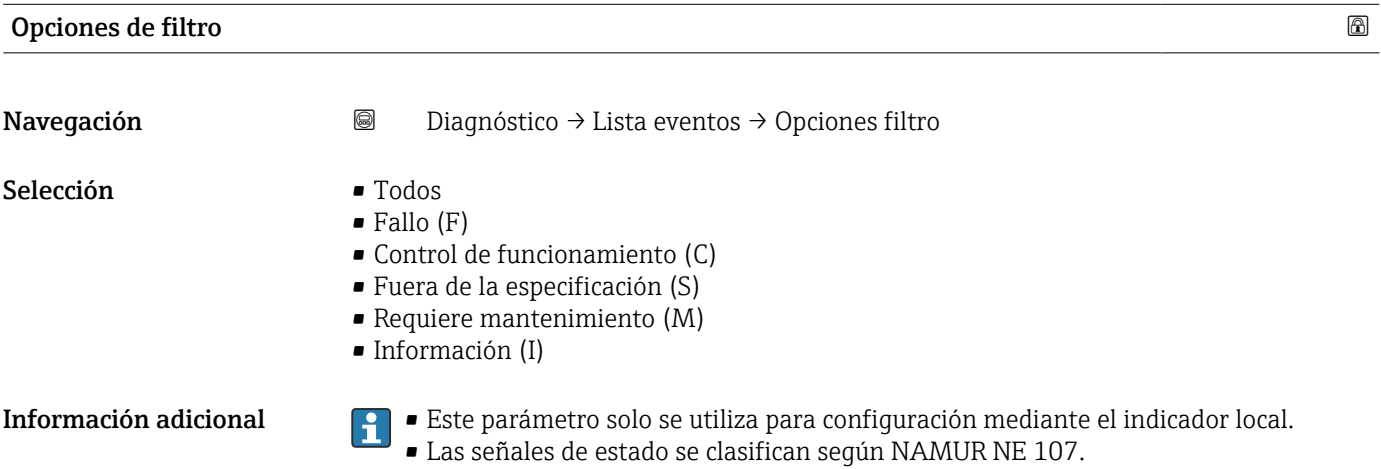

### Submenú "Lista de eventos"

El Submenú Lista de eventos muestra el historial de eventos anteriores de la categoría seleccionada en el Parámetro Opciones de filtro ( $\rightarrow \Box$  167). Se visualizan como máximo 100 eventos ordenados cronológicamente.

Los siguientes símbolos aparecen para indicar si se ha producido o ha finalizado un evento:

- $\blacktriangleright$ : Evento que acaba de ocurrir
- $\bullet$   $\ominus$ : Evento que ha finalizado

Puede saber cuál es la causa del mensaje y las instrucciones sobre medidas correctivas a través del botón (i).

### Formato indicador

- Para mensajes de eventos en la categoría I: evento de información, texto del evento, símbolo de "registro del evento" y hora a la que ocurrió el evento
- Para mensajes de eventos en la categoría F, M, C, S (señal de estado): evento de diagnóstico, texto del evento, símbolo de "registro del evento" y hora a la que ocurrió el evento

*Navegación* Diagnóstico → Lista eventos → Lista de eventos

# 16.4.3 Submenú "Información del dispositivo"

*Navegación* **■** Diagnóstico → Info disposit

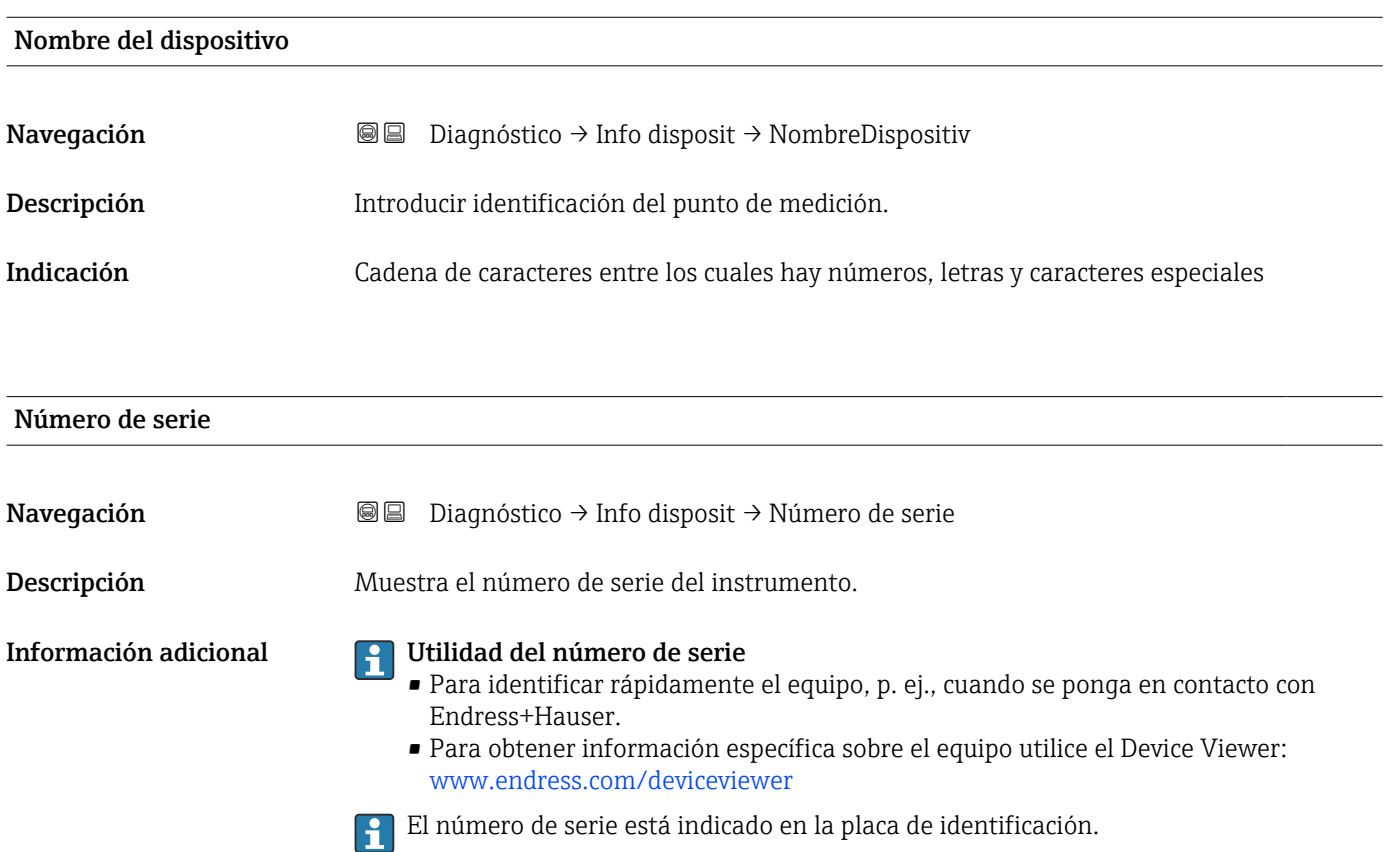

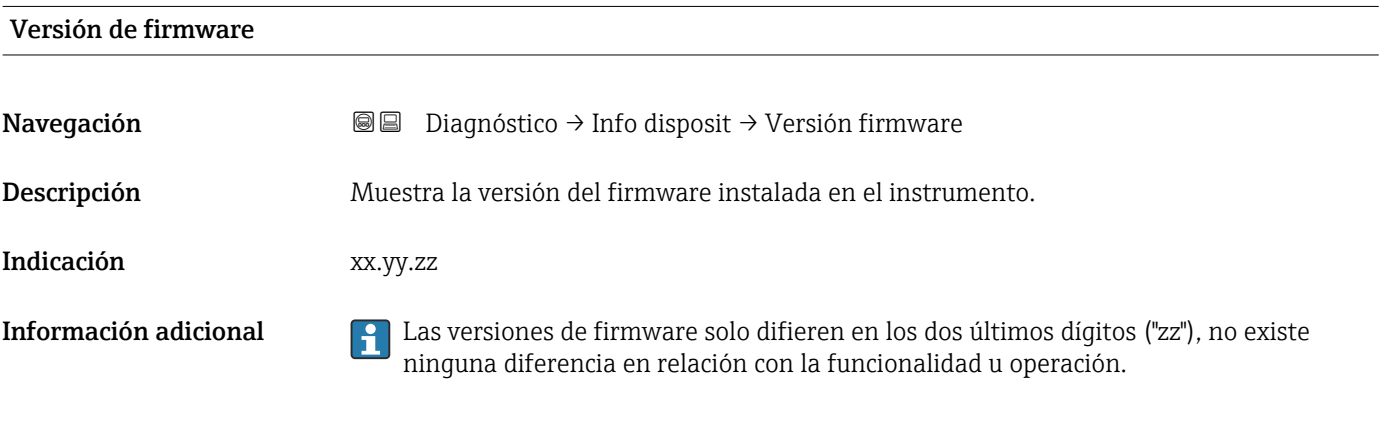

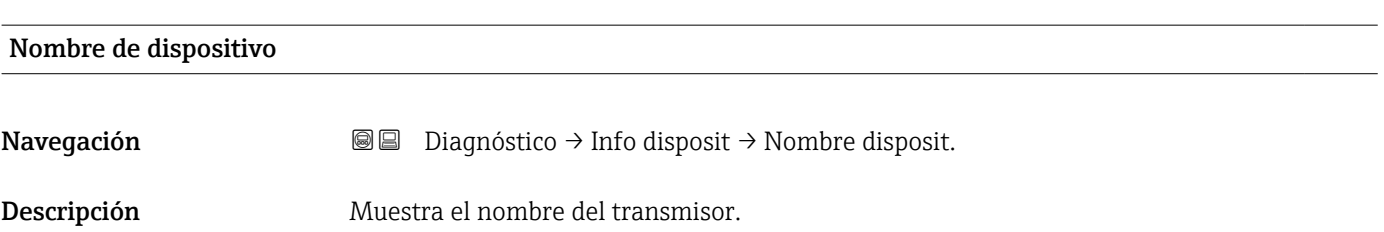

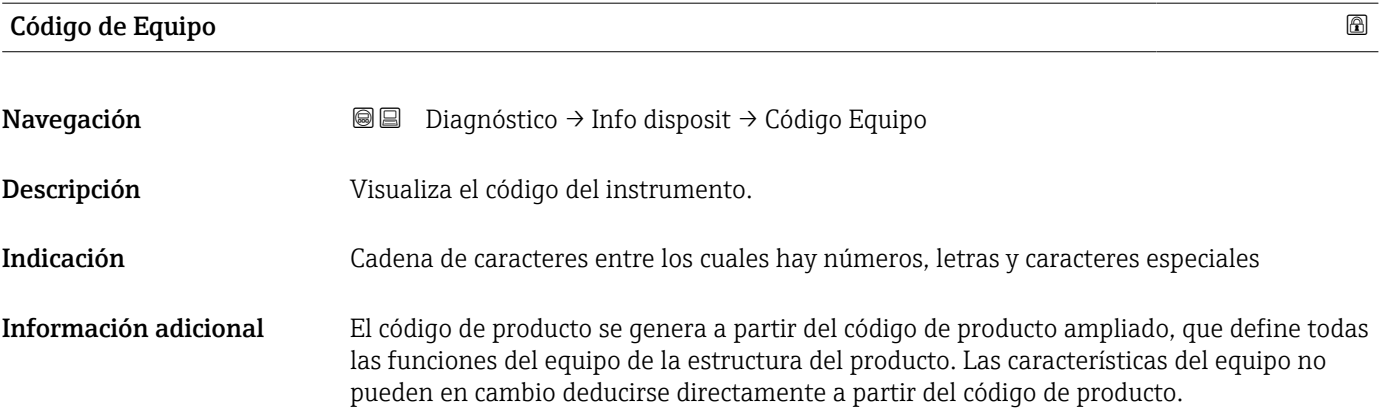

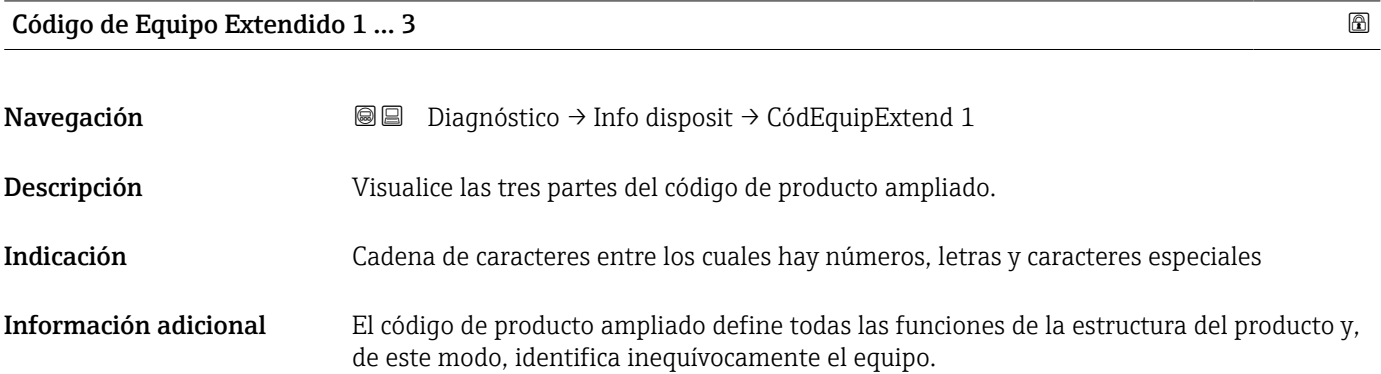

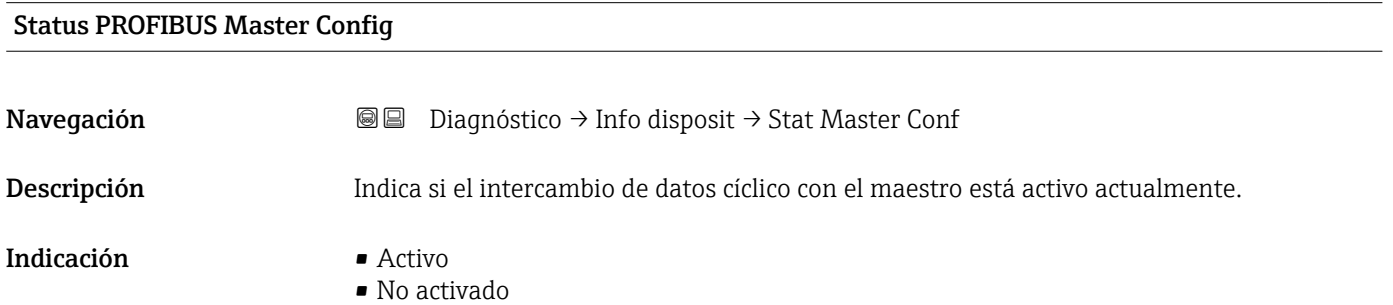

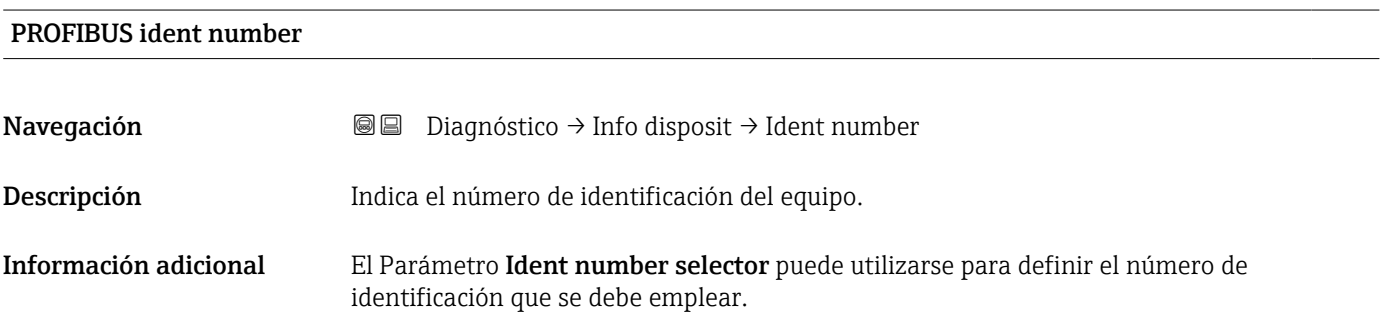

# 16.4.4 Submenú "Valor medido"

*Navegación* **■** Diagnóstico → Valor medido

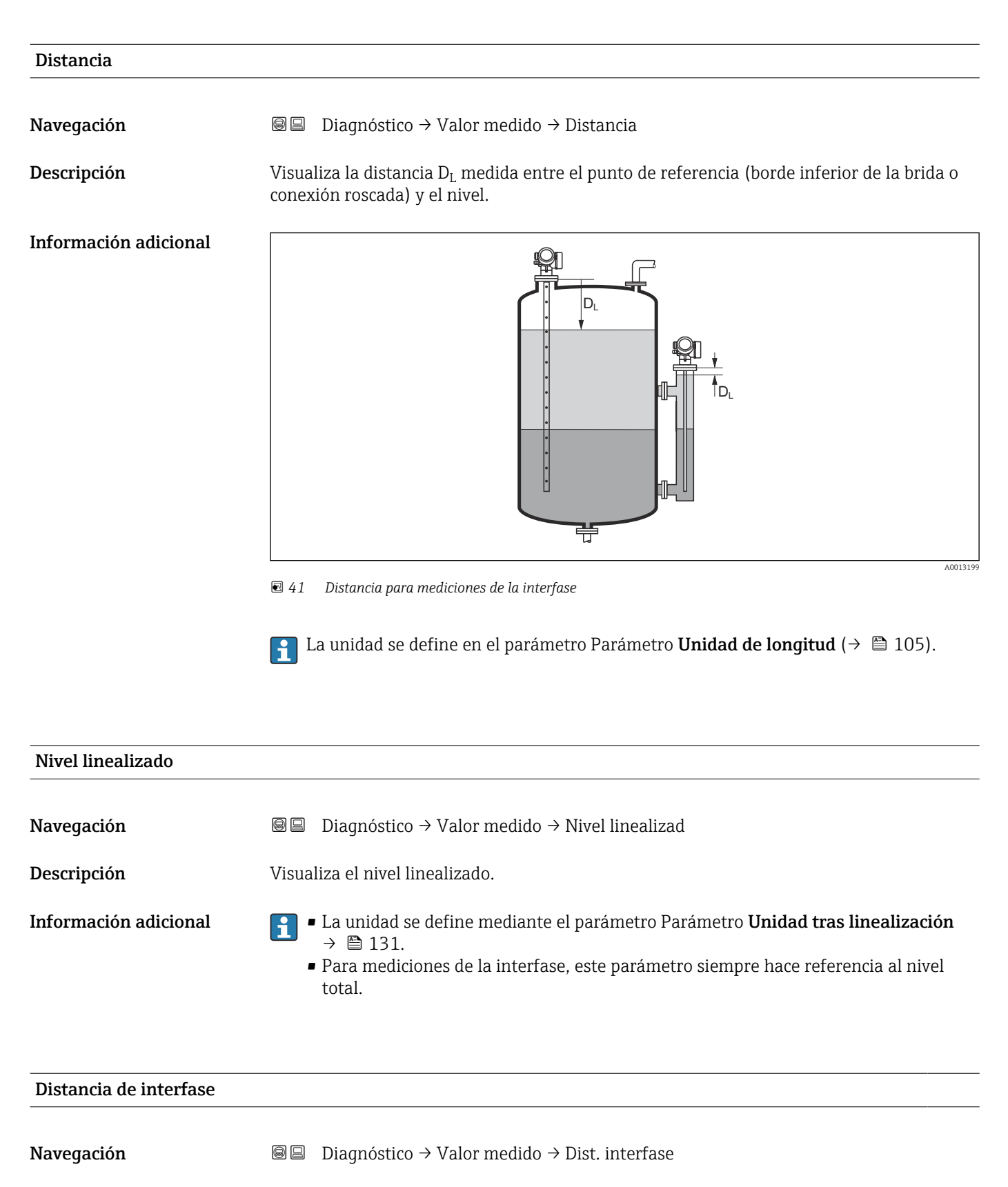

Requisito previo Modo de operación ( $\rightarrow \Box$  104) = Interfase o Interfase con capacitivo

Descripción Visualiza la distancia D<sup>I</sup> medida entre el punto de referencia (borde inferior de la brida o conexión roscada) y la interfase.

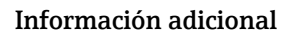

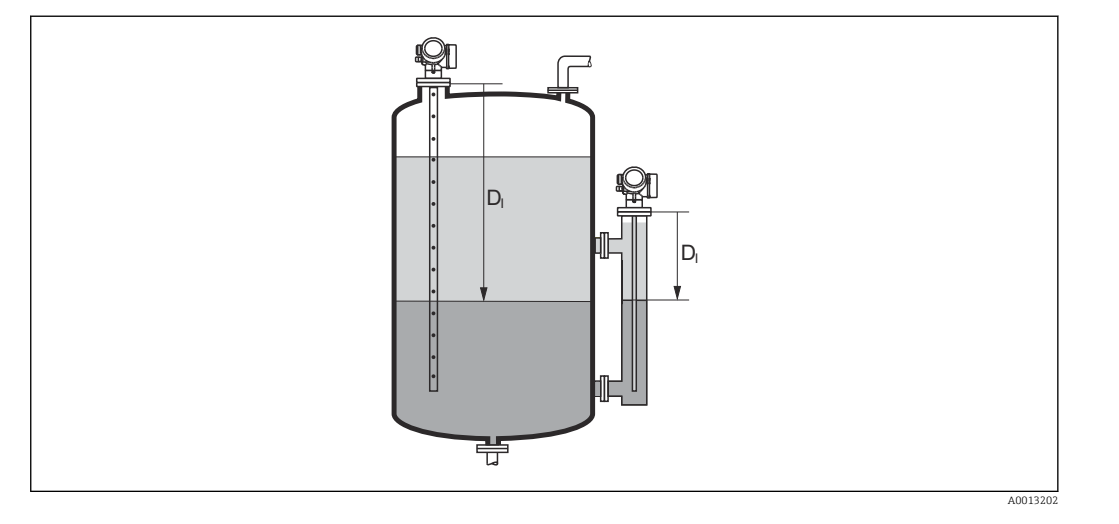

La unidad se define en el parámetro Parámetro Unidad de longitud ( $\rightarrow \equiv 105$ ).  $| \cdot |$ 

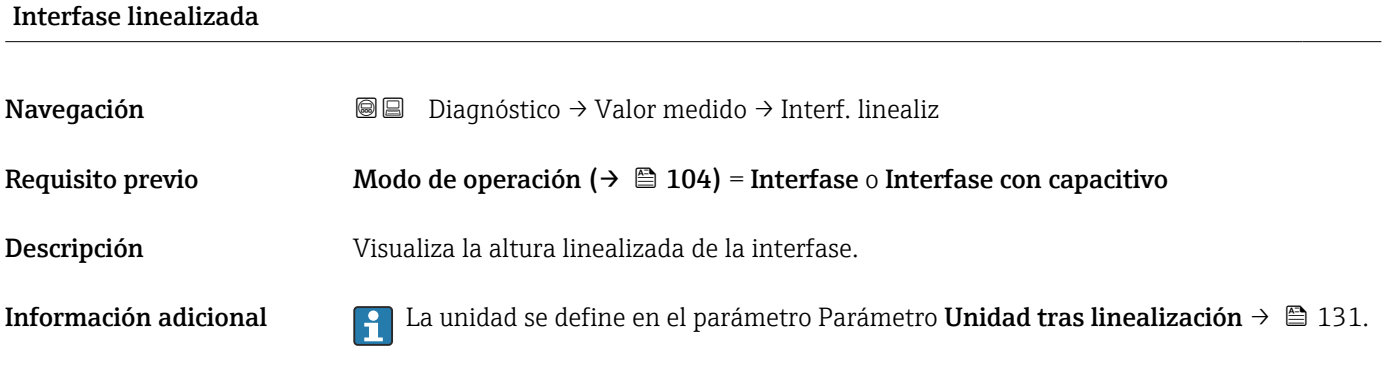

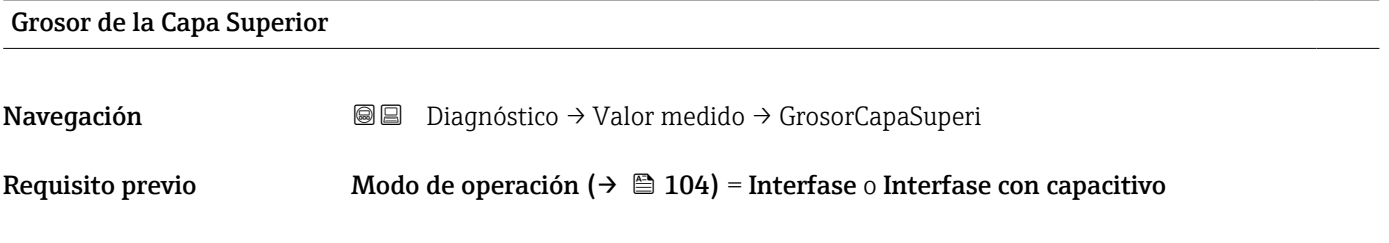

Descripción Muestra el espesor de la interfase superior (UP).

# Información adicional

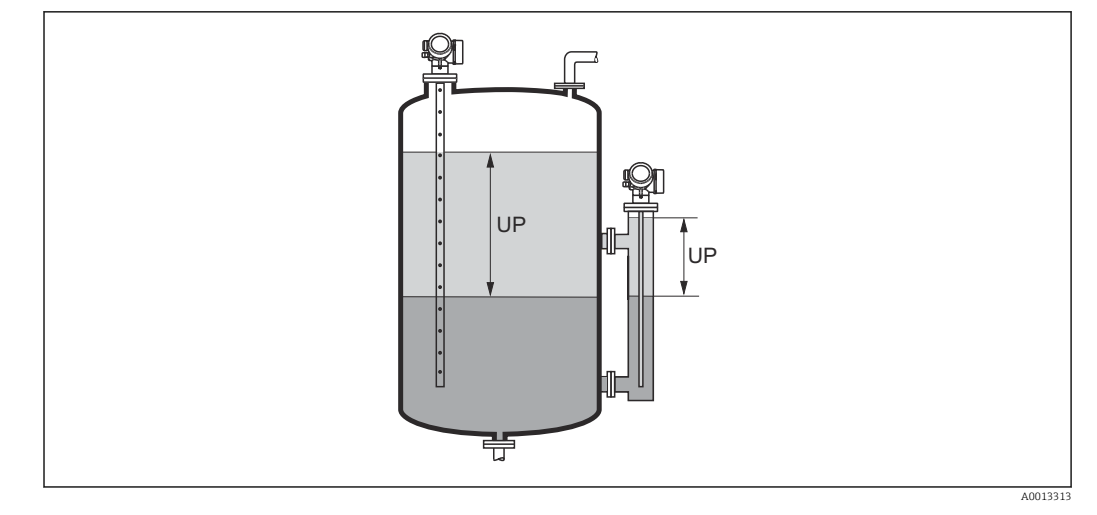

*UP Grosor de la Capa Superior*

La unidad se define mediante el parámetro Parámetro Unidad tras linealización F  $\rightarrow$   $\blacksquare$  131.

## Volt. terminales 1

Navegación Diagnóstico → Valor medido → Volt. termin. 1

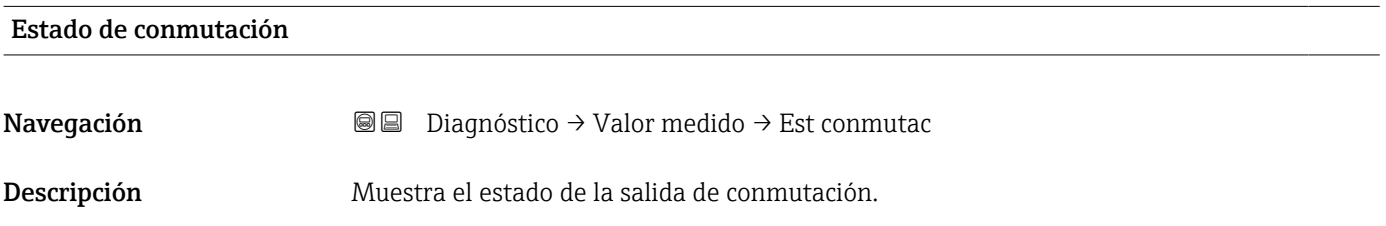

# 16.4.5 Submenú "Analog input 1 … 6"

Existe un Submenú Analog input para cada Bloque de entrada analógico del equipo. En esta posición del menú de configuración solo están disponibles los parámetros más importantes del respectivo bloque. Para una lista completa de los parámetros del bloque véase: Diagnóstico  $\rightarrow$  Analog inputs  $\rightarrow$  Analog input 1 ... 6

*Navegación* **a a Diagnóstico → Analog inputs → Analog input 1 ... 6** 

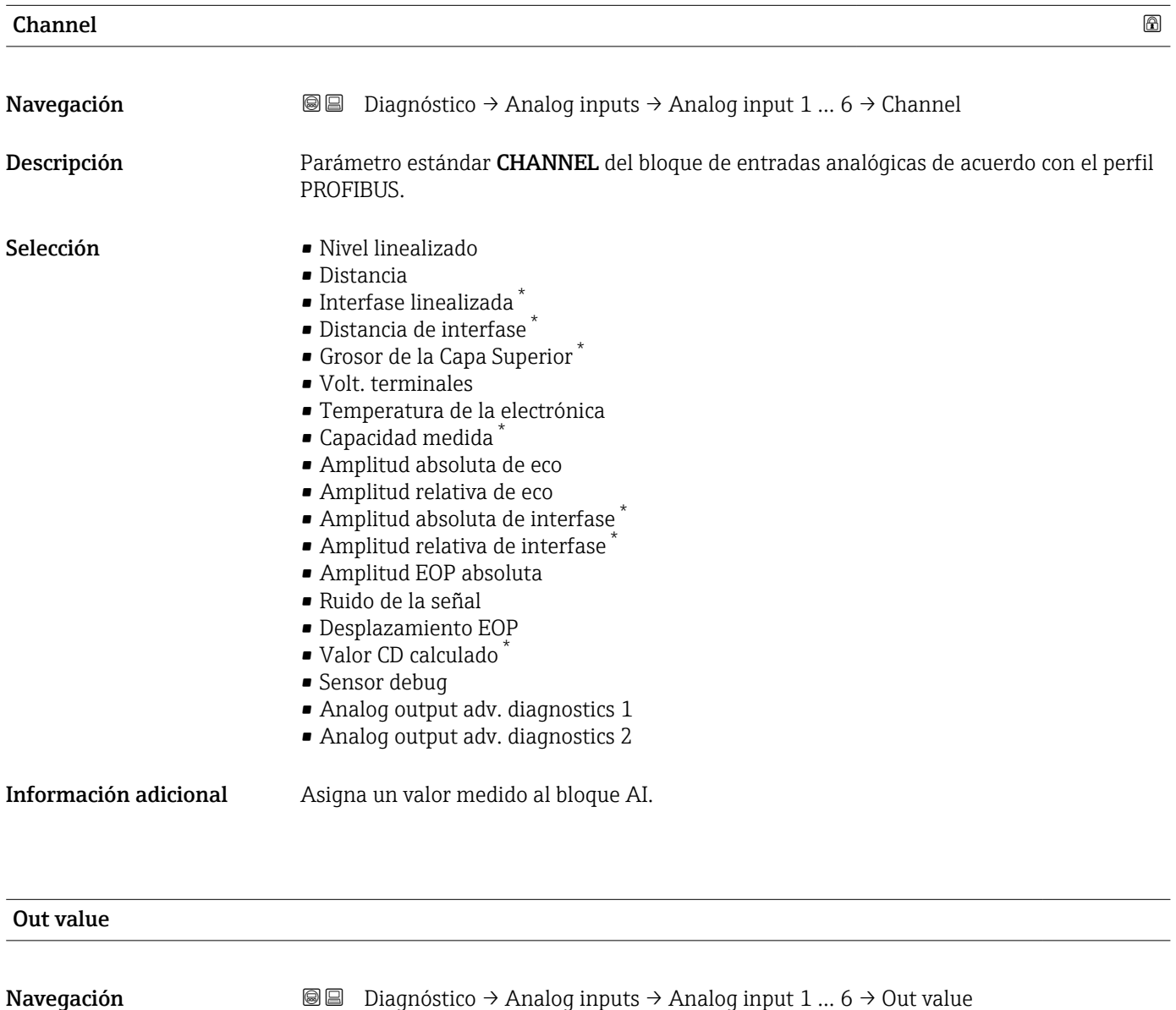

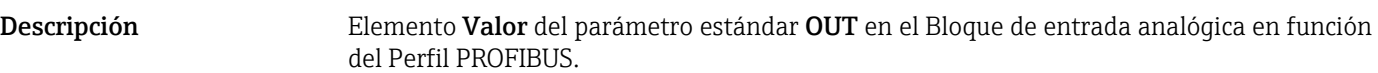

Entrada de usuario Múmero de coma flotante con signo

<sup>\*</sup> La visibilidad depende de las opciones en el código o de los ajustes en el instrumento

Información adicional • Para Mode block actual = Man:

Introduzca el valor de salida del Bloque de entrada analógica.

• De lo contrario: Visualiza el valor de salida del Bloque de entrada analógica.

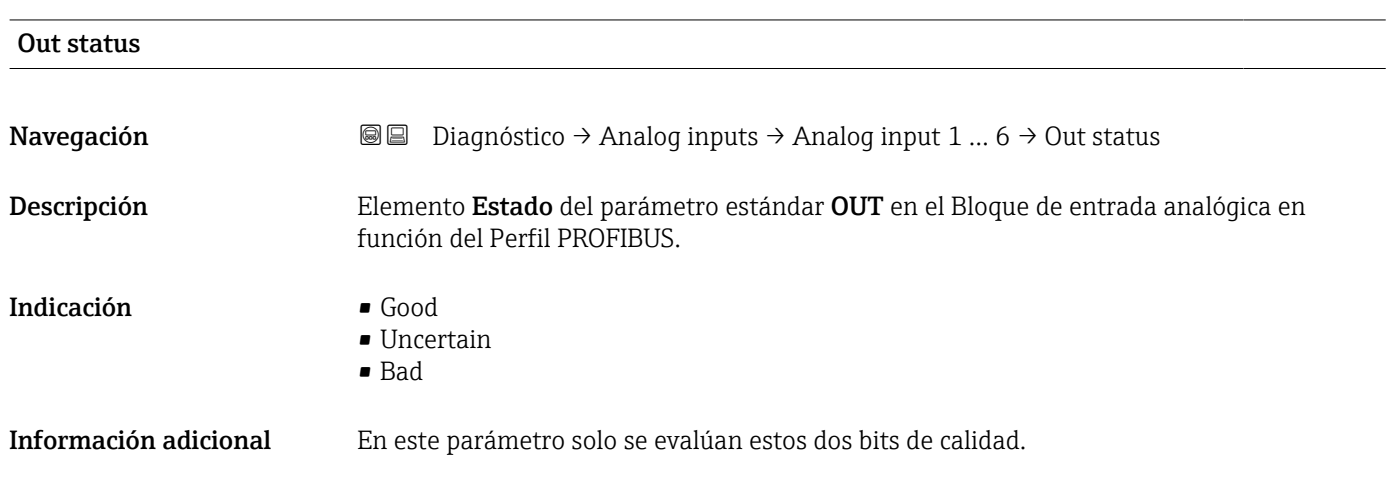

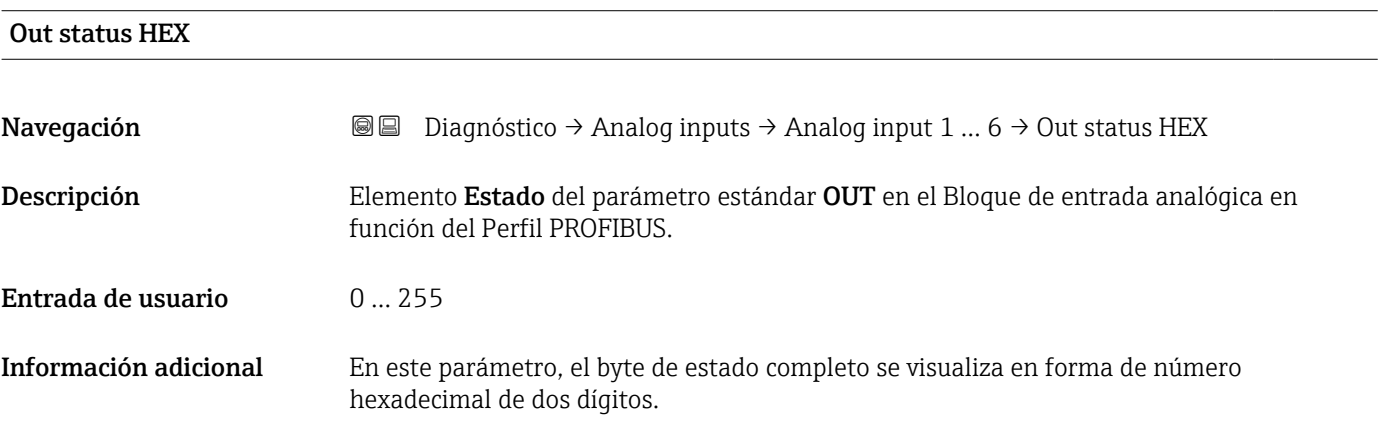

# 16.4.6 Submenú "Memorización de valores medidos"

*Navegación* **◎ □** Diagnóstico → Memor. Val. Med.

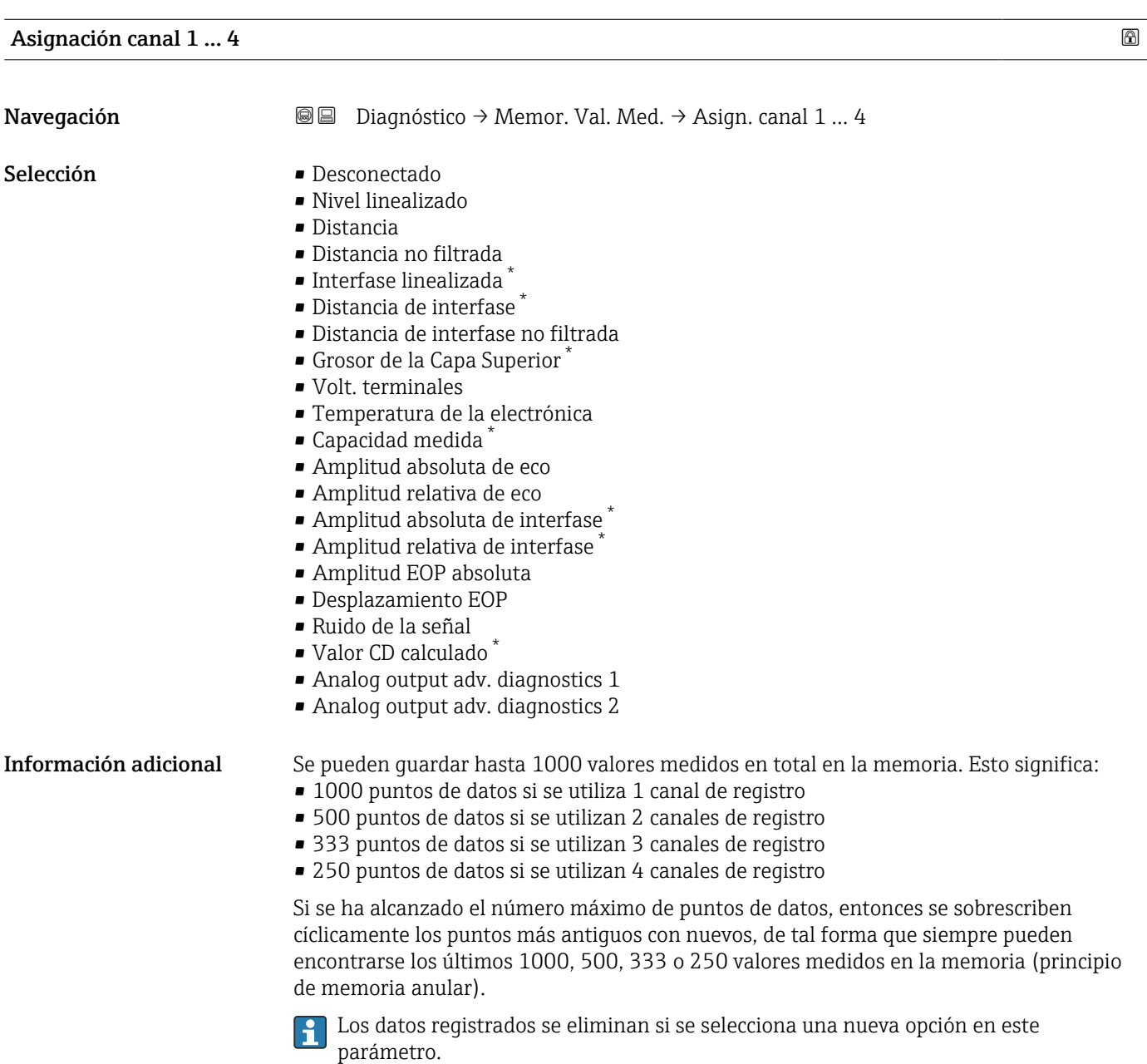

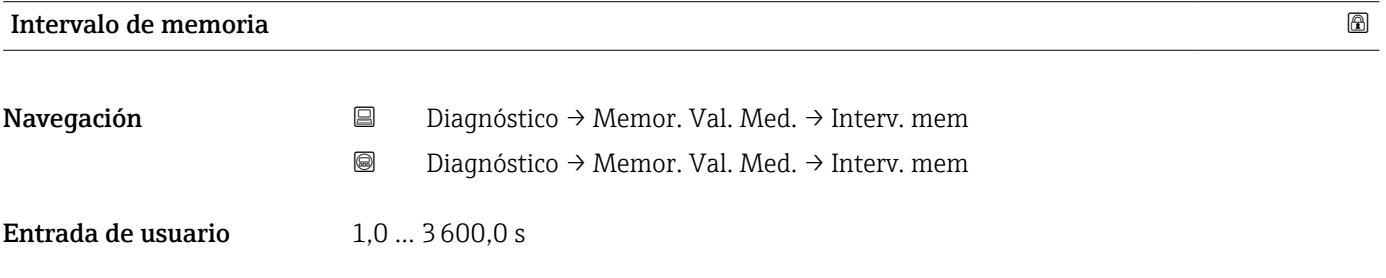

\* La visibilidad depende de las opciones en el código o de los ajustes en el instrumento

Información adicional Con este parámetro se define el intervalo temporal entre los puntos de datos individuales al registrarlos en la memoria y, por consiguiente, el tiempo de procesamiento máximo de registro, T $_{\text{req}}$ :

- Si se utiliza 1 canal de registro: T  $_{\text{reg}}$  = 1000  $\cdot$  t  $_{\text{reg}}$
- Si se utilizan 2 canales de registro:  $T_{req}$  = 500  $\cdot$  t  $_{req}$
- Si se utilizan 3 canales de registro: T  $_{\text{reg}}$  = 333  $\cdot$  t  $_{\text{reg}}$
- Si se utilizan 4 canales de registro: T  $_{\text{reg}}$  = 250  $\cdot$  t  $_{\text{reg}}$

Una vez transcurrido este tiempo, se sobrescriben cíclicamente los últimos puntos de datos de tal forma que la memoria siempre contiene los últimos datos de un intervalo T  $_{\text{loq}}$ (principio de memoria anular).

Los datos registrados se eliminan si se modifica este parámetro.

### *Ejemplo*

### Cuando se utiliza 1 canal de registro

- $T_{req} = 1000 \cdot 1 \text{ s} = 1000 \text{ s} \approx 16.5 \text{ min}$
- $\bullet$  T<sub>reg</sub> = 1000 · 10 s = 1000 s  $\approx$  2,75 h
- $T_{req}$  = 1000 ⋅ 80 s = 80 000 s ≈ 22 h
- $\blacksquare$  T<sub>reg</sub> = 1000 · 3600 s = 3600 000 s ≈ 41 d

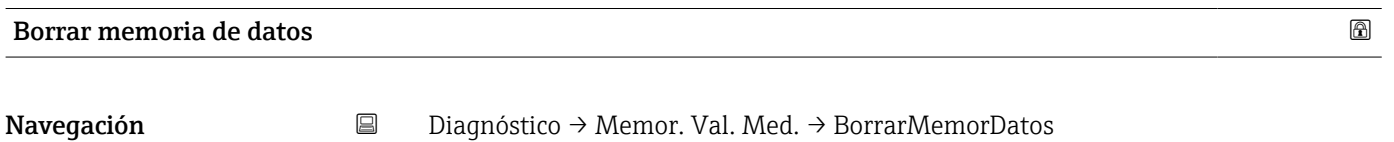

Diagnóstico → Memor. Val. Med. → BorrarMemorDatos

- Selección e Cancelar
	- Borrar datos

Submenú "Visualización canal 1 … 4"

Los submenús Visualización canal 1 … 4 solo están disponibles cuando las operaciones se realizan mediante el indicador local. Cuando se realizan las operaciones mediante FieldCare, el diagrama de registro puede mostrarse en la FieldCare función "Lista eventos / HistoROM".

Los Visualización canal 1 … 4 submenús invocan un diagrama del historial de registro del canal correspondiente.

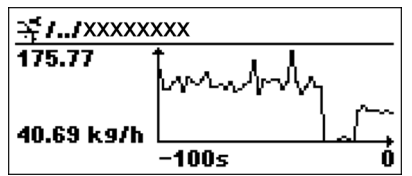

- Eje x: presenta 250 a 1000 valores medidos de una variable de proceso medida, según el número de canales seleccionados.
- Eje y: cubre el rango aprox. de valores medidos, adaptándolo constantemente según el progreso de la medición.

**Para regresar al menú de configuración, pulse**  $\exists y \boxdot$  **simultáneamente.** 

*Navegación* **a a Diagnóstico → Memor. Val. Med. → VisualizCanal 1 ... 4** 

# 16.4.7 Submenú "Simulación"

El Submenú Simulación se utiliza para simular valores de medición específicos u otras condiciones. Esto ayuda a comprobar la configuración correcta del equipo y las unidades de control conectadas.

*Condiciones que pueden simularse*

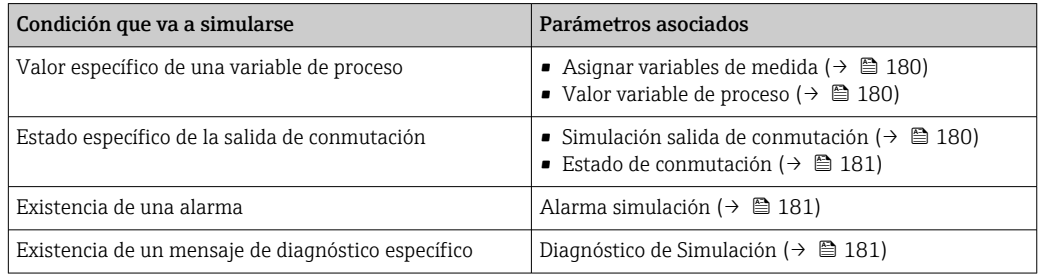

### Estructura del submenú

*Navegación* Experto → Diagnóstico → Simulación

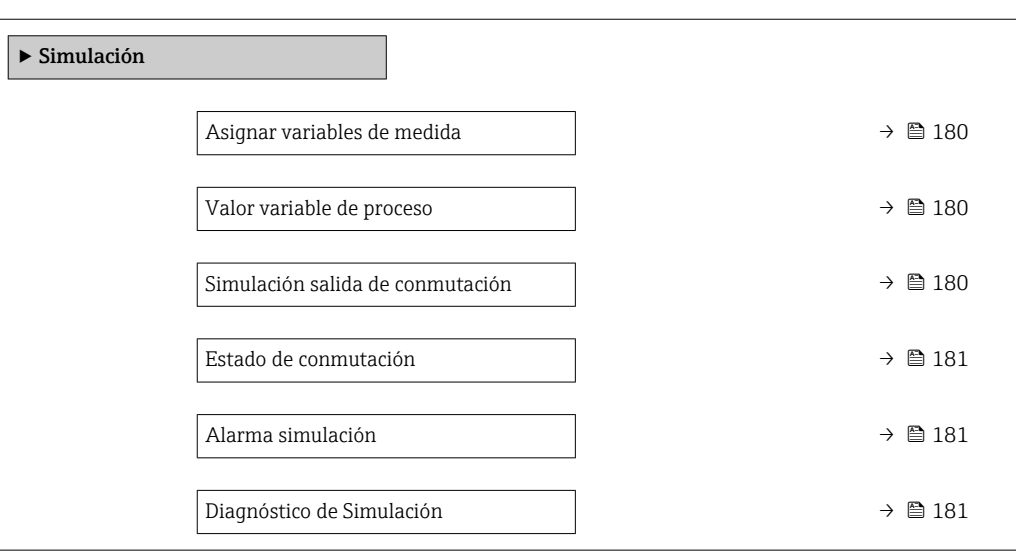

### Descripción de parámetros

*Navegación* Experto → Diagnóstico → Simulación

<span id="page-179-0"></span>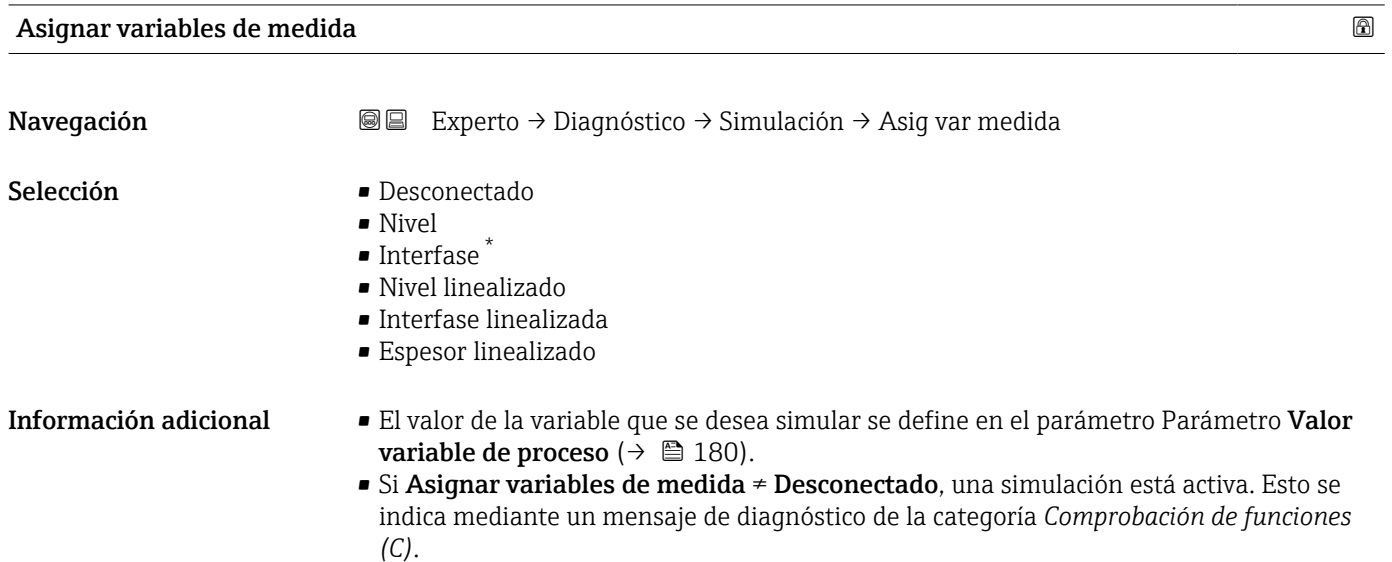

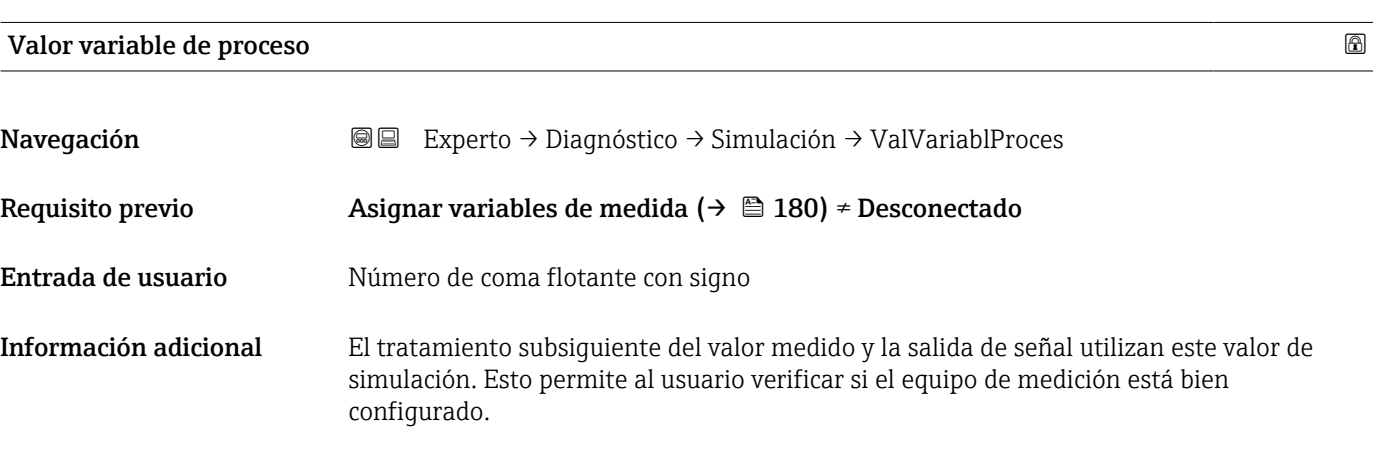

## Simulación salida de conmutación

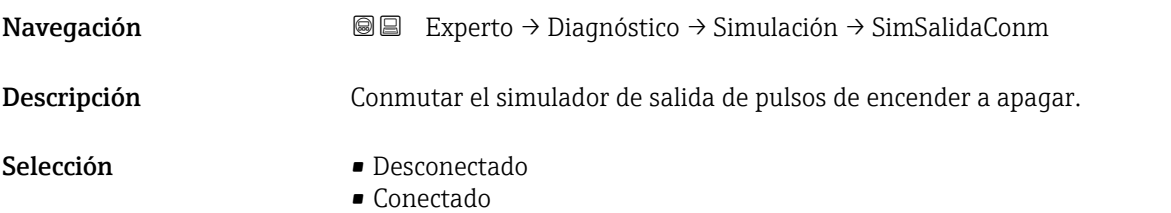

<sup>\*</sup> La visibilidad depende de las opciones en el código o de los ajustes en el instrumento
### <span id="page-180-0"></span>Estado de conmutación

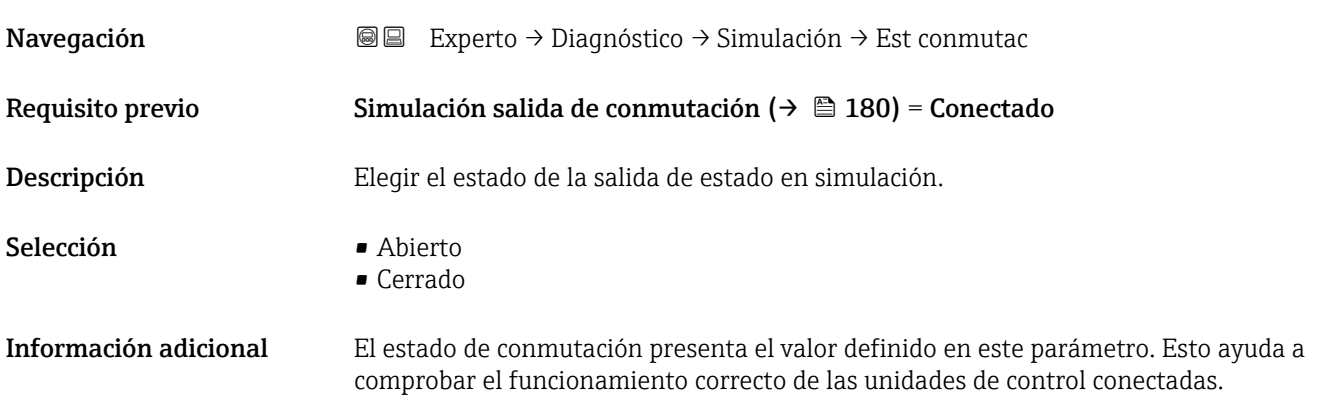

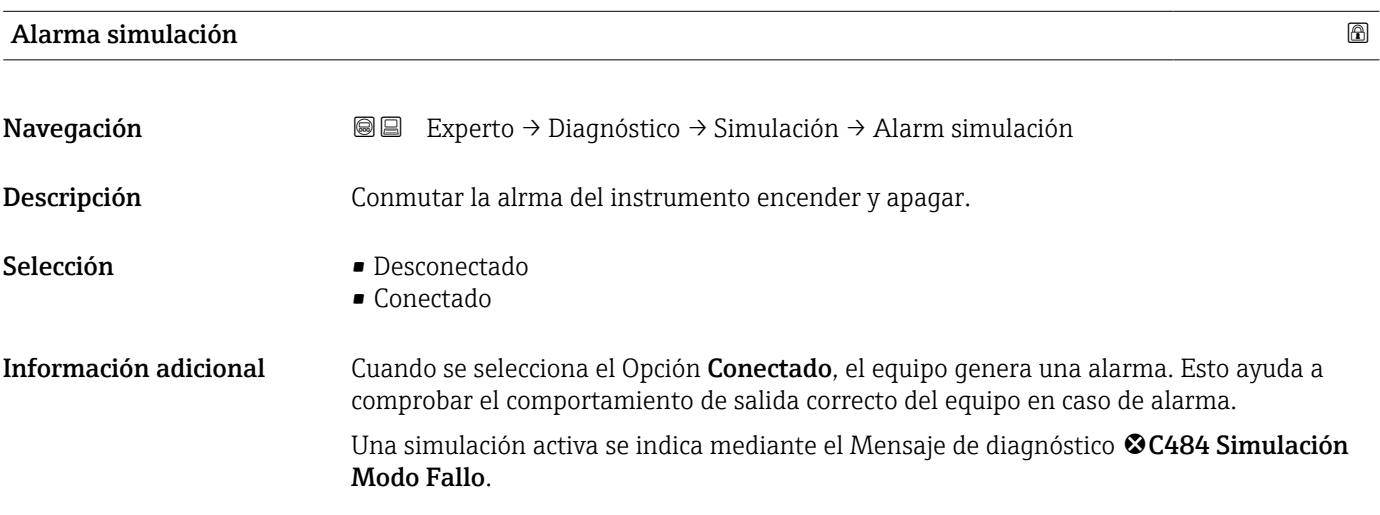

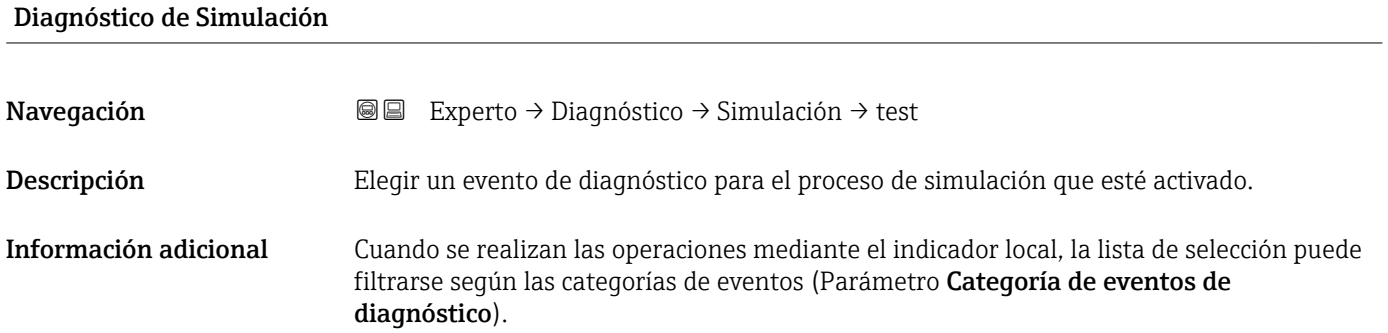

# 16.4.8 Submenú "Test de dispositivo"

*Navegación* Diagnóstico → Test dispositivo

<span id="page-181-0"></span>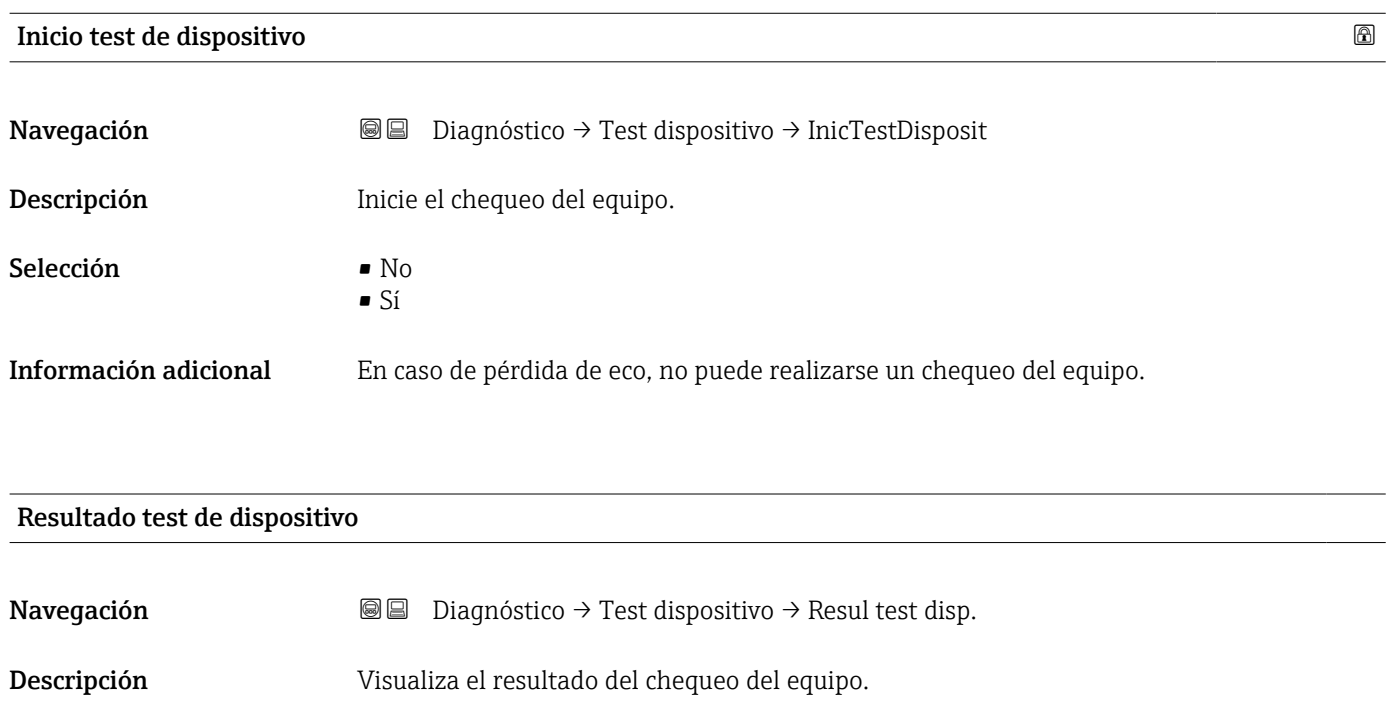

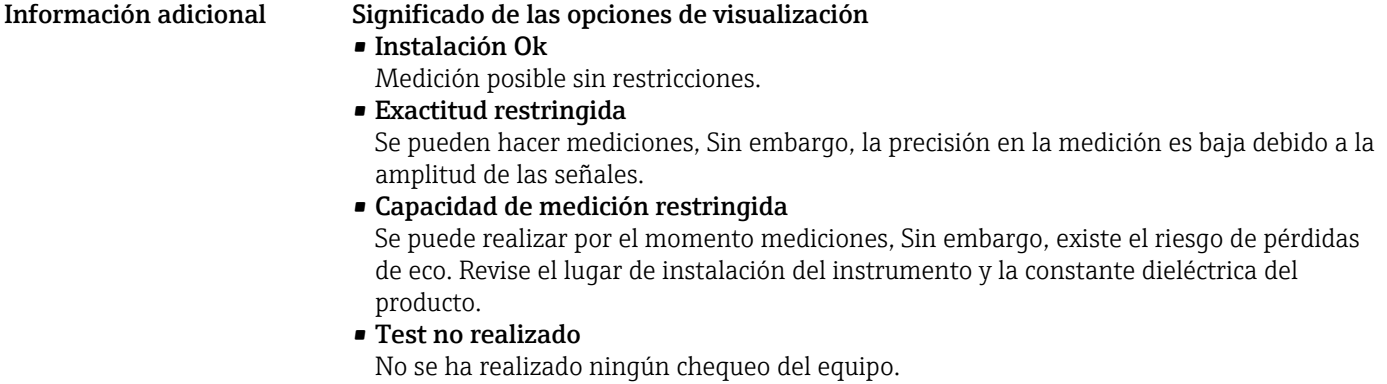

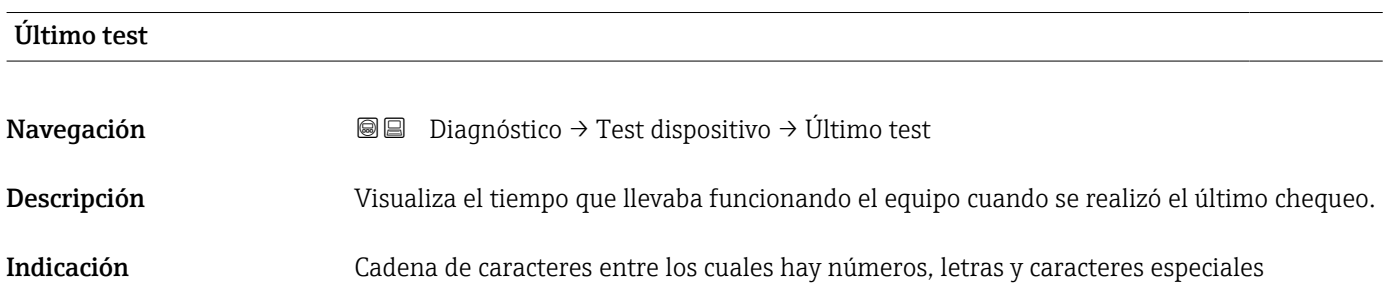

#### <span id="page-182-0"></span>Señal de nivel

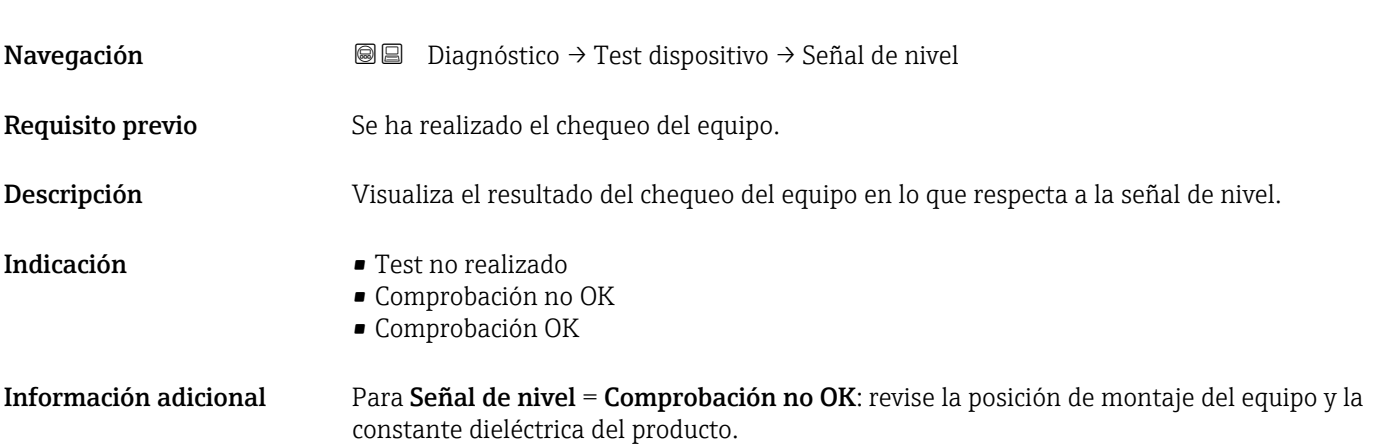

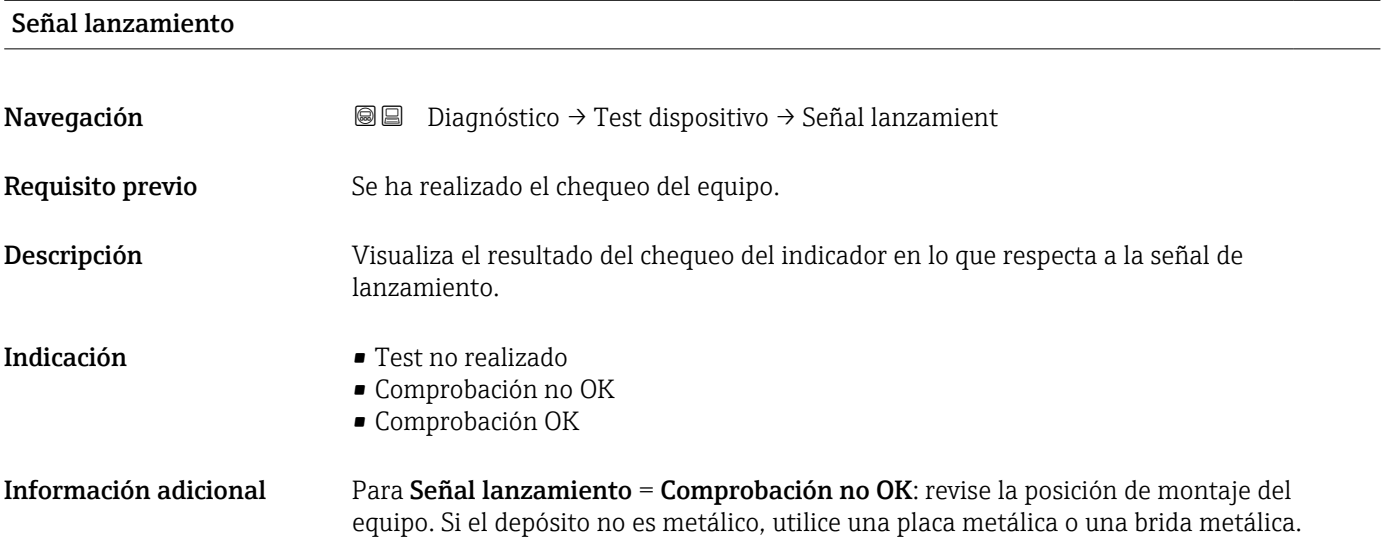

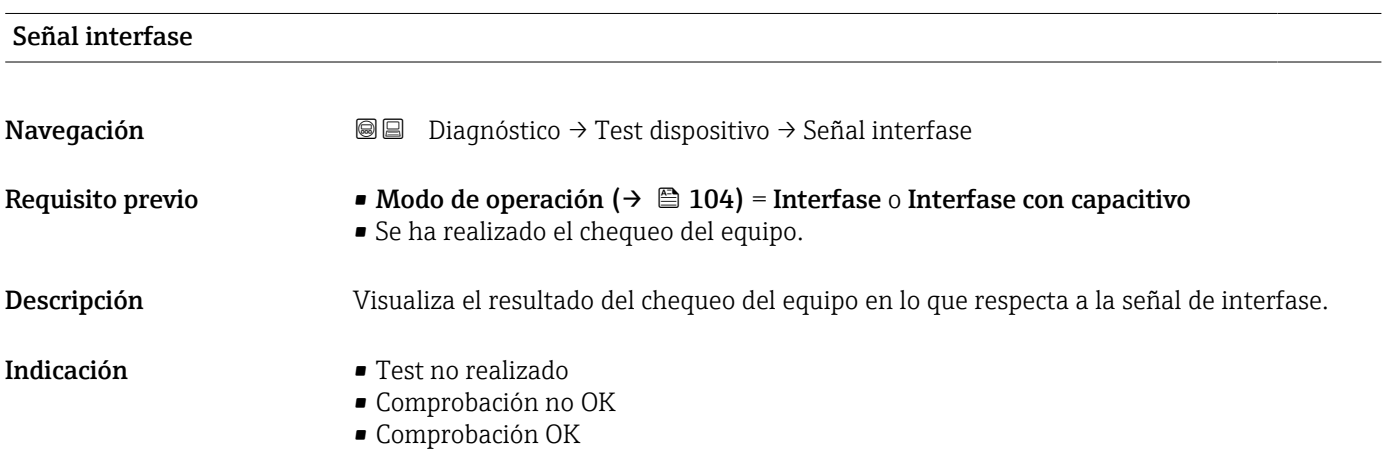

<span id="page-183-0"></span>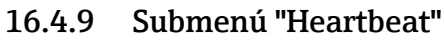

Submenú **Heartbeat** solo está disponible a través de **FieldCare** o **DeviceCare**. Contiene los asistentes que forman parte de los paquetes de aplicación **Heartbeat** Verification y Heartbeat Monitoring.

Descripción detallada SD01872F

*Navegación* **■** Diagnóstico → Heartbeat

# Índice alfabético

### 0 … 9

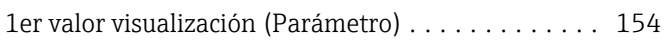

# A

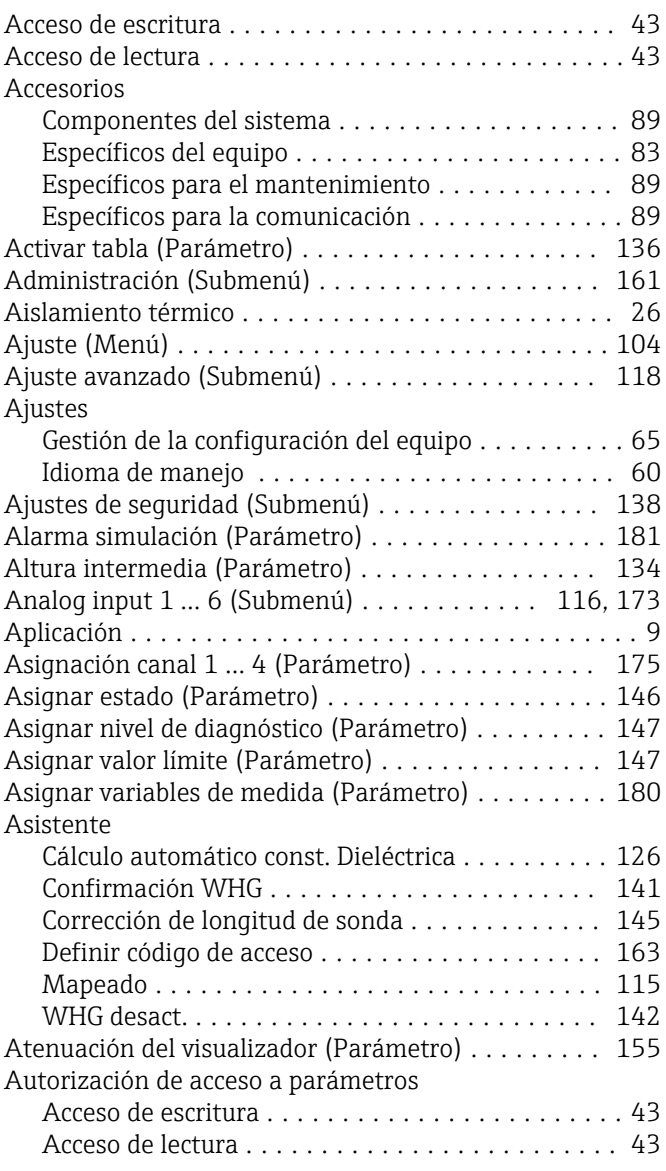

### B

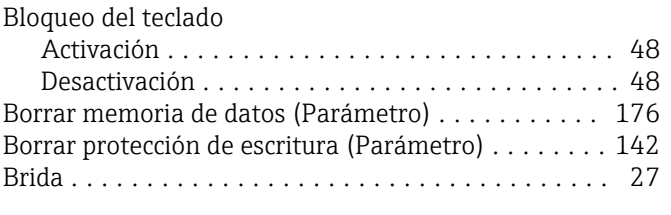

# C

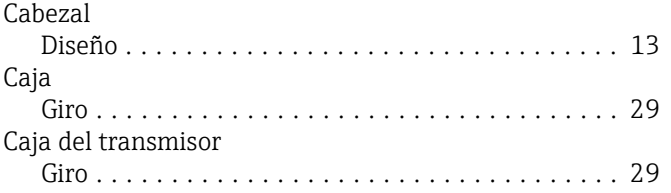

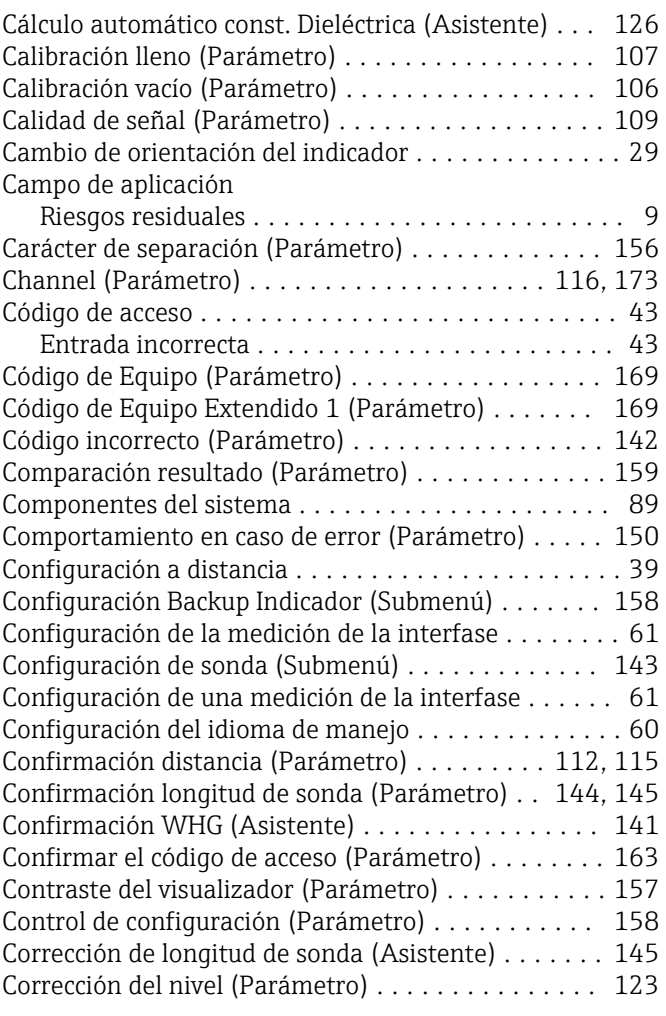

### D

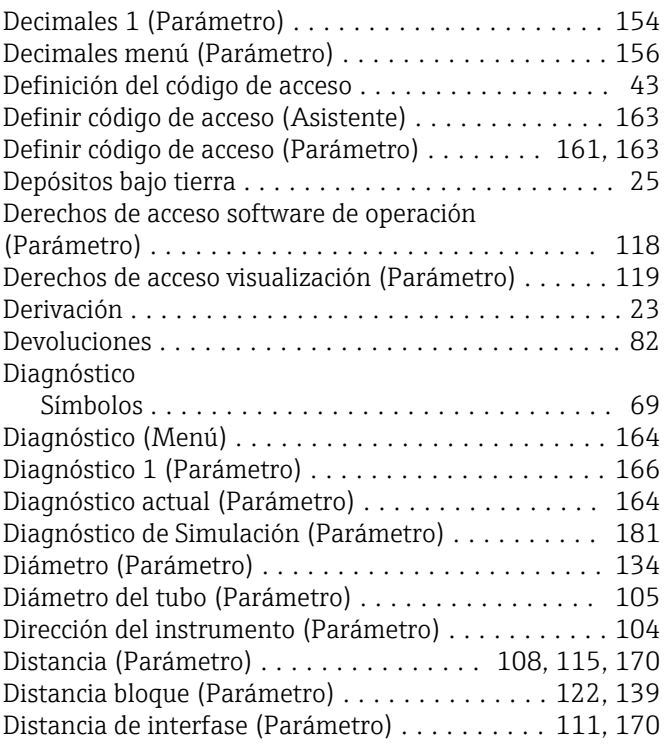

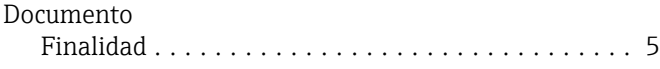

### E

Elementos de configuración

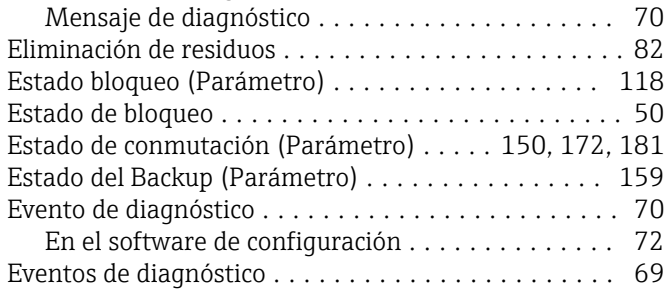

#### F

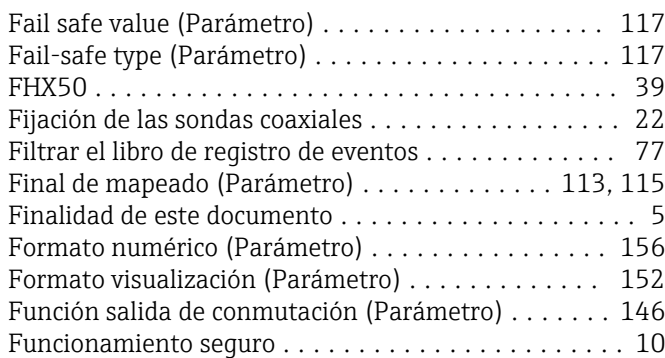

# G

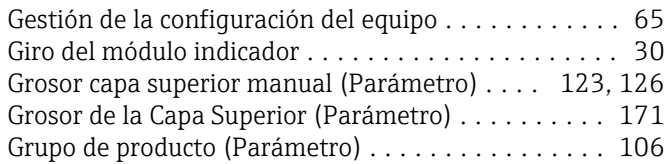

### H

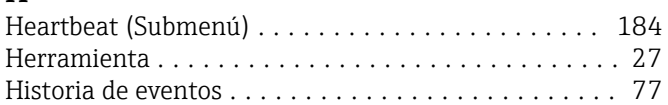

# I

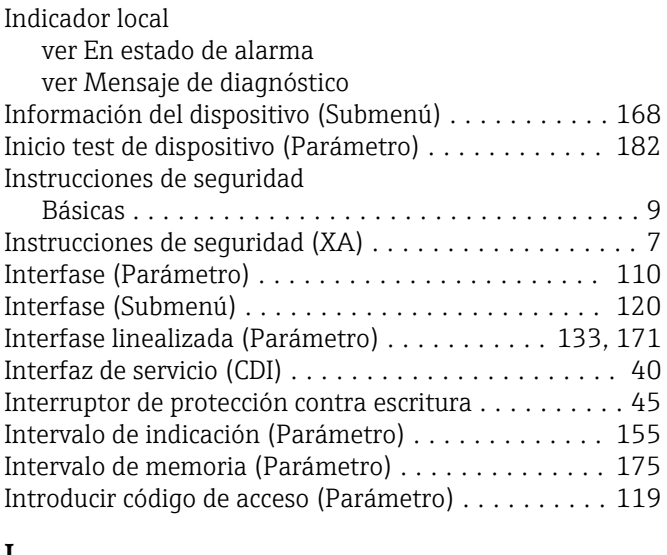

#### L

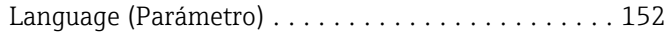

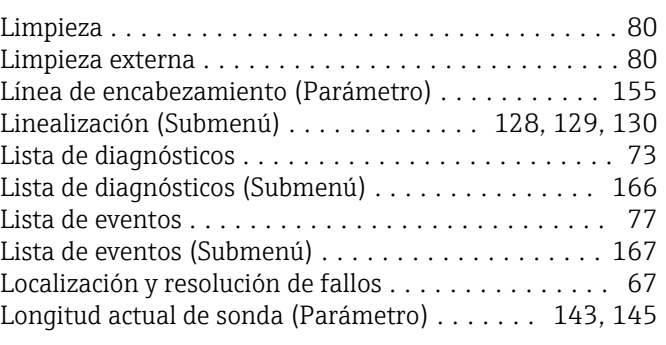

# M

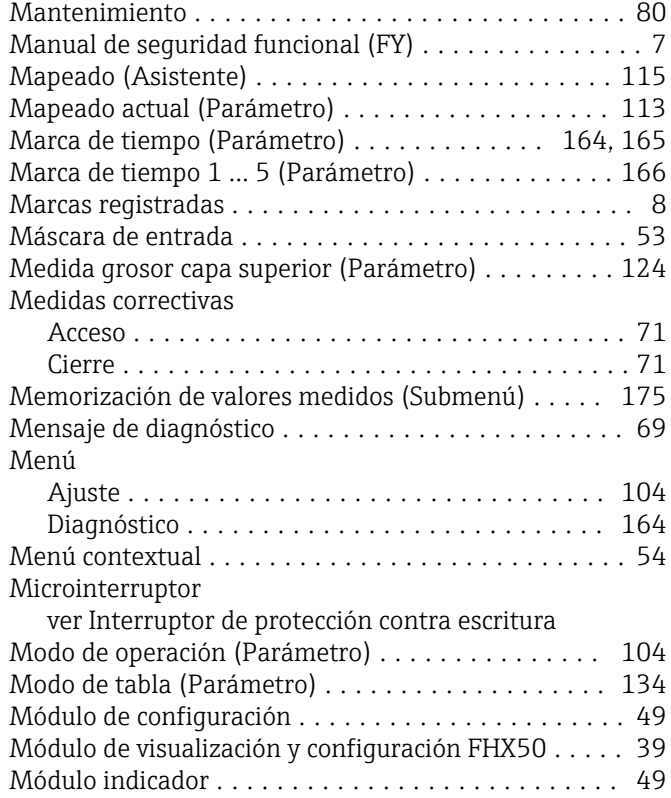

### N

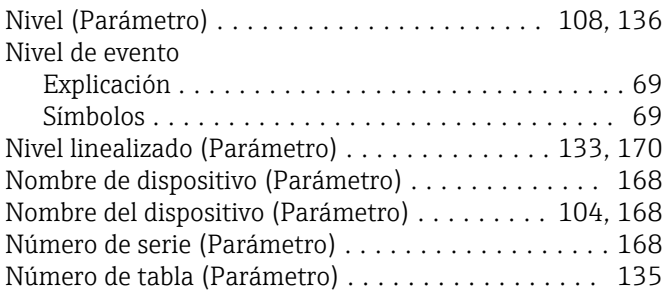

# O

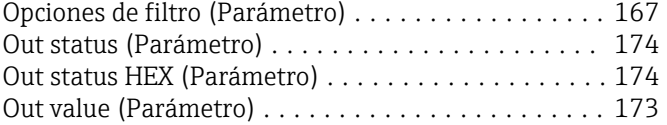

### P

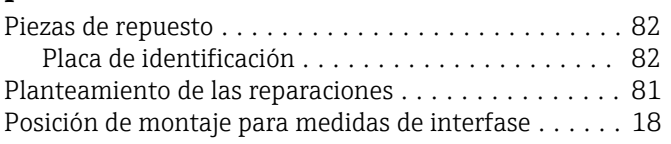

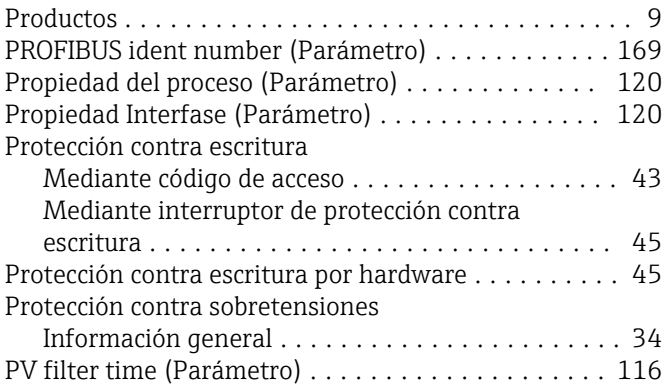

### R

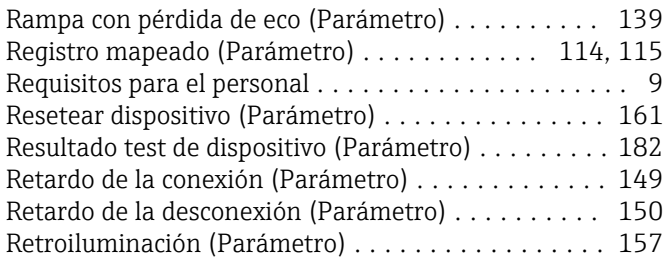

# S

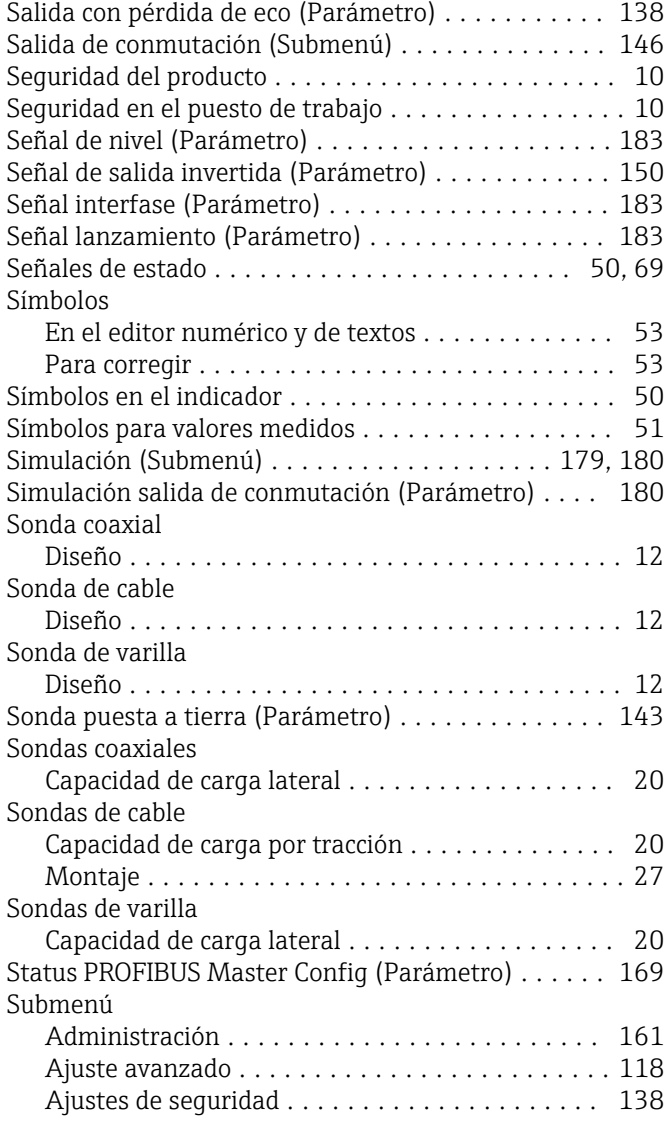

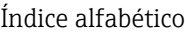

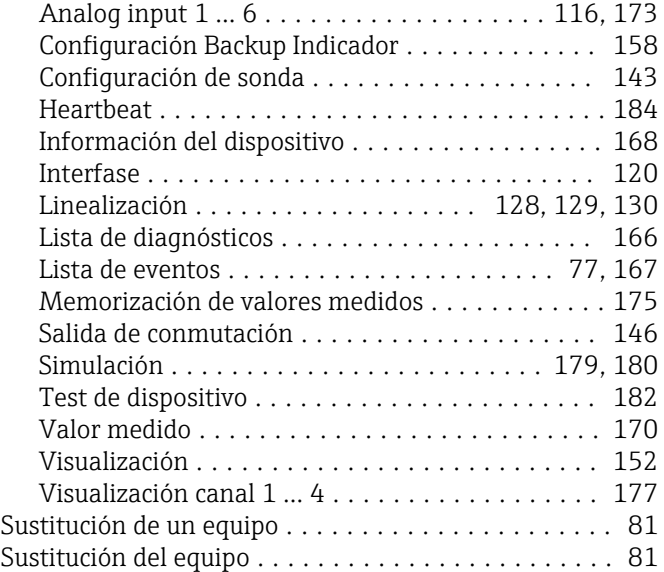

# T

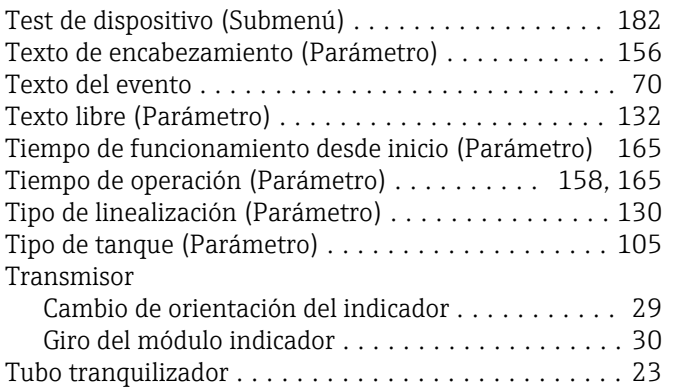

### U

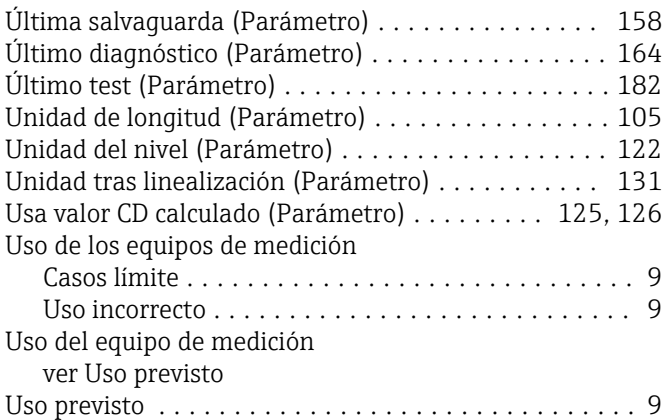

## V

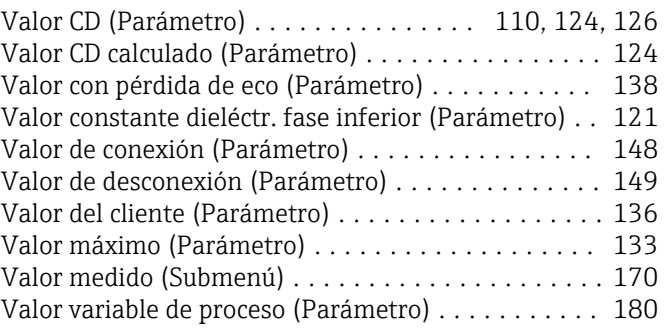

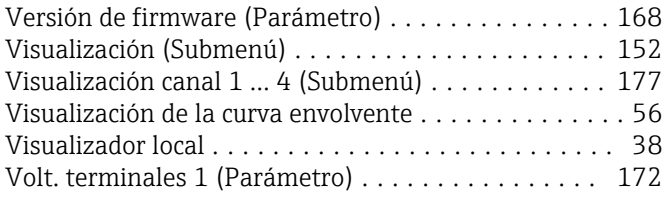

### W

WHG desact. (Asistente) ..................... [142](#page-141-0)

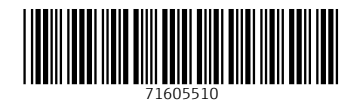

www.addresses.endress.com

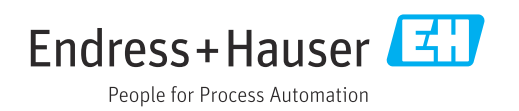